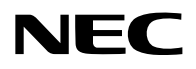

# **Projecteur**

# PA1004UL-W/PA1004UL-B PA804UL-W/PA804UL-B

# **Mode d'emploi**

Veuillez consulter notre site Internet pour obtenir la toute dernière version du mode d'emploi. [https://www.sharp-nec-displays.com/dl/en/pj\\_manual/lineup.html](https://www.sharp-nec-displays.com/dl/en/pj_manual/lineup.html)

N° de modèle NP-PA1004UL-W/NP-PA1004UL-B/NP-PA804UL-W/NP-PA804UL-B

# Table des matières

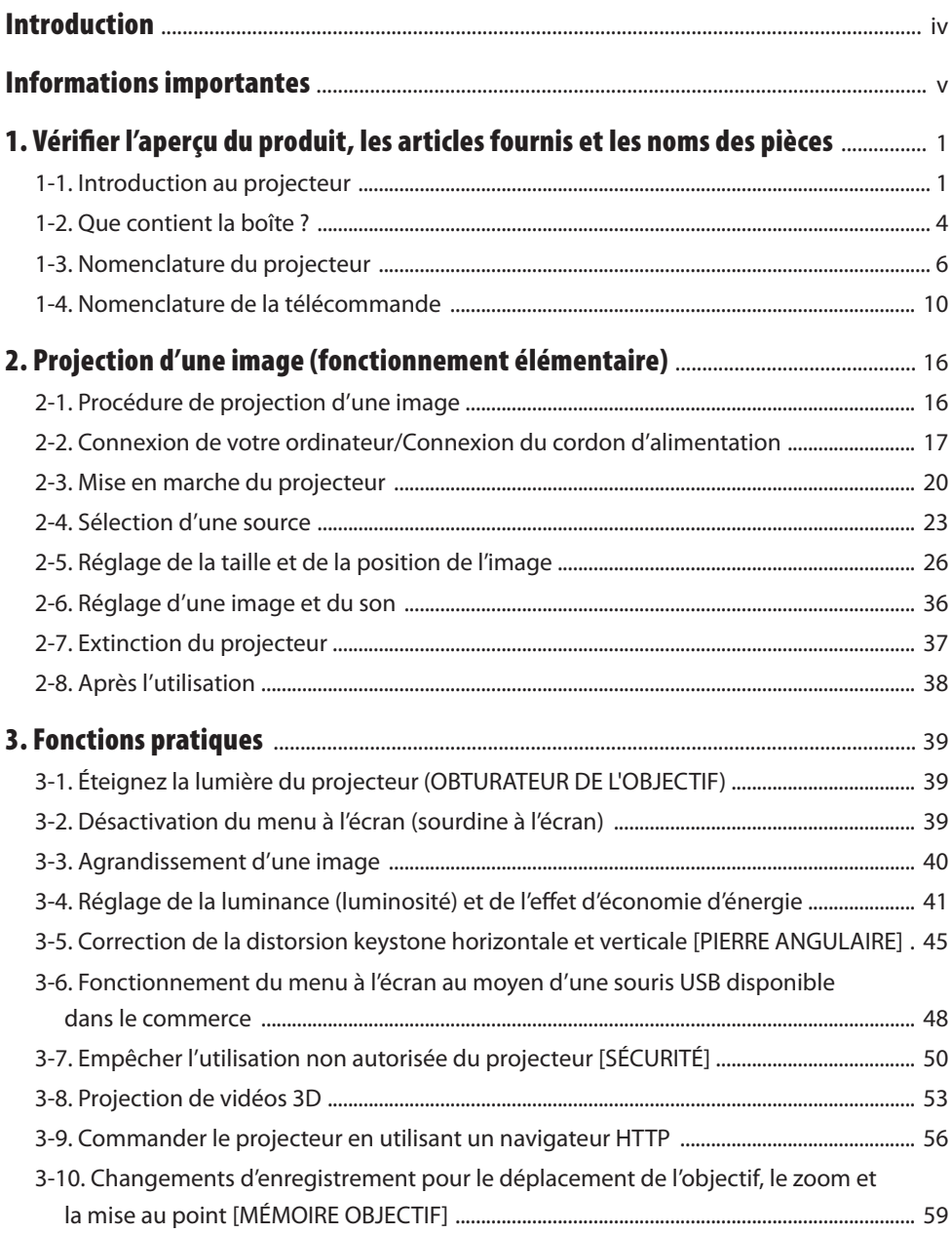

# Table des matières

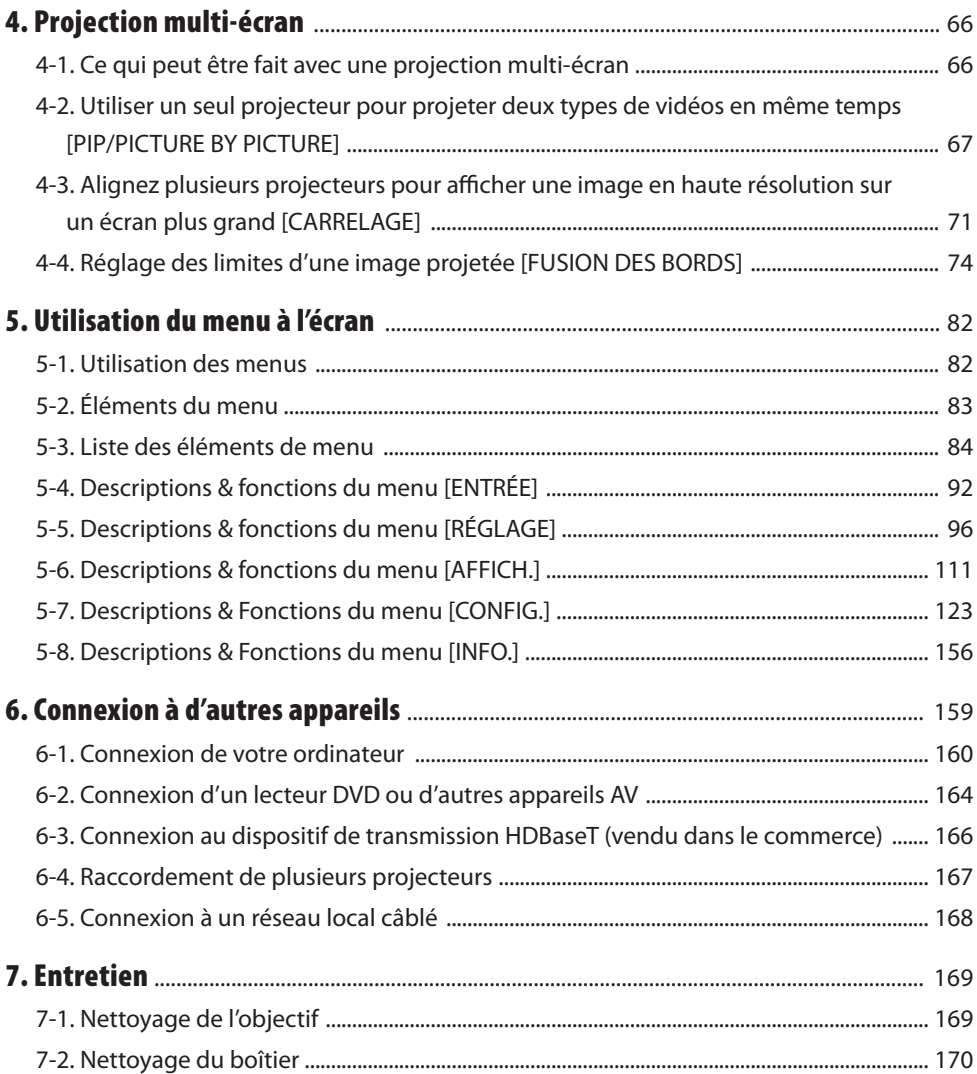

# Table des matières

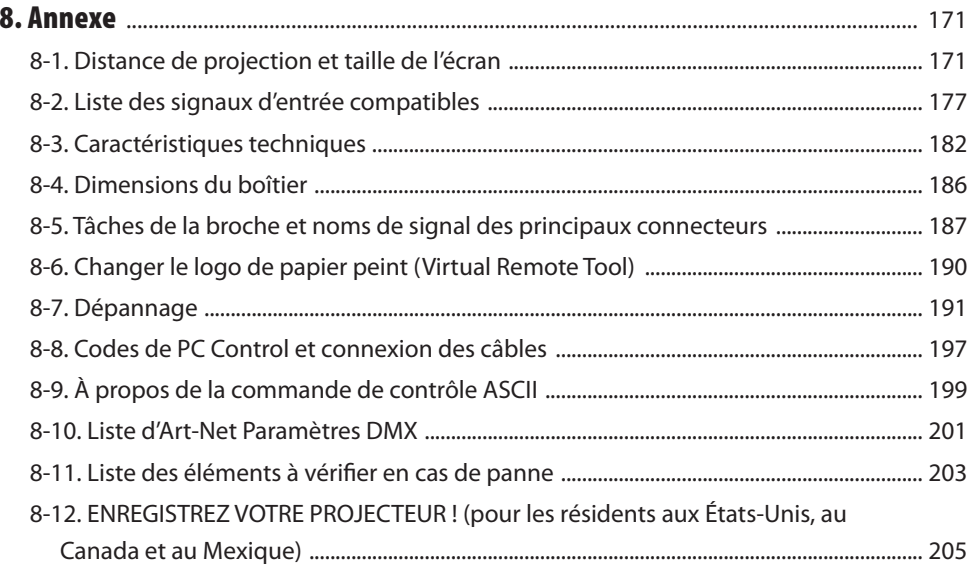

# <span id="page-4-0"></span>Introduction

Nous vous remercions d'avoir acheté le projecteur NEC.

Ce projecteur peut être connecté à des ordinateurs, des périphériques vidéo, etc. et projeter des images sur un écran avec précision.

Veuillez lire ce manuel avec attention avant d'utiliser votre projecteur et conserver le manuel à portée de main pour toute consultation ultérieure.

Lisez ce mode d'emploi si vous avez des doutes sur le fonctionnement du projecteur ou si vous pensez qu'il est défectueux.

# **REMARQUES**

- (1) Le contenu de ce mode d'emploi ne peut pas être réimprimé partiellement ou en totalité sans autorisation.
- (2) Le contenu de ce mode d'emploi est susceptible d'être modifié sans préavis.
- (3) Une grande attention a été portée à l'élaboration de ce mode d'emploi ; toutefois, veuillez nous contacter si vous remarquez des points litigieux, des erreurs ou des omissions.
- (4) Nonobstant l'article (3), NEC ne pourra être tenu pour responsable de pertes de profit ou d'autres pertes résultant de l'utilisation du projecteur.

# <span id="page-5-0"></span>À propos des symboles

Pour garantir une utilisation correcte et en toute sécurité du produit, ce manuel utilise un certain nombre de symboles pour éviter de vous blesser, vous et d'autres personnes, et prévenir tout dommage matériel.

Les symboles et leur signification sont décrits ci-dessous. Assurez-vous de bien les comprendre avant de lire ce manuel.

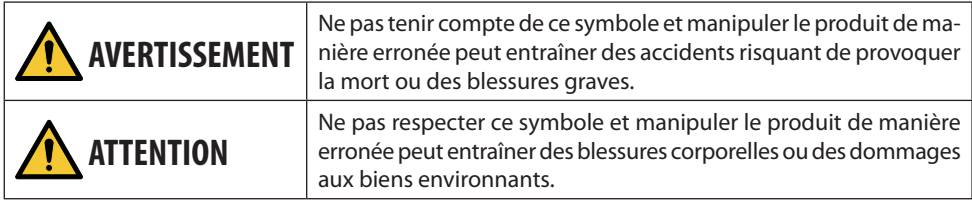

# Exemples de symboles

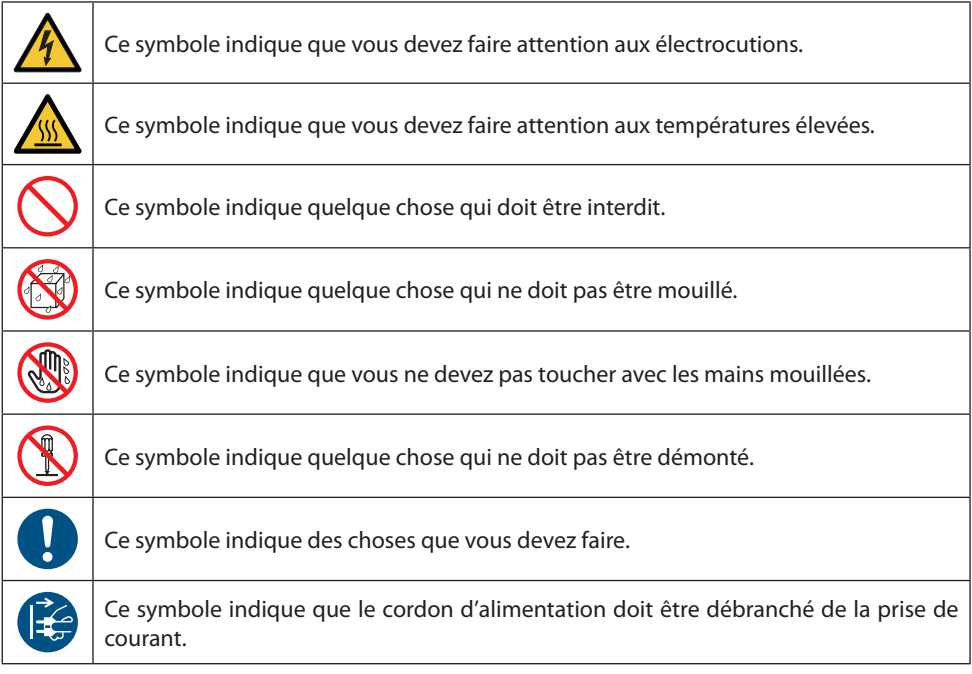

# Consignes de sécurité

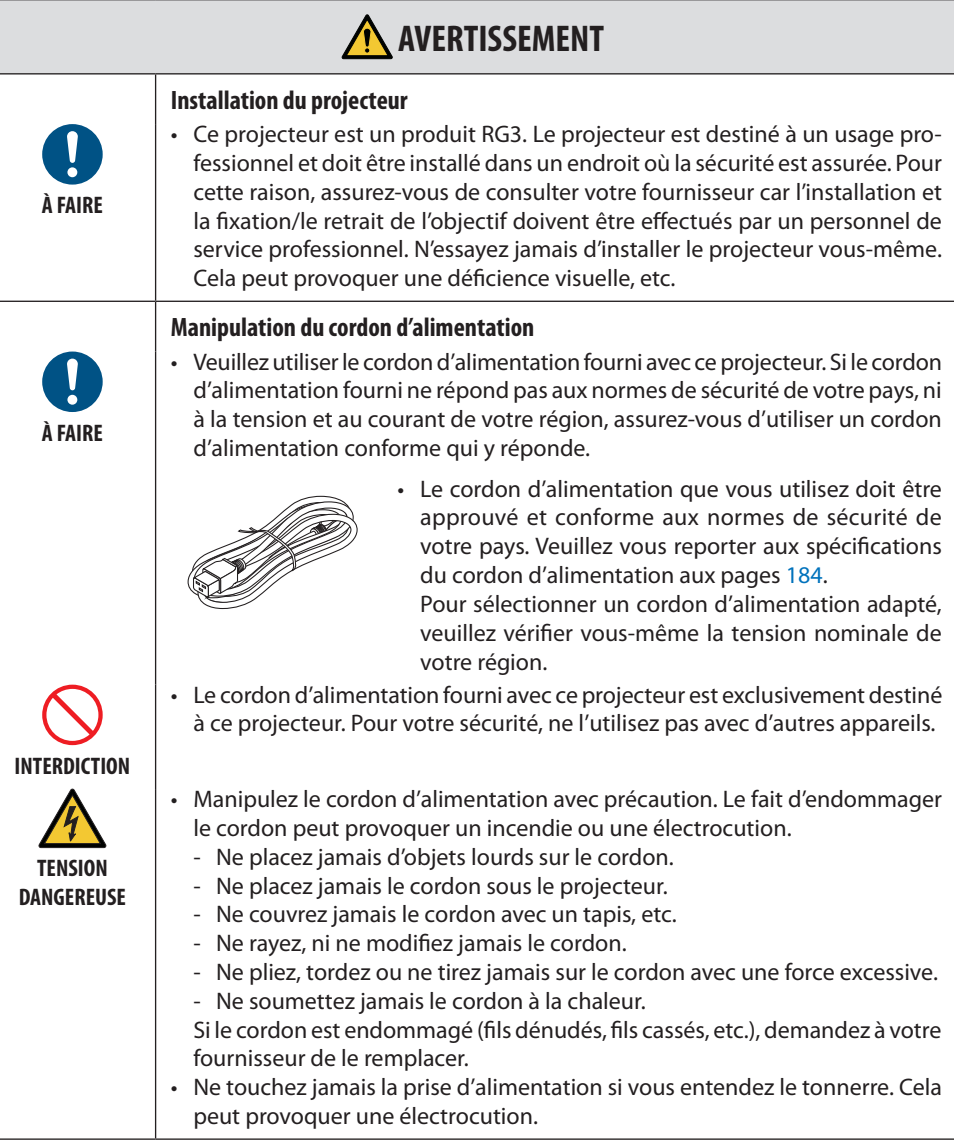

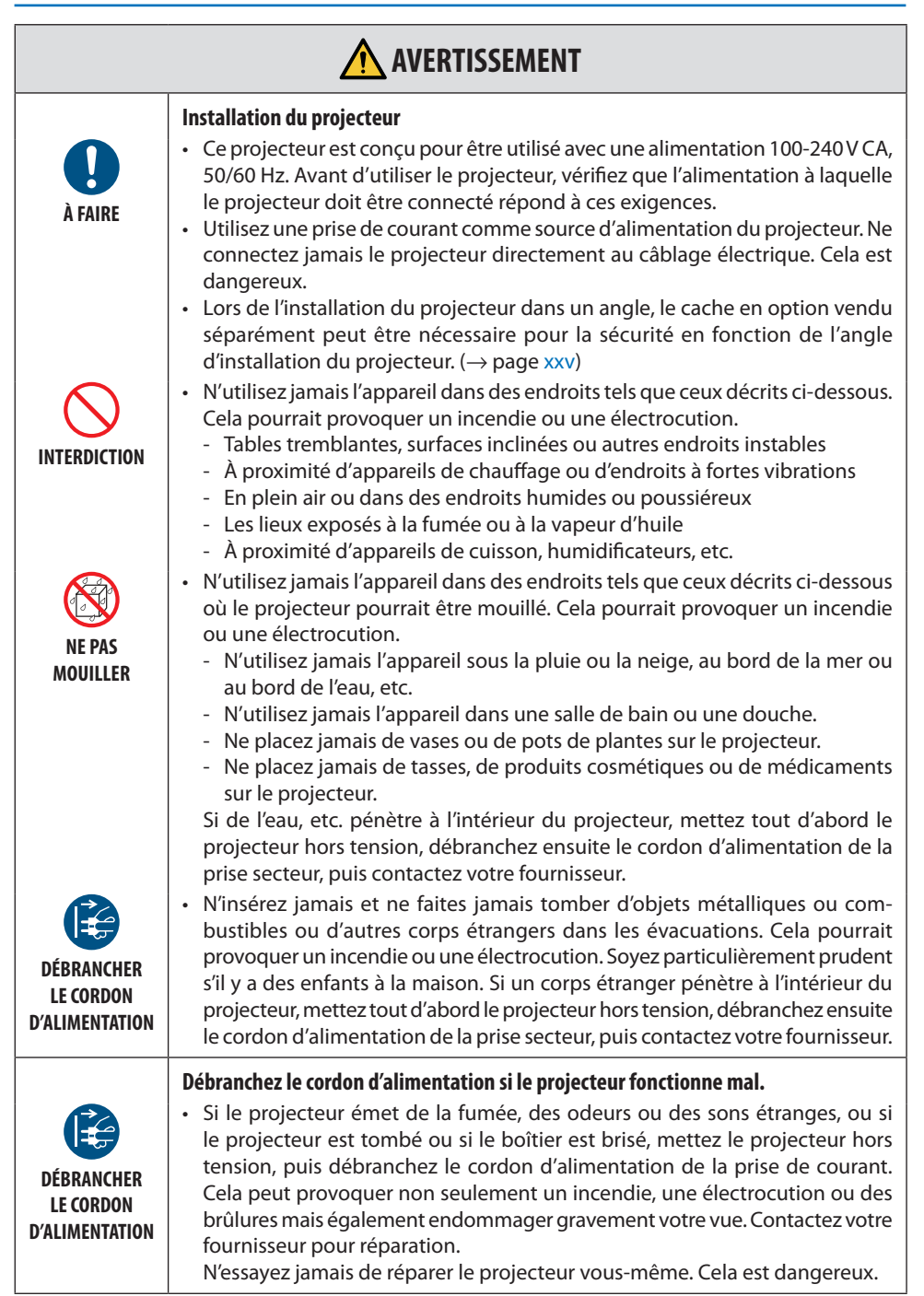

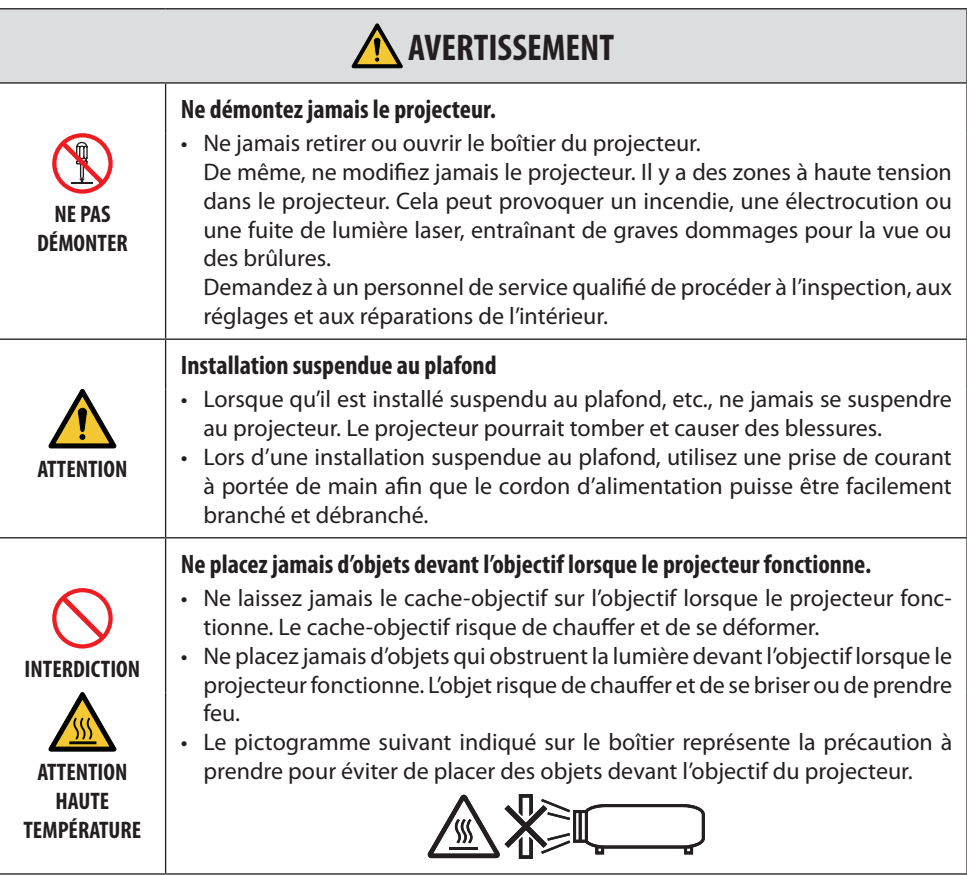

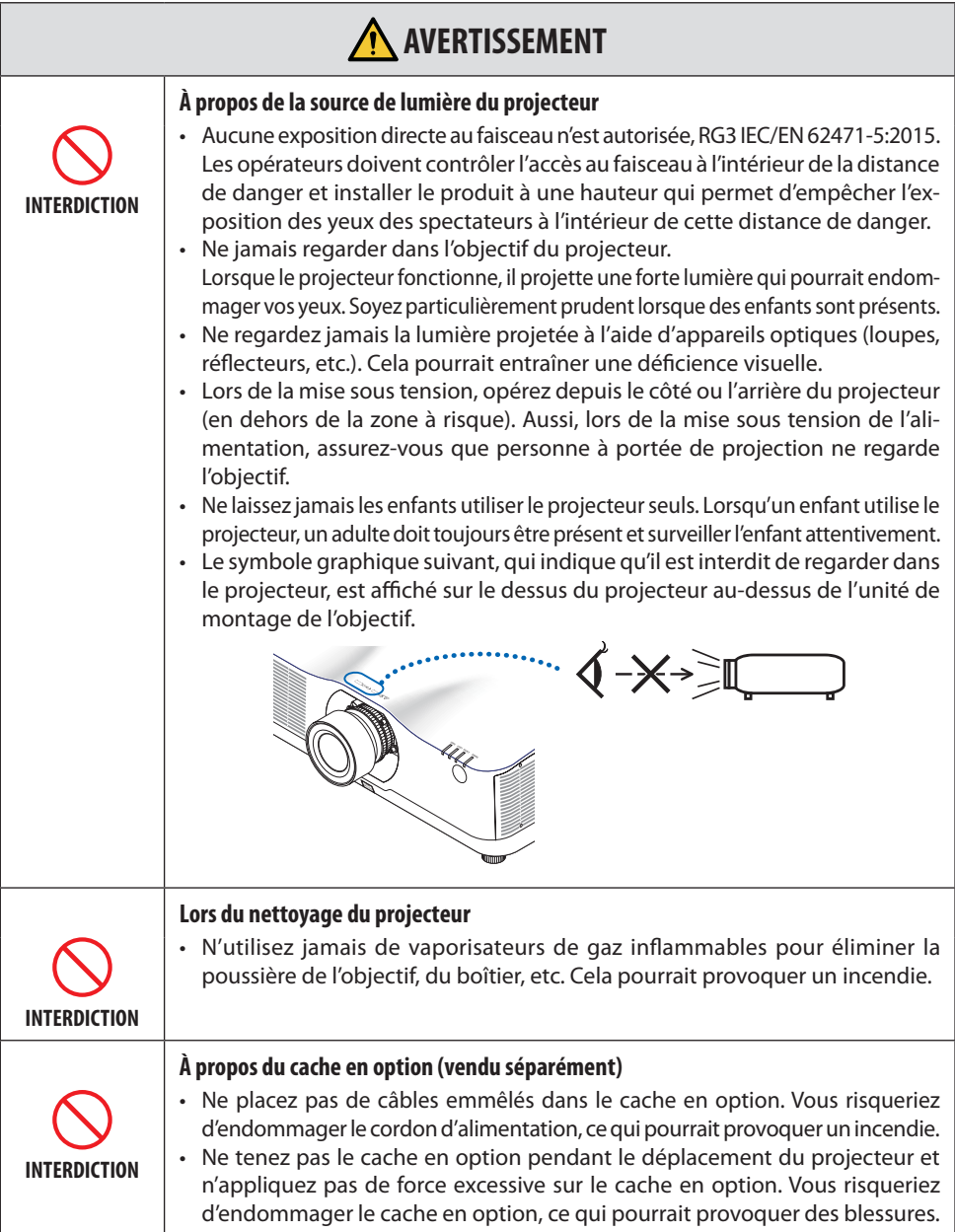

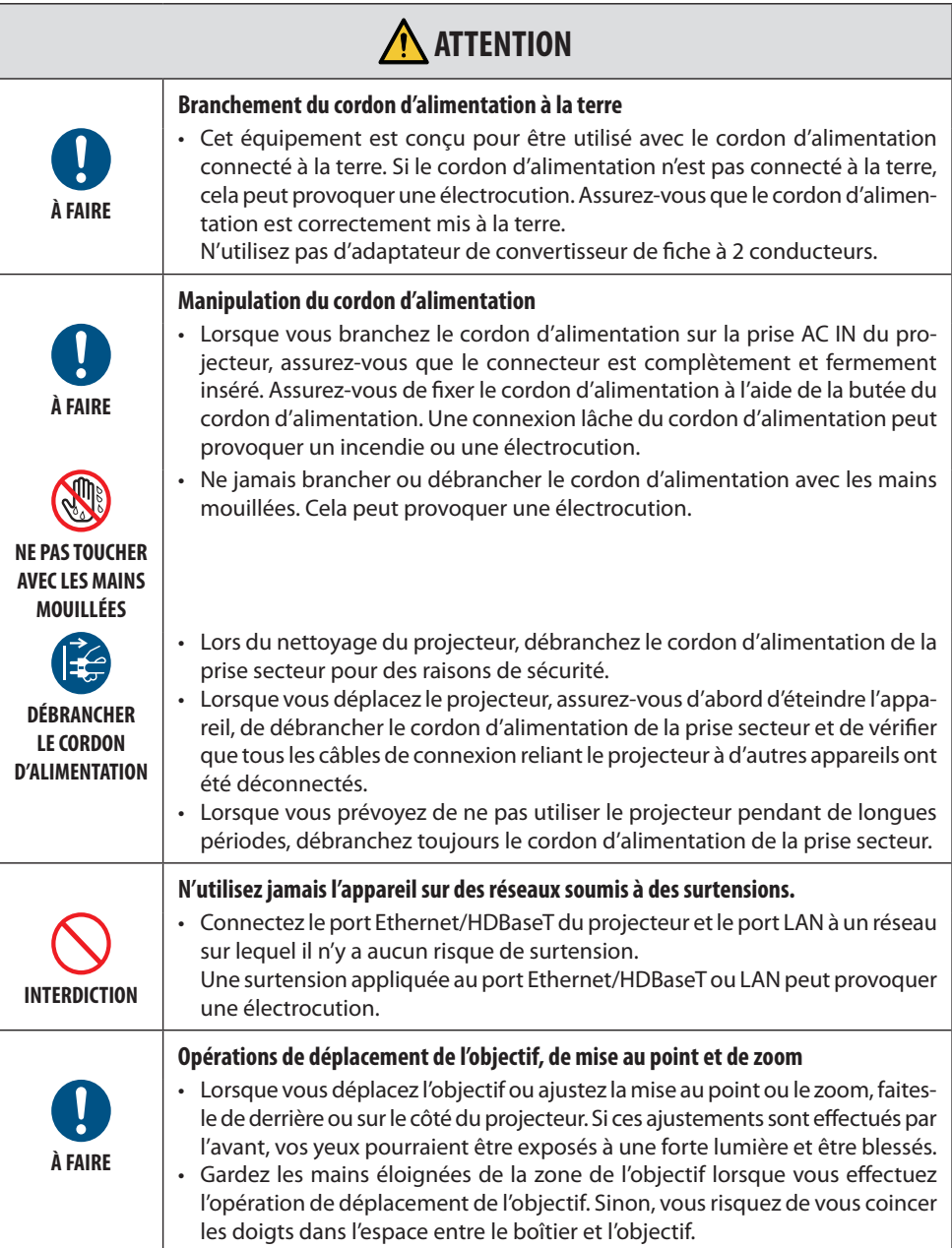

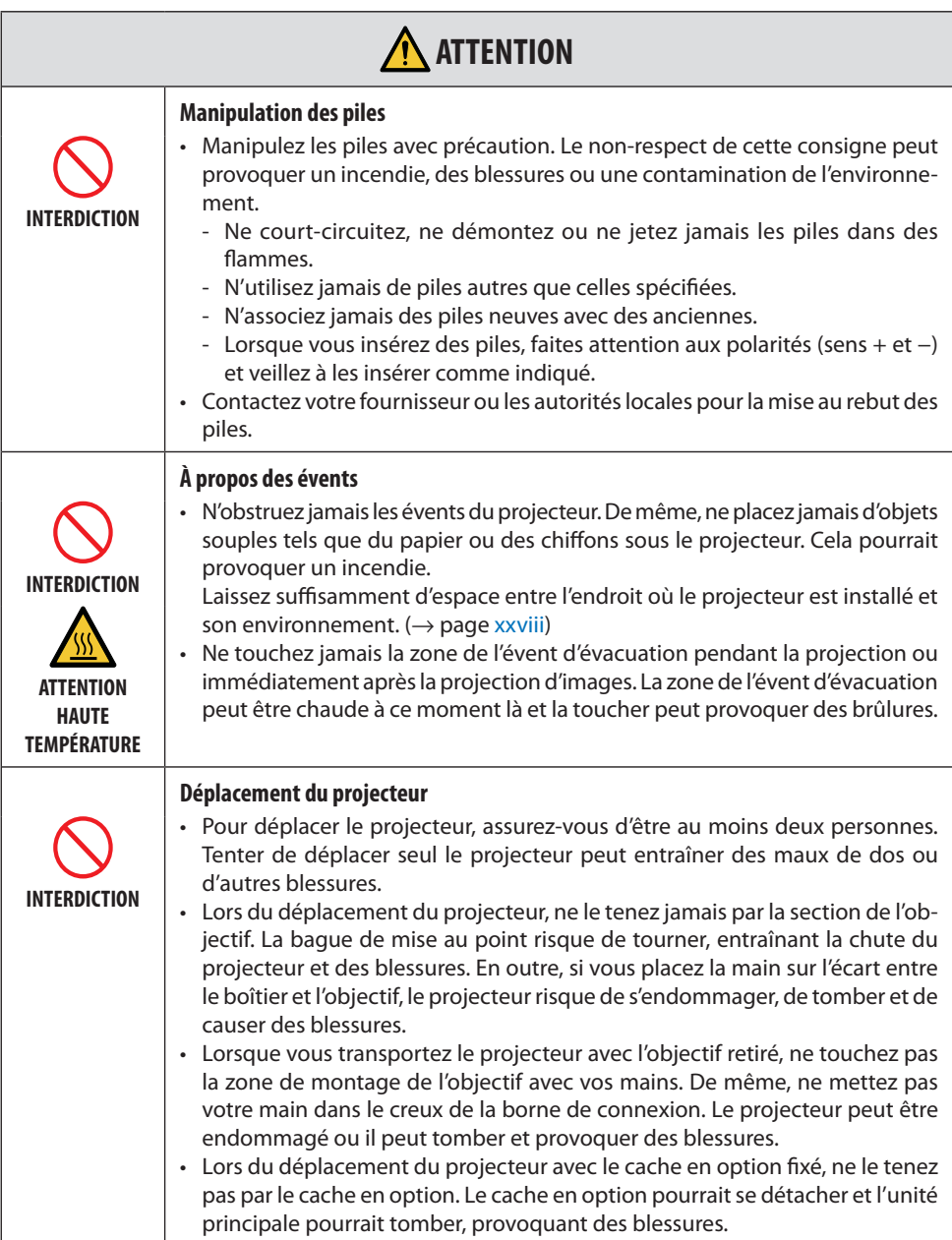

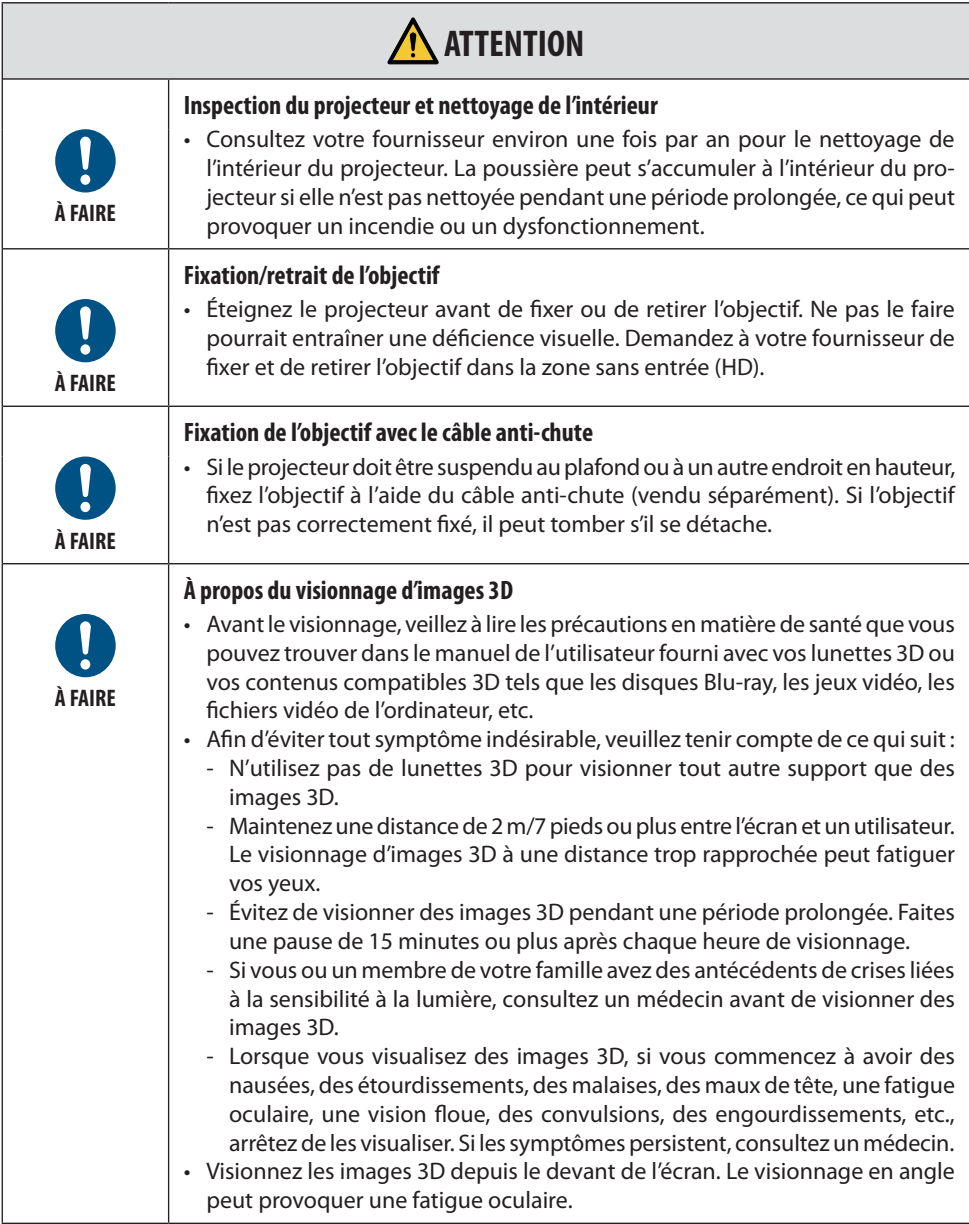

# Précautions de sécurité relatives au laser

# **AVERTISSEMENT**

APPAREIL À LASER DE CLASSE 1 DE IEC 60825-1 TROISIÈME ÉDITION

• Le module laser est équipé dans ce produit. L'utilisation de commandes ou de réglages de procédures autres que ceux spécifiés dans le présent document peut entraîner une exposition à des rayonnements dangereux.

# **A** AVERTISSEMENT

APPAREIL RG3 IEC/EN 62471- 5 PREMIÈRE ÉDITION

- Aucune exposition directe au faisceau n'est autorisée, RG3 IEC/EN 62471-5:2015.
- Les opérateurs doivent contrôler l'accès au faisceau à l'intérieur de la distance de danger et installer le produit à une hauteur qui permet d'empêcher l'exposition des yeux des spectateurs à l'intérieur de cette distance de danger.
- Ce produit est classé en produit de classe 1 de la norme IEC 60825-1 Troisième édition 2014-05 et RG3 de la IEC/EN 62471-5 Première édition.

Respectez les lois et réglementations en vigueur dans votre pays par rapport à l'installation et à la gestion de l'appareil.

- Aperçu du laser émis par le module d'éclairage intégré :
	- Longueur d'onde : 455 nm
	- Puissance maximale : 257 W (PA1004UL-W/PA1004UL-B), 229 W (PA804UL-W/PA804UL-B)
- Diagramme de rayonnement du boîtier de protection :
	- Longueur d'onde : 455 nm
	- Puissance maximale de rayonnement laser : 333 mW

# **Module d'éclairage**

- Un module d'éclairage contenant plusieurs diodes lasers équipe le produit comme source de lumière.
- Ces diodes laser sont scellées dans le module d'éclairage. Aucun entretien et aucune réparation ne sont nécessaires pour la performance du module d'éclairage.
- L'utilisateur final n'est pas autorisé à remplacer le module d'éclairage.
- Contactez un distributeur agréé pour le remplacement du module d'éclairage et obtenir davantage d'informations.

#### **Informations sur les étiquettes**

Les étiquettes explicatives et de mise en garde sont collées aux positions indiquées ci-dessous.

#### Étiquette 1

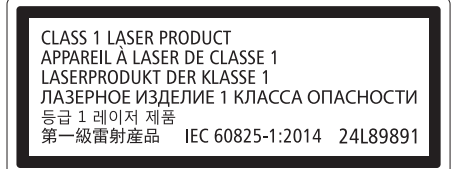

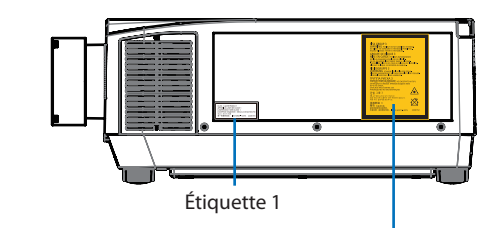

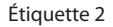

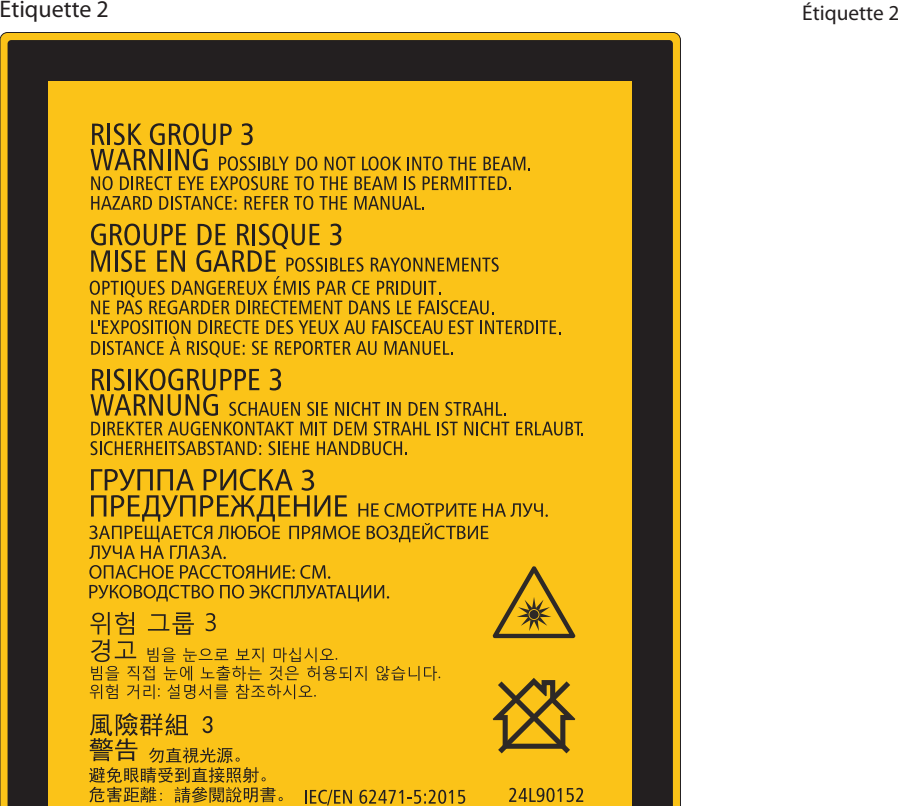

# Plage de rayonnement de lumière laser

Le schéma ci-dessous montre la plage de rayonnement maximale de la lumière laser.

# Angle horizontal (unité : degré)

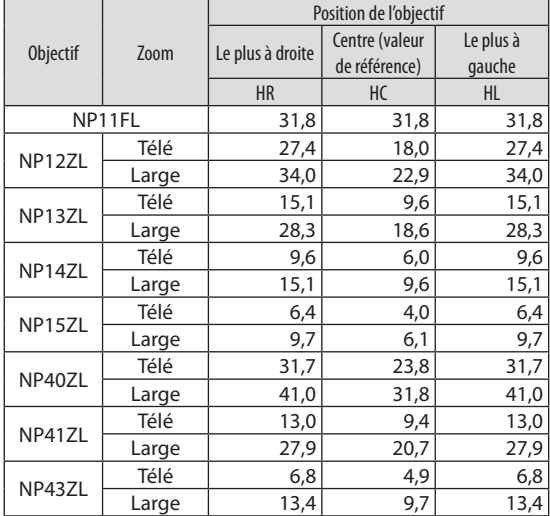

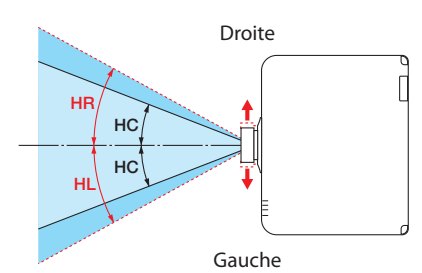

# Angle vertical (unité : degré)

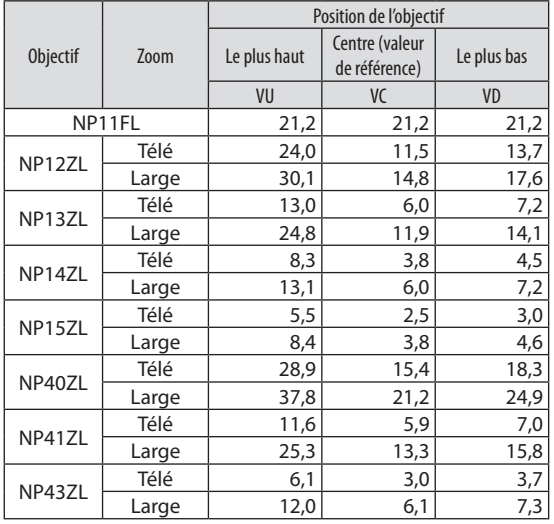

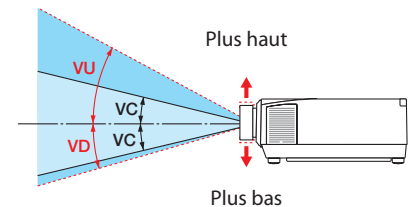

# Angle horizontal (unité : degré)

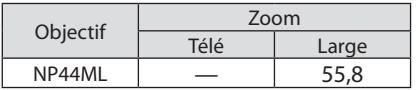

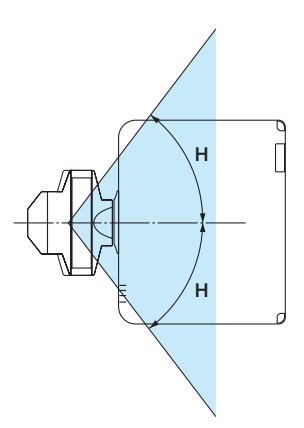

# Angle vertical (unité : degré)

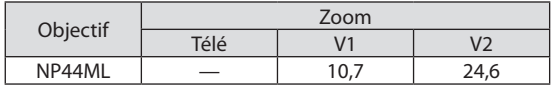

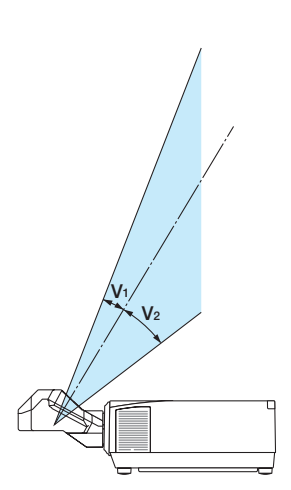

# Zone à risque

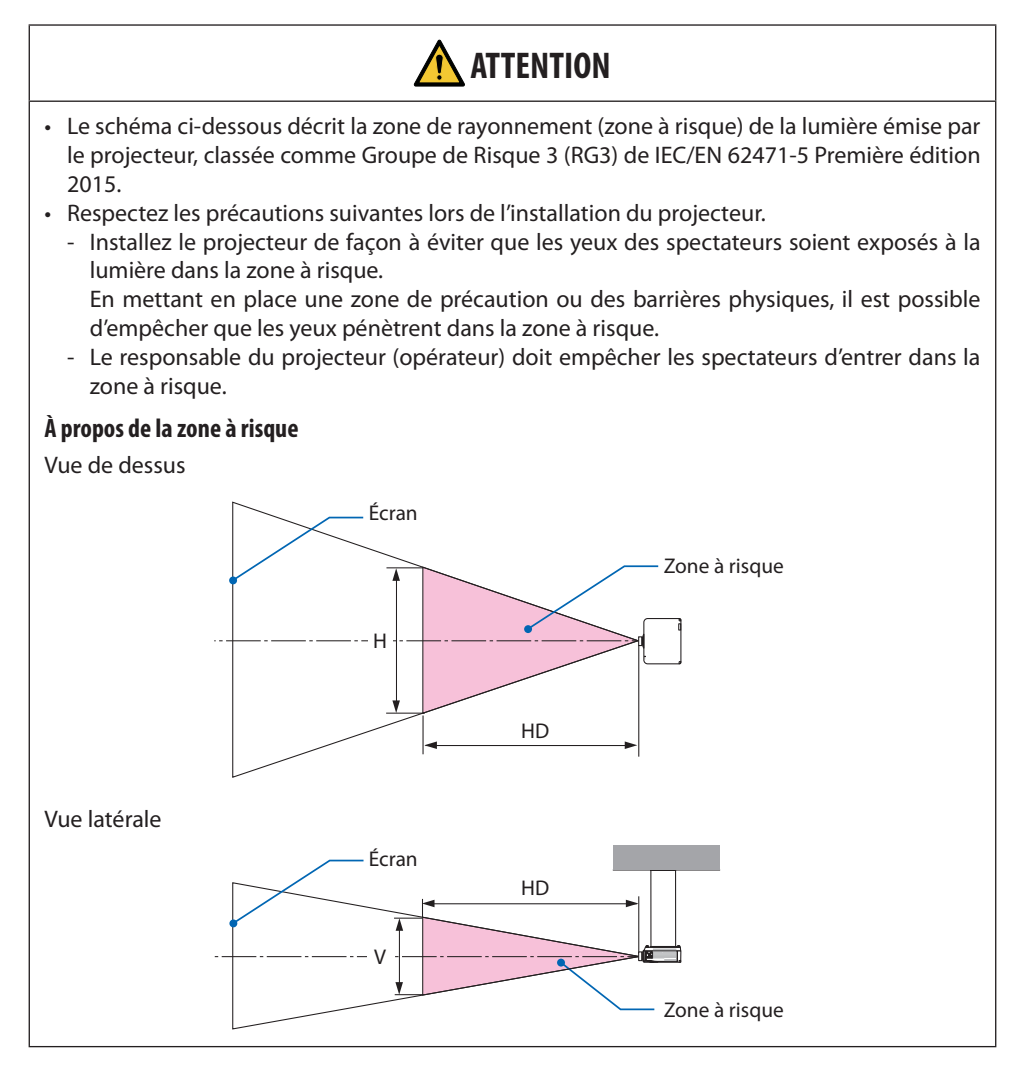

# **À propos de la zone de précaution**

Si le responsable du projecteur (opérateur) ne peut pas empêcher les spectateurs d'entrer dans la zone à risque comme dans les installations publiques, il est recommandé de sécuriser un espace de 1 m ou plus à partir de la zone à risque en tant que « zone de précaution » pour la sécurité des spectateurs. Lors de l'installation du projecteur en hauteur, il est recommandé d'avoir une distance d'au moins 3 m à la verticale entre le sol et la zone à risque.

# **Objectifs compatibles : NP11FL/NP12ZL/NP13ZL/NP14ZL/NP15ZL/NP40ZL/NP41ZL/NP43ZL**

# **PA1004UL-W/PA1004UL-B**

### **PA804UL-W/PA804UL-B**

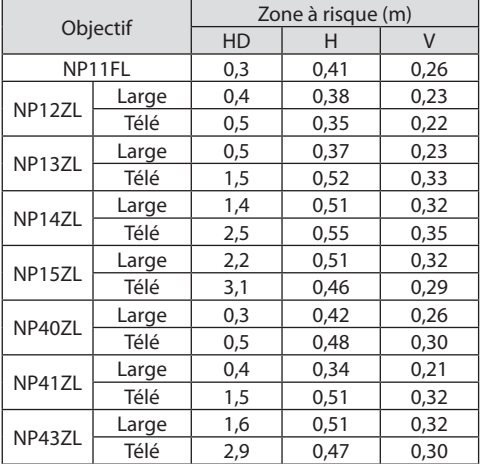

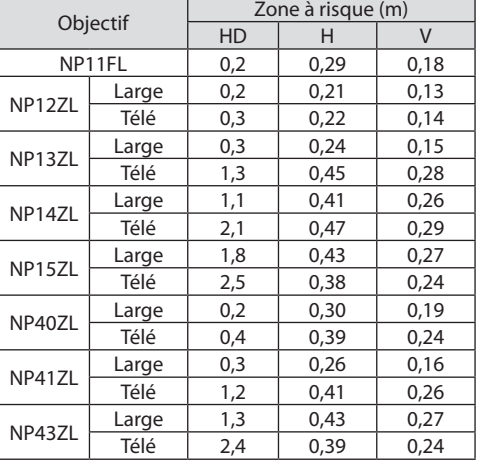

# **Objectif compatible : NP44ML**

# **PA1004UL-W/PA1004UL-B**

#### **PA804UL-W/PA804UL-B**

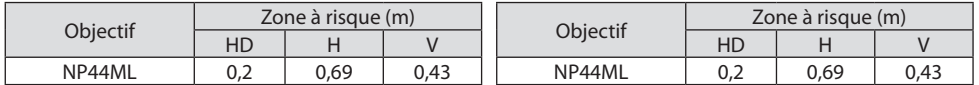

# **Exemple d'installation compte tenu de la zone de précaution (Pour les objectifs autres que le NP44ML)**

① **Exemple d'installation au sol ou sur un bureau**

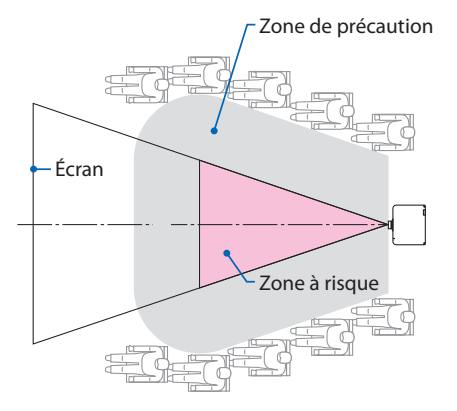

# ② **Exemple d'installation au plafond**

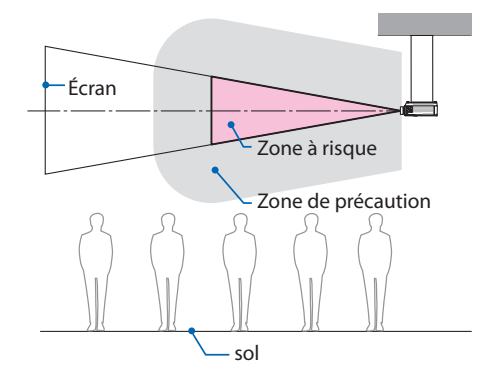

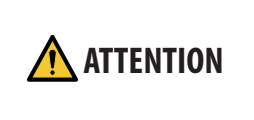

S'il est estimé que des spectateurs pénètreront dans la zone à risque lors d'une installation au plafond (par exemple, si la distance entre le sol et la zone de précaution est de 2 m ou moins), il est nécessaire d'empêcher les spectateurs d'entrer dans cette zone.

# ③ **Exemple de projection vers le bas installée au plafond**

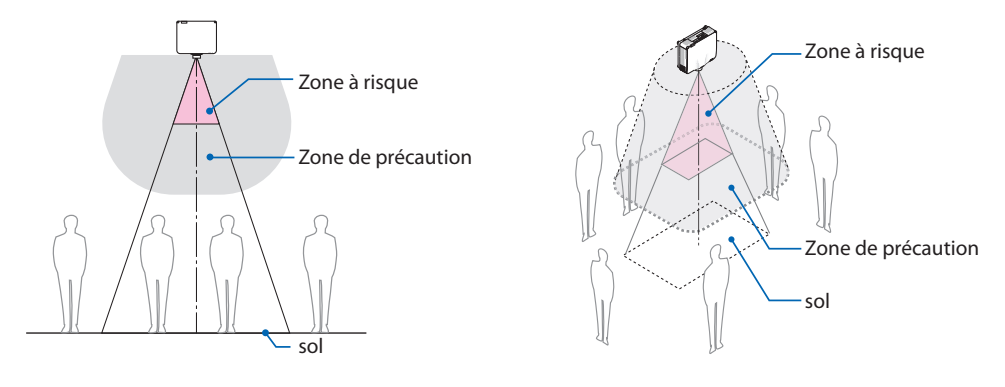

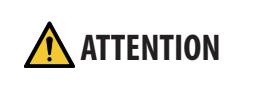

Si la zone de précaution entre le sol et la zone à risque ne peut pas être sécurisée, il est nécessaire d'empêcher les spectateurs d'entrer dans la zone autour de l'écran comme indiqué sur la figure de droite.

Si vous utilisez le zoom, veillez à considérer le décalage de l'image projetée en fonction de la taille de l'agrandissement. Exemple d'installation en tenant compte de la zone de précaution (pour les objectifs autres que NP44ML)

# **Exemple d'installation tenant compte de la zone de précaution (Pour NP44ML)**

① **Exemple d'installation au sol ou sur un bureau**

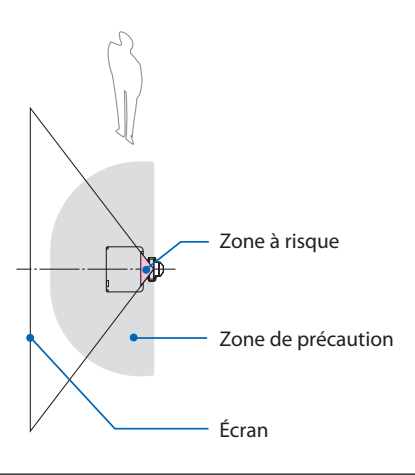

 **ATTENTION**

Lors de l'installation du NP44ML, il existe un risque d'intrusion dans la zone à risque et la zone de précaution pendant l'utilisation

Par mesure de sécurité, il est recommandé

des touches du projecteur.

d'utiliser la télécommande.

# ② **Exemple d'installation au plafond**

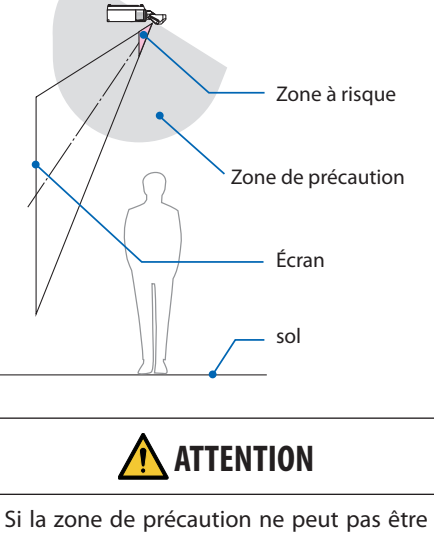

sécurisée entre le sol et la zone à risque, les spectateurs doivent être empêchés d'entrer dans l'espace entre le projecteur et l'écran.

La figure ci-dessus est un exemple d'installation type. Il est également nécessaire de sécuriser la zone de précaution lors de l'installation du projecteur en angle.

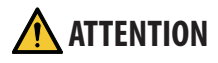

#### **Veuillez observer toutes les précautions de sécurité.**

#### **Installation du projecteur**

- Ce projecteur est un produit RG3. Le projecteur est destiné à un usage professionnel et doit être installé dans un endroit où la sécurité est garantie. Pour cette raison, assurez-vous de consulter votre revendeur car l'installation et la fixation/retrait de l'objectif doivent être effectués par un personnel de service professionnel. N'essayez jamais d'installer le projecteur par vous-même. Cela peut entraîner une déficience visuelle etc.
- Lors de la planification de la disposition du projecteur, assurez-vous de suivre les mesures de sécurité répertoriées dans le manuel d'installation.
- Afin d'éviter tout risque, installez l'appareil à portée d'une prise murale ou fournissez un dispositif tel qu'un disjoncteur pour débrancher l'alimentation du projecteur en cas d'urgence.
- Veillez à prendre des mesures de sécurité pour éviter que les yeux entrent dans la zone à risque.
- Sélectionnez un objectif approprié à l'emplacement d'installation et sécurisez la zone de sécurité définie pour chaque objectif. Assurez-vous que des mesures de sécurité appropriées ont été prises lors de l'utilisation du projecteur, du réglage de la lumière, etc.
- Vérifiez si la zone de sécurité appropriée pour l'objectif installé a été correctement sécurisée. Vérifiez périodiquement la zone et conservez un enregistrement des vérifications.
- Informez le responsable du projecteur (opérateur) des mesures de sécurité avant le fonctionnement du projecteur.

#### **Utilisation du projecteur**

- Demandez au responsable du projecteur (opérateur) d'effectuer des inspections (y compris les contrôles de sécurité de la lumière émise par le projecteur) avant de mettre le projecteur sous tension.
- Informez le responsable du projecteur (opérateur) qu'il doit être à tout moment capable de contrôler le projecteur en cas d'urgence lorsque celui-ci est sous tension.
- Demandez au responsable du projecteur (opérateur) de conserver à portée de main le manuel d'installation, le manuel de l'utilisateur et les enregistrements d'inspections.
- Demandez-leur de vérifier si le projecteur est conforme aux normes de chaque pays et région.

# Informations sur les câbles

Utilisez des câbles blindés ou des câbles attachés à des noyaux de ferrite afin de ne pas interférer avec la réception de la radio et de la télévision.

Pour plus de détails, veuillez vous reporter à « 5. Effectuer des connexions » dans ce mode d'emploi.

# Avis concernant les interférences électromagnétiques (EMI)

# **AVERTISSEMENT :**

L'utilisation de cet appareil dans un environnement résidentiel peut provoquer des interférences radio.

#### Mise au rebut du produit usagé

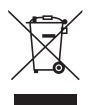

#### **Dans l'Union européenne**

La législation européenne, appliquée dans tous les États membres, exige que les produits électriques et électroniques portant la marque (à gauche) doivent être mis au rebut séparément des autres ordures ménagères. Ceci inclut les projecteurs et leurs accessoires électriques. Lorsque vous mettez au rebut ces produits, veuillez suivre les recommandations des autorités locales et/ou demander conseil au magasin qui vous a vendu le produit.

Une fois ces produits mis au rebut, ils sont réutilisés et recyclés de manière appropriée. Cet effort nous aidera à réduire au niveau minimum les déchets et leurs conséquences négatives sur la santé humaine et l'environnement.

La marque figurant sur les produits électriques et électroniques ne s'applique qu'aux États membres actuels de l'Union Européenne.

#### **En dehors de l'Union européenne**

Si vous souhaitez éliminer des produits électriques et électroniques usés en dehors de l'Union européenne, veuillez contacter votre autorité locale et demander la méthode d'élimination appropriée.

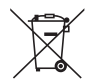

**Pour l'Union européenne :** le symbole représentant une poubelle recouverte d'une croix indique que les batteries ne doivent pas être mélangées aux déchets ordinaires ! En effet, les batteries usagées font l'objet d'un traitement et d'un recyclage particulier, et ce dans le respect de la législation en vigueur.

**Conformément à la directive 2006/66/EC appliquée dans l'Union européenne, les batteries usagées doivent être traitées d'une certaine manière. La batterie doit être mise à part pour être collectée par les services locaux.**

#### **Précautions pour assurer les performances du projecteur**

- N'installez pas cet appareil dans des endroits soumis à des vibrations ou à des chocs. S'il est installé dans des endroits où les vibrations provenant de sources d'alimentation et autres sont véhiculées, dans des véhicules ou sur des navires, etc., le projecteur peut être affecté par des vibrations ou des chocs susceptibles d'endommager les pièces internes. Installez dans un endroit non soumis à des vibrations ou des chocs.
- N'installez jamais l'appareil à proximité de lignes à haute tension ou de sources d'alimentation. Le projecteur peut être affecté par des interférences s'il est installé à proximité d'une ligne électrique haute tension ou d'une source d'alimentation.
- N'installez, ni ne rangez jamais l'appareil dans des endroits tels que ceux décrits ci-dessous. Cela pourrait provoquer un dysfonctionnement.
	- Endroits où sont générés des champs magnétiques puissants
	- Endroits où des gaz corrosifs sont générés
- Si une lumière intense, telle que des rayons laser, pénètre par l'objectif, cela peut entraîner un dysfonctionnement.
- Consultez votre fournisseur avant d'utiliser l'appareil dans des endroits où il y a beaucoup de fumée de cigarette ou de poussière.
- Sélectionnez [HAUT] dans [MODE VENTILATEUR] si vous utilisez le projecteur pendant plusieurs jours consécutifs en continu.
- Lorsque la même image fixe est projetée sur une longue période avec un ordinateur, etc., le motif de l'image peut rester à l'écran après l'arrêt de la projection, mais elle disparaîtra au bout d'un moment. Cela se produit en raison des propriétés des panneaux à cristaux liquides et ne constitue pas un dysfonctionnement. Nous vous recommandons d'utiliser un écran de veille côté ordinateur.
- Lorsque vous utilisez le projecteur à une altitude d'environ 1700 m/5500 pieds ou plus, veillez à régler le [MODE VENTILATEUR] sur [HAUTE ALTITUDE]. Sinon, l'intérieur du projecteur risque de chauffer, entraînant un dysfonctionnement.
- Lorsque le projecteur est utilisé à haute altitude (endroits où la pression atmosphérique est faible), il peut être nécessaire de remplacer les pièces optiques plus tôt que d'habitude.
- À propos du déplacement du projecteur
	- Demandez à votre fournisseur de retirer une fois l'objectif et assurez-vous de fixer le cache-objectif afin de ne pas rayer l'objectif. Fixez également un cache de protection contre la poussière au projecteur.
	- Ne soumettez jamais le projecteur à des vibrations ou à des chocs violents.
	- Le projecteur pourrait sinon être endommagé.
- N'utilisez jamais le pied d'inclinaison pour une tâche autre que le réglage de l'inclinaison du projecteur.

Une mauvaise manipulation, telle que porter le projecteur par les pieds d'inclinaison ou l'utiliser contre un mur, pourrait entraîner un dysfonctionnement.

- Ne touchez jamais la surface de l'objectif avec les mains nues. Les traces de doigts ou la saleté sur la surface de l'objectif de projection seront agrandies et projetées sur l'écran. Ne touchez jamais la surface de l'objectif.
- Ne débranchez jamais le câble d'alimentation du projecteur ou de la prise en cours de projection. Cela pourrait entraîner une détérioration de la borne du projecteur AC IN ou le contact d'alimentation. Pour interrompre l'alimentation secteur pendant la projection d'images, utilisez un interrupteur d'alimentation, un disjoncteur, etc.
- À propos de la manipulation de la télécommande
- <span id="page-25-0"></span>- La télécommande ne fonctionnera pas si le capteur de signal à distance du projecteur ou l'émetteur de signal de la télécommande est exposé à une forte lumière ou si des obstacles entre eux obstruent les signaux.
- Utilisez la télécommande à moins de 20 mètres du projecteur, en la pointant vers le capteur de signal distant du projecteur.
- Ne laissez jamais tomber la télécommande ou ne la manipulez jamais de façon incorrecte.
- Ne laissez jamais d'eau ou d'autres liquides atteindre la télécommande. Si la télécommande est mouillée, essuyez-la immédiatement.
- Évitez de l'utiliser autant que possible dans des endroits chauds et humides.
- Si vous prévoyez de ne pas utiliser la télécommande pendant une longue période, retirez les piles.
- Prenez des mesures pour empêcher que la lumière extérieure ne brille sur l'écran. Assurez-vous que seule la lumière du projecteur brille à l'écran. Moins il y a de lumière externe sur l'écran, plus le contraste est élevé et plus les images sont belles.
- À propos des écrans

Les images ne seront pas claires s'il y a de la saleté, des rayures, une décoloration, etc. sur votre écran. Manipulez l'écran avec soin, en le protégeant des substances volatiles, des rayures et de la saleté.

### Précautions à prendre lors de l'installation du projecteur sous un angle

Ce projecteur peut être installé dans tous les angles de manière universelle. Lors de l'installation du projecteur sous les angles indiqués ci-dessous, le couvercle en option vendu séparément doit être fixé sur le projecteur. Assurez-vous de demander à votre fournisseur de fixer le couvercle en option.

# **A** AVERTISSEMENT

- Pour des raisons de sécurité, assurez-vous de fixer le couvercle en option.
- Assurez-vous de fixer le couvercle en option au projecteur lorsque le projecteur est sous tension. Cela peut provoquer un incendie.

#### **Nom du modèle du couvercle en option**

NP13CV-W pour PA1004UL-W/PA804UL-W NP13CV-B pour PA1004UL-B/PA804UL-B

Deux couvercles sont fournis avec le couvercle en option NP13CV-W et NP13CV-B.

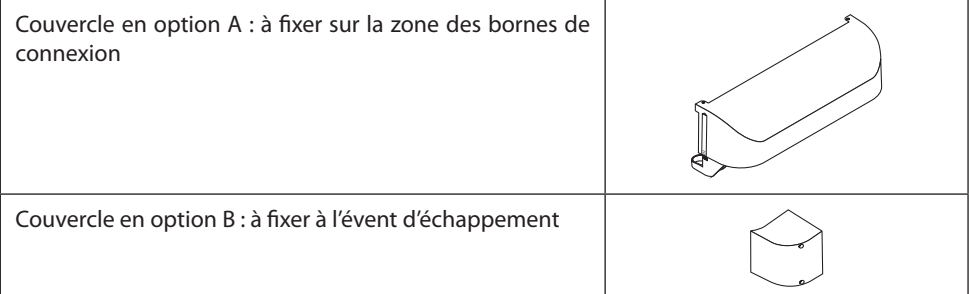

Les schémas ci-dessous montrent l'angle d'installation requis pour fixer respectivement les couvercles en option A et B.

- Il est possible que les deux couvercles en option A et B doivent être fixés en fonction de la position d'installation du projecteur.
- Sur l'écran [INFO.] du menu à l'écran, il est possible de vérifier si le couvercle en option doit être fixé dans la position d'installation actuelle ( $\rightarrow$  pages [157](#page-186-0), [158\)](#page-187-0).

#### **Angles d'installation requis pour fixer le couvercle en option A**

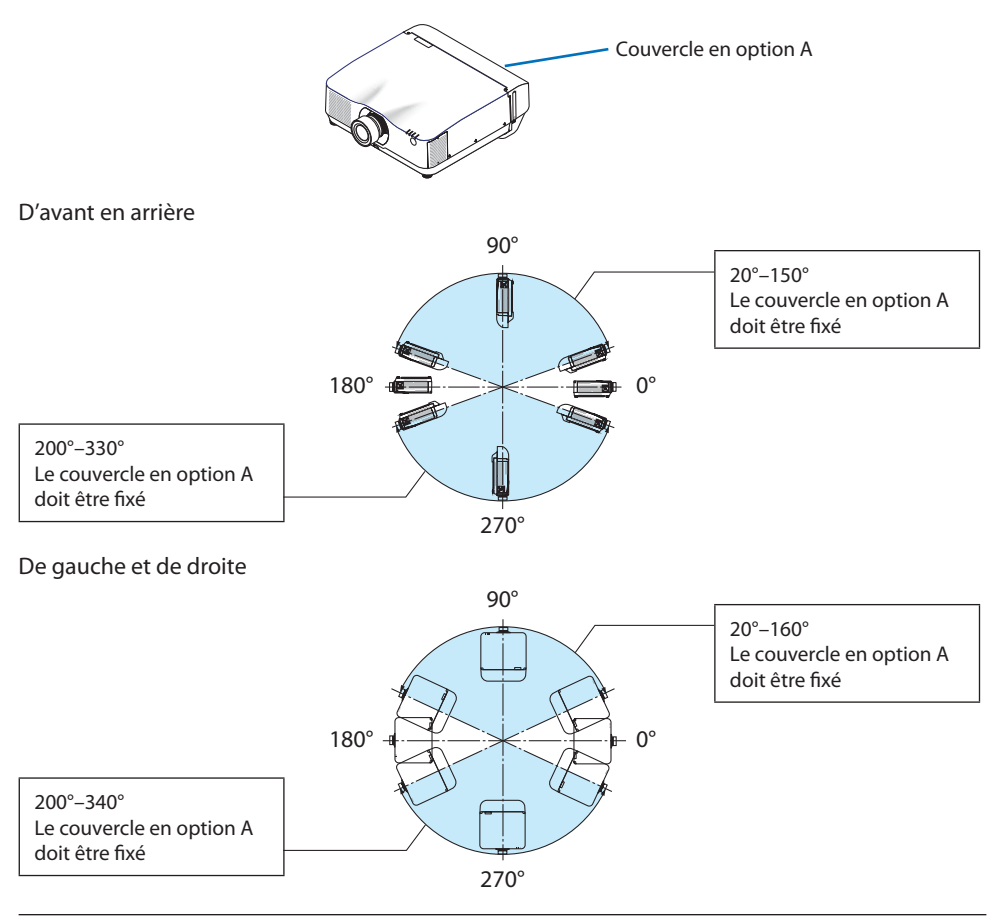

#### REMARQUE :

• Les schémas montrent l'image de l'angle d'installation comme référence. Ils diffèrent légèrement de la réalité.

#### **Angles d'installation requis pour fixer le couvercle en option B**

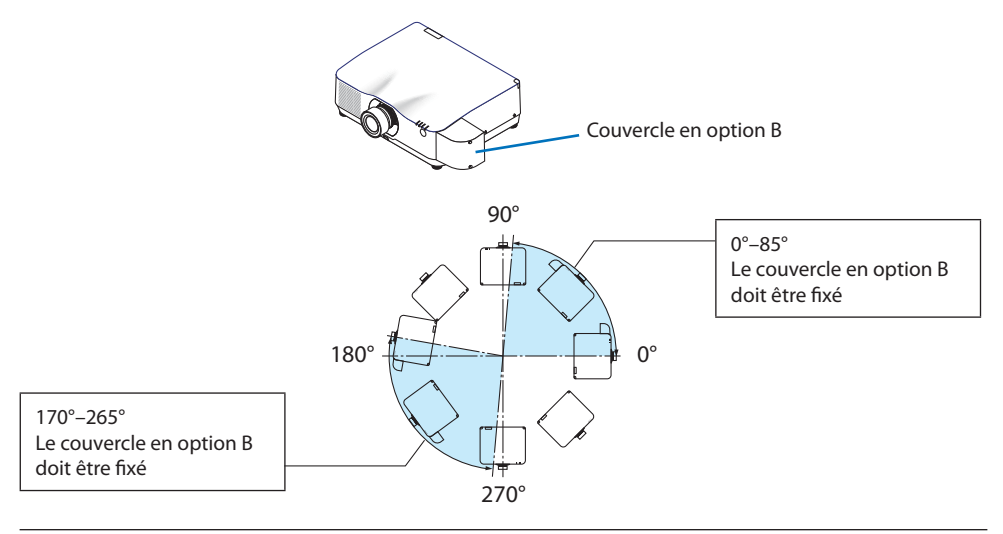

# REMARQUE :

• Les schémas montrent l'image de l'angle d'installation comme référence. Ils diffèrent légèrement de la réalité.

# <span id="page-28-0"></span>Dégagement pour l'installation du projecteur

• Lorsque vous installez le projecteur, gardez un espace suffisant autour de lui, comme décrit ci-dessous. Sinon, l'air chaud émis par le projecteur peut être renvoyé à l'intérieur. De plus, assurez-vous qu'aucun air provenant d'un climatiseur n'atteigne le projecteur. Le système de contrôle de la chaleur du projecteur peut détecter une anomalie (erreur de température) et couper automatiquement l'alimentation.

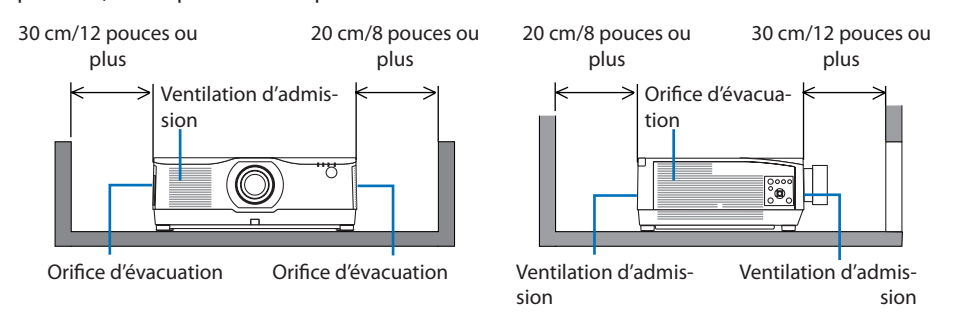

REMARQUE :

- Dans la figure ci-dessus, il est supposé qu'il y a suffisamment d'espace au-dessus du projecteur.
- Lors de l'utilisation de plusieurs projecteurs pour une projection multi-écrans, laissez un espace suffisant autour du projecteur pour l'air d'admission et d'évacuation. Lorsque les orifices d'admission d'air et d'évacuation sont obstrués, la température interne du projecteur augmente, ce qui peut provoquer un dysfonctionnement.

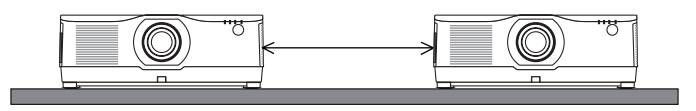

# Précautions à prendre pour l'installation au plafond

N'installez pas le projecteur dans les endroits suivants. Les substances telles que l'huile, les produits chimiques et l'humidité peuvent provoquer des déformations ou des fissures dans l'armoire, la corrosion des parties métalliques, ou un dysfonctionnement.

- À l'extérieur et dans des endroits humides ou poussiéreux
- Les lieux exposés à la fumée ou à la vapeur d'huile
- Endroits où des gaz corrosifs sont générés

# À propos des droits d'auteur des images originales projetées :

Notez que l'utilisation de ce projecteur dans un but commercial ou pour attirer l'attention du public dans un lieu comme un café ou un hôtel et l'emploi de la compression ou de l'extension d'image d'écran avec les fonctions suivantes risque de constituer une infraction aux droits d'auteur, protégés par la loi sur les droits d'auteur. [ASPECT (RATIO)], [KEYSTONE], Fonction de grossissement et autres fonctions semblables.

# Fonction [MARCHE AUTO DES]

Le réglage d'usine par défaut pour [MARCHE AUTO DES] est de 15 minutes. Si aucun signal d'entrée n'est reçu et qu'aucune opération n'est effectuée sur le projecteur pendant 15 minutes, le projecteur est automatiquement mis hors tension pour faire baisser la consommation d'énergie. Pour commander le projecteur depuis un dispositif externe, réglez [MARCHE AUTO DES] sur [DESACT.]. Veuillez vous reporter à la page [154](#page-183-0) pour plus de détails.

### **xxviii**

#### Marques commerciales

- NaViSet, ProAssist et Virtual Remote sont des marques commerciales ou des marques déposées de Sharp NEC Display Solutions, Ltd. au Japon, aux États-Unis et dans d'autres pays.
- Apple, Mac, iMac et MacBook sont des marques commerciales d'Apple Inc. déposées aux États-Unis et dans d'autres pays.
- Microsoft, Windows et PowerPoint sont soit des marques déposées soit des marques commerciales de Microsoft Corporation aux États-Unis et/ou dans d'autres pays.
- Les termes HDMI et High-Definition Multimedia Interface ainsi que le logo HDMI sont des marques commerciales ou des marques déposées de HDMI Licensing Administrator, Inc. aux États-Unis et dans d'autres pays.

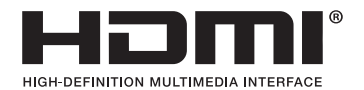

• DisplayPort et DisplayPort Compliance Logo sont des marques commerciales détenues par la Video Electronics Standards Association.

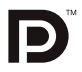

• HDBaseT™ est une marque commerciale de HDBaseT Alliance.

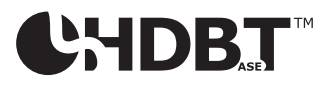

- La marque commerciale PJLink est une marque déposée pour les droits de marque au Japon, aux États-Unis d'Amérique et dans d'autres pays et régions.
- Blu-ray est une marque déposée de l'Association Blu-ray Disc.
- CRESTRON et CRESTRON ROOMVIEW sont des marques commerciales ou des marques déposées de Crestron Electronics, Inc. aux Etats-Unis et dans d'autres pays.
- Extron et XTP sont des marques déposées de RGB Systems, Inc. aux États-Unis.
- Ethernet est une marque déposée ou une marque commerciale de Fuji Xerox Co., Ltd.
- Art-Net est un protocole Ethernet inventé par Artistic License. Art-Net™ Designed by and Copyright Artistic Licence Holdings Ltd.
- Les autres noms de produits et d'entreprises mentionnés dans ce manuel d'utilisateur peuvent être des marques déposées ou des marques commerciales de leurs propriétaires respectifs.
- Virtual Remote Tool utilise la bibliothèque WinI2C/DDC, © Nicomsoft Ltd.

# 1. Vérifier l'aperçu du produit, les articles fournis et les noms des pièces

# 1-1. Introduction au projecteur

Cette section vous présente votre nouveau projecteur et décrit ses fonctions et ses commandes.

# Généralités

# **• Projecteur à haute luminosité/haute résolution de type affichage à cristaux liquides**

Ce projecteur dispose d'une résolution d'affichage de 1920 points  $\times$  1200 lignes (WUXGA) et d'un ratio d'aspect de 16:10. Sélectionnez [BOOST] sous [REF. MODE LUMIERE] pour obtenir un écran plus lumineux.

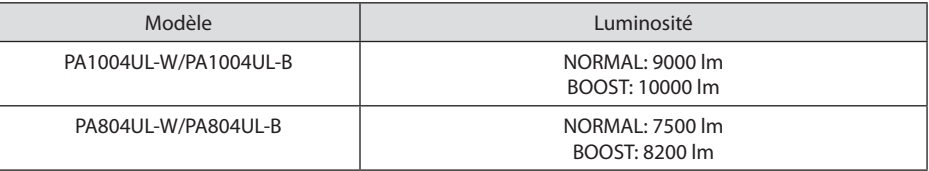

Lorsque [BOOST] est sélectionné, le bruit du ventilateur de refroidissement augmente. La durée de vie des composants optiques peut également être raccourcie en fonction de l'environnement de fonctionnement.

# **• Une structure scellée exclusive qui atteint de hautes performances anti-poussière**

Grâce à ses excellentes performances anti-poussière, le projecteur n'est pas équipé d'un filtre. Le remplacement du filtre est donc inutile.

# **• Conception silencieuse utilisant une structure scellée**

Une conception silencieuse, sans bruit de ventilateur irritant même dans une salle de conférence ou une salle de classe calme.

# Source lumineuse · Luminosité

# **• Une diode laser de longue durée est équipée dans le module d'éclairage**

Le produit peut être utilisé à faible coût car la source de lumière laser peut être utilisée pendant une longue période sans nécessiter de remplacement ou d'entretien.

# **• La luminosité peut être ajustée dans une large gamme**

Contrairement aux sources de lumière ordinaires, la luminosité peut être réglée de 50 à 100 % par incréments de 1 %.

# **• Mode [LUMINOSITÉ CONSTANTE]**

Normalement, la luminosité diminue à l'usage, mais en sélectionnant le mode [LUMINOSITÉ CONSTANTE], les capteurs à l'intérieur du projecteur détectent et règlent automatiquement la sortie de la lumière, ce qui permet de maintenir une luminosité constante tout au long de la durée de vie du module d'éclairage.

Cependant, si la luminosité de sortie est réglée au maximum, la luminosité diminuera à l'usage.

# Installation

# **• Large choix d'objectifs optionnels en fonction de l'endroit d'installation**

Ce projecteur est compatible avec 9 types d'objectifs optionnels, fournissant une gamme d'objectifs adaptés à une grande variété de lieux d'installation et de méthodes de projection. Remarquez qu'aucun objectif n'est installé au moment de l'expédition de l'usine. Veuillez acheter

les objectifs optionnels séparément.

# **• Projection libre à 360 degrés**

Ce projecteur peut être installé dans tous les angles de manière universelle.

Notez cependant que le couvercle en option vendu séparément doit être fixé au projecteur en fonction de l'angle d'installation de ce dernier.

Pour contrôler une inclinaison précise, utilisez le pied d'inclinaison. Installez un support adéquat en métal suffisamment solide pour supporter le projecteur pour le contrôle de l'angle d'installation.

# Vidéos

# **• Large gamme de bornes d'entrée/de sortie (HDMI, DisplayPort, HDBaseT, etc.)**

Le projecteur est équipé de nombreuses bornes d'entrée/de sortie : HDMI (entrée × 2), Display-Port, HDBaseT (entrée  $\times$  1, sortie  $\times$  1), ordinateur (analogique), etc.

L'entrée HDMI, les bornes d'entrée DisplayPort et les ports HDBaseT du projecteur sont compatibles avec HDCP.

HDMI et HDBaseT sont compatibles avec HDCP 2.2/1.4

DisplayPort prend en charge HDCP 1.3

# **• Affichage simultané de 2 images (PIP/PICTURE BY PICTURE)**

Deux images peuvent être projetées simultanément par un même projecteur.

Il existe deux types de présentation pour les deux images : [PIP] dans laquelle une deuxième image s'insère sur la première, et [PICTURE BY PICTURE] dans laquelle l'image principale et la deuxième image sont disposées côte à côte.

# **• Projection multi-écran à l'aide de plusieurs projecteurs**

Ce projecteur équipe les ports HDBaseT IN/Ethernet et HDBaseT OUT/Ethernet. Jusqu'à quatre projecteurs de la même luminosité peuvent être connectés dans une connexion en série par un câble de réseau local\* via ces bornes. Une qualité d'image élevée est obtenue en divisant et en projetant des vidéos de résolution élevée entre les différents projecteurs.

De plus, les limites d'écrans sont lissées en utilisant une fonction de fusion des bords.

- Utilisez un câble STP 5e CAT disponible dans le commerce ou un câble ayant une spécification plus élevée.
- **• Fonction de changement sans heurts pour des changements d'écran plus doux lors du changement de signal**

Lorsque la connexion d'entrée est modifiée, l'image affichée juste avant le changement reste affichée jusqu'à l'affichage de la nouvelle image sans coupure due à une absence de signal.

# **• Prend en charge le format 3D HDMI**

Ce projecteur peut être utilisé pour regarder des vidéos en 3D à l'aide de lunettes 3D disponibles dans le commerce et d'émetteurs 3D prenant en charge XPANDVISION 3D.

# Réseau

# **• Prend en charge le réseau local câblé**

Équipe les ports LAN et HDBaseT/Ethernet (RJ-45). L'utilisation d'un réseau local câblé connecté avec ces ports permet de contrôler le projecteur avec un ordinateur.

# **• Compatibilité CRESTRON ROOMVIEW et Extron XTP**

Le projecteur est compatible avec CRESTRON ROOMVIEW et Extron XTP, permettant à de multiples appareils connectés au réseau d'être gérés et contrôlés depuis un ordinateur. De plus, il permet d'émettre et de contrôler une image par le biais d'un émetteur Extron XTP connecté avec le projecteur.

- Compatible avec nos applications logicielles (NaViSet Administrator 2, ProAssist, Virtual Remote Tool, etc.). Le projecteur peut être contrôlé à partir d'un ordinateur connecté via un réseau local câblé.
	- NaViSet Administrator 2

Vous pouvez surveiller l'état du projecteur et contrôler toute une variété de fonctions.

**ProAssist** 

Les réglages nécessaires peuvent être effectués en douceur pour une projection multi-écran.

• Virtual Remote Tool

Une télécommande virtuelle s'affiche sur l'écran de l'ordinateur pour effectuer des commandes simples telles que la mise sous/hors tension du projecteur, la commutation des signaux, etc. Il est également possible de modifier le logo d'arrière-plan du projecteur. (→ page [190\)](#page-219-0)

Veuillez consulter notre site Internet pour le téléchargement de chaque logiciel.

URL :<https://www.sharp-nec-displays.com/dl/en/index.html>

# Économie d'énergie

# **• Conception d'économie d'énergie avec une consommation en veille de 0,22 W (100-130 V CA)/0,28 W (200-240 V CA)**

Sélectionner [ACTIVÉ] pour [ÉCONOMIE D'ÉNERGIE] à partir du menu permet de mettre le projecteur en mode économie d'énergie.

Lorsque le réseau est activé : 0,8 W

Lorsque le réseau est désactivé : 0,22 W (100-130 V CA)/0,28 W (200-240 V CA)

# **• [MODE LUMIERE] pour la consommation basse puissance et affichage « Compteur de carbone »**

Le projecteur est équipé d'un [REF. MODE LUMIERE] pour réduire la consommation d'énergie pendant l'utilisation. De plus, lorsque les modes [ECO1] et [ECO2] sont choisis, les effets d'économie d'énergie sont convertis en quantité de réduction d'émissions de CO<sub>2</sub> indiquée sur le message de confirmation affiché lorsque l'appareil est éteint ou dans la page[INFORMATION] du menu à l'écran (COMPTEUR DE CARBONE).

# 1-2. Que contient la boîte ?

Assurez-vous que la boîte contient tous les éléments de la liste. S'il manque des pièces, contactez votre fournisseur.

Veuillez conserver la boîte et l'emballage d'origine au cas où vous auriez besoin de transporter votre projecteur.

#### **Projecteur**

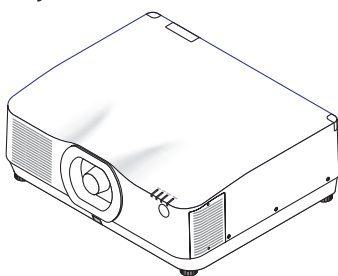

**Cache-poussière pour objectif**  (24F56481)

\* Le projecteur est expédié sans objectif. Pour des informations sur les types d'objectifs et les distances de projection, voir la page [171.](#page-200-0)

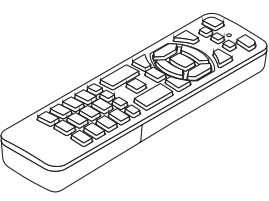

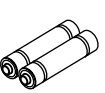

**Télécommande** (7N901322)

**Piles alcalines AAA (x 2)**

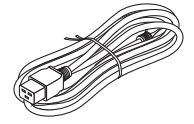

**Cordon d'alimentation** (US : 7N080534, EU : 7N080032)

#### **Documents**

(→ reportez-vous à la [page suivante](#page-34-0))

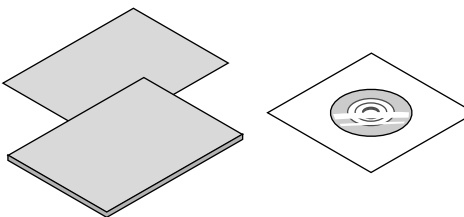

**Butée du cordon d'alimentation** (24C10881)

> **Pour les États-Unis et le Canada uniquement** Garantie limitée **Pour les clients en Europe**  Vous trouverez notre politique de garantie actuelle valide sur notre site Internet : <https://www.sharpnecdisplays.eu>

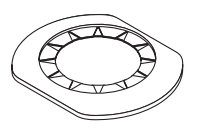

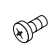

(24FU2831)

**Masque de l'objectif les vis de protection contre** le vol de l'objectif avec l'objectif. **le vol de l'objectif**  (24V00941)

Demandez à votre fournisseur d'installer le masque de l'objectif et la vis de protection contre<br>le vol de l'objectif avec l'objectif.

# <span id="page-34-0"></span>À propos des documents joints

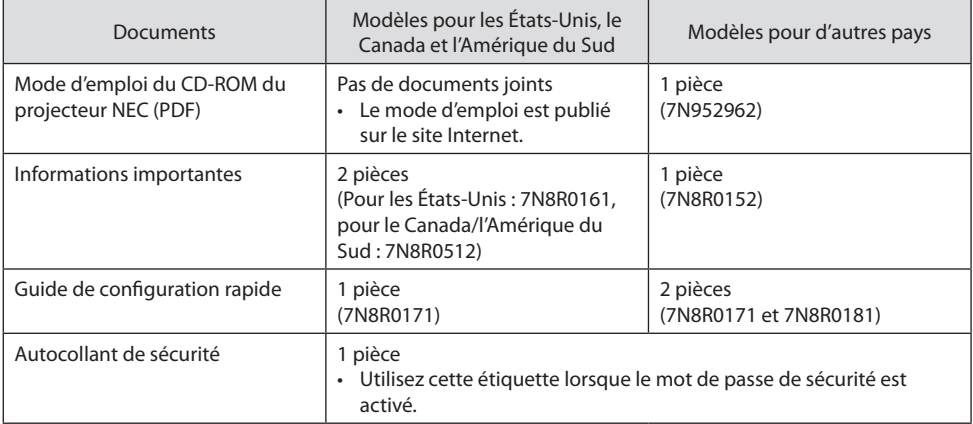

# 1-3. Nomenclature du projecteur

# Avant

L'objectif est vendu séparément. La description ci-dessous vaut lorsque l'objectif NP41ZL est fixé.

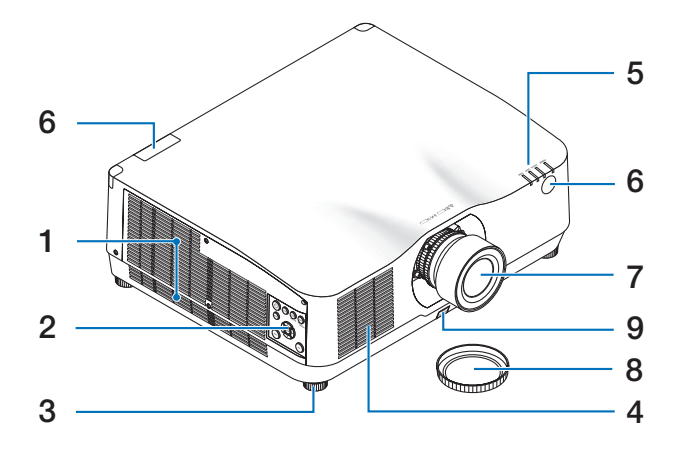

# **1. Orifice d'évacuation**

L'air chaud est expulsé par ici  $(\rightarrow$  page [xxviii,](#page-28-0) [170\)](#page-199-0)

**2. Commandes** 

 $(\rightarrow$  page [8](#page-37-0))

- **3. Pied à inclinaison réglable**
- **4. Ventilation d'admission**  $(\rightarrow)$  page [xxviii,](#page-28-0) [170\)](#page-199-0)
- **5. Section des voyants**

 $(\rightarrow$  page [8](#page-37-0), [191](#page-220-0))

**6. Capteur de télécommande**

 $(\rightarrow$  page [14](#page-43-0))

- **7. Objectif**
- **8. Cache-objectif**

(L'objectif optionnel est livré avec le cache-objectif.)

**9. Bouton de déverrouillage de l'objectif** Utilisez cette fonction pour retirer l'objectif. Demandez à votre fournisseur de fixer ou de retirer l'objectif.
### Arrière

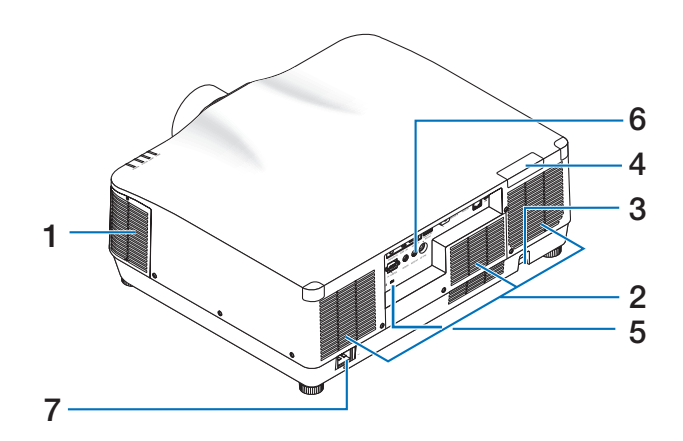

**1. Orifice d'évacuation**

(→ page [xxviii,](#page-28-0) [170\)](#page-199-0)

**2. Ventilation d'admission**   $(\rightarrow$  page [xxviii,](#page-28-0) [170\)](#page-199-0)

### **3. Barre de sécurité**

Attachez un dispositif antivol. La barre de sécurité accepte des câbles ou des chaînes de sécurité d'un diamètre allant jusqu'à 0,18 pouce/4,6 mm.

### **4. Capteur de télécommande**

(situé à l'avant et à l'arrière)  $(\rightarrow$  page [14](#page-43-0))

**5.** Fente de sécurité ( $\mathbf{R}$ )\*

### **6. Bornes**

 $(\rightarrow$  page 9)

### **7. Borne CA IN**

Connectez ici la fiche d'alimentation à trois broches du cordon d'alimentation fourni et branchez l'autre extrémité dans une prise murale active.

 $(\rightarrow$  page [17\)](#page-46-0)

Verrou antivol compatible avec les câbles/équipements de sécurité Kensington. Pour les produits, consultez le site internet de Kensington.

# Commandes/Voyants

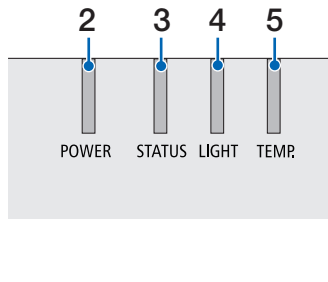

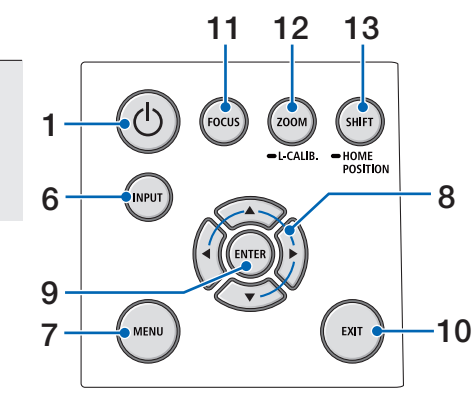

# 1. **Bouton**  $\textcircled{b}$  (POWER)

Permet de basculer entre la mise sous tension et la mise en veille du projecteur.

 $(\rightarrow$  page [20](#page-49-0), [37](#page-66-0))

**2. Voyant POWER**

(→ page [17](#page-46-0), [20](#page-49-0), [37](#page-66-0), [191\)](#page-220-0)

**3. Voyant STATUS**

 $(\rightarrow$  page [191\)](#page-220-0)

**4. Voyant LIGHT**

 $(\rightarrow$  page [191\)](#page-220-0)

**5. Voyant TEMP.**

 $(\rightarrow$  page [191\)](#page-220-0)

**6. Bouton INPUT**

 $(\rightarrow$  page [23](#page-52-0))

**7. Bouton MENU**

 $(\rightarrow$  page [82](#page-111-0))

### **8.** ▲▼◀▶ **/ Boutons de volume** ◀▶

 $(\rightarrow)$  page [27](#page-56-0), [36](#page-65-0), [82](#page-111-0))

# **9. Bouton ENTER**

 $(\rightarrow$  page [82\)](#page-111-0)

**10. Bouton EXIT**

 $(\rightarrow$  page [82\)](#page-111-0)

**11. Bouton FOCUS**

 $(\rightarrow$  page [31\)](#page-60-0)

**12. Bouton ZOOM/L-CALIB.**

 $(\rightarrow$  page [21,](#page-50-0) [34\)](#page-63-0)

**13. Bouton SHIFT/HOME POSITION**

 $(\rightarrow)$  page [27\)](#page-56-0)

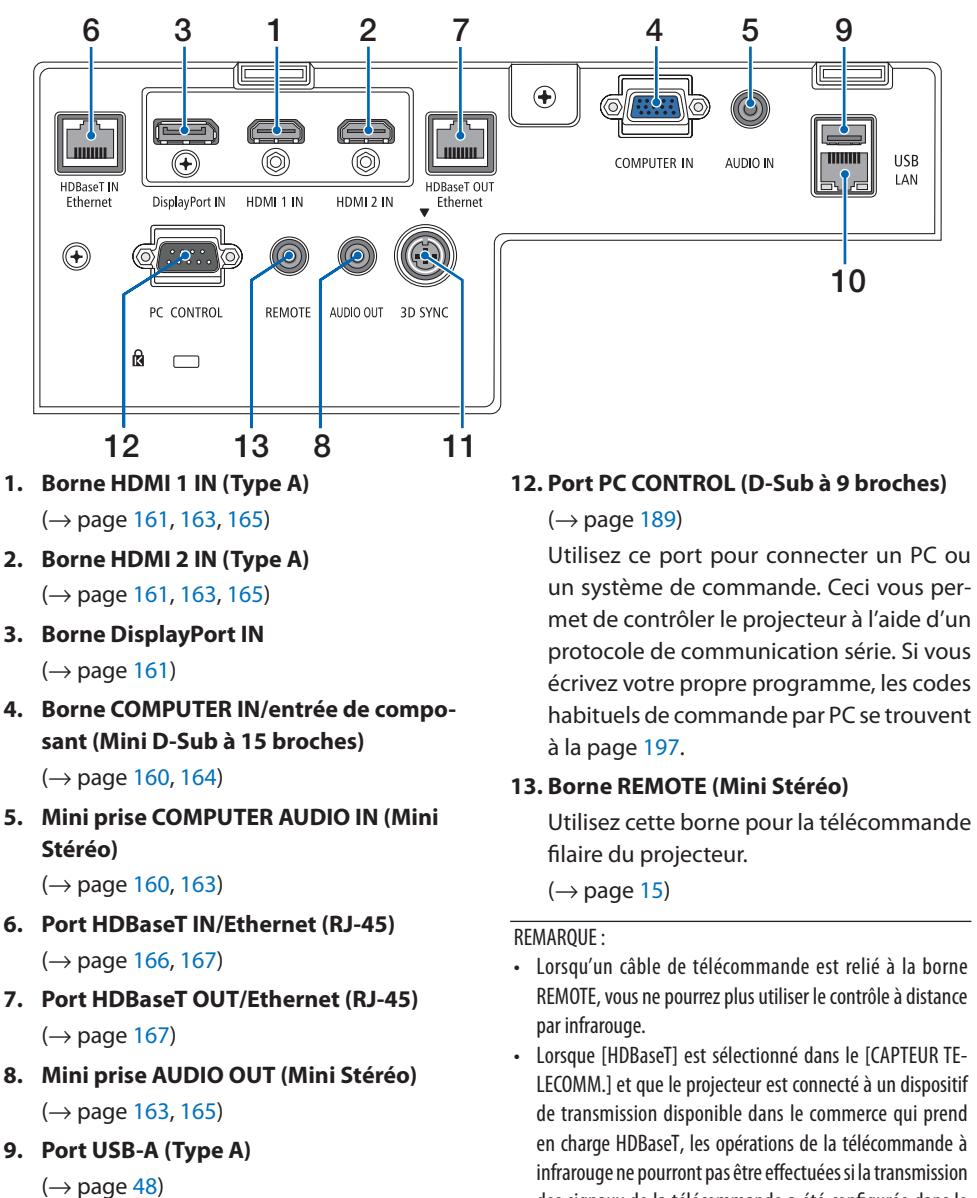

### Caractéristiques du panneau des bornes

**10. Port LAN (RJ-45)**

 $(\rightarrow$  page [168\)](#page-197-0)

**11. Borne 3D SYNC (Mini DIN à 3 broches)** 

 $(\rightarrow$  page [53](#page-82-0))

un système de commande. Ceci vous permet de contrôler le projecteur à l'aide d'un protocole de communication série. Si vous écrivez votre propre programme, les codes habituels de commande par PC se trouvent

- REMOTE, vous ne pourrez plus utiliser le contrôle à distance
- Lorsque [HDBaseT] est sélectionné dans le [CAPTEUR TE-LECOMM.] et que le projecteur est connecté à un dispositif de transmission disponible dans le commerce qui prend en charge HDBaseT, les opérations de la télécommande à infrarouge ne pourront pas être effectuées si la transmission des signaux de la télécommande a été configurée dans le dispositif de transmission. Cependant, le contrôle à distance à l'aide des rayons infrarouge peut être effectué lorsque l'alimentation du dispositif de transmission est éteinte.

# 1-4. Nomenclature de la télécommande

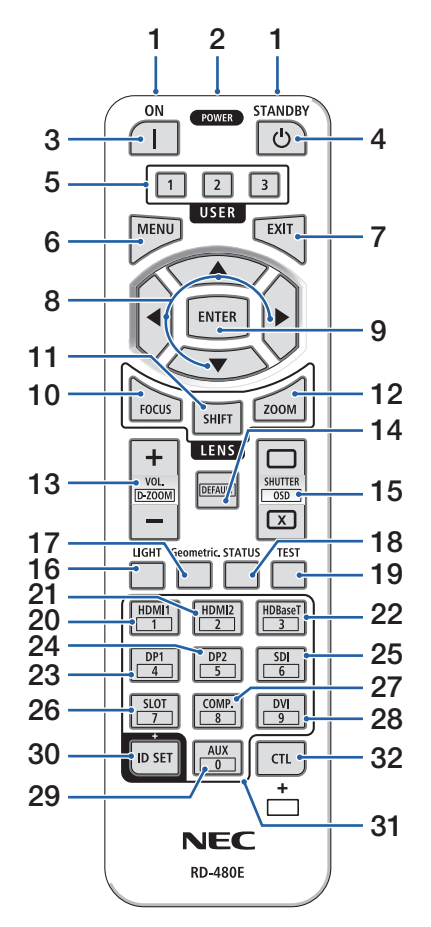

### **1. Émetteur infrarouge**

 $(\rightarrow$  page [14](#page-43-0))

### **2. Prise à distance**

Connectez ici un câble de télécommande disponible dans le commerce pour un fonctionnement filaire.

 $(\rightarrow)$  page [15](#page-44-0))

## **3. Bouton POWER ON ( )**

 $(\rightarrow$  page [20](#page-49-0))

**4. Bouton POWER STANDBY ( )**

 $(\rightarrow$  page [37](#page-66-0))

## **5. Bouton USER 1/2/3**

(Non disponible sur les projecteurs de cette série. Pour un développement futur)

**6. Bouton MENU**

 $(\rightarrow$  page [82](#page-111-0))

### **7. Bouton EXIT**

 $(\rightarrow$  page [82](#page-111-0))

# **8. Bouton** ▲▼◀▶

 $(\rightarrow$  page [82](#page-111-0))

# **9. Bouton ENTER**

 $(\rightarrow$  page [82](#page-111-0))

# **10. Bouton FOCUS**

Objectifs applicables : NP40ZL/NP41ZL/NP43ZL/ NP44ML

 $(\rightarrow$  page [31](#page-60-0))

### **11. Bouton SHIFT**

 $(\rightarrow$  page [27](#page-56-0))

# **12. Bouton ZOOM**

Objectifs applicables : NP40ZL/NP41ZL/NP43ZL/ NP44ML

 $(\rightarrow$  page [34](#page-63-0))

### 1. Vérifier l'aperçu du produit, les articles fournis et les noms des pièces

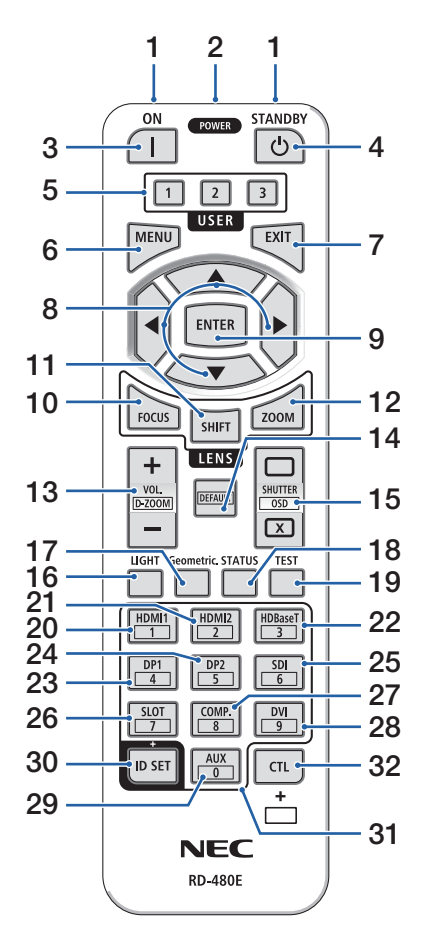

#### **13. Bouton VOL./D-ZOOM (+)(−)**

 $(\rightarrow$  page [36](#page-65-0), [40](#page-69-0))

#### **14. Bouton DEFAULT**

(Non disponible sur les projecteurs de cette série. Pour un développement futur)

### **15. Bouton SHUTTER/OSD OPEN ( )/CLOSE ( )**

 $(\rightarrow$  page [39](#page-68-0))

**16. Bouton LIGHT**

 $(\rightarrow$  page [42](#page-71-0))

**17. Bouton Geometric.**

 $(\rightarrow$  page [45](#page-74-0), [113](#page-142-0))

**18. Bouton STATUS** 

 $(\rightarrow)$  page [156](#page-185-0))

**19. Bouton TEST**

 $(\rightarrow$  page [92](#page-121-0))

**20. Bouton HDMI1**

 $(\rightarrow$  page [23](#page-52-0))

**21. Bouton HDMI2**

 $(\rightarrow$  page [23](#page-52-0))

**22. Bouton HDBaseT**

 $(\rightarrow$  page [23](#page-52-0))

**23. Bouton DP1** 

 $(\rightarrow$  page [23](#page-52-0))

**24. Bouton DP2** 

(Non disponible sur les projecteurs de cette série.)

**25. Bouton SDI** 

(Non disponible sur les projecteurs de cette série.)

**26. Bouton SLOT** 

(Non disponible sur les projecteurs de cette série.)

#### **27. Bouton COMP.**

 $(\rightarrow$  page [23](#page-52-0))

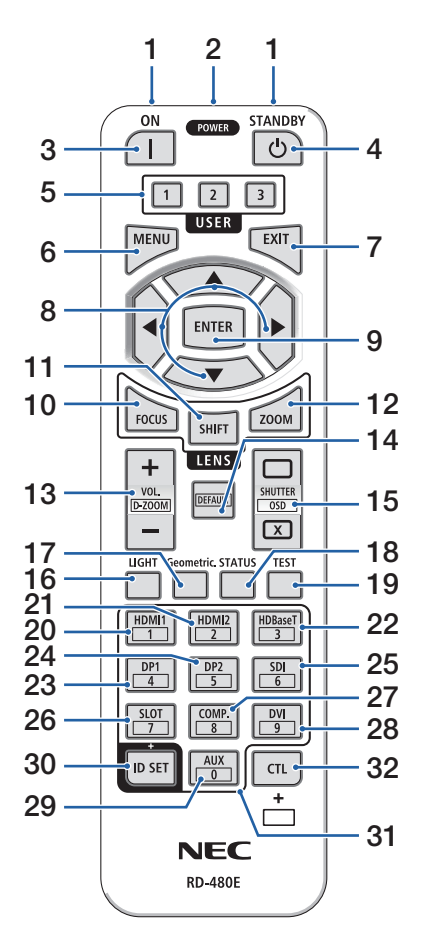

### **28. Bouton DVI**

(Non disponible sur les projecteurs de cette série.)

# **29. Bouton AUX**

(Non disponible sur les projecteurs de cette série. Pour un développement futur)

### **30. Bouton ID SET**

 $(\rightarrow$  page [139](#page-168-0))

### **31. Bouton du clavier numérique**

 $(\rightarrow$  page [139](#page-168-0))

### **32. Bouton CTL**

 $(\rightarrow$  page [39](#page-68-0), [40](#page-69-0))

# Installation des piles

**1. Appuyez sur le fermoir et retirez le couvercle des piles.**

**2. Installez les nouvelles piles (AAA). Assurez-vous que la polarité (+/−) des piles est correctement alignée.**

**3. Remettez le couvercle des piles en le faisant glisser jusqu'à ce qu'il s'emboîte.**

#### REMARQUE :

• Ne mélangez pas différents types de piles ou des piles neuves avec des anciennes.

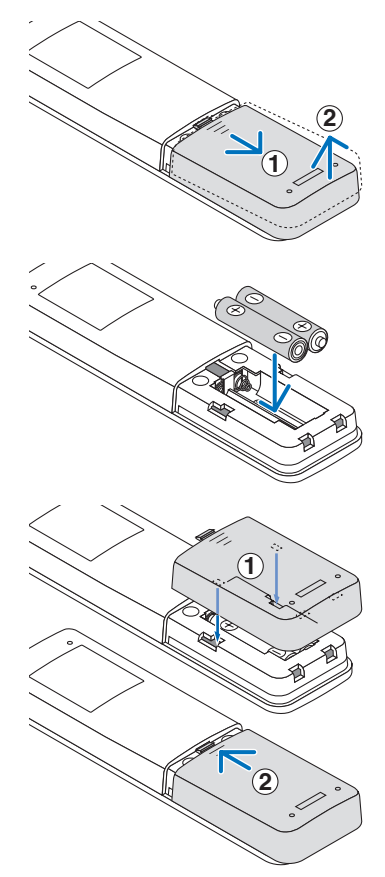

### Précautions se rapportant à la télécommande

- Manipulez la télécommande avec précaution.
- Si la télécommande est mouillée, essuyez-la immédiatement.
- Évitez toute chaleur excessive et toute humidité.
- Ne court-circuitez, chauffez ou ne démontez jamais les piles.
- Ne jetez jamais les piles au feu.
- Si la télécommande n'est pas utilisée pendant une longue période, retirez les piles.
- Assurez-vous que la polarité (+/−) des piles est correctement alignée.
- N'utilisez pas des piles neuves et des piles usagées en même temps et n'utilisez pas ensemble des piles de différents types.
- Mettez les piles usagées au rebut conformément aux réglementations locales.
- Veuillez noter que si plusieurs projecteurs sont installés à proximité, d'autres projecteurs peuvent accidentellement se mettre sous tension lorsque vous allumez l'appareil à l'aide de la télécommande.

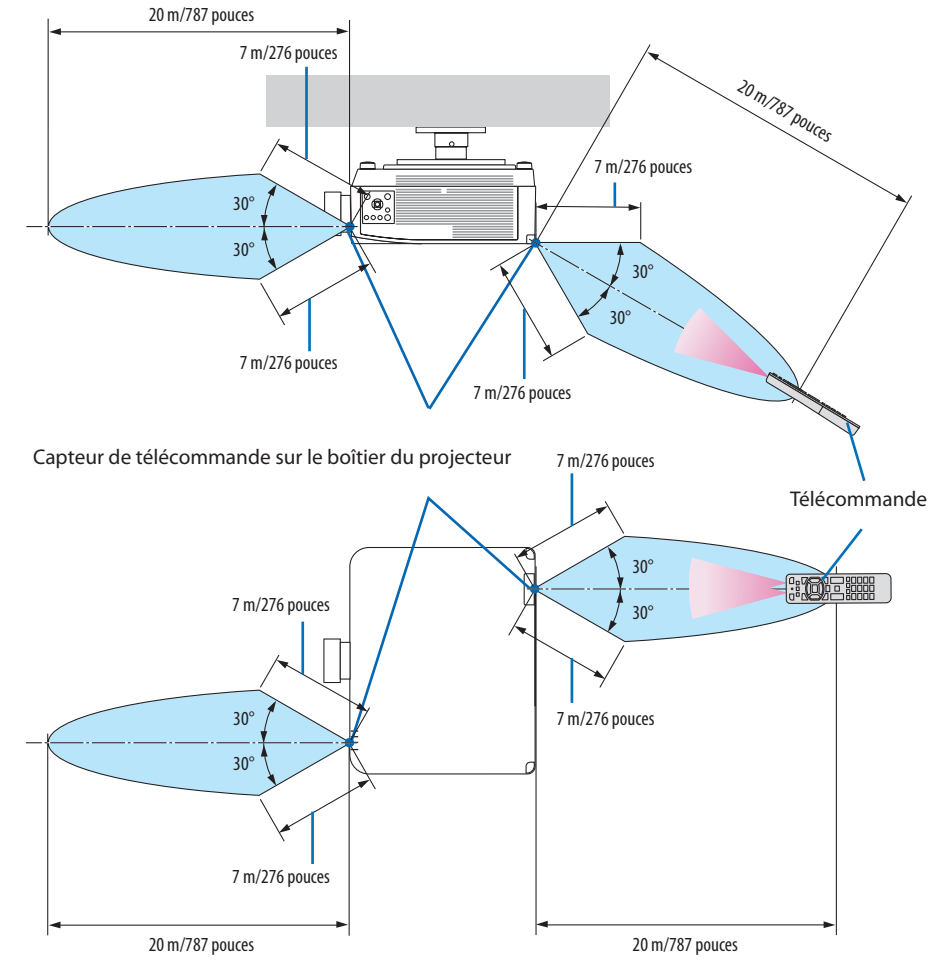

#### <span id="page-43-0"></span>Portée de fonctionnement de la télécommande sans fil

• Le projecteur ne réagira pas s'il y a des objets entre la télécommande et le capteur ou si une lumière intense tombe sur le capteur. Des piles usées empêchent également la télécommande de faire fonctionner correctement le projecteur.

### <span id="page-44-0"></span>Utilisation de la télécommande en fonctionnement filaire

Connectez une extrémité du câble de la télécommande à la borne REMOTE et l'autre extrémité à la prise à distance de la télécommande.

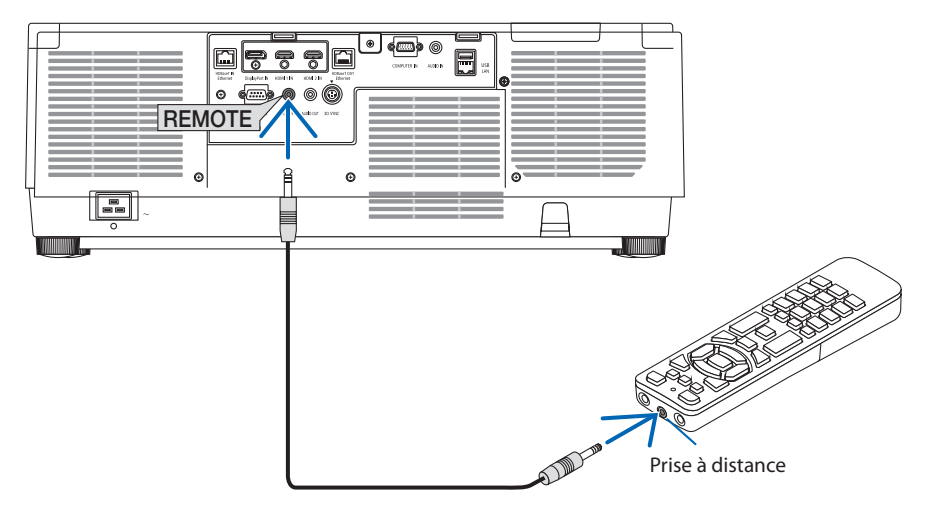

- Lorsqu'un câble de télécommande est inséré dans la borne REMOTE, la télécommande ne fonctionne pas pour la communication sans fil infrarouge.
- La télécommande n'est pas alimentée par le projecteur via la prise REMOTE. Les piles sont nécessaires lorsque la télécommande est utilisée en fonctionnement filaire.

# 2. Projection d'une image (fonctionnement élémentaire)

Ce chapitre décrit comment allumer le projecteur et projeter une image sur l'écran.

# 2-1. Procédure de projection d'une image

# **Étape 1**

**• Connexion de votre ordinateur/Connexion du câble d'alimentation (**→ **page [17\)](#page-46-0)**

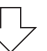

# **Étape 2**

**• Mise en marche du projecteur (**→ **page [20\)](#page-49-0)**

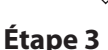

**• Sélection d'une source (**→ **page [23](#page-52-0))**

# **Étape 4**

- **• Ajustement de la taille et de la position de l'image (**→ **page [26](#page-55-0))**
- **• Correction de la distorsion de la déformation trapézoïdale de l'image [PIERRE ANGULAIRE] (**→ **page [45](#page-74-0))**

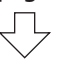

# **Étape 5**

**• Ajustement d'une image et du son (**→ **page [36\)](#page-65-0)**

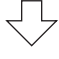

# **Étape 6**

**• Réalisation d'une présentation**

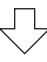

# **Étape 7**

**• Extinction du projecteur (**→ **page [37](#page-66-0))**

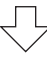

# **Étape 8**

**• Après utilisation (**→ **page [38\)](#page-67-0)**

# <span id="page-46-0"></span>2-2. Connexion de votre ordinateur/Connexion du cordon d'alimentation

### **1. Connectez votre ordinateur au projecteur.**

Cette section décrit la procédure de base de connexion à un ordinateur. Pour plus d'informations concernant d'autres types de connexion, reportez-vous à « 6. Connexion à d'autres appareils » à la page [159.](#page-188-0)

Connectez la borne de sortie d'affichage (mini D-sub à 15 broches) sur l'ordinateur à la borne d'entrée vidéo de l'ordinateur sur le projecteur avec câble d'ordinateur disponible dans le commerce (avec noyau de ferrite) puis faites tourner les boutons des connecteurs pour les fixer.

### **2. Connectez le câble d'alimentation fourni au projecteur.**

Raccordez tout d'abord la fiche à trois broches du câble d'alimentation fourni dans la borne CA IN du projecteur, puis raccordez une autre fiche du câble d'alimentation fourni directement à une prise du secteur. N'utilisez pas de convertisseur de fiche.

# **ATTENTION :**

- Cet équipement est conçu pour être utilisé avec le cordon d'alimentation connecté à la terre. Si le cordon d'alimentation n'est pas connecté à la terre, cela peut provoquer une électrocution. Assurez-vous que le cordon d'alimentation est correctement mis à la terre. N'utilisez pas d'adaptateur de convertisseur de fiche à 2 conducteurs.
- Assurez-vous de relier le projecteur et l'ordinateur (source du signal) à la même prise de terre. Si le projecteur et l'ordinateur (source du signal) sont reliés sur des points de terre différents, des fluctuations du potentiel de la terre peuvent provoquer un incendie ou de la fumée.
- Afin d'éviter que le cordon d'alimentation ne se desserre, assurez-vous que toutes les broches de la prise du cordon d'alimentation sont complètement insérées dans la borne CA IN du projecteur avant d'utiliser la butée du cordon d'alimentation pour fixer le cordon d'alimentation. Un contact instable du cordon d'alimentation peut provoquer un incendie ou une électrocution.

Lors de la connexion du câble d'alimentation, le témoin POWER du projecteur s'allume.  $(\rightarrow$ page [191](#page-220-0))

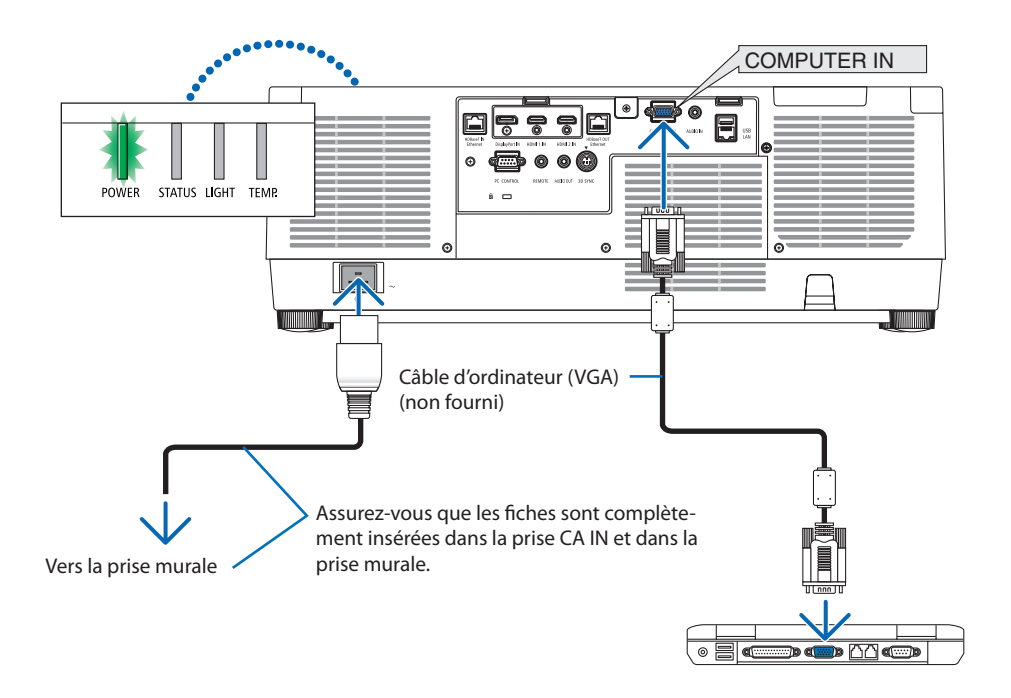

# **ATTENTION :**

Certaines parties du projecteur peuvent se trouver temporairement en surchauffe si le projecteur est éteint avec le bouton POWER ou si l'alimentation électrique est coupée pendant une utilisation normale du projecteur.

Faites bien attention quand vous soulevez le projecteur.

# À l'aide de la butée du cordon d'alimentation

Afin d'éviter que le cordon d'alimentation ne se débranche accidentellement de la borne CA IN du projecteur, utilisez la butée du cordon d'alimentation.

# **ATTENTION :**

Afin d'éviter que le cordon d'alimentation ne se desserre, assurez-vous que toutes les broches du cordon d'alimentation sont complètement insérées dans la borne CA IN du projecteur avant d'utiliser la butée du cordon d'alimentation pour fixer le cordon d'alimentation. Un contact instable du cordon d'alimentation peut provoquer un incendie ou une électrocution.

### REMARQUE :

• Si vous tirez sur le cordon d'alimentation alors que le connecteur est fixé, l'unité principale peut tomber et être endommagée

# **Installation de la butée du cordon d'alimentation**

- ① Avec serre-câble face au cordon d'alimentation, alignez la pointe de la butée du cordon d'alimentation avec le trou sous la borne AC IN et poussez-la.
- ② Passez le cordon d'alimentation dans le serre-câble et appuyez sur le serre-câble pour le fixer.
- ③ Faites glisser le serre-câble jusqu'à la base de la fiche d'alimentation.

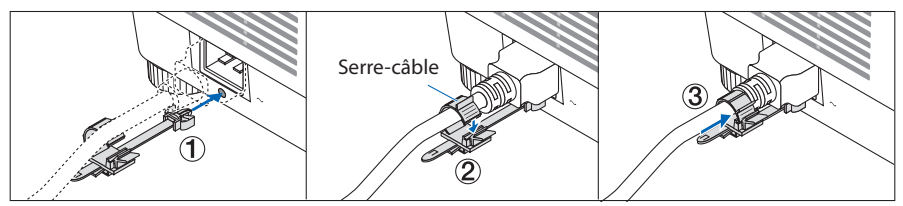

# **Déconnexion du câble d'alimentation**

- ① Tirez vers une position appropriée tout en appuyant sur le bouton de la butée du cordon d'alimentation.
- ② Appuyez sur le bouton du serre-câble pour ouvrir le serre-câble et retirer le cordon d'alimentation.
- ③ Poussez et tirez la partie ajustée de la butée du cordon d'alimentation de gauche à droite pour la retirer de l'unité principale.

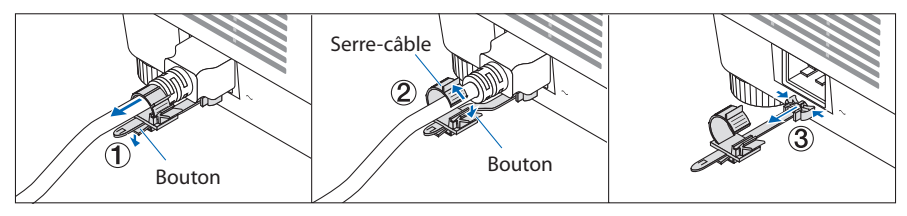

# <span id="page-49-0"></span>2-3. Mise en marche du projecteur

# **AVERTISSEMENT**

Le projecteur produit une lumière intense. Lors de la mise sous tension, opérez depuis le côté ou l'arrière du projecteur (en dehors de la zone à risque). Aussi, lors de la mise sous tension de l'alimentation, assurez-vous que personne à portée de projection ne regarde l'objectif.

**1. Retirez le cache-objectif.**

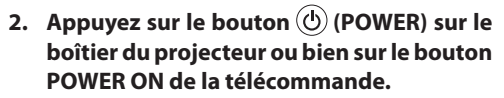

L'indicateur POWER allumé en vert se met à clignoter en bleu. Après cela, l'image est projetée sur l'écran.

ASTUCE :

• Lorsque le message « LE PROJECTEUR EST VERROUILLÉ ! SAISISSEZ VOTRE MOT DE PASSE. » est affiché, cela signifie que la fonction de [SÉCURITÉ] est active. ( $\rightarrow$  page [50\)](#page-79-0)

Après avoir allumé votre projecteur, assurez-vous que l'ordinateur ou que la source vidéo est également allumée.

REMARQUE :

• Un écran bleu (papier peint bleu) s'affiche lorsque qu'aucun signal d'entrée n'est émis (réglage d'usine par défaut).

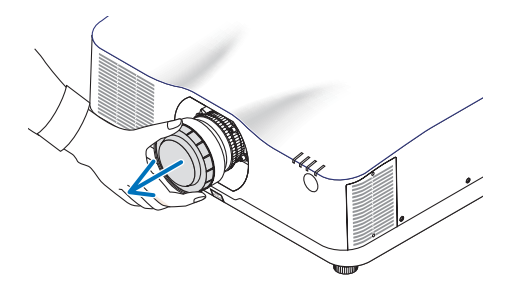

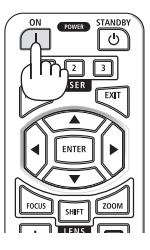

# <span id="page-50-0"></span>Effectuer l'étalonnage de l'objectif

Après avoir monté l'unité d'objectif (disponible séparément) ou remplacé l'objectif, exécutez [ETA-LONN. LENTILLE] en maintenant enfoncé le bouton ZOOM/L-CALIB. sur le boîtier pendant plus de deux secondes.

L'étalonnage corrige le zoom réglable, le décalage et la plage de la mise au point. Si l'étalonnage n'est pas effectué, il se peut que vous n'obteniez pas la meilleure mise au point et le meilleur zoom même si vous réglez la mise au point et le zoom pour l'objectif.

REMARQUE :

• [ETALONN. LENTILLE] n'est pas disponible pour l'objectif NP44ML.

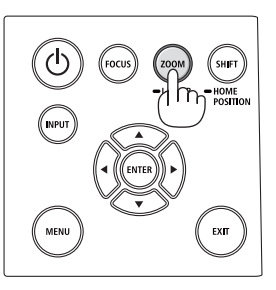

**22**

# Remarque à propos de l'écran de démarrage (Écran de sélection de la langue du menu)

Lorsque vous allumez le projecteur pour la première fois, le menu de démarrage s'affiche. Ce menu vous permet de sélectionner l'une des 30 langues de menu.

**Pour sélectionner une langue pour le menu, suivez les étapes suivantes :**

**1. Utilisez le bouton** ▲**,** ▼**,** ◀ **ou** ▶ **pour sélectionner l'une des 30 langues du menu.**

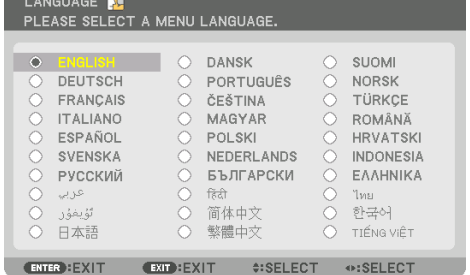

**2. Appuyez sur le bouton ENTER pour exécuter la sélection.**

Après cette opération, vous pouvez continuer à utiliser le menu.

Si vous le souhaitez, vous pouvez sélectionner la langue du menu ultérieurement.

 $(\rightarrow$  [LANGUE] aux pages [86](#page-115-0) et [123\)](#page-152-0)

- Si le message [CONFIGUREZ «LA DATE ET L'HEURE».] s'affiche, réglez la date et l'heure actuelles. (→ page [137\)](#page-166-0)
- Dans le cas où ce message ne s'affiche pas, il est conseillé de terminer le réglage [PARAM. DATE ET HEURE].
- Enlevez le cache-objectif lorsque l'appareil est allumé. Si le cache-objectif est en place sur l'appareil, il peut se déformer en raison de la température élevée.
- Si le voyant STATUS s'allume en orange lorsqu'on appuie sur le bouton d'alimentation, le projecteur ne s'allumera pas car la fonction [VER. PANNEAU COMMANDE] a été [ACTIVÉ]. Annulez la fonction de verrouillage en la désactivant. (→ page [137\)](#page-166-0)
- Lorsque le voyant POWER clignote en bleu par courts intervalles, l'appareil ne peut être éteint en appuyant sur le bouton d'alimentation.

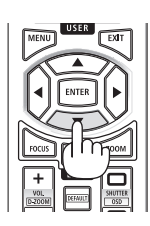

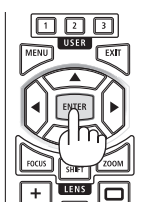

# <span id="page-52-0"></span>2-4. Sélection d'une source

### Sélection de la source ordinateur ou vidéo

### REMARQUE :

• Allumez l'ordinateur ou l'équipement de source vidéo connecté au projecteur.

# **Détection automatique du signal**

Appuyez sur le bouton INPUT pendant 1 seconde ou plus. Le projecteur recherche une source d'image disponible connectée avant de l'afficher. La source d'entrée sera modifiée de la facon suivante :

HDMI1 → HDMI2 → DisplayPort → ORDINATEUR → HDBaseT  $\rightarrow$  HDMI1  $\rightarrow$  ...

• Appuyez brièvement sur le bouton pour afficher l'écran [ENTREE].

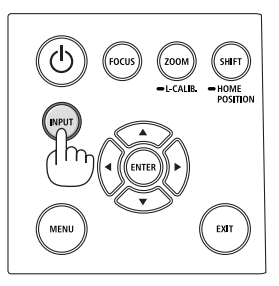

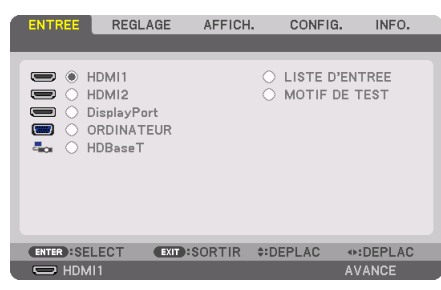

• Appuyez sur les boutons ▼/▲ pour faire correspondre la borne d'entrée cible puis appuyez sur le bouton ENTER pour changer l'entrée. Pour effacer l'affichage du menu dans l'écran [ENTREE], appuyez sur le bouton MENU ou EXIT.

ASTUCE ·

• S'il n'y a aucun signal d'entrée présent, l'entrée sera sautée.

# **Utilisation de la télécommande**

Appuyez sur n'importe lequel des boutons HDMI1, HDMI2, HDBaseT, DP1 ou COMP..

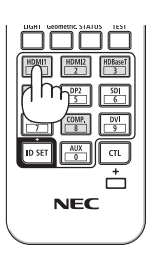

### **Sélection de la source par défaut**

Vous pouvez définir une source par défaut de façon à ce qu'elle s'affiche chaque fois que le projecteur est mis en marche.

**1. Appuyez sur le bouton MENU.**

Le menu s'affiche.

- **2. Appuyez sur le bouton** ▶ **pour sélectionner [CONFIG.] et appuyez sur le bouton** ▼ **ou sur le bouton ENTER pour sélectionner [MENU(1)].**
- **3. Appuyez sur le bouton** ▶ **pour sélectionner [OPTIONS SOURCE] et appuyez sur le bouton**  ▼ **ou sur le bouton ENTER.**
- **4. Appuyez trois fois sur le bouton** ▼ **pour sélectionner [SELEC. ENTR. PAR DEF.] et appuyez sur le bouton ENTER.**

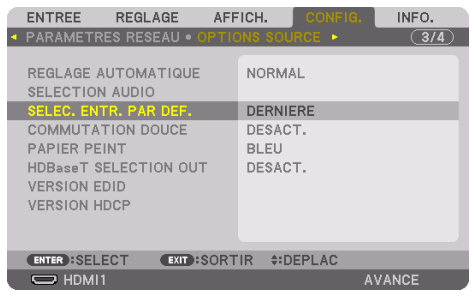

L'écran [SELEC. ENTR. PAR DEF.] s'affiche.

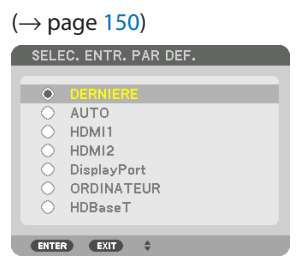

- **5. Sélectionnez la source que vous souhaitez définir comme source par défaut et appuyez sur le bouton ENTER.**
- **6. Appuyez plusieurs fois sur le bouton EXIT pour fermer le menu.**
- **7. Redémarrez le projecteur.**

La source que vous avez sélectionnée à l'étape 5 s'affiche.

REMARQUE :

• Même lorsque l'option [AUTO] est activée, le [HDBaseT] ne sera pas automatiquement sélectionné. Sélectionnez l'option [HDBaseT] pour activer le réseau en tant que source par défaut.

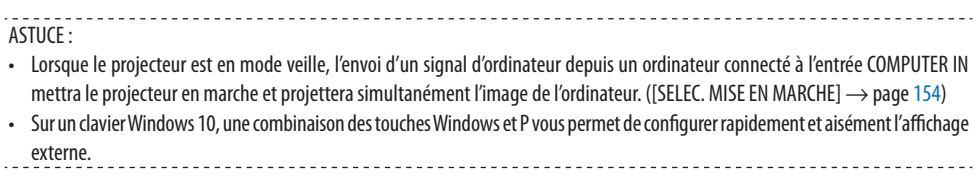

# <span id="page-55-0"></span>2-5. Réglage de la taille et de la position de l'image

Utilisez le déplacement de l'objectif, le pied d'inclinaison réglable, le zoom et la mise au point pour régler la taille et la position de l'image.

Dans ce chapitre, les schémas et les câbles ont été omis pour plus de clarté.

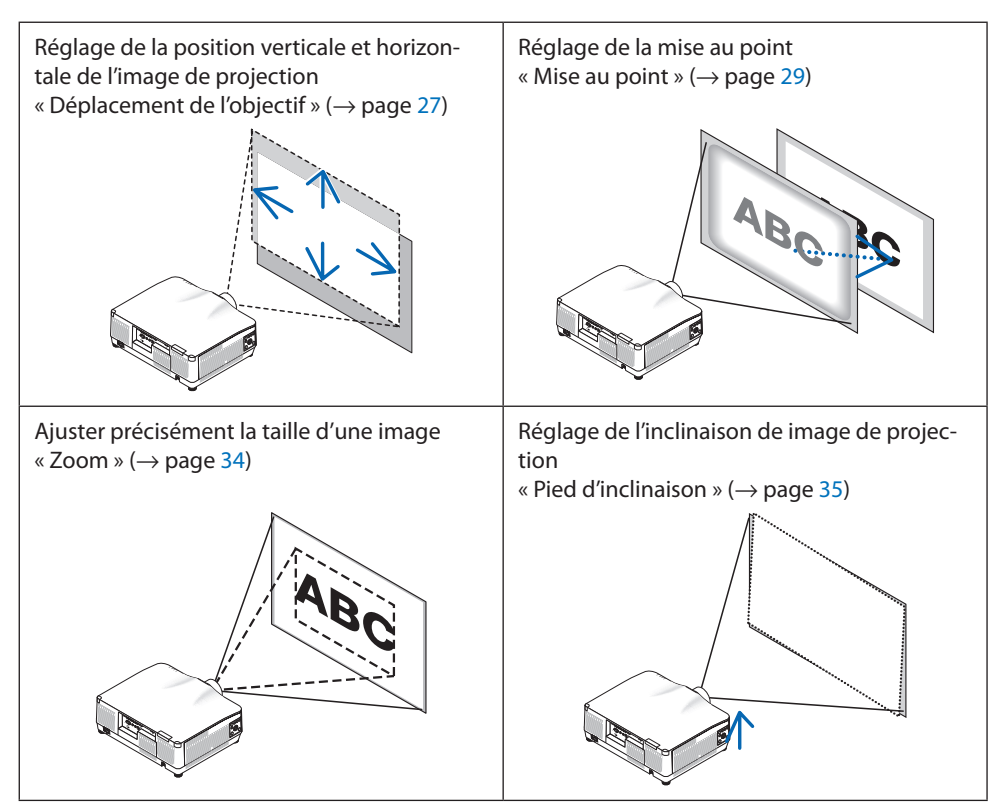

# <span id="page-56-0"></span>Ajustement de la position verticale d'une image projetée (déplacement de l'objectif)

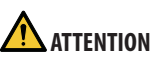

- Effectuez le réglage depuis l'arrière ou le côté du projecteur. Si ces ajustements sont effectués par l'avant, vos yeux pourraient être exposés à une forte lumière et être blessés.
- Gardez les mains éloignées de la partie de montage de l'objectif lors d'un déplacement de l'objectif. Le non-respect de cette consigne peut entraîner le coincement des doigts par l'objectif en mouvement.
- **1. Appuyez soit sur le bouton SHIFT/HOME PO-SITION sur le boîtier ou sur le bouton SHIFT sur la télécommande.** L'écran [CHANGEMENT OBJECTIF] s'affiche.

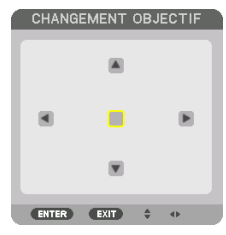

**2. Appuyez sur les boutons** ▼▲◀▶ **pour déplacer l'image projetée.**

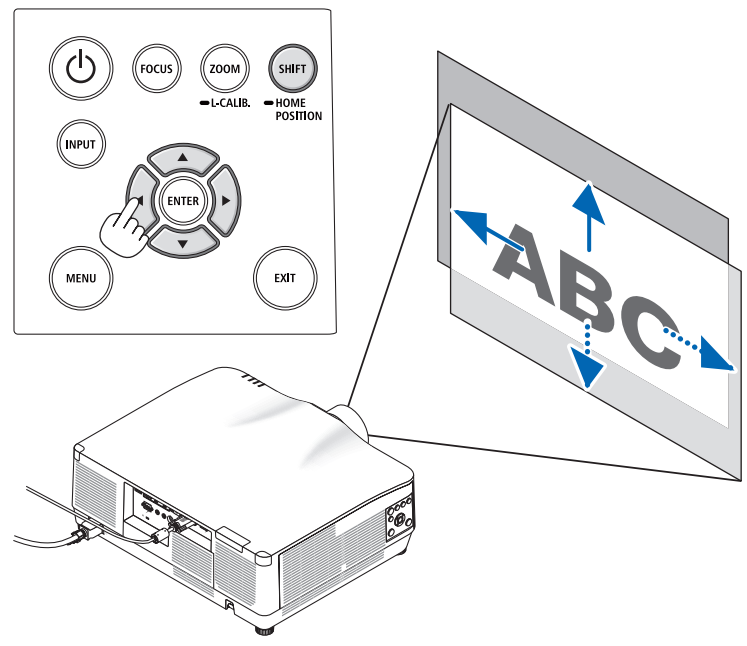

### **Pour régler l'objectif à sa position initiale**

Appuyez longuement sur le bouton SHIFT/HOME POSITION plus de 2 secondes. L'objectif monté sur le projecteur revient en position d'origine. (position à peu près au centre)

REMARQUE :

- Si l'objectif est placé à sa position maximum en direction diagonale, la zone périphérique de l'écran sera sombre ou ombrée.
- Utilisez NP11FL à la position initiale. Si nécessaire, effectuez un ajustement précis de l'image de projection à l'aide de la fonction de déplacement de l'objectif.
- Le NP44ML doit être fixé au projecteur à l'aide du kit de support vendu séparément (NP02LK). En desserrant les vis du support, vous pouvez régler précisément le déplacement de l'objectif. Demandez à votre fournisseur de monter et de régler le kit de support.

 $ASTIICF$ 

• Le schéma ci-dessous montre la plage de réglage du déplacement de l'objectif (mode de projection : bureau/avant) de l'objectif NP41ZL. Voir page [175](#page-204-0) pour d'autres objectifs.

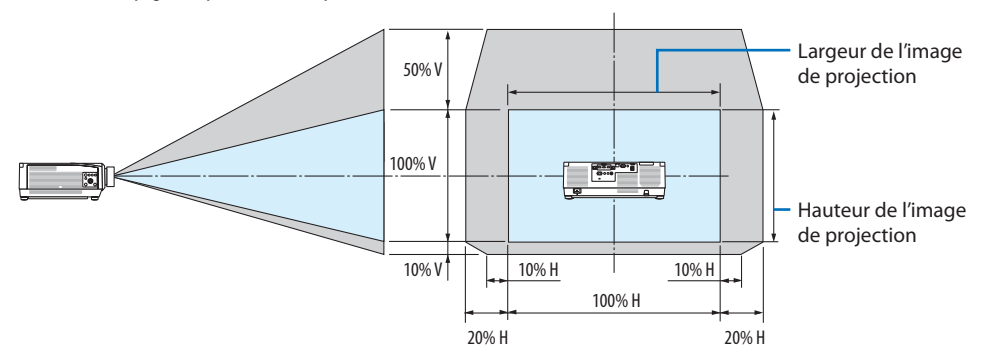

Description des symboles: V pour vertical (hauteur de l'image de projection), H pour horizontal (largeur de l'image de projection).

## <span id="page-58-0"></span>Mise au point

Il est recommandé d'effectuer le réglage de la mise au point après avoir laissé le projecteur dans l'état le MOTIF DE TEST a été projeté pendant plus de 30 minutes.

Veuillez-vous reporter à la page [92](#page-121-0) dans le mode d'emploi à propos du MOTIF DE TEST.

# **Objectifs compatibles : NP12ZL/NP13ZL/NP14ZL/NP15ZL (mise au point manuelle)**

Utilisez la bague de mise au point pour obtenir la meilleure mise au point.

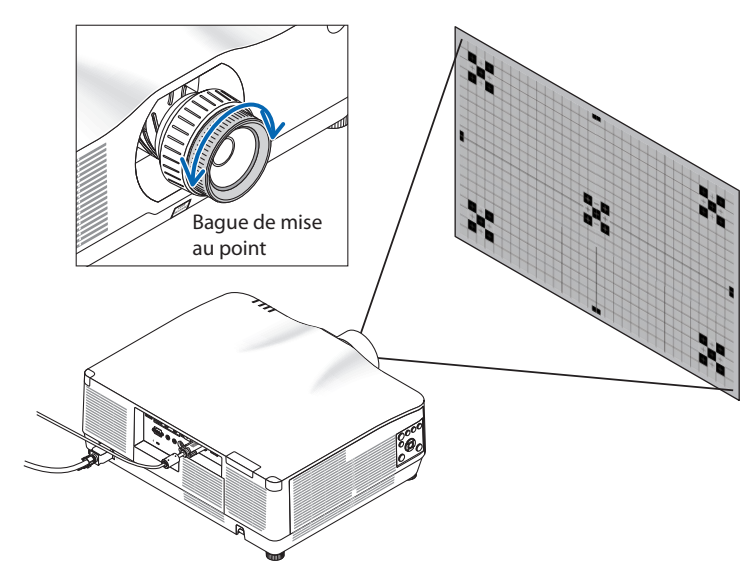

# Objectifs compatibles : NP11FL (mise au point manuelle)

Avec l'objectif NP11FL, réglez la mise au point et la distorsion de l'image.

# **Préparations :**

Appuyez et maintenez enfoncé le bouton SHIFT/HOME POSITION sur le boîtier pendant plus de 2 secondes pour ramener l'objectif dans sa position d'origine.

**1. Tournez la bague de distorsion vers le bord gauche.**

- **2. Tournez le levier de mise au point dans le sens des aiguilles d'une montre et dans le sens inverse des aiguilles d'une montre pour régler la mise au point au centre de l'écran.**
- Bague de distorsion Levier de mise au point
- **3. Utilisez la bague de distorsion pour corriger la distorsion de l'écran.**

(Cela met également en évidence la zone périphérique de l'écran.)

- **4. Utilisez le levier de mise au point pour régler la mise au point globale de l'écran.**
	- Si la mise au point au centre de l'écran est désactivée, tournez légèrement la bague de distorsion dans le sens inverse des aiguilles d'une montre. La mise au point au centre de l'écran peut à présent être ajustée avec le levier de mise au point.

### <span id="page-60-0"></span>**Objectifs applicables : NP40ZL/NP41ZL (mise au point motorisée)**

## **1. Appuyez sur le bouton FOCUS.**

L'écran de commande de [MISE AU POINT DE L'OBJECTIF] s'affiche.

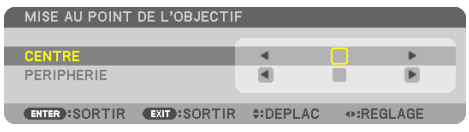

Appuyez sur les boutons ◀▶ pour ajuster la mise au point.

- **2. Lorsque le curseur est placé sur [CENTRE] dans le menu à l'écran, appuyez soit sur le bouton**  ◀ **ou** ▶ **pour aligner la mise au point autour de l'axe optique.**
	- L'image montre un exemple lorsque le déplacement de l'objectif est déplacé vers le haut. La mise au point sur la partie inférieure de l'écran est alignée.

Lorsque l'objectif est au centre, la mise au point sur le centre de l'écran est alignée.

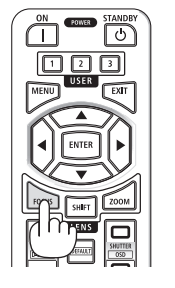

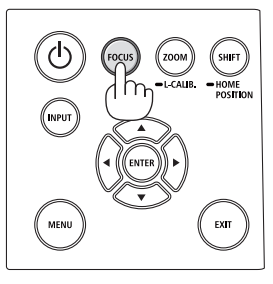

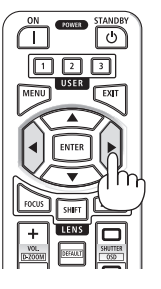

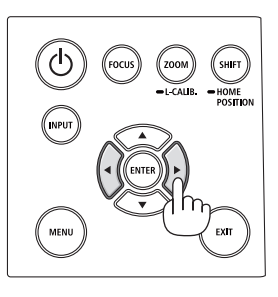

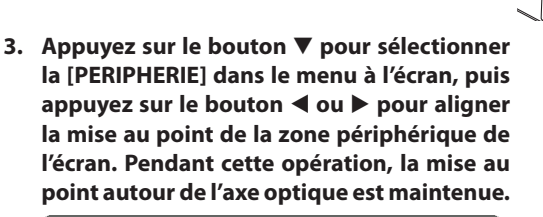

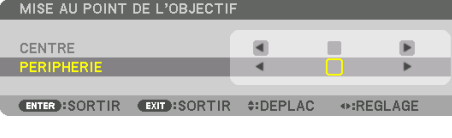

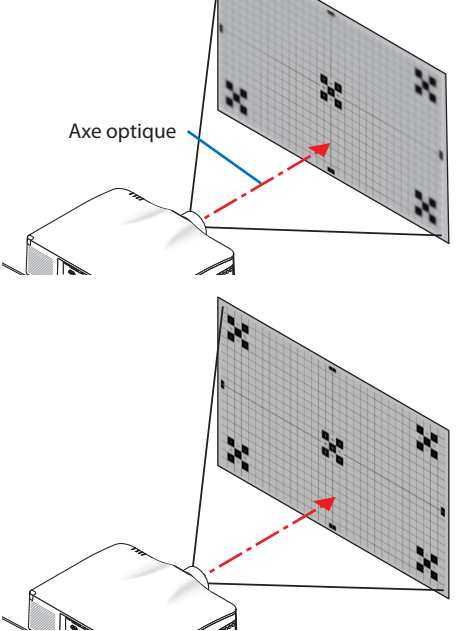

# **Objectifs compatibles : NP43ZL (mise au point motorisée)**

### **1. Appuyez sur le bouton FOCUS.**

L'écran de commande de [MISE AU POINT DE L'OBJECTIF] s'affiche.

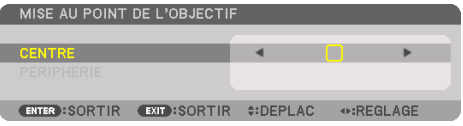

Appuyez sur les boutons ◀▶ pour ajuster la mise au point.

\* La MISE AU POINT DE L'OBJECTIF [PERIPHERIE] n'est pas disponible pour cette unité d'objectif.

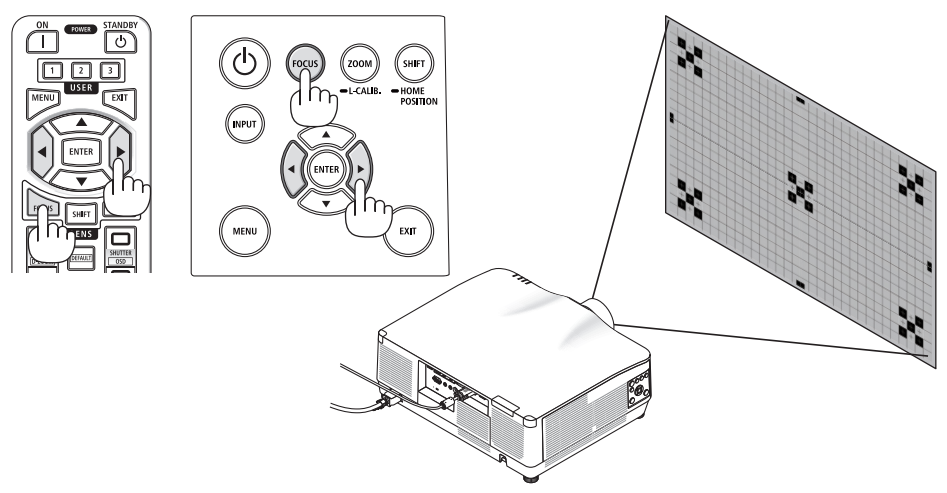

## **Objectifs compatibles : NP44ML (mise au point motorisée)**

- Lors de l'utilisation des touches de l'unité principale avec le NP44ML installé, il existe un risque d'intrusion dans la zone à risque et à moins de 1 m de la zone de précaution. Nous vous recommandons d'utiliser la télécommande pour faire fonctionner l'appareil pour des raisons de sécurité.
- Le NP44ML doit être fixé au projecteur à l'aide du kit de support vendu séparément (NP02LK). Demandez à votre fournisseur de monter et de régler le kit de support. Le kit de support n'est pas indiqué sur l'illustration.

## **1. Appuyez sur le bouton FOCUS.**

L'écran de commande de [MISE AU POINT DE L'OBJEC-TIF] s'affiche.

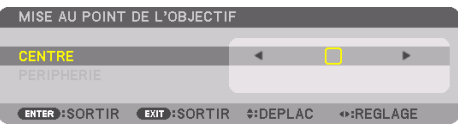

Appuyez sur les boutons ◀▶ pour ajuster la mise au point du centre de l'écran.

La MISE AU POINT DE L'OBJECTIF [PERIPHERIE] n'est pas disponible pour cette unité d'objectif.

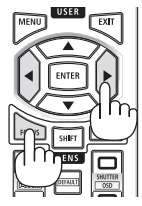

**2. Appuyez sur le bouton ZOOM/L-CALIB. sur le boîtier.**

L'écran de commande de [ZOOM DE L'OBJECTIF] s'affiche.

Vous pouvez aussi appuyer sur le bouton ZOOM de la télécommande.

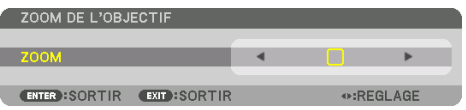

Appuyez sur les boutons ◀▶ pour aligner la mise au point de la zone périphérique de l'écran.

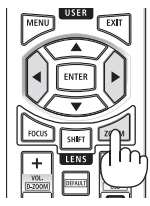

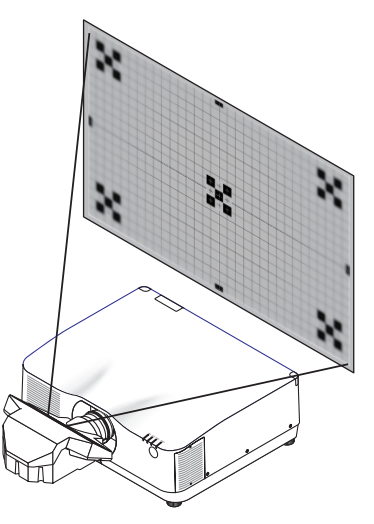

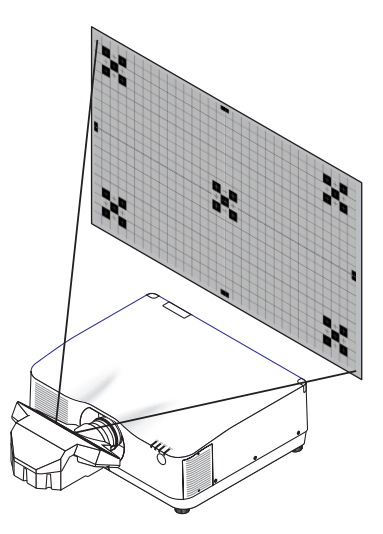

### <span id="page-63-0"></span>Zoom

### **Objectifs compatibles : NP12ZL/NP13ZL/NP14ZL/NP15ZL (mise au point manuelle)**

Tournez la bague de zoom dans le sens des aiguilles d'une montre et dans le sens inverse.

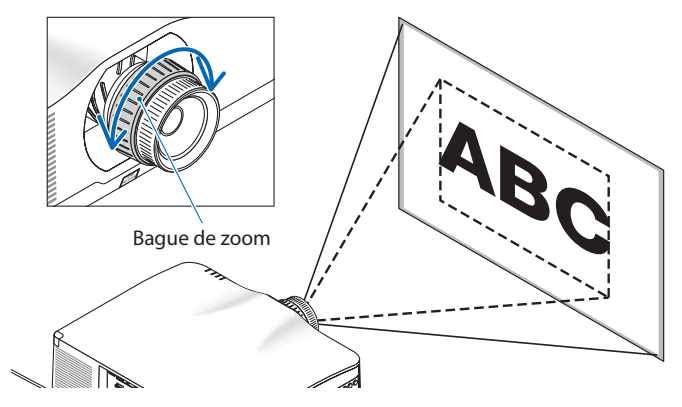

**Objectifs applicables : NP40ZL/NP41ZL/NP43ZL (mise au point motorisée)**

### **1. Appuyez sur le bouton ZOOM/L-CALIB..**

L'écran de réglage du [ZOOM] s'affiche.

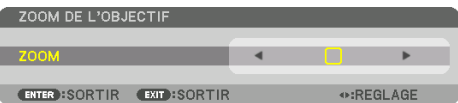

Vous pouvez aussi appuyer sur le bouton ZOOM de la télécommande. Appuyez sur les boutons ◀▶ pour ajuster le zoom.

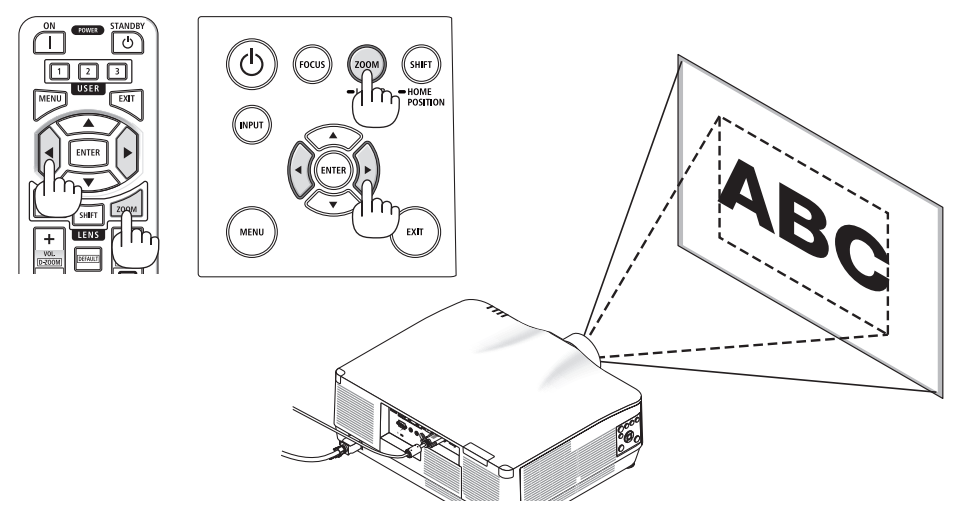

## <span id="page-64-0"></span>Réglage du pied d'inclinaison

**1. Basculez le pied d'inclinaison vers la gauche ou la droite pour ajuster.**

Le pied d'inclinaison s'allonge et se raccourcit lorsqu'il est tourné.

Tournez l'un des pieds d'inclinaison pour mettre l'image à niveau.

- Si l'image projetée est déformée, reportez-vous à « 3-5 Correction de la distorsion Keystone horizontale et verticale [PIERRE ANGULAIRE] »  $(\rightarrow)$  page [45](#page-74-0)) et « [CORREC.  $GÉOMÉTRIQUE] \rightarrow (\rightarrow$  page [113](#page-142-0)).
- Le pied d'inclinaison peut être allongé au maximum de 10 mm/0,4".
- Le pied d'inclinaison peut être utilisé pour incliner le projecteur au maximum de 1,4 °.

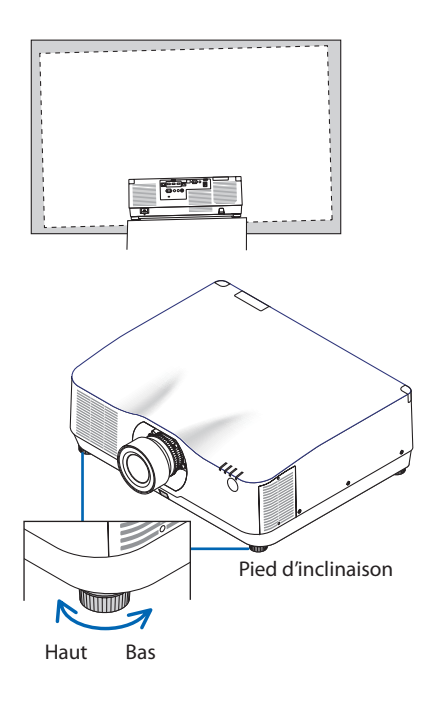

- Ne pas allonger le pied d'inclinaison de plus de 10 mm/0,4". Cela rendrait le projecteur instable.
- N'utilisez pas le pied d'inclinaison pour une tâche autre que le réglage de l'inclinaison de l'angle d'installation du projecteur. Une manipulation incorrecte du pied d'inclinaison, telle que porter le projecteur par le pied ou l'accrocher à un crochet mural par le pied, pourrait endommager le projecteur.

# <span id="page-65-0"></span>2-6. Réglage d'une image et du son

# Réglage de l'image

Affichez le menu à l'écran et ajustez l'image. ( $\rightarrow$  page [96](#page-125-0))

# Augmentation ou diminution du volume

Le niveau sonore de la borne AUDIO OUT peut être réglé.

Important :

• Ne montez pas le volume au niveau maximum sur le système du haut-parleur externe connecté à l'AUDIO OUT du projecteur. Cela peut produire un son inattendu et fort au moment de la mise sous tension ou hors tension du projecteur, causant des dommages à votre audition. Lorsque vous ajustez le volume sur le système du haut-parleur externe, réglez le niveau du système du haut-parleur à moins de la moitié de sa fréquence et ajustez le volume sur le projecteur pour obtenir le niveau sonore approprié.

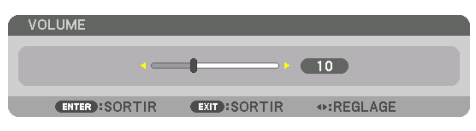

Lorsqu'aucun menu n'apparaît, les boutons ◀ et ▶ sur le boîtier du projecteur contrôlent le volume.

• Sur la télécommande, appuyez sur le bouton VOL./D-ZOOM (+) ou (−).

- Le volume ne peut pas être réglé à l'aide du bouton ◀ ou ▶ dans les cas suivants.
	- Le menu à l'écran s'affiche
	- Lorsque l'écran est agrandi en appuyant sur les boutons VOL./D-ZOOM (+)(−) tout en maintenant enfoncé le bouton CTL sur la télécommande

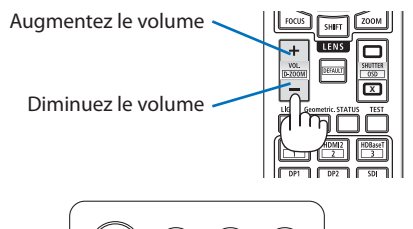

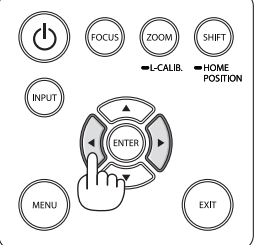

# <span id="page-66-0"></span>2-7. Extinction du projecteur

**Pour éteindre le projecteur :**

1. **Appuyez d'abord sur le bouton**  $\textcircled{c}$  **(POWER) sur le boîtier du projecteur ou sur le bouton POWER STANDBY de la télécommande.** 

Le message [ÉTEINDRE L'APPAREIL / ÊTES-VOUS SUR(E) ? / SESSION - ÉCONOMIE DE CARBONE 0.000[g-CO2]] s'affiche.

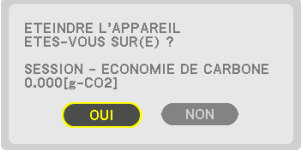

**2. Appuyez ensuite sur le bouton ENTER ou ap**puyez à nouveau sur le bouton  $\langle \bigcirc \rangle$  (POWER) **ou POWER STANDBY.**

La source de lumière sera mise hors tension et l'alimentation sera coupée.

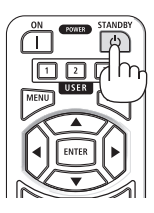

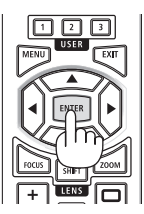

# **ATTENTION**

• Certaines parties du projecteur peuvent se trouver temporairement en surchauffe si le projecteur est éteint avec le bouton POWER ou si l'alimentation électrique est coupée pendant une utilisation normale du projecteur. Faites bien attention quand vous soulevez le projecteur.

- Lorsque le voyant POWER clignote en bleu par courts intervalles, l'appareil ne peut être éteint.
- L'appareil ne pourra pas être éteint pendant au moins 60 secondes juste après sa mise en marche et l'affichage d'une image.
- Ne débranchez pas le cordon d'alimentation de la prise alors qu'une image est en cours de projection. Cela endommagerait la borne CA IN du projecteur ou le contact de la prise d'alimentation. Pour éteindre l'appareil alors qu'une image est projetée, utilisez l'interrupteur du bandeau d'alimentation, le disjoncteur, etc.
- Ne coupez pas l'alimentation CA du projecteur pendant les 10 secondes qui suivent un changement de réglages ou de paramètres et la fermeture du menu. Vous risqueriez de perdre vos réglages et paramètres.

# <span id="page-67-0"></span>2-8. Après l'utilisation

- **1. Débranchez le cordon d'alimentation.**
- **2. Déconnectez tous les autres câbles.**
- **3. Mettez le cache-objectif sur l'objectif.**
- **4. Avant de déplacer le projecteur, vissez le pied d'inclinaison s'il a été allongé.**

# <span id="page-68-0"></span>3. Fonctions pratiques

# 3-1. Éteignez la lumière du projecteur (OBTURATEUR DE L'OBJECTIF)

### **1. Appuyez sur le bouton SHUTTER CLOSE ( ) de la télécommande.**

La source de lumière s'éteindra temporairement.

Appuyez sur le bouton SHUTTER OPEN ( ) pour permettre à l'écran de s'allumer à nouveau.

• Vous pouvez régler la lumière de projection pour la faire apparaître ou disparaître graduellement.

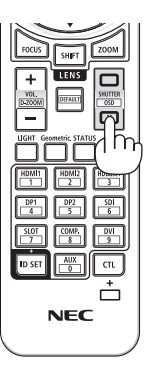

# 3-2. Désactivation du menu à l'écran (sourdine à l'écran)

**1. Maintenez enfoncé le bouton CTL de la télécommande et appuyez sur le bouton OSD CLOSE**  $(\Box)$ .

Le menu à l'écran, la borne d'entrée, etc. disparaissent.

• Pour afficher l'affichage à l'écran, appuyez sur le bouton OSD OPEN ( ) tout en maintenant enfoncé le bouton CTL de la télécommande.

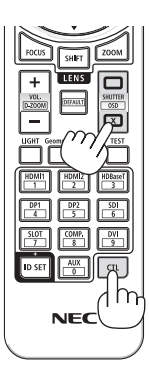

### ASTUCE :

- Pour confirmer que la sourdine à l'écran est activée, appuyez sur le bouton MENU. Si le menu à l'écran ne s'affiche pas même si vous appuyez sur le bouton MENU, cela signifie que la sourdine à l'écran est activée.
- La sourdine à l'écran est maintenue même lorsque le projecteur est éteint,
- Maintenir enfoncé le bouton MENU sur le boîtier du projecteur pendant au moins 10 secondes permet de désactiver la sourdine à l'écran.

# <span id="page-69-0"></span>3-3. Agrandissement d'une image

Il est possible d'agrandir l'image jusqu'à quatre fois.

REMARQUE :

- En fonction du signal d'entrée, le grossissement maximal peut être inférieur à quatre fois, ou la fonction peut être limitée.
- **1. Appuyez et maintenez enfoncé le bouton CTL puis appuyez sur le bouton VOL./D-ZOOM (+) de la télécommande pour agrandir l'image.**  $\overline{\phantom{a}}$  **x**  $\overline{\phantom{a}}$  **x**  $\overline{\phantom{a}}$  **x**  $\overline{\phantom{a}}$  **x**  $\overline{\phantom{a}}$  **x**  $\overline{\phantom{a}}$  **x**  $\overline{\phantom{a}}$  **x**  $\overline{\phantom{a}}$  **x**  $\overline{\phantom{a}}$  **x**  $\overline{\phantom{a}}$  **x**  $\overline{\phantom{a}}$  **x**  $\overline{\phantom{a}}$  **x**  $\overline{\phantom{a}}$  **x**  $\over$

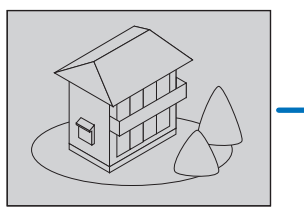

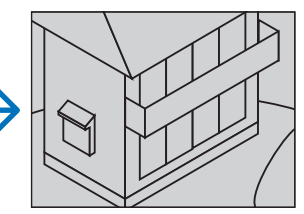

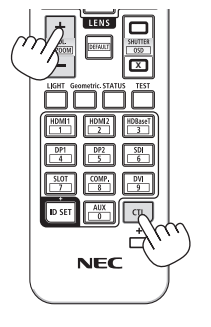

**2. Appuyez sur le bouton** ▲▼◀▶**.**

La zone de l'image agrandie est déplacée

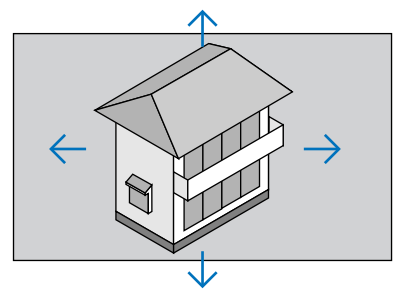

**3. Appuyez et maintenez le bouton CTL puis appuyez sur le bouton VOL./D-ZOOM (−) de la télécommande.**

À chaque pression sur le bouton, l'image est réduite.

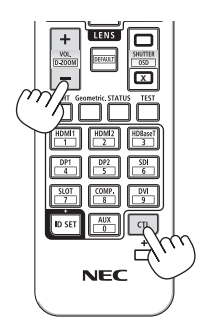

- L'image est agrandie ou réduite au centre de l'écran.
- Afficher le menu annule l'agrandissement en cours.

# 3-4. Réglage de la luminance (luminosité) et de l'effet d'économie d'énergie

Vous pouvez régler la sortie de l'appareil dans une plage de 50 à 100% (par incréments de 1%) et contrôler la luminosité après le réglage pour la maintenir constante. Réglez également [REF. MODE LUMIÈRE] sur [ECO1] ou [ECO2] pour réduire la luminosité et le bruit de fonctionnement. En économisant la consommation d'énergie, l'émission de CO<sub>2</sub> depuis le projecteur peut être réduite. Il existe deux façons de définir le mode d'éclairage.

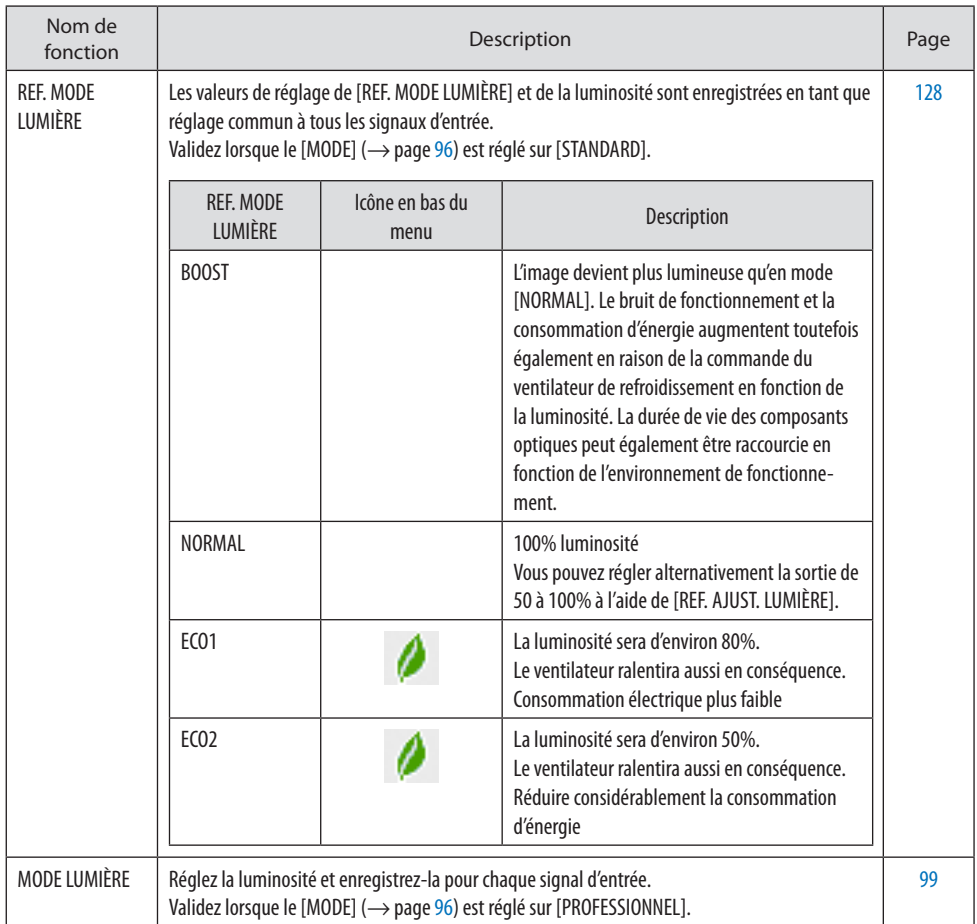

# <span id="page-71-0"></span>Affichez l'écran [MODE LUMIÈRE]

**1. Appuyez sur le bouton LIGHT de la télécommande.**

### **Lorsque [STANDARD] est sélectionné pour [MODE]**

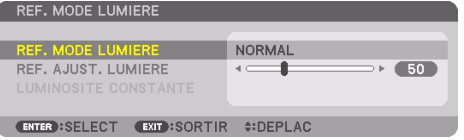

L'écran [REF. MODE LUMIÈRE] s'affiche.

#### **Lorsque [PROFESSIONNEL] est sélectionné pour [MODE]**

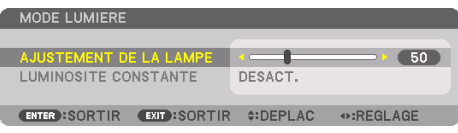

L'écran [MODE LUMIÈRE] s'affiche.

# Lancez [AJUSTEMENT DE LA LAMPE]

Vous trouverez une explication ici en utilisant l'écran [REF. MODE LUMIÈRE].

### **1. Appuyez sur le bouton** ▼ **pour régler le curseur sur [REF. AJUST. LUMIÈRE].**

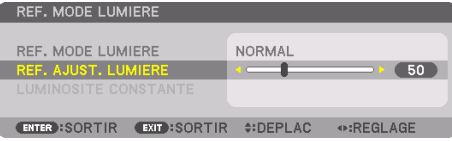

### **2. Appuyez sur le bouton** ◀▶ **pour effectuer le réglage.**

Pour maintenir une luminosité constante après le réglage, réglez [LUMINOSITÉ CONSTANTE] sur [ACTIVÉ].

Appuyez sur le bouton MENU pour annuler l'écran du menu.

ASTUCE ·

• Normalement la luminosité diminue à l'usage, mais en sélectionnant le mode [LUMINOSITÉ CONSTANTE], les capteurs à l'intérieur du projecteur détectent la luminosité et règlent automatiquement la sortie de la lumière, ce qui permet de maintenir une luminosité constante tout au long de la durée de vie du module d'éclairage. Cependant, si la sortie est déjà à sa taille maximale, la luminosité diminuera pendant l'utilisation.

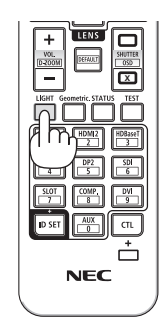
#### Changez [REF. MODE LUMIÈRE]

**1. Avec le curseur réglé sur [REF. MODE LUMIÈRE], appuyez sur le bouton ENTER.**

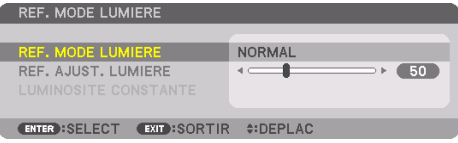

L'écran de sélection [REF. MODE LUMIÈRE] s'affiche.

**2. Utilisez les boutons** ▼▲ **pour effectuer votre sélection, puis appuyez sur le bouton ENTER.**

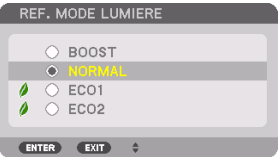

L'affichage revient à l'écran [REF. MODE LUMIÈRE] et l'option sélectionnée s'applique.

Appuyez sur le bouton MENU pour revenir à l'écran d'origine.

REMARQUE :

- Les heures d'utilisation du module d'éclairage peuvent être vérifiées dans [TEMPS D'UTILISATION] sur le menu. Sélectionnez [INFO.]  $\rightarrow$  [TEMPS D'UTILISATION].
- Après un délai d'1 minute à partir du moment où le projecteur affiche un écran bleu, noir ou de logo, [REF. MODE LUMIÈRE] bascule automatiquement sur [ECO].
- La luminance (luminosité) peut diminuer temporairement en fonction de la température de l'environnement de fonctionnement et du réglage [REF. MODE LUMIÈRE].

Il s'agit de l'une des fonctions de protection appelée « MODE ÉCOforcé ». Lorsque le « MODE ÉCOforcé» est activé, le voyant TEMP. s'allume en orange. Au même moment, le symbole du thermomètre [ | ] s'affiche en bas à droite de l'écran du menu. La température à l'intérieur du projecteur diminue en raison de la température ambiante qui baisse, annulant le « MODE ÉCOforcé » et revenant à la luminosité d'origine.

## Test de l'effet d'économie d'énergie [COMPTEUR DE CARBONE]

Cette fonction montre l'effet de l'économie d'énergie en termes de réduction d'émission de CO<sub>2</sub> (kg) lorsque le [MODE LUMIÈRE] du projecteur est réglé sur [ECO1] ou [ECO2]. Cette fonction est appelée [COMPTEUR DE CARBONE].

Deux messages sont disponibles : [ÉCO TOTALE DE CARB.] et [SESSION - ÉCONOMIE DE CARBONE]. Le message [ÉCO TOTALE DE CARB.] indique la réduction totale d'émissions de CO<sub>2</sub>, depuis la livraison du projecteur jusqu'à la date actuelle. Vous pouvez vérifier les informations sur [TEMPS D'UTILISA-TION] à partir du menu [INFO.]. ( $\rightarrow$  page [156](#page-185-0))

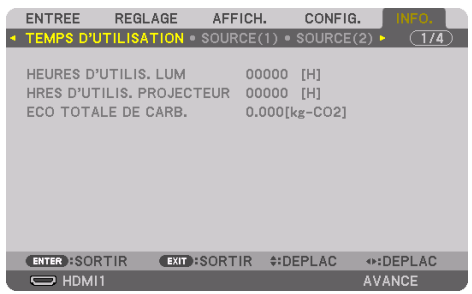

Le message [SESSION-ÉCONOMIE DE CARBONE] indique la réduction d'émissions de CO<sub>2</sub> pendant toute la période d'activation du [MODE LUMIÉRE], dès la mise en marche et jusqu'à l'arrêt du projecteur. Le message [SESSION-ÉCONOMIE DE CARBONE] s'affiche dans le message [ÉTEINDRE L'APPAREIL/ÊTES-VOUS SÛR(E) ?] au moment de l'arrêt du projecteur.

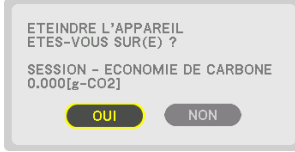

#### ASTUCF ·

- La formule ci-dessous est utilisée pour calculer les réductions d'émissions de CO<sub>2</sub>. Réductions des émissions de CO<sub>2</sub> = (Consommation d'énergie en [NORMAL] [REF. MODE LUMIÈRE] – Consommation d'énergie dans une définition en cours) × facteur de conversion CO2.\* Lorsqu'un [MODE LUMIÈRE] d'économie d'énergie est sélectionné ou lorsque l'obturateur de l'objectif est utilisé, il est constaté une réduction supplémentaire des émissions de CO<sub>2</sub>.
	- $*$  Ce calcul de réduction d'émissions de CO<sub>2</sub> est basé sur le rapport de l'OCDE intitulé « Émissions de CO<sub>2</sub> dues à la combustion d'énergie, édition 2008 ».
- L'[ÉCO TOTALE DE CARB.] est calculée en fonction des économies enregistrées par intervalles de 15 minutes.
- La consommation électrique lorsque le projecteur est en mode veille est exclue du calcul de la réduction des émissions de CO<sub>2</sub>.

## 3-5. Correction de la distorsion keystone horizontale et verticale [PIERRE ANGULAIRE]

Utilisez la fonction [PIERRE ANGULAIRE] pour corriger les distorsions keystone (trapézoïdale) afin d'allonger ou de raccourcir les côtés, le haut et le bas de l'écran afin que l'image projetée soit rectangulaire.

**1. Projetez une image de façon à ce que l'écran soit plus petit que la zone de raster.**

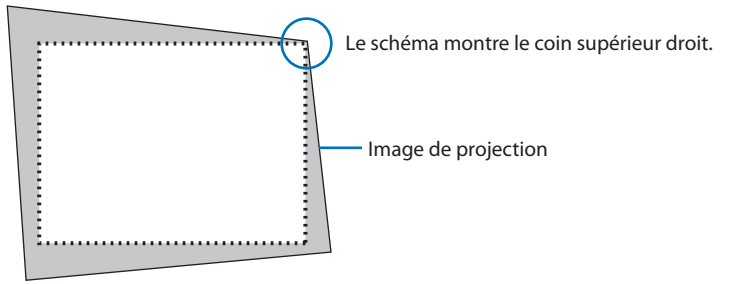

**2. Choisissez n'importe lequel des coins et alignez le coin de l'image avec un coin de l'écran.**

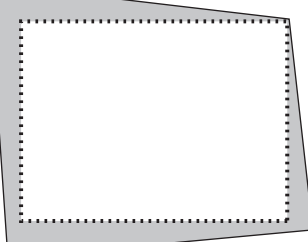

**3. Appuyez sur le bouton Geometric. soit sur le boîtier du projecteur, soit sur la télécommande.**

Affichez l'écran [CORREC. GEOMÉTRIQUE] du menu à l'écran.

#### **4. Déplacez le curseur sur [MODE] à l'aide du bouton** ▼ **et appuyez sur le bouton ENTER.**

L'écran de sélection du mode s'affiche.

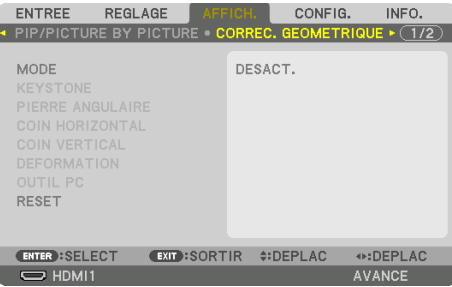

#### **5. Sélectionnez [PIERRE ANGULAIRE], puis appuyez sur le bouton ENTER.**

Affichez à nouveau l'écran [CORREC. GEOMÉTRIQUE] du menu à l'écran.

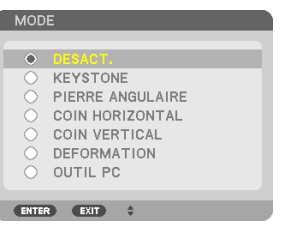

**6. Appuyez sur le bouton** ▼ **pour l'aligner avec [PIERRE ANGULAIRE] puis appuyez sur le bouton ENTER.**

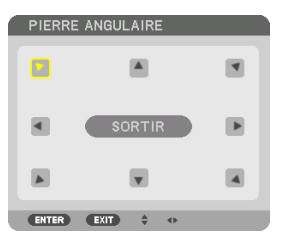

Le schéma montre que l'icône en haut à gauche ( $\blacktriangledown$ ) est sélectionnée.

L'écran passe à l'écran [PIERRE ANGULAIRE].

- **7. Utilisez le bouton** ▲▼◀▶ **pour sélectionner une icône (**▲**) qui pointe dans la direction où vous voulez déplacer le cadre de l'image projetée.**
- **8. Appuyez sur le bouton ENTER.**
- **9. Utilisez le bouton** ▲▼◀▶ **pour déplacer le cadre de l'image projetée comme montré dans l'exemple.**

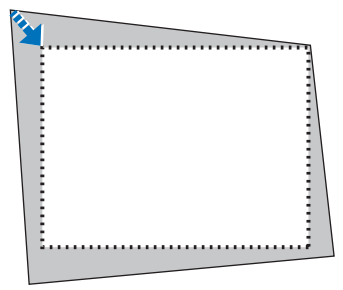

**10. Appuyez sur le bouton ENTER.**

**11. Utilisez le bouton** ▲▼◀▶ **pour sélectionner une autre icône qui pointe dans la direction souhaitée.**

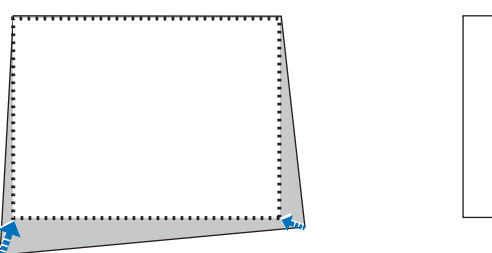

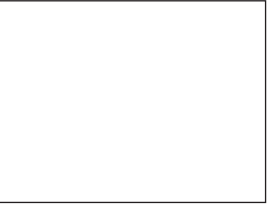

Dans l'écran [PIERRE ANGULAIRE], sélectionnez [EXIT] ou appuyez sur le bouton EXIT de la télécommande.

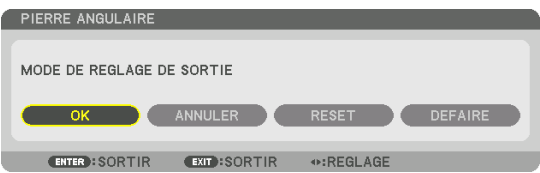

L'écran de confirmation s'affiche.

#### **12. Appuyez sur le bouton** ◀ **ou** ▶ **pour mettre en surbrillance [OK] et appuyez sur le bouton ENTER.**

Ceci termine la correction [PIERRE ANGULAIRE] correction.

• Sélectionnez [ANNULER], puis appuyez sur le bouton ENTER pour revenir à l'écran [PIERRE ANGULAIRE].

Choisir [ANNULER] fait revenir à l'écran de réglage sans sauvegarder les modifications (étape 3). Choisir [RESET] fait revenir au réglage d'usine.

Choisir [DÉFAIRE] fait quitter le menu sans enregistrer les changements.

#### REMARQUE :

- Même si le projecteur est allumé, les valeurs des dernières corrections sont utilisées.
- Effectuez l'une des actions suivantes pour effacer la valeur d'ajustement de [PIERRE ANGULAIRE].
	- À l'étape 11, sélectionnez [RESET] puis appuyez sur le bouton ENTER.
	- Dans le cas où [PIERRE ANGULAIRE] a été sélectionné pour [MODE] dans le menu [CORREC. GÉOMÉTRIQUE] :
		- \* Appuyez sur le bouton Geometric. pendant 2 secondes ou plus.
		- \* Exécutez [AFFICH.]  $\rightarrow$  [CORREC. GÉOMÉTRIOUE]  $\rightarrow$  [RESET] dans le menu à l'écran.
- L'utilisation de la correction [PIERRE ANGULAIRE] peut rendre l'image légèrement floue car cette correction est effectuée de manière électronique.
- Une souris USB disponible dans le commerce est disponible pour la correction [PIERRE ANGULAIRE].

# 3-6. Fonctionnement du menu à l'écran au moyen d'une souris USB disponible dans le

### commerce

Une fois qu'une souris USB (disponible dans le commerce) est connectée au projecteur, il est possible d'effectuer facilement l'opération pour le menu à l'écran et la correction géométrique.

#### REMARQUE :

• Il n'existe aucune garantie de bon fonctionnement de toutes les souris USB disponibles sur le marché.

#### Fonctionnement du menu

- **1. Affichez le menu à l'écran par un clic droit.**
- **2. Sélectionnez le menu souhaité et effectuez le réglage par un clic gauche.**

La barre de réglage peut être contrôlée par « glisser-déposer ».

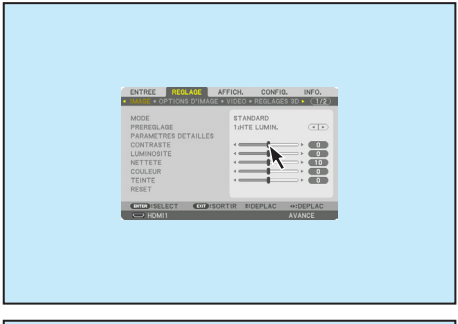

**3. Sélectionnez [EXIT] affiché en bas du menu par un clic gauche pour revenir au niveau précédent. Si le curseur se situe sur l'option du menu principal, il exécute la fermeture du menu. (Il fonctionne de la même manière que le bouton EXIT sur la télécommande.)**

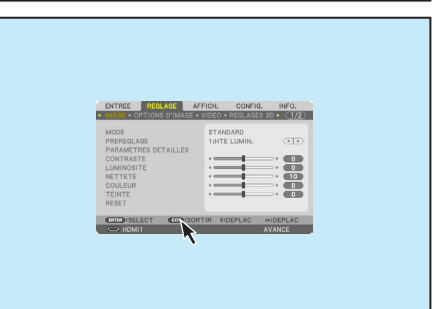

## Correction géométrique

La souris USB peut être utilisée pour la CORRECTION [PIERRE ANGULAIRE], [COIN HORIZONTAL], [COIN VERTICAL], et [DÉFORMATION]. Dans cette clause, la CORRECTION [PIERRE ANGULAIRE] par une souris USB est décrite à titre d'exemple.

- **1. Lorsque l'écran de réglage de la COR-RECTION [PIERRE ANGULAIRE] s'affiche, cliquez droit sur l'écran de projection. La forme du pointeur de souris change et la correction devient disponible.**
- **2. Cliquez gauche au coin de l'écran. Le coin de l'écran de projection se déplace vers la position cliquée.**

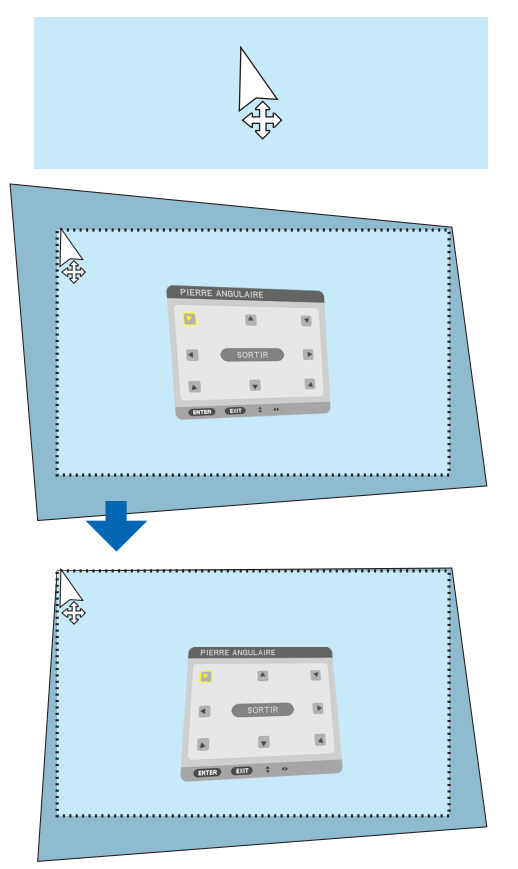

- **3. Répétez l'étape 2 pour corriger toutes les distorsions. Après avoir terminé la procédure de correction de la distorsion, cliquez droit sur l'écran de projection. La forme du pointeur de souris passe à normal.**
- **4. Cliquez gauche sur [EXIT] sur l'écran de correction pour terminer.**

## 3-7. Empêcher l'utilisation non autorisée du projecteur [SÉCURITÉ]

Lorsqu'un mot-clé est activé, l'écran d'entrée du mot-clé s'affiche à l'allumage du projecteur. Un motclé peut être enregistré pour que le projecteur ne soit pas utilisé par une personne non-autorisée à l'aide du Menu. À moins que le mot-clé correct ne soit saisi, le projecteur ne peut pas projeter d'image. • Le réglage [SÉCURITÉ] ne peut pas être annulé en utilisant [RESET] depuis le menu.

#### Pour activer la fonction de sécurité :

#### **1. Appuyez sur le bouton MENU.**

Le menu s'affiche.

- **2. Appuyez deux fois sur le bouton** ▶ **pour sélectionner [CONFIG.] et appuyez sur le bouton**  ▼ **ou sur le bouton ENTER pour sélectionner [MENU(1)].**
- **3. Appuyez sur le bouton** ▶ **pour sélectionner [CONTRÔLE].**
- **4. Appuyez trois fois sur le bouton** ▼ **pour sélectionner [SÉCURITÉ] et appuyez sur le bouton ENTER.**

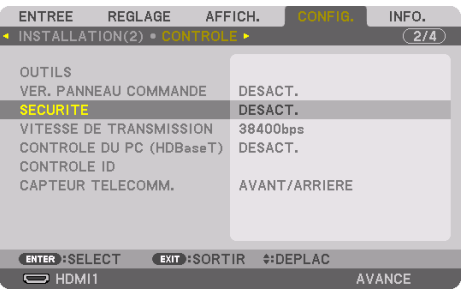

Le menu [DÉSACT.]/[ACTIVÉ] s'affiche.

**5. Appuyez sur le bouton** ▼ **pour sélectionner [ACTIVÉ] et appuyez sur le bouton ENTER.**

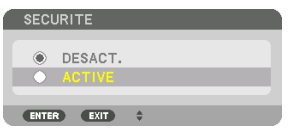

L'écran [MOT-CLÉ DE SÉCURITÉ] s'affiche.

**6. Tapez une combinaison des quatre boutons** ▲▼◀▶ **et appuyez sur le bouton ENTER.**

REMARQUE :

• La longueur du mot-clé doit être comprise entre 4 et 10 chiffres.

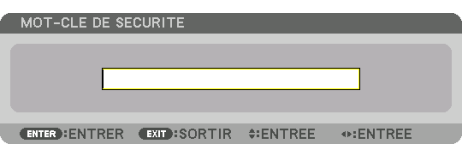

L'écran [CONFIRMER LE MOT-CLÉ] s'affiche.

#### REMARQUE :

• Notez votre mot de passe et rangez-le dans un endroit sûr.

**7. Tapez la même combinaison de boutons** ▲▼◀▶ **et appuyez sur le bouton ENTER.**

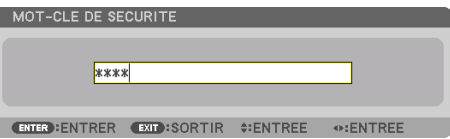

Un écran de confirmation s'affiche.

**8. Sélectionnez [OUI], puis appuyez sur le bouton ENTER.**

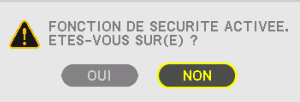

La fonction [SÉCURITÉ] a été activée.

## Pour mettre le projecteur en marche lorsque la fonction [SÉCURITÉ] est activée :

**1. Appuyez sur le bouton POWER ON.**

Le projecteur s'allume et affiche un message indiquant que le projecteur est verrouillé.

**2. Appuyez sur le bouton MENU.**

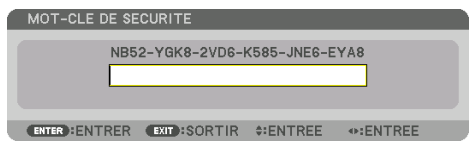

**3. Tapez le mot-clé correct et appuyez sur le bouton ENTER. Le projecteur affiche une image.**

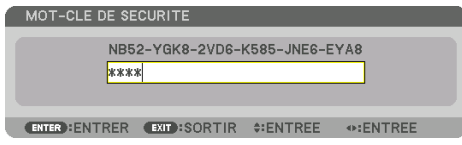

REMARQUE :

• Le mode sécurité désactivée est conservé jusqu'à ce que l'appareil soit éteint ou que le câble d'alimentation soit débranché.

## Pour désactiver la fonction [SÉCURITÉ] :

#### **1. Appuyez sur le bouton MENU.**

Le menu s'affiche.

**2. Sélectionnez [CONFIG.]** → **[CONTRÔLE]** → **[SÉCURITÉ] et appuyez sur le bouton ENTER.**

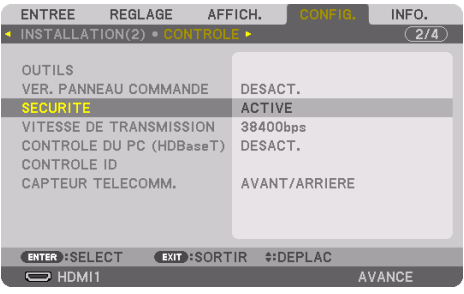

Le menu [DÉSACT.]/[ACTIVÉ] s'affiche.

**3. Sélectionnez [DÉSACT.] et appuyez sur le bouton ENTER.**

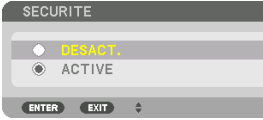

L'écran [MOT-CLÉ DE SÉCURITÉ] s'affiche.

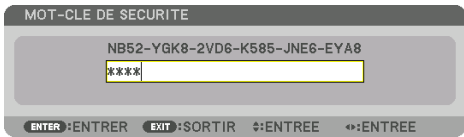

#### **4. Tapez votre mot-clé et appuyez sur le bouton ENTER.**

Lorsque le mot-clé correct est entré, la fonction [SÉCURITÉ] est désactivée.

REMARQUE :

• Si vous oubliez votre mot-clé, contactez votre fournisseur. Votre fournisseur vous donnera votre mot-clé en échange de votre code de requête. Votre code de requête est affiché sur l'écran de confirmation du mot-clé. Dans cet exemple, [NB52-YGK8-2VD6-K585- JNE6-EYA8] est un code de requête.

## <span id="page-82-0"></span>3-8. Projection de vidéos 3D

Ce projecteur peut être utilisé pour regarder des vidéos en 3D à l'aide de lunettes à obturation 3D disponibles dans le commerce. Afin de synchroniser la vidéo 3D et les lunettes, un émetteur 3D disponible dans le commerce doit être connecté au projecteur (sur le côté du projecteur).

Les lunettes 3D reçoivent l'information de l'émetteur 3D et effectuent l'ouverture et la fermeture sur la gauche et la droite.

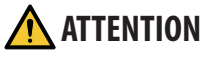

#### **Précautions concernant la santé**

Avant toute utilisation, assurez-vous de lire attentivement toutes les précautions concernant la santé qui peuvent être indiquées dans le manuel fourni avec les lunettes 3D et les dispositifs 3D (lecteur Blu-ray, jeux, fichiers animés par ordinateur, etc.).

Veuillez prendre note des points suivants afin d'éviter les effets néfastes sur la santé.

- N'utilisez pas les lunettes 3D à des fins autres que celle de regarder des vidéos 3D.
- Veuillez conserver une distance d'au moins 2 m de l'écran lorsque vous regardez des vidéos. Regarder une vidéo trop près de l'écran va augmenter la fatigue oculaire.
- Veuillez ne pas regarder des vidéos en continu et pendant une longue période. Veuillez prendre des pauses de 15 minutes toutes les heures après visionnage.
- Veuillez consulter un médecin avant de visionner si vous ou l'un des membres de votre famille avez des antécédents de crises provoquées par la sensibilité à la lumière.
- Veuillez arrêter le visionnage immédiatement et vous reposer lorsque vous vous sentez mal physiquement pendant le visionnage (nausées, vomissements, maux de tête, mal aux yeux, vision floue, crampes et affaiblissement dans les membres, etc.). Veuillez consulter un médecin si les symptômes persistent.
- Veuillez regarder une vidéo en 3D directement face à l'écran. Si vous regardez une vidéo 3D à l'oblique de côté, ceci peut provoquer une fatigue physique et oculaire.

#### Préparations de l'émetteur 3D et des lunettes 3D

Veuillez utiliser des lunettes à obturation 3D en accord avec la norme VESA.

Un type RF fabriqué par XPANDVISION et vendu dans le commerce est recommandé.

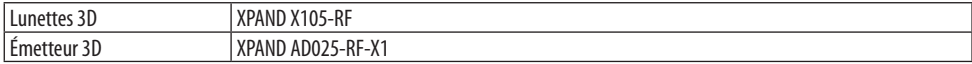

#### Procédure pour regarder des vidéos 3D à l'aide de ce projecteur

- **1. Connectez le dispositif vidéo au projecteur.**
- **2. Allumez l'alimentation du projecteur.**
- **3. Exécutez le logiciel de vidéo 3D et projetez la vidéo à l'aide du projecteur.**

Ceci a été automatiquement réglé lors de l'expédition de l'usine. Lorsqu'une vidéo 3D ne peut pas être projetée, il se peut que les signaux de détection 3D ne soient pas inclus ou qu'ils ne soient pas détectables par le projecteur.

Veuillez sélectionner manuellement le format.

#### **4. Sélectionnez le format vidéo 3D.**

(1) Appuyez sur le bouton MENU pour afficher le menu à l'écran et sélectionnez [RÉGLAGE]  $\rightarrow$ [REGLAGES 3D].

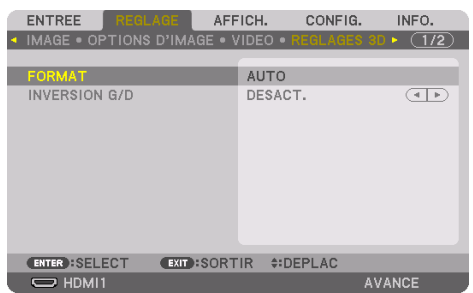

(2) Appuyez sur le bouton ▼ pour aligner le curseur avec le [FORMAT] et appuyez sur le bouton ENTER.

L'écran de format s'affiche.

(3) Sélectionnez le format du signal d'entrée en utilisant le bouton ▼, puis appuyez sur le bouton ENTER.

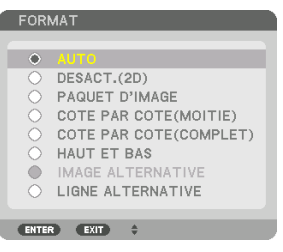

L'écran des réglages 3D disparaît et la vidéo 3D est projetée.

Appuyez sur le bouton MENU et le menu à l'écran disparaît.

L'écran du message d'avertissement 3D s'affiche lorsque l'on passe à une vidéo 3D (réglage d'usine par défaut lors de l'expédition). Veuillez lire attentivement les « Précautions concernant la santé » de la page précédente pour regarder des vidéos de manière appropriée. L'écran disparaît après 60 secondes ou lorsque le bouton ENTER est enfoncé. ( $\rightarrow$  page [124](#page-153-0))

#### **5. Activez l'alimentation des lunettes 3D et portez les lunettes pour regarder la vidéo.**

Une vidéo normale est affichée lorsqu'une vidéo 2D est entrée.

Pour regarder une vidéo 3D en 2D, sélectionnez [DESACT.(2D)] dans l'écran [FORMAT] mentionné ci-dessus en (3).

REMARQUE :

- Lors de la commutation en image 3D, les fonctions suivantes sont annulées et désactivées. [EFFACEMENT], [PIP/PICTURE BY PIC-TURE], [CORREC. GÉOMÉTRIQUE], [FUSION DES BORDS] (les valeurs ajustées de [CORREC. GÉOMÉTRIQUE] et [FUSION DES BORDS] sont maintenues, lorsque vous passez à l'image 2D, l'écran réglé s'affiche à nouveau.)
- La sortie risque de ne pas passer automatiquement à une vidéo 3D en fonction du signal d'entrée 3D.
- Vérifiez les conditions d'utilisation décrites dans le manuel de l'utilisateur du lecteur Blu-ray.
- Veuillez connecter la borne DIN de l'émetteur 3D au 3D SYNC du projecteur principal.
- Les lunettes 3D permettent de regarder des vidéos en 3D par la réception des signaux de sortie optique synchronisés à partir de l'émetteur 3D.

C'est pourquoi la qualité de l'image 3D risque d'être affectée par des conditions telles que la luminosité de l'environnement, la taille de l'écran, la distance de visionnage, etc.

- Lors de la lecture d'un logiciel de vidéo 3D sur un ordinateur, la qualité de l'image 3D peut être affectée si le CPU de l'ordinateur et les performances du processeur graphique sont faibles. Veuillez vérifier l'environnement d'exploitation requis de l'ordinateur qui est indiqué dans le manuel de fonctionnement joint au logiciel de vidéo 3D.
- En fonction du signal, [FORMAT] et [INVERSION G/D] risquent de ne pas pouvoir être sélectionnés. Veuillez modifier le signal dans ce cas.

## Lorsque les vidéos ne peuvent pas être visionnées en 3D

Veuillez vérifier les points suivants lorsque les vidéos ne peuvent pas être visionnées en 3D. Veuillez aussi lire le manuel de fonctionnement joint avec les lunettes 3D.

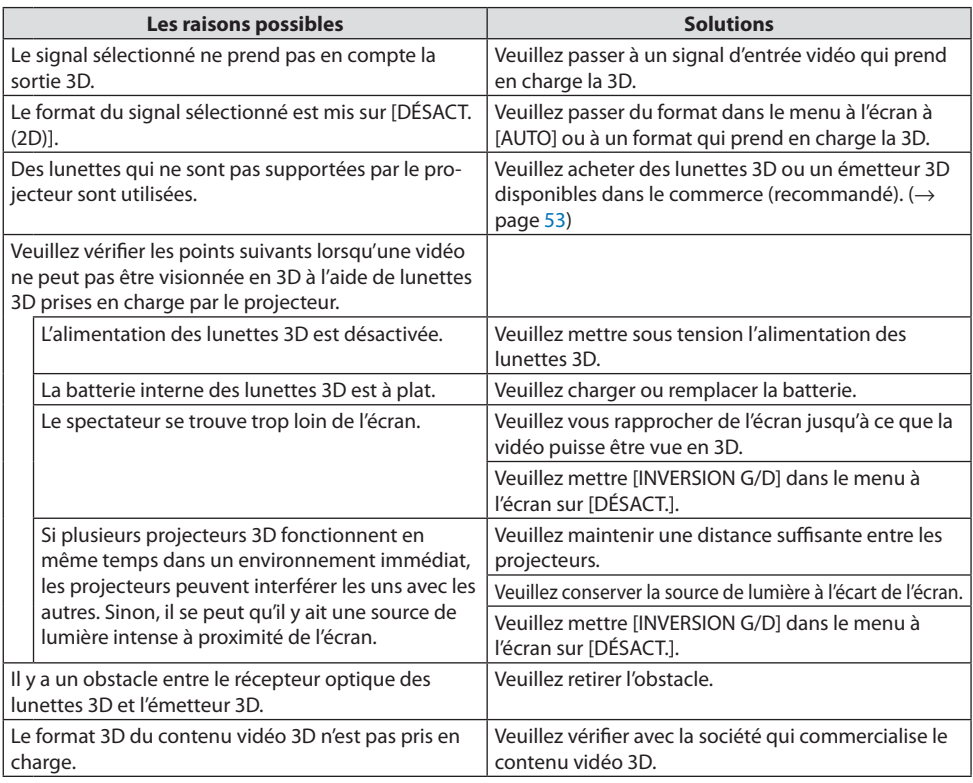

## 3-9. Commander le projecteur en utilisant un navigateur HTTP

#### Vue d'ensemble

Vous pouvez afficher l'écran du serveur HTTP du projecteur via un navigateur Web et en utilisant le projecteur avec un ordinateur ou un smartphone.

#### **Opérations possibles sur l'écran de serveur HTTP**

- Fonctionnement du projecteur. Certaines opérations comme la mise sous/hors tension du projecteur, la commutation de borne d'entrée et le contrôle de l'objectif, etc. peuvent être effectuées.
- Il est possible de régler l'image et l'écran de projection, tel que pour le réglage de l'image, la correction géométrique, la fusion des bords, etc.
- Paramètres réseau (les smartphones ne sont pas pris en charge) Configurez les différents paramètres lors de l'utilisation du projecteur connecté à un réseau (réseau local câblé). Il est également possible de configurer les paramètres de connexion avec différents systèmes de commande.

Pour plus de détails sur les paramètres et les réglages, reportez-vous aux explications sur le menu à l'écran.

Important :

- Le réglage par défaut [RÉSEAU LOCAL CÂBLÉ] de ce projecteur est réglé sur [DÉSACTIVER] lorsqu'il est expédié de l'usine. Pour vous connecter à un réseau, affichez le menu à l'écran et modifiez le réglage du profil [RÉSEAU LOCAL CÂBLÉ] dans les [PARAMÈTRES RÉSEAU] de [DÉSACTIVER] à [PROFIL 1] ou à [PROFIL 2] pour activer le [RÉSEAU LOCAL CÂBLÉ].
- Lorsque vous configurez un [RÉSEAU LOCAL CÂBLÉ] pour la première heure après l'achat de l'appareil, veillez à définir le [MOT DE PASSE RÉSEAU].

## Pour afficher l'écran du serveur HTTP

#### **Pour les ordinateurs**

- **1. Connectez le projecteur à l'ordinateur avec un câble réseau local vendu dans le commerce. (**→ **page [168](#page-197-0))**
- **2. Sélectionnez [CONFIG.]** → **[PARAMÈTRES RÉSEAU]** → **[RÉSEAU LOCAL CÂBLÉ] dans le menu affiché à l'écran pour configurer les paramètres réseau. (**→ **page [143\)](#page-172-0)**
- **3. Démarrez le navigateur Web sur votre ordinateur et entrez l'adresse ou l'URL dans le champ d'entrée.**

Spécifiez l'adresse ou l'URL ainsi : « http://<Address IP du projecteur>/index.html ». L'écran du serveur HTTP s'affiche.

#### **Pour les smartphones**

- **1. Connectez un routeur compatible LAN sans fil au projecteur avec un câble LAN disponible dans le commerce.**
- **2. Sélectionnez [CONFIG.]** → **[PARAMÈTRES RÉSEAU]** → **[RÉSEAU LOCAL CÂBLÉ] dans le menu affiché à l'écran pour configurer les paramètres réseau. (**→ **page [143\)](#page-172-0)**
- **3. Configurez les paramètres réseau du smartphone afin qu'il puisse être connecté au projecteur.**

#### **4. Démarrez le navigateur Web et entrez l'adresse ou l'URL dans le champ d'entrée.**

Spécifiez l'adresse ou l'URL ainsi : « http://<Address IP du projecteur>/index.html ». L'écran du serveur HTTP s'affiche.

REMARQUE :

- Pour utiliser le projecteur en réseau, consultez votre administrateur réseau pour connaître les paramètres réseau.
- La réactivité de l'affichage ou des boutons peut être ralentie ou une opération peut ne pas être acceptée en fonction des paramètres de votre réseau.

Dans ce cas, consultez votre administrateur réseau. Le projecteur peut ne pas répondre si vous appuyez sur les boutons à plusieurs reprises à intervalles rapides. Dans ce cas, attendez un instant et répétez l'opération. Si vous n'obtenez toujours pas de réponse, éteignez et rallumez le projecteur.

- Si l'écran PROJECTOR NETWORK SETTINGS n'apparaît pas dans le navigateur, appuyez sur les touches Ctrl+F5 pour actualiser la page (ou effacer le cache).
- Étant donné que ce projecteur utilise « JavaScript » et les « Cookies », le navigateur Internet utilisé doit être configuré de manière à pouvoir accepter ces fonctions. La méthode de configuration dépend de la version de votre navigateur. Veuillez vous reporter aux fichiers d'aide en ligne et aux autres informations disponibles à partir de votre logiciel.

#### Préparation avant utilisation

Connectez le projecteur à un câble réseau disponible dans le commerce avant de commencer à utiliser le navigateur. ( $\rightarrow$  page [168\)](#page-197-0)

Le fonctionnement avec un navigateur qui utilise un serveur proxy risque d'être impossible en fonction du type de serveur proxy et de la configuration. Bien que le type de serveur proxy soit un facteur, il est possible que les éléments qui ont effectivement été réglés ne s'affichent pas, selon l'efficacité du cache, et le contenu défini à partir du navigateur peut ne pas être reflété lors du fonctionnement. Il est recommandé de ne pas utiliser de serveur proxy à moins que ce soit inévitable.

#### Traitement de l'adresse pour le fonctionnement via un navigateur

Concernant l'adresse entrée dans le champ adresse ou dans la colonne URL lorsque le fonctionnement du projecteur s'effectue via un navigateur, le nom d'hôte peut être utilisé tel qu'il est lorsque le nom d'hôte correspondant à l'adresse IP du projecteur a été enregistré dans le serveur de nom de domaine par un administrateur réseau, ou que le nom d'hôte correspondant à l'adresse IP du projecteur a été réglé dans le fichier « HOSTS » de l'ordinateur utilisé.

Exemple 1 : Lorsque le nom d'hôte du projecteur a été réglé sur « pj.nec.co.jp », l'accès au réglage du réseau est obtenu en spécifiant http://pj.nec.co.jp/index.html pour l'adresse ou la colonne de saisie de l'URL.

Exemple 2 : Une fois que l'adresse IP du projecteur est « 192.168.73.1 », l'accès au réglage du réseau est obtenu en spécifiant http://192.168.73.1/index.html pour l'adresse ou la colonne de saisie de l'URL.

#### Écran du serveur HTTP

La taille d'écran du terminal utilisé est automatiquement déterminée pour afficher l'écran de l'ordinateur ou l'écran du smartphone.

Vous pouvez également basculer manuellement entre l'écran de l'ordinateur et l'écran du smartphone.

- Lors de la commutation de l'affichage d'un ordinateur vers un smartphone Appuyez sur le bouton [SWITCH TO MOBILE] en haut à droite de l'écran.
- Lors de la commutation de l'affichage d'un smartphone vers un ordinateur Appuyez sur le bouton du menu en haut à gauche de l'écran et sélectionnez [SWITCH TO PC PAGE].

#### **Écran d'ordinateur Écran de smartphone**

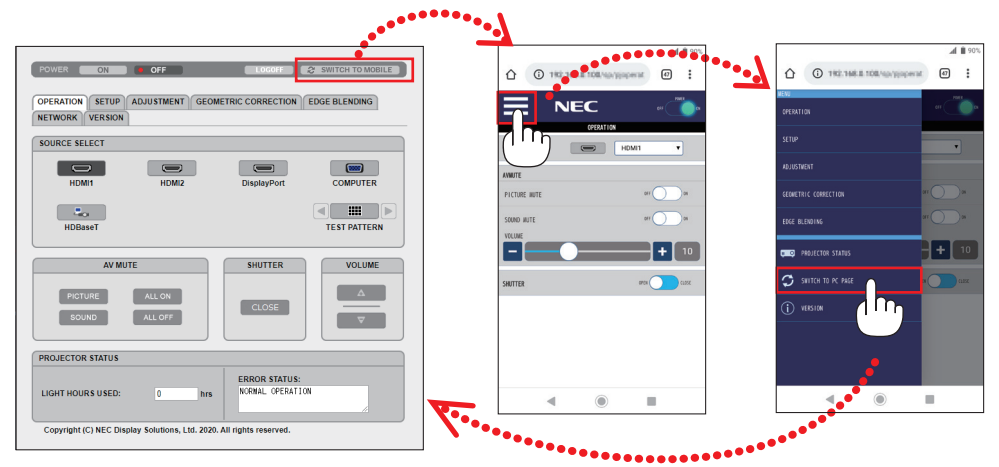

## 3-10. Changements d'enregistrement pour le déplacement de l'objectif, le zoom et la mise au point [MÉMOIRE OBJECTIF]

Cette fonction sert à enregistrer les valeurs réglées lors de l'utilisation des fonctions [CHANGEMENT OBJECTIF], [ZOOM] motorisé, et [MISE AU POINT] motorisée du projecteur. Les valeurs réglées peuvent être appliquées au signal que vous avez sélectionné. Vous n'aurez plus besoin de régler le déplacement de l'objectif, la mise au point et le zoom au moment de la sélection de la source. Il y a deux façon d'enregistrer les valeurs réglées pour le déplacement de l'objectif, le zoom et la mise au point.

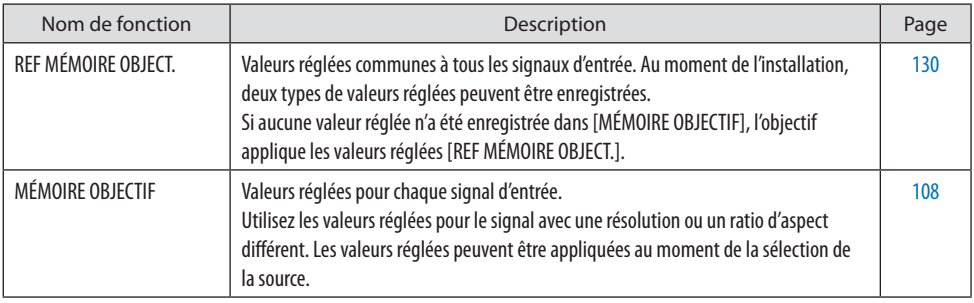

REMARQUE :

- Assurez-vous d'effectuer l'[ÉTALONN. LENTILLE] après avoir remplacé l'objectif.
- [MÉMOIRE OBJECTIF] et [ÉTALONN. LENTILLE] ne sont pas disponibles pour l'objectif NP44ML.

## Pour enregistrer vos valeurs réglées dans [REF MÉMOIRE OBJECT.]:

**1. Appuyez sur le bouton MENU.**

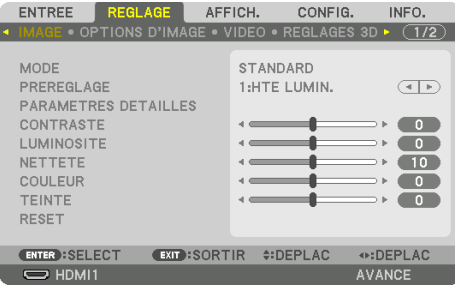

#### Le menu s'affiche.

**2. Appuyez sur le bouton** ▶ **pour sélectionner [CONFIG.] et appuyez sur le bouton ENTER.**

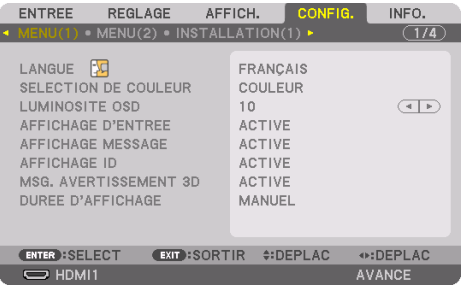

**3. Appuyez sur le bouton** ▶ **pour sélectionner [INSTALLATION(2)].**

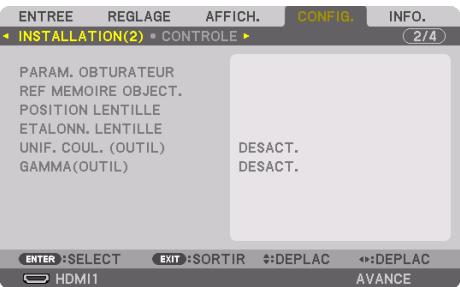

**4. Appuyez sur le bouton** ▼ **pour sélectionner [REF MÉMOIRE OBJECT.] puis appuyez sur le bouton ENTER.**

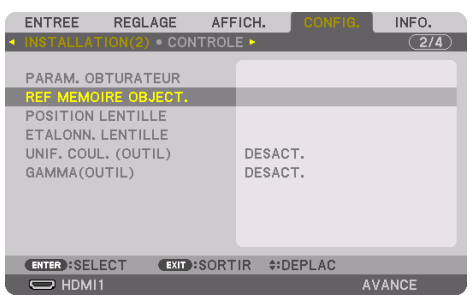

L'écran [REF MÉMOIRE OBJECT.] s'affiche.

**5. Assurez-vous que [PROFIL] est mis en surbrillance, puis appuyez sur le bouton ENTER.**

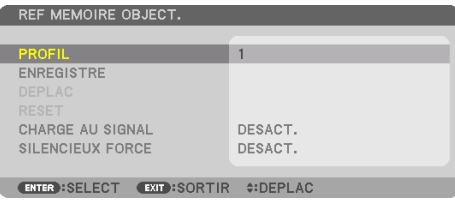

L'écran de sélection [PROFIL] s'affiche.

**6. Appuyez sur les boutons** ▼**/**▲ **pour sélectionner le numéro de [PROFIL] et appuyez sur le bouton ENTER.**

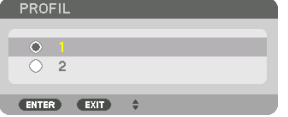

Retournez à l'écran de paramètres [REF MÉMOIRE OBJECT.].

**7. Sélectionnez [ENREGISTRÉ] puis appuyez sur le bouton ENTER.**

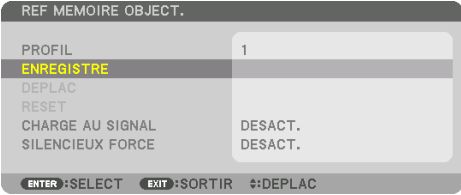

Un écran de confirmation s'affiche.

. . . . . . . . . . . . . . . . . . . .

**8. Appuyez sur le bouton** ◀ **pour sélectionner [OUI] et appuyez sur le bouton ENTER.**

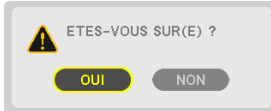

Sélectionnez un numéro de [PROFIL] et enregistrez-y les valeurs réglées [CHANGEMENT OBJEC-TIF], [ZOOM], et [MISE AU POINT].

### **9. Appuyez sur le bouton MENU.**

Le menu se ferme.

ASTUCE :

• Pour enregistrer les valeurs réglées pour chaque source d'entrée, utilisez la fonction [MEMOIRE OBJECTIF]. (→ page [108\)](#page-137-0) $\overline{a}$ 

### Pour rappeler les valeurs réglées depuis [REF MÉMOIRE OBJECT.]:

**1. Appuyez sur le bouton MENU.**

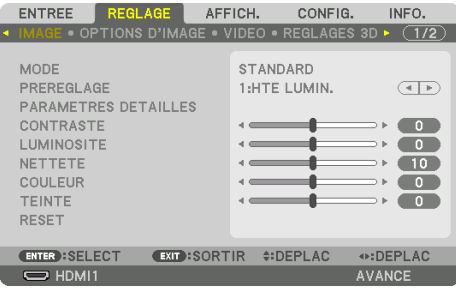

#### Le menu s'affiche.

**2. Appuyez sur le bouton** ▶ **pour sélectionner [CONFIG.] et appuyez sur le bouton ENTER.**

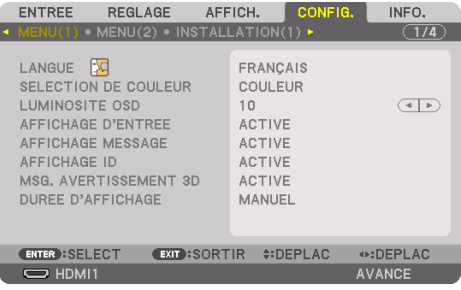

- **3. Appuyez sur le bouton** ▶ **pour sélectionner [INSTALLATION(2)].**
- **4. Appuyez sur le bouton** ▼ **pour sélectionner [REF MÉMOIRE OBJECT.] puis appuyez sur le bouton ENTER.**

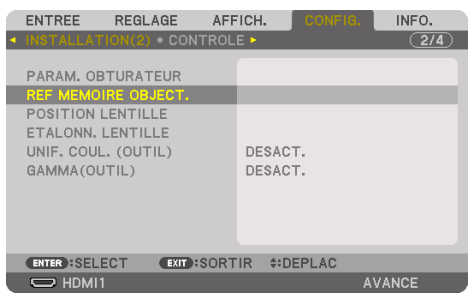

L'écran [REF MÉMOIRE OBJECT.] s'affiche.

**5. Assurez-vous que [PROFIL] est mis en surbrillance, puis appuyez sur le bouton ENTER.**

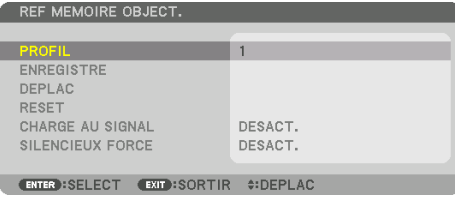

L'écran de sélection [PROFIL] s'affiche.

**6. Appuyez sur les boutons** ▼**/**▲ **pour sélectionner le numéro de [PROFIL] et appuyez sur le bouton ENTER.**

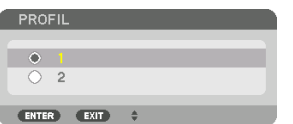

Retournez à l'écran de paramètres [REF MÉMOIRE OBJECT.].

**7. Sélectionnez [DÉPLAC] puis appuyez sur le bouton ENTER.** 

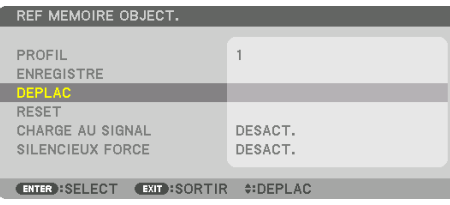

L'objectif va se déplacer en fonction des valeurs de réglages enregistrées dans le [PROFIL] sélectionné.

**8. Appuyez sur le bouton** ◀ **pour sélectionner [OUI] et appuyez sur le bouton ENTER.**

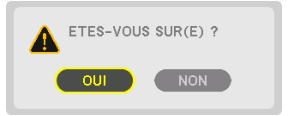

Les valeurs réglées seront appliquées au signal actuel. .

### **9. Appuyez sur le bouton MENU.**

Le menu se ferme.

ASTUCE :

#### **Pour rappeler les valeurs enregistrées depuis [MÉMOIRE OBJECTIF] :**

1. Depuis le menu, sélectionnez [RÉGLAGE] → [MÉMOIRE OBJECTIF] → [DÉPLAC] et appuyez sur le bouton ENTER.

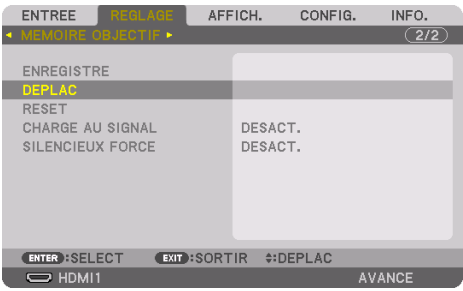

Un écran de confirmation s'affiche.

2. Appuyez sur le bouton ◀ pour sélectionner [OUI] et appuyez sur le bouton ENTER.

Pendant la projection, si les valeurs réglées pour un signal d'entrée ont été enregistrées, l'objectif va se déplacer. Autrement, l'objectif va se déplacer en fonction des valeurs enregistrées dans le numéro de [REF MÉMOIRE OBJECT.] → [PROFIL] sélectionné.

#### **Pour appliquer automatiquement les valeurs enregistrées au moment de la sélection de la source :**

1. À partir du menu, sélectionnez [CONFIG.] → [REF MÉMOIRE OBJECT.] → [CHARGE AU SIGNAL] et appuyez sur le bouton ENTER.

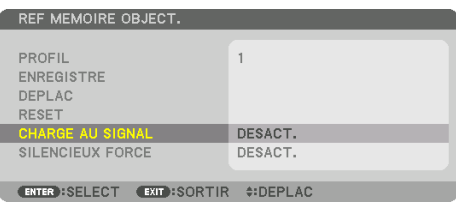

2. Appuyez sur le bouton ▼ pour sélectionner [ACTIVÉ] et appuyez sur le bouton ENTER.

Ceci déplacera l'objectif automatiquement à la position au moment de la sélection de la source en fonction des valeurs réglées.

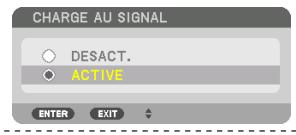

REMARQUE :

 $\sim$ 

• La fonction [MÉMOIRE OBJECTIF] peut ne pas produire une image complètement alignée (en raison des tolérances dans les objectifs) en utilisant les valeurs réglées enregistrées dans le projecteur. Après avoir rappelé et appliqué les valeurs enregistrées depuis la fonction [MÉMOIRE OBJECTIF], réglez avec précision le déplacement de l'objectif, le zoom et la mise au point afin de produire la meilleure image possible.

-----------------

# 4. Projection multi-écran

Nous vous présentons ici un exemple à l'aide de deux écrans de projection.

## 4-1. Ce qui peut être fait avec une projection multi-écran

## Cas 1. Utiliser un seul projecteur pour projeter deux types de vidéos [PIP/PICTURE BY PICTURE]

**Exemple de connexion et image de projection**

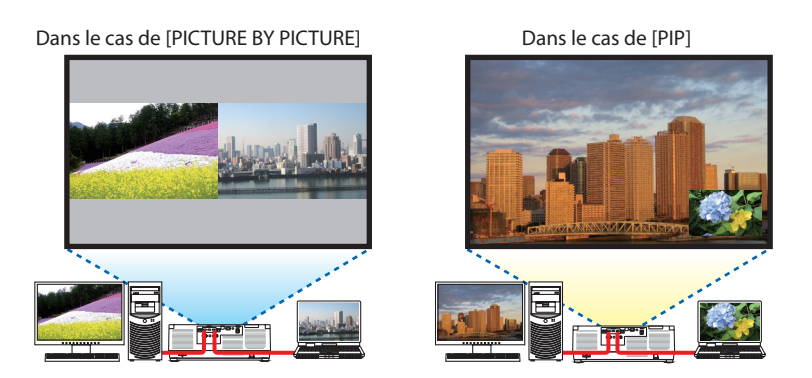

## Cas 2. Associez plusieurs projecteurs pour projeter une image haute résolution sur un écran plus grand. [CARRELAGE]

**Exemple de connexion et image de projection**

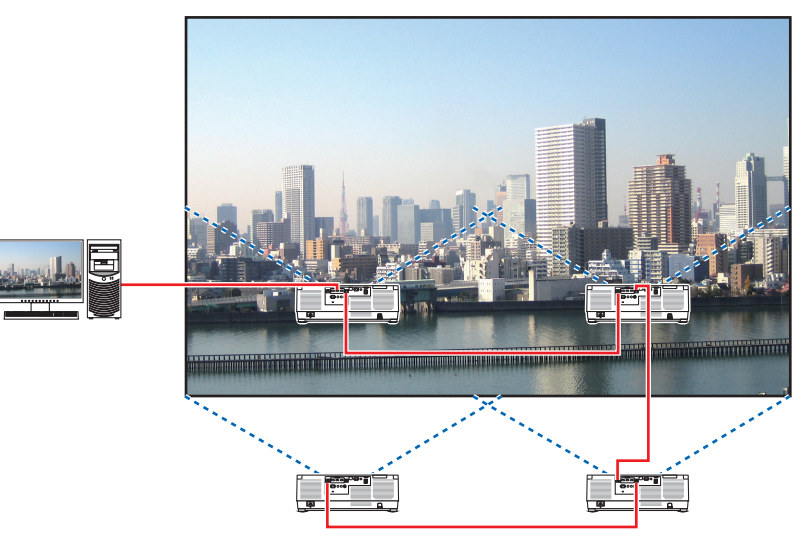

**67**

## 4-2. Utiliser un seul projecteur pour projeter deux types de vidéos en même temps [PIP/ PICTURE BY PICTURE]

Le projecteur est équipé d'une fonction vous permettant de visionner deux signaux différents simultanément. Vous disposez de deux modes : le mode [PIP] et le mode [PICTURE BY PICTURE]. La vidéo de projection du premier écran est reconnue comme l'affichage principal alors que la vidéo de projection projetée ensuite est reconnue comme l'affichage secondaire.

Sélectionnez une fonction de projection sous [AFFICH.] → [PIP/PICTURE BY PICTURE] → [MODE] dans le menu à l'écran (le réglage d'usine par défaut lors de l'expédition est [PIP]). (→ page [111](#page-140-0)) • Un écran seul est projeté lorsque l'alimentation est mise sous tension.

### Fonction Image dans l'Image

Un petit affichage secondaire s'affiche à l'intérieur de l'affichage principal.

L'affichage secondaire peut être réglé et ajusté comme suit.  $( \rightarrow$  page [111](#page-140-0), [112](#page-141-0))

- Sélectionnez s'il faut afficher l'affichage secondaire en haut à droite, en haut à gauche, en bas à droite ou en bas à gauche de l'écran (la taille de l'affichage secondaire peut être sélectionnée et la position peut être affinée)
- Changez l'affichage principal avec l'affichage secondaire

## Fonction Picture by picture

Affichez l'affichage principal et l'affichage secondaire côte à côte.

L'affichage principal et secondaire peuvent être réglés et ajustés comme suit.  $(\rightarrow)$  page [111](#page-140-0), [112\)](#page-141-0)

- Sélection des limites d'affichage (rapport) de l'affichage principal et secondaire
- Changez l'affichage principal et secondaire

## Bornes d'entrée qui peuvent être utilisées pour l'écran principal et l'écran secondaire.

L'écran principal et l'écran secondaire peuvent vous fournir les bornes d'entrée suivantes.

• L'affichage principal et secondaire prennent en charge les signaux d'ordinateur jusqu'à WUXGA@60HzRB.

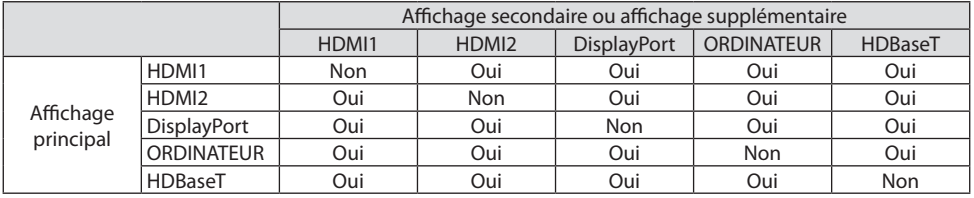

REMARQUE :

• Certains signaux peuvent ne pas apparaître en fonction de la résolution.

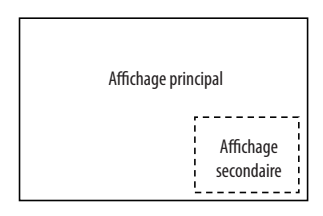

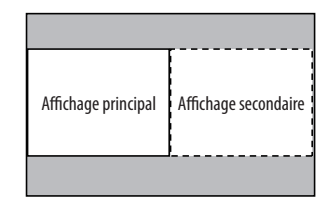

#### Projection de deux écrans

**1. Appuyez sur le bouton MENU pour afficher le menu à l'écran et sélectionnez [AFFICH.]** → **[PIP/PICTURE BY PICTURE].**

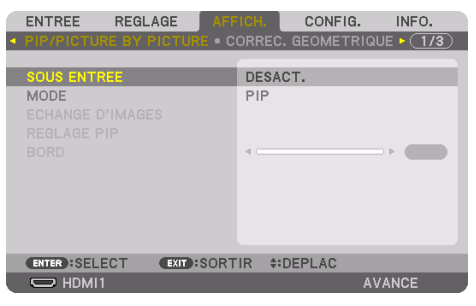

Ceci affiche l'écran [PIP/PICTURE BY PICTURE] sur le menu à l'écran.

- **2. Sélectionnez [SOUS ENTRÉE] à l'aide des boutons** ▼**/**▲ **et appuyez sur le bouton ENTER.** Ceci affiche l'écran [SOUS ENTRÉE].
- **3. Sélectionnez le signal d'entrée en utilisant les boutons** ▼**/**▲**, puis appuyez sur le bouton ENTER.**

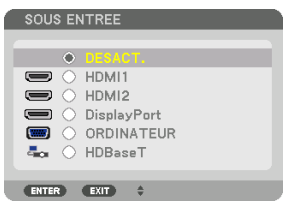

Cet écran appartient à un modèle HDBaseT.

L'écran [PIP] (IMAGE DANS L'IMAGE) ou [PICTURE BY PICTURE] réglé sous [MODE] est projeté.  $(\rightarrow$  page [111\)](#page-140-0)

• Lorsque le nom du signal s'affiche en gris, cela signifie qu'il ne peut pas être sélectionné.

#### **4. Appuyez sur le bouton MENU.**

Le menu à l'écran disparaît.

**5. Lors du retour à un seul écran, affichez l'écran [PIP/PICTURE BY PICTURE] une fois de plus et sélectionnez [DÉSACT.] dans l'écran [SOUS ENTRÉE] à l'étape 3.**

ASTUCE :

• Pendant la projection en double écran, si l'entrée sélectionnée n'est pas prise en charge par l'écran secondaire, l'écran secondaire s'affiche comme un écran noir.

#### Commutation de l'affichage principal avec l'affichage secondaire et vice versa

**1. Appuyez sur le bouton MENU pour afficher le menu à l'écran et sélectionnez [AFFICH.]** → **[PIP/PICTURE BY PICTURE].**

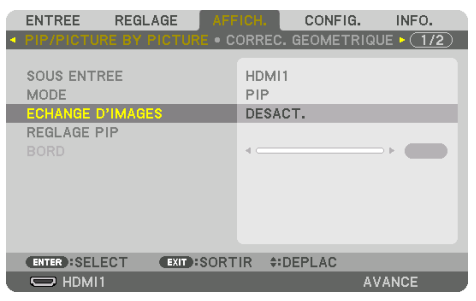

Ceci affiche l'écran [PIP/PICTURE BY PICTURE] sur le menu à l'écran.

**2. Sélectionnez [ÉCHANGE D'IMAGES] à l'aide des boutons** ▼**/**▲ **puis appuyez sur le bouton ENTER.**

Affichez l'écran pour commuter les positions d'affichage.

#### **3. Sélectionnez [ACTIVÉ] à l'aide du bouton** ▼ **puis appuyez sur le bouton ENTER.**

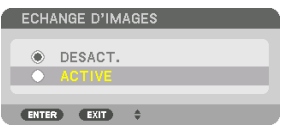

La vidéo de l'affichage principal commutera avec celle de l'affichage secondaire.

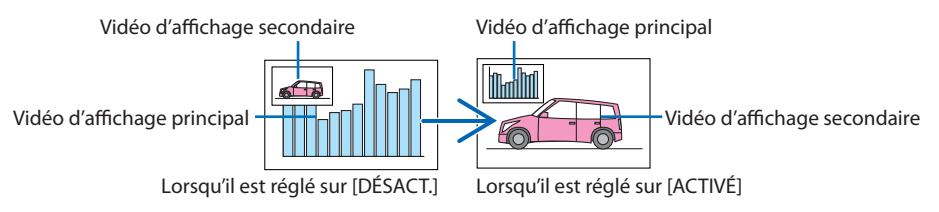

Le signal émis par la borne HDBaseT OUT/Ethernet ne change pas, même si les positions d'affichage sont commutées.

#### **4. Appuyez sur le bouton MENU.**

Le menu à l'écran disparaît.

## Restrictions

- Les actions suivantes sont activées uniquement pour l'affichage principal.
	- Réglages audio-visuels
	- Agrandissement/compression vidéo à l'aide des boutons partiels VOL./D-ZOOM (+)(−). Cependant, la compression/agrandissement est accordée aux positions réglées uniquement dans [PICTURE BY PICTURE] → [BORDER].
	- MOTIF DE TEST
- [PIP/PICTURE BY PICTURE] ne peut pas être utilisé lorsqu'une vidéo 3D est en cours d'affichage.
- Lors de l'utilisation de la fonction [PIP/PICTURE BY PICTURE], [CONTRASTE DYNAMIQUE] ne peut pas être utilisé.
- [PIP/PICTURE BY PICTURE] ne peut pas être utilisé lorsque le signal d'entrée a une résolution de 1920 × 1200 ou plus.
- Le port HDBaseT OUT/Ethernet a une fonction répétiteur. La résolution de sortie est limitée par la résolution maximale du moniteur connecté et du projecteur.

## 4-3. Alignez plusieurs projecteurs pour afficher une image en haute résolution sur un écran plus grand [CARRELAGE]

Cette section présente les procédures permettant de projeter une image avec une résolution de 3840 × 2160 (4K UHD) à l'aide de quatre projecteurs.

## Préparation :

- Disposez quatre projecteurs dans une disposition  $2 \times 2$ . Connectez votre équipement de sortie vidéo aux quatre projecteurs ( $\rightarrow$  page [167](#page-196-0)).
- Allumez tous les appareils pour projeter les quatre mêmes images

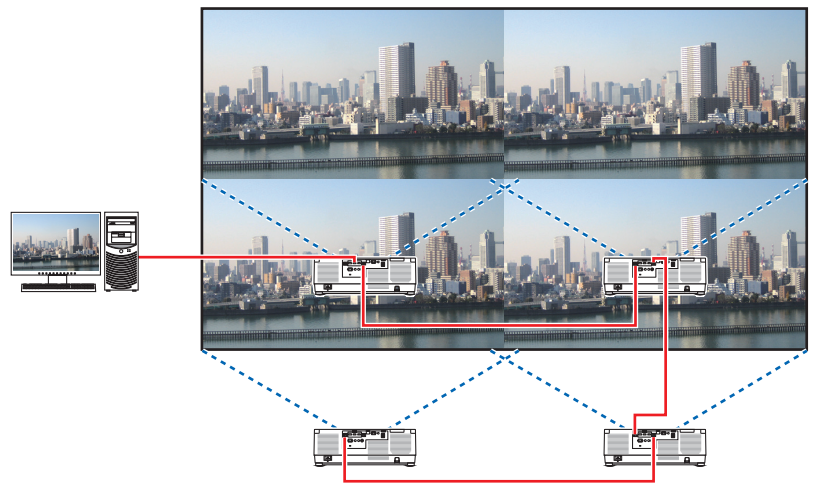

Lors de l'exécution des paramètres ou des réglages à l'aide de la télécommande, activez le [CONTRÔLE ID] pour attribuer un ID à chaque projecteur afin de ne pas activer les autres projecteurs. (→ page [138\)](#page-167-0)

REMARQUE :

- Lors de l'installation du projecteur, attribuez un ID de contrôle unique à chaque projecteur.
- Réglez « Paramètres couleurs » et « Paramètres de couleurs profondes » de votre lecteur Blu-ray ou de votre ordinateur sur « Auto». Reportez-vous au manuel de l'utilisateur qui accompagne votre lecteur Blu-ray ou votre ordinateur pour plus d'informations.
- Connectez une sortie HDMI de votre lecteur Blu-ray ou de votre ordinateur au premier projecteur, puis connectez au port HDBaseT IN/Ethernet du second projecteur et des suivants.
- Sélectionner une autre source d'entrée sur le second projecteur et les suivants désactivera la fonction de répétiteur HDBaseT.

## Paramètre [CARRELAGE]

**1. Appuyez sur le bouton MENU pour afficher le menu à l'écran et sélectionnez [AFFICH.]**  → **[RÉGLAGE DE L'IMAGE]** → **[MODE].**

Ce mode affiche l'écran [MODE].

- **2. Sélectionnez [CARRELAGE] avec les boutons** ▼**/**▲**, et appuyez sur le bouton ENTER.** L'affichage revient à l'écran [RÉGLAGE DE L'IMAGE].
- **3. Sélectionnez [CARRELAGE] avec les boutons** ▼**/**▲**, et appuyez sur le bouton ENTER.**

Ce mode affiche l'écran [CARRELAGE].

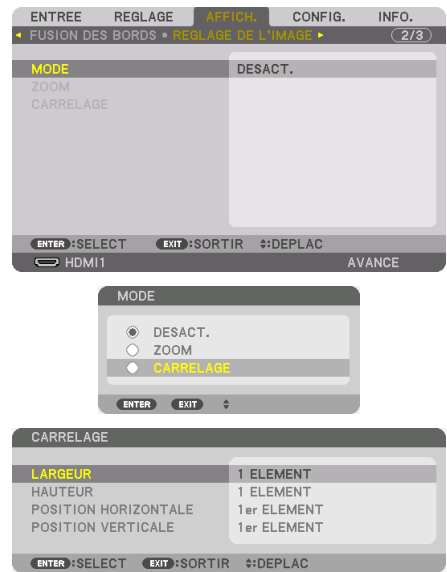

#### **4. Réglez [LARGEUR], [HAUTEUR], [POSITION HORIZONTALE], et [POSITION VERTICALE]**

- (1) Dans l'écran de réglage du nombre d'unités horizontales, sélectionnez [2 ÉLÉMENTS]. (nombre d'unités dans le sens horizontal)
- (2) Dans l'écran de réglage du nombre d'unités verticales, sélectionnez [2 ÉLÉMENTS]. (nombre d'unités dans le sens vertical)
- (3) Dans l'écran de réglage de l'ordre horizontal, sélectionnez [1er ÉLÉMENT] ou [2ème ÉLÉMENT]. (regardez les écrans, celui sur la gauche est le [1er ÉLÉMENT] tandis que celui sur la droite est le [2ème ÉLÉMENT])
- (4) Dans l'écran de réglage de l'ordre vertical, sélectionnez [1er ÉLÉMENT] ou le [2ème ÉLÉMENT]. (regardez les écrans, celui du haut est le [1er ÉLÉMENT] tandis que celui en bas est le [2ème ÉLÉMENT])

Une fois le réglage des étapes 1 à 4 terminé, une seule image s'affiche pour remplir l'écran.

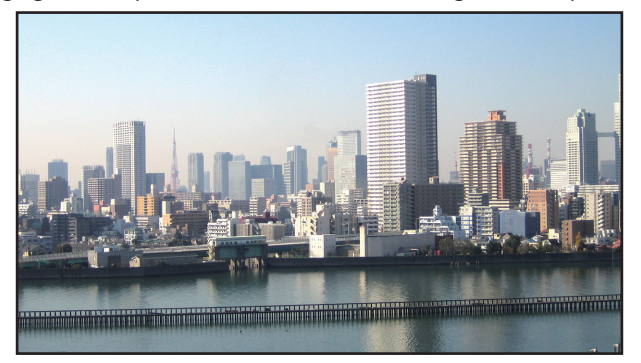

#### **5. Appuyez sur le bouton MENU.**

Le menu à l'écran disparaît.

Pour rendre les limites moins visibles d'une image projetée, utilisez [FUSION DES BORDS] pour les régler. (→ [page suivante\)](#page-103-0)

## <span id="page-103-0"></span>4-4. Réglage des limites d'une image projetée [FUSION DES BORDS]

Ce projecteur est équipé d'une « Fonction [FUSION DES BORDS] » qui rend les bords (limites) de l'écran de projection identiques.

#### REMARQUE :

- Avant d'exécuter la fonction de fusion des bords, placez le projecteur dans la bonne position de sorte que l'image devienne carrée dans une taille appropriée, puis effectuez les ajustements optiques (décalage d'objectif, zoom et mise au point).
- Réglez la luminosité de chaque projecteur à l'aide de [REF. AJUST. LUMIÈRE] sous [REF. MODE LUMIÈRE]. De plus, utilisez [REF. BALANCE DES BLANCS] pour régler le [CONTRASTE], la [LUMINOSITÉ] et l'[UNIFORMITÉ].

La procédure suivante montre un exemple de quatre projecteurs dans une disposition  $2 \times 2$ .

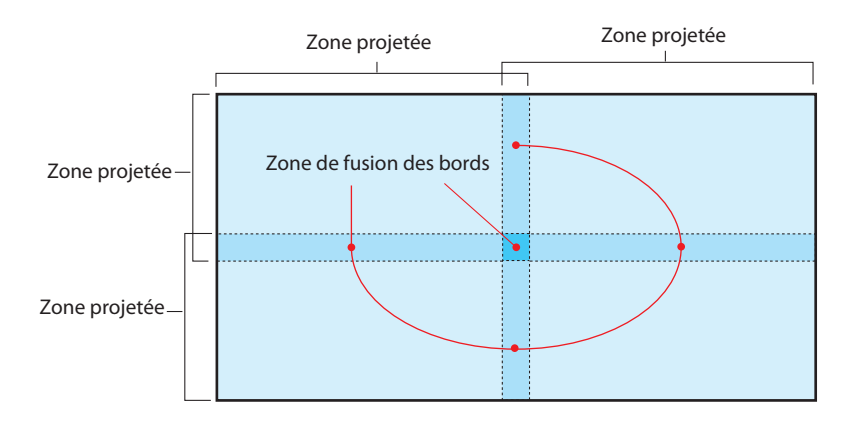

#### Réglage de la superposition d'écrans de projection

### ① **Activez [FUSION DES BORDS].**

**1. Appuyez sur le bouton MENU.**

Le menu s'affiche.

**2. Sélectionnez [AFFICH.]** → **[FUSION DES BORDS].**

L'écran [FUSION DES BORDS] s'affiche. Alignez le curseur avec [MODE] et appuyez sur le bouton ENTER. L'écran de mode s'affiche.

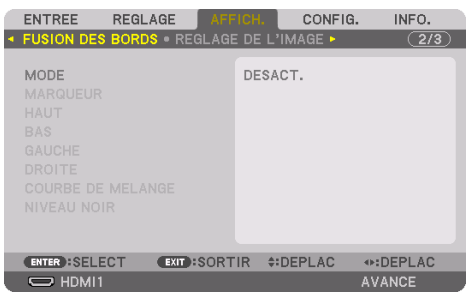

**3. Sélectionnez [MODE]** → **[ACTIVÉ] et appuyez sur le bouton ENTER.**

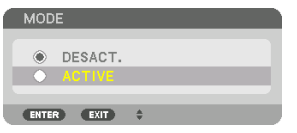

Ceci active la fonction de Fusion des Bords. Les éléments de menu suivants sont disponibles : [MARQUEUR], [HAUT], [BAS], [GAUCHE], [DROITE], [COURBE DE MÉLANGE], et [NIVEAU NOIR]

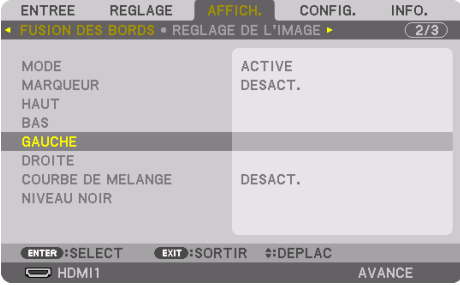

**4. Sélectionnez un élément approprié parmi [HAUT], [BAS], [GAUCHE], et [DROITE] pour une zone de bords superposés et activez [CONTRÔLE].**

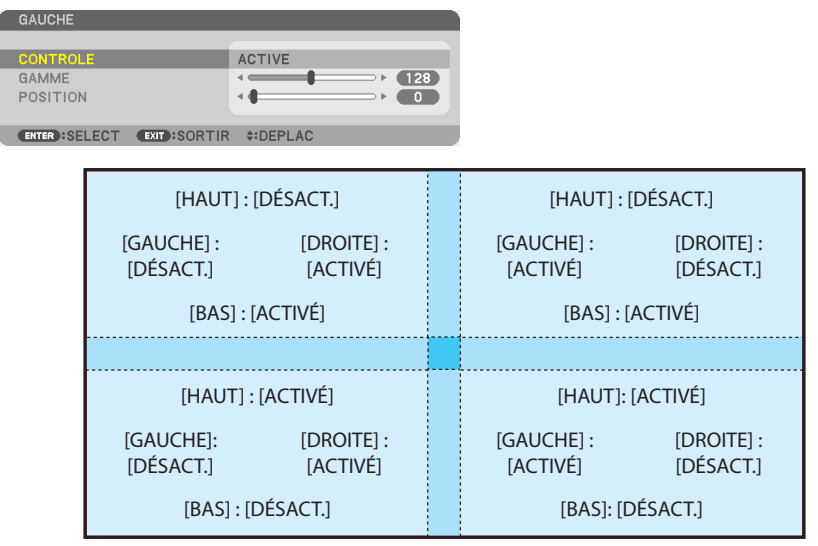

## ② **Réglez [POSITION] et [GAMME] pour déterminer une zone de chevauchement des bords des images projetées par chaque projecteur.**

Lorsque [MARQUEUR] est réglé sur [ACTIVÉ], des marqueurs de quatre couleurs s'affichent à l'écran. Les marqueurs cyan et vert représentent les bords de la zone où les images se chevauchent, les marqueurs magenta et rouge représentent la plage de chevauchement (zone/largeur).

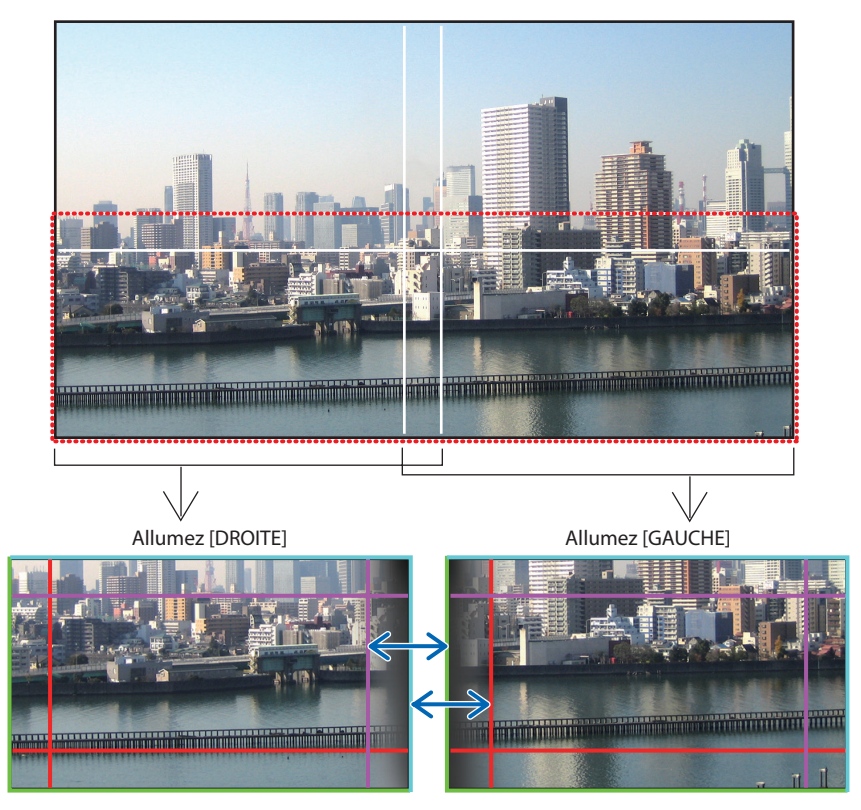

Les 2 écrans sont séparés dans le schéma, afin de faciliter l'explication.

#### 4. Projection multi-écran

Ajustez le bord de la zone de chevauchement au bord de l'image avec [POSITION], puis configurez la zone de chevauchement (largeur) avec [GAMME]. Dans le cas du schéma de la page précédente, placez d'abord le marqueur cyan sur le bord de l'image sur l'écran de gauche et le marqueur vert sur le bord de l'image sur l'écran de droite. Réglez ensuite le marqueur magenta de l'écran de gauche sur le marqueur vert de l'écran de droite, et le marqueur rouge de l'écran de droite sur le marqueur cyan de l'écran de gauche. Le réglage est terminé lorsque les marqueurs sont empilés et deviennent blancs. Éteignez [MARQUEUR] pour désactiver le marqueur.

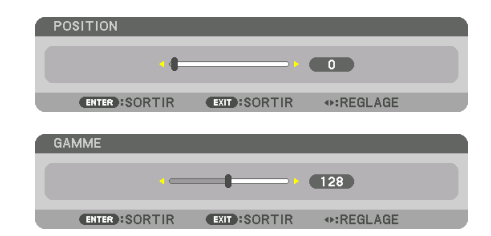

#### ASTUCF ·

- Lors de l'affichage d'un signal avec une résolution différente, exécutez la fonction Fusion des Bords depuis le début.
- Le réglage de [MARQUEUR] n'est pas sauvegardé et retourne à [DÉSACT.] lorsque le projecteur est éteint.
- Pour afficher ou masquer le marqueur pendant que le projecteur est en marche, allumez ou éteignez [MARQUEUR] à partir du menu.

### [COURBE DE MÉLANGE]

Réglez la luminosité de la section se chevauchant sur les écrans. En fonction des besoins, réglez la luminosité de la section se chevauchant sur les écrans au moyen de [COURBE DE MÉLANGE] et [NIVEAU NOIR].

• Réglez le [MODE] sur [ACTIVÉ] pour sélectionner [COURBE DE MÉLANGE] et [NIVEAU NOIR].

#### **Sélection d'une option pour [COURBE DE MÉLANGE]**

En contrôlant la graduation de la section se chevauchant sur les écrans, cela permet au bord des écrans de projection d'être inaperçu. Sélectionnez l'option optimale parmi les 9 proposées.

**1. Sur le menu à l'écran, déplacez le curseur sur [AFFICH.]** → **[FUSION DES BORDS]** → **[COURBE DE MÉLANGE] puis appuyez sur ENTER. L'écran de réglage d'option pour [COURBE DE MÉLANGE] s'affiche.**

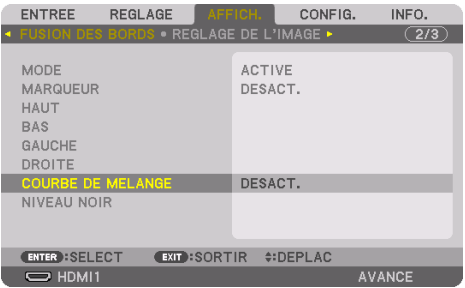
**2. Sélectionnez une option parmi les neuf proposées par** ▲ **ou** ▼**.**

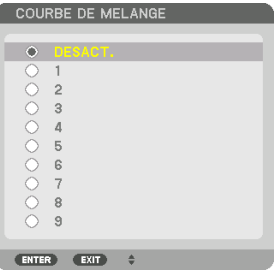

#### Réglage du Niveau Noir

Ceci permet de régler le niveau noir de la partie superposée et les zones non superposées des multi-écrans (FUSION DES BORDS).

Réglez le niveau de luminosité si vous sentez que la différence est trop grande.

REMARQUE :

• La zone réglable varie en fonction des combinaisons de [HAUT], [BAS], [GAUCHE] et [DROITE] allumées.

Le niveau de noir du projecteur inférieur gauche est réglé comme indiqué sur le schéma.

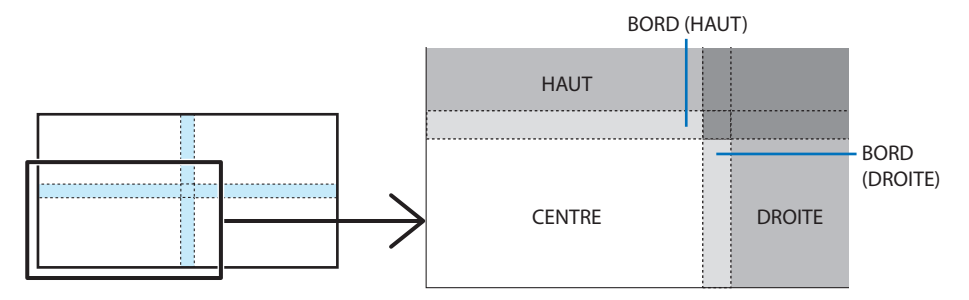

**1. Sélectionnez [AFFICH.]** → **[FUSION DES BORDS]** → **[NIVEAU NOIR] et appuyez sur le bouton ENTER.**

L'écran va passer à l'écran de réglage du niveau noir.

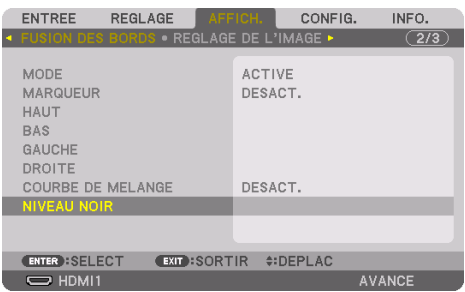

#### **2. Appuyez sur le bouton** ◀**,** ▶**,** ▼ **ou** ▲ **pour sélectionner un élément et utilisez** ◀ **ou** ▶ **pour régler le niveau noir.**

Effectuez cette opération pour l'autre projecteur si nécessaire.

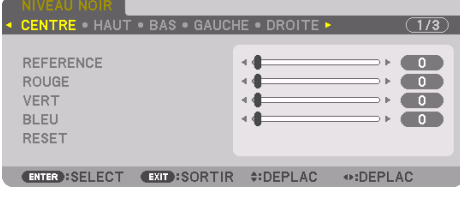

#### ASTIICF ·

• 9 parties segmentées pour le réglage du niveau noir Le niveau de noir du projecteur central est réglé comme indiqué sur le schéma.

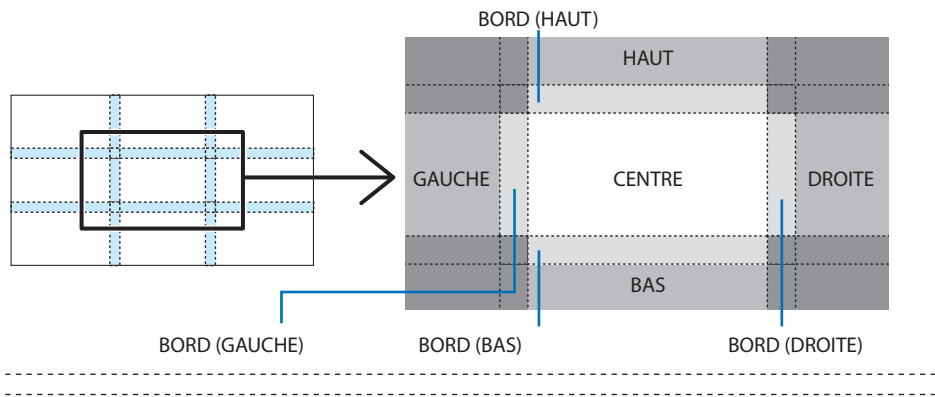

#### ASTUCE :

- Le nombre d'écrans de division du niveau noir change en fonction du nombre de positions de fusion des bords sélectionnées (haut, bas, gauche, droite). En outre, lorsque les extrémités haut/bas et gauche/droite sont sélectionnées, l'écran de division du coin s'affiche.
- La largeur de la fusion des bords est la largeur réglée dans la gamme et le coin est formé par la zone d'intersection des extrémités haut/bas ou des extrémités gauche/droite.
- Le [NIVEAU NOIR] peut être réglé uniquement pour le rendre plus clair.

#### **Réglez à l'aide d'un ordinateur ou d'un smartphone**

La [FUSION DES BORDS] peut être facilement réalisée en utilisant un ordinateur ou un smartphone connecté aux projecteurs via un réseau.

Connectez-vous au serveur HTTP (→ page [56](#page-85-0)) et affichez l'onglet [FUSION DES BORDS].

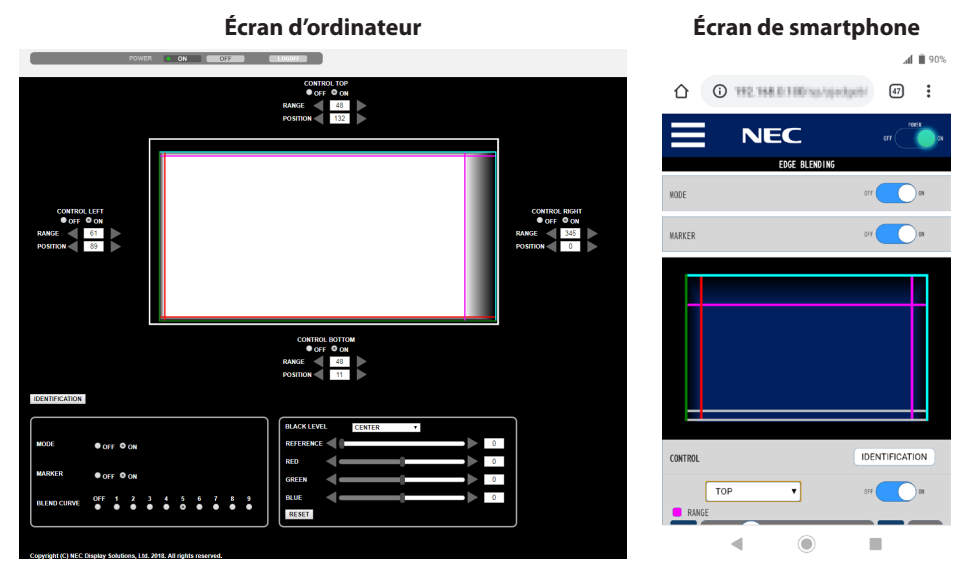

Les éléments de réglage/ajustement [FUSION DES BORDS] s'affichent sur un écran et peuvent être utilisés à l'aide de la souris de l'ordinateur ou de l'écran tactile du smartphone. Pour plus de détails sur chaque réglage/ajustement, reportez-vous à l'explication du menu à l'écran.

- [POSITION] et [GAMME] peuvent être réglés en déplaçant les marqueurs (cyan, vert, magenta, ligne rouge) et en cliquant et en les faisant glisser avec la souris (ou en faisant glisser le smartphone).
- Les valeurs de réglage suivantes peuvent être précisément ajustées avec le bouton ←/→ du clavier :
	- POSITION
	- GAMME
	- [RÉFÉRENCE] pour [NIVEAU NOIR], [ROUGE], [VERT], BLEU]
- Pour vérifier quel écran du projecteur vous réglez, appuyez sur le bouton [IDENTIFICATION]. Le message d'identification (adresse IP) s'affiche à l'écran pendant 3 secondes.

## 5-1. Utilisation des menus

REMARQUE :

- Le menu à l'écran risque de ne pas être affiché correctement lorsqu'une image vidéo entrelacée est projetée.
- **1. Appuyez sur le bouton MENU de la télécommande ou du boîtier du projecteur pour afficher le menu.**

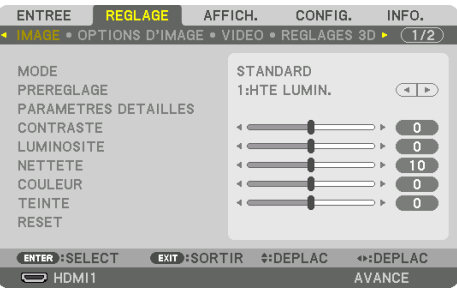

REMARQUE :

• Les commandes comme ENTER, EXIT, ▲▼, ◀▶ en bas affichent les boutons disponibles pour vos opérations.

- **2. Appuyez sur les boutons** ◀▶ **de la télécommande ou du boîtier du projecteur pour afficher le sous-menu.**
- **3. Appuyez sur le bouton ENTER de la télécommande ou du boîtier du projecteur pour mettre en surbrillance le premier élément ou le premier onglet.**
- **4. Utilisez les boutons** ▲▼ **de la télécommande ou du boîtier du projecteur pour sélectionner l'élément à ajuster ou à régler.**

Vous pouvez utiliser les boutons ◀▶ de la télécommande ou du boîtier du projecteur pour sélectionner l'onglet souhaité.

- **5. Appuyez sur le bouton ENTER de la télécommande ou du boîtier du projecteur pour afficher la fenêtre du sous-menu.**
- **6. Réglez le niveau, activez ou désactivez l'élément sélectionné en utilisant les boutons**  ▲▼◀▶ **de la télécommande ou du boîtier du projecteur.**

Les changements sont enregistrés jusqu'à ce qu'un nouvel ajustement soit effectué.

**7. Répétez les étapes 2 à 6 pour régler un élément supplémentaire ou appuyez sur le bouton EXIT du boîtier du projecteur ou de la télécommande pour quitter l'affichage du menu.**

REMARQUE :

• Lorsqu'un menu ou un message est affiché, plusieurs lignes d'informations peuvent être perdues, suivant le signal ou les réglages.

#### **8. Appuyez sur le bouton MENU pour fermer le menu.**

Appuyez sur le bouton EXIT pour retourner au menu précédent.

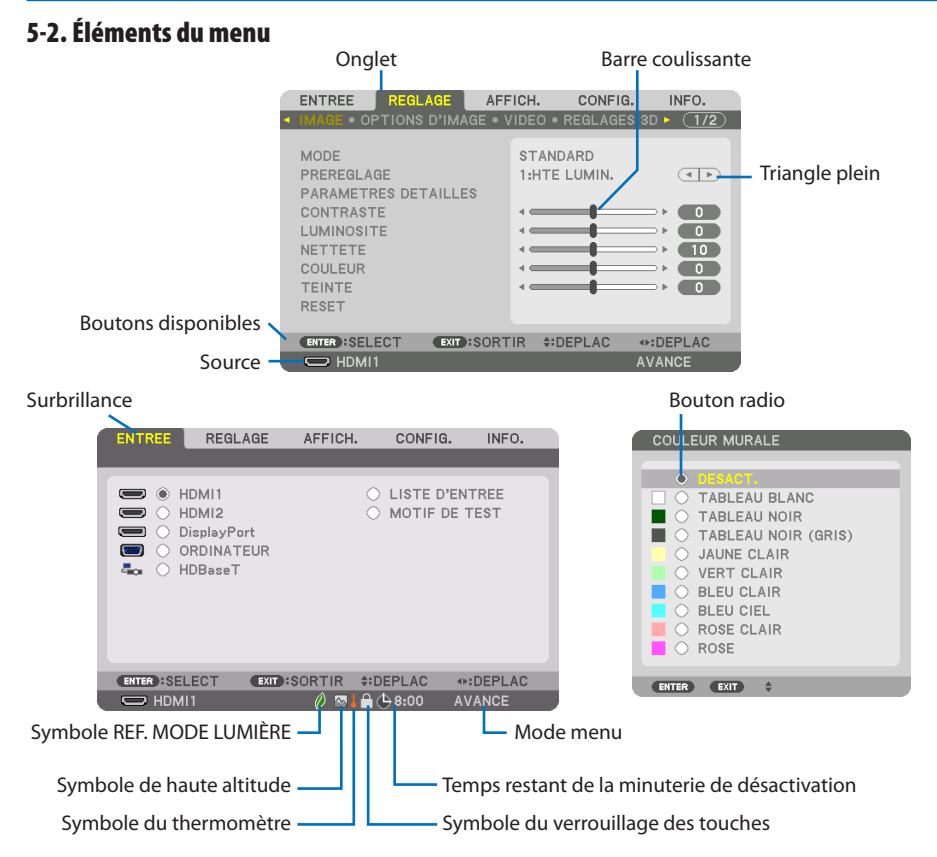

#### **Les fenêtres du menu ou les boîtes de dialogue comportent généralement les éléments suivants :**

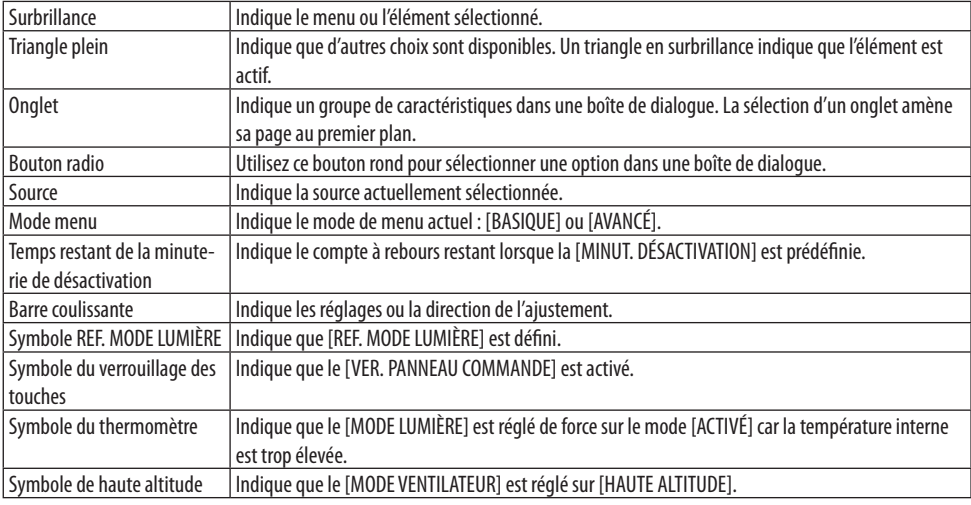

## 5-3. Liste des éléments de menu

Certaines rubriques de menu sont indisponibles selon la source d'entrée.

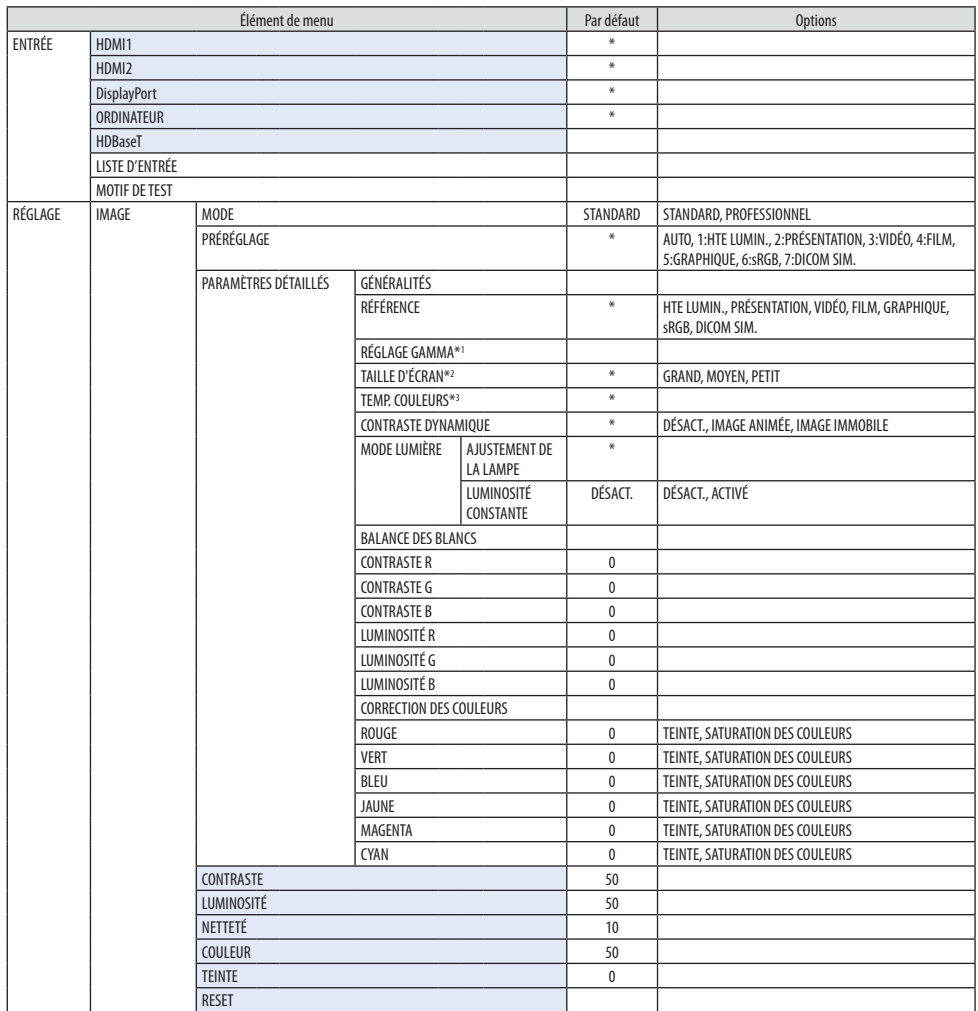

- \* L'astérisque (\*) indique que le réglage par défaut varie selon le signal.
- \*1 Le paramètre [RÉGLAGE GAMMA] est disponible si un paramètre autre que [DICOM SIM.] est sélectionné dans [RÉFÉRENCE].
- \*2 Le paramètre [TAILLE D'ÉCRAN] est disponible lorsque [DICOM SIM.] est sélectionné pour [RÉFÉRENCE].
- \*3 Lorsque [HTE LUMIN.] est sélectionné dans [RÉFÉRENCE], la [TEMP. COULEURS] n'est pas disponible.

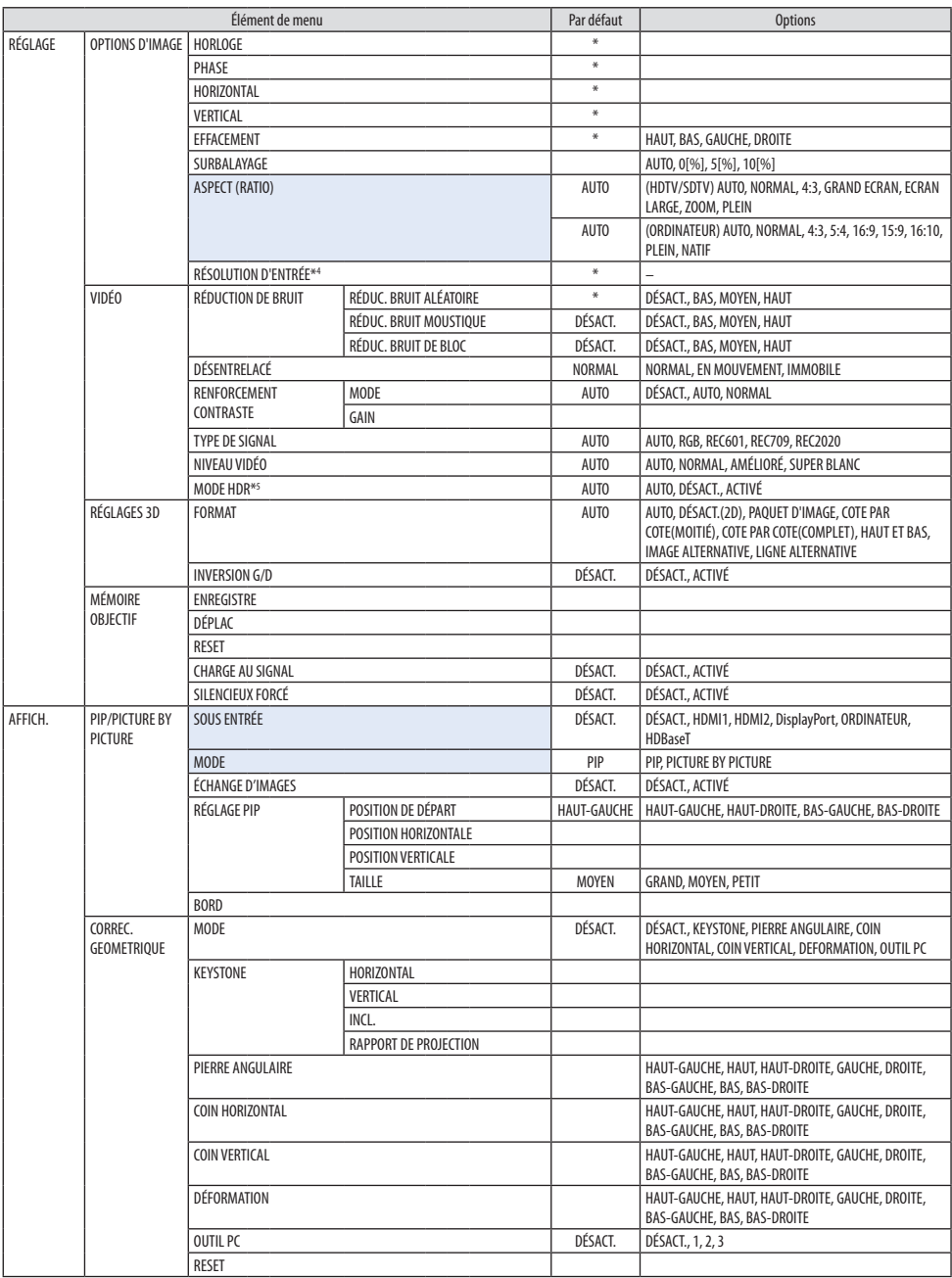

\*4 L'élément [RÉSOLUTION D'ENTRÉE] peut être sélectionné pour l'entrée [ORDINATEUR].

\*5 Le paramètre [MODE HDR] est disponible exclusivement pour le signal 4K.

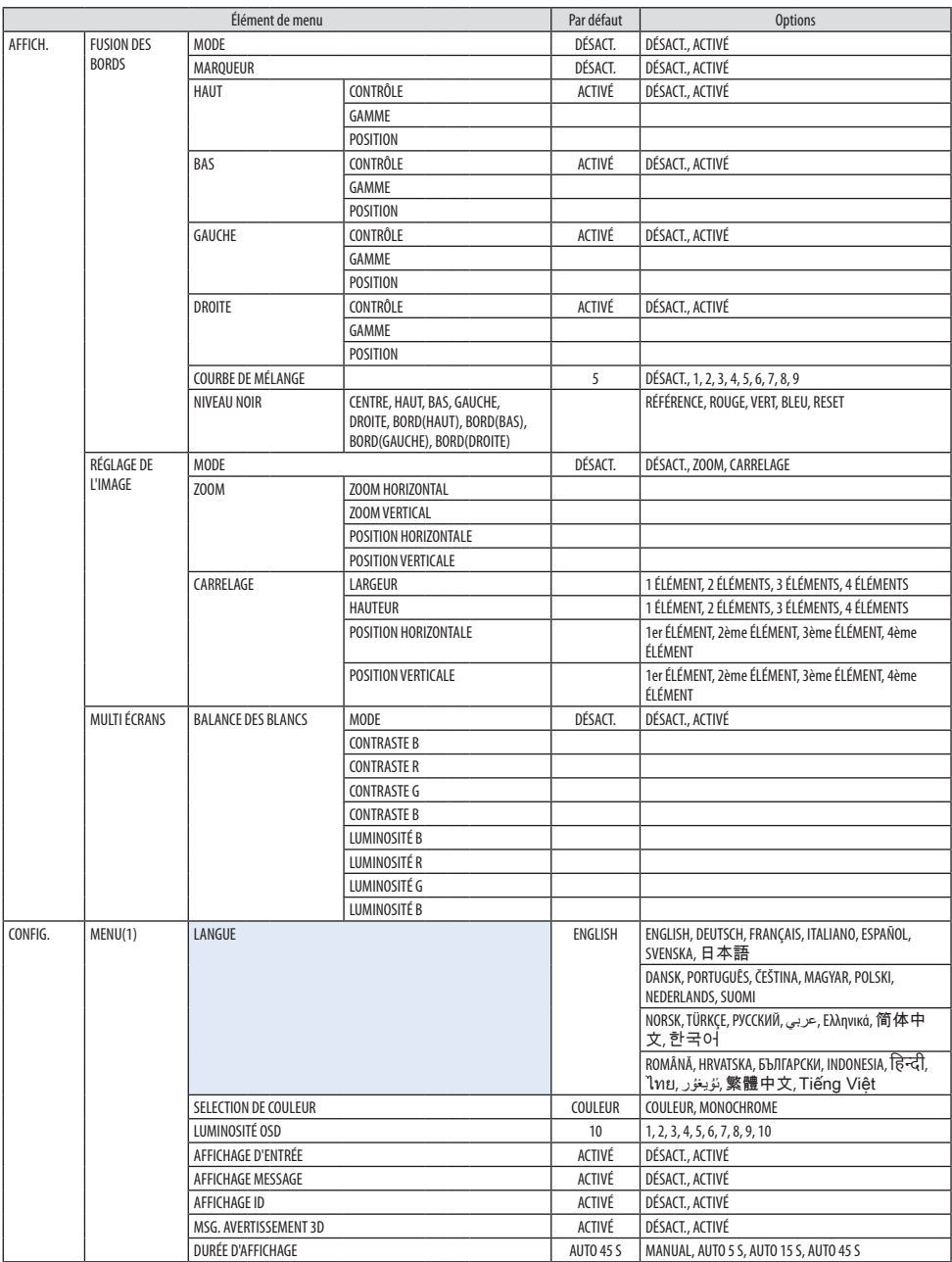

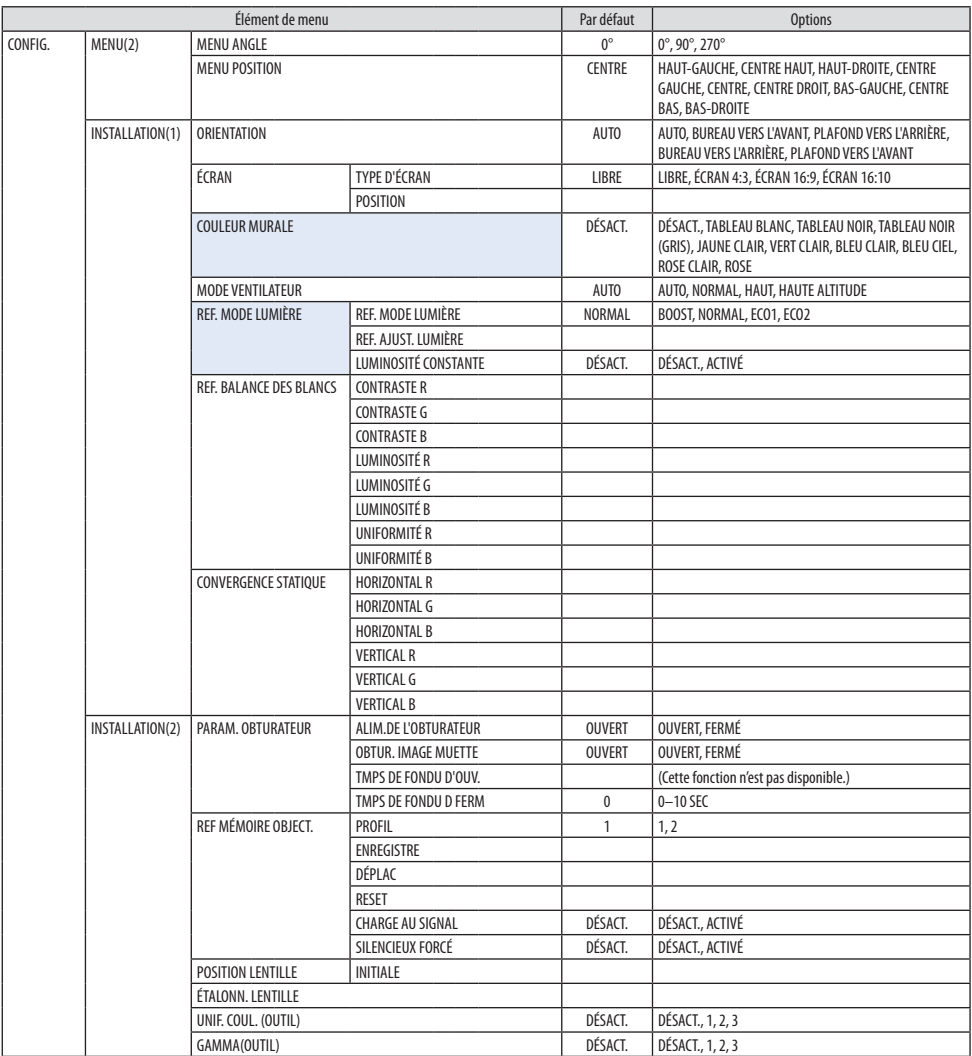

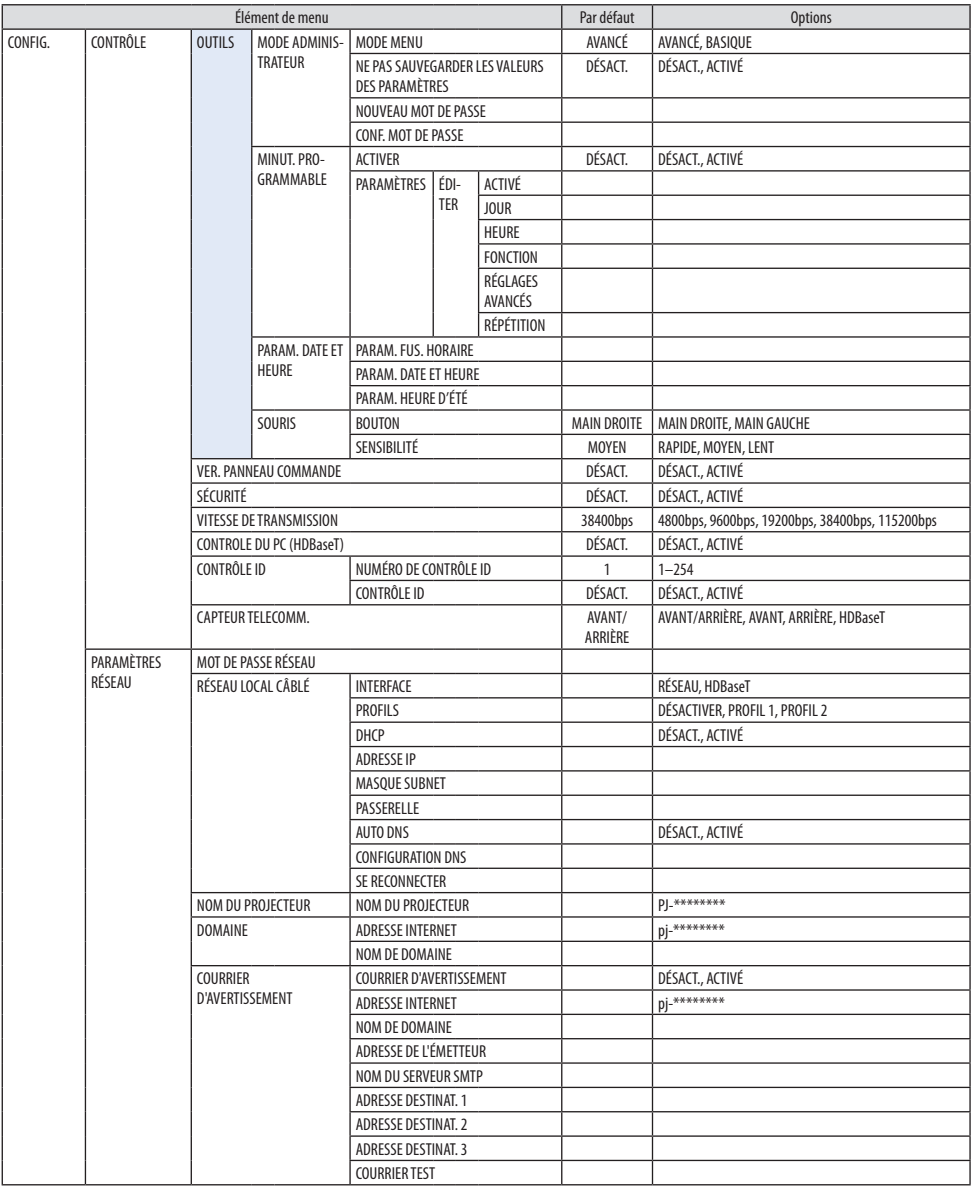

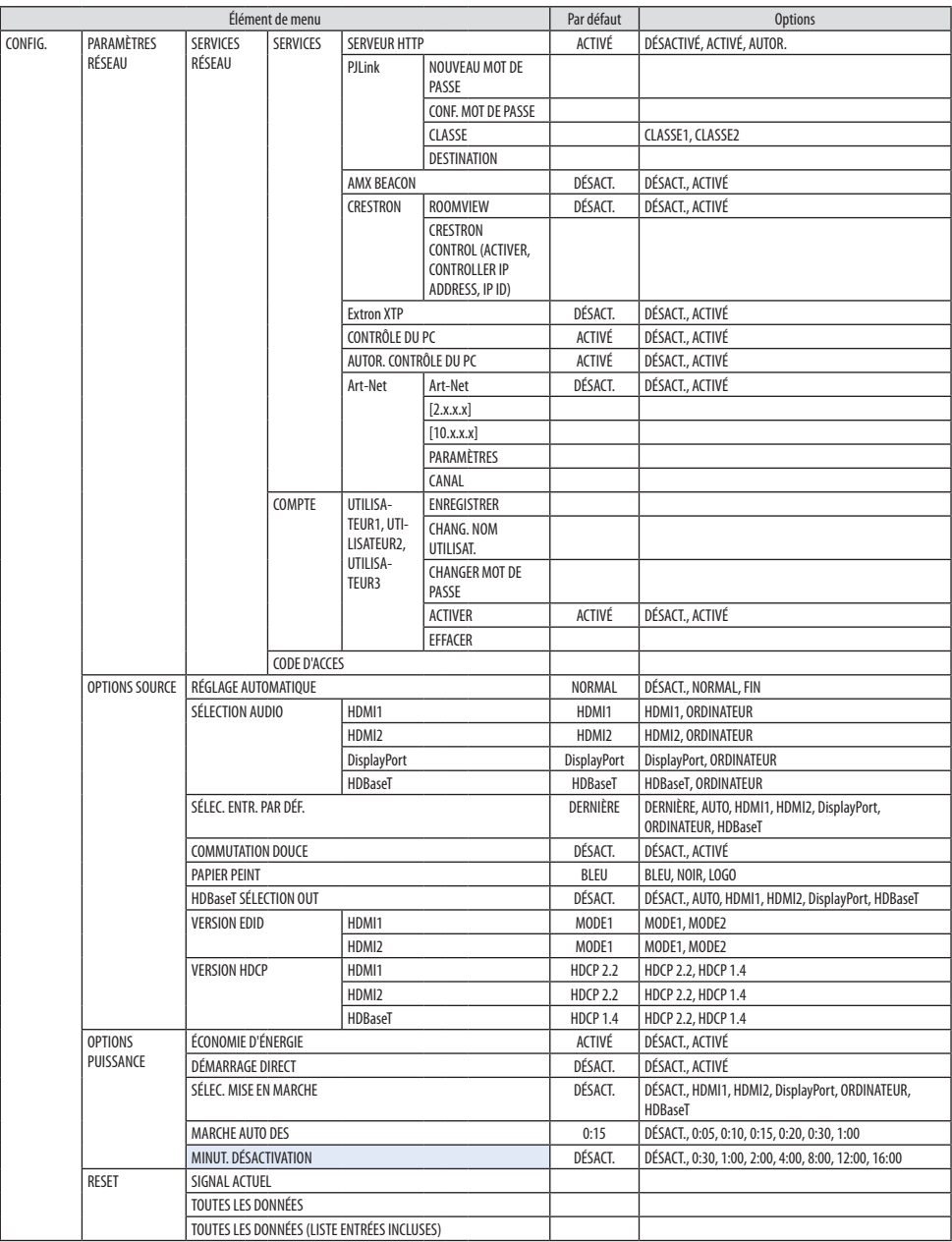

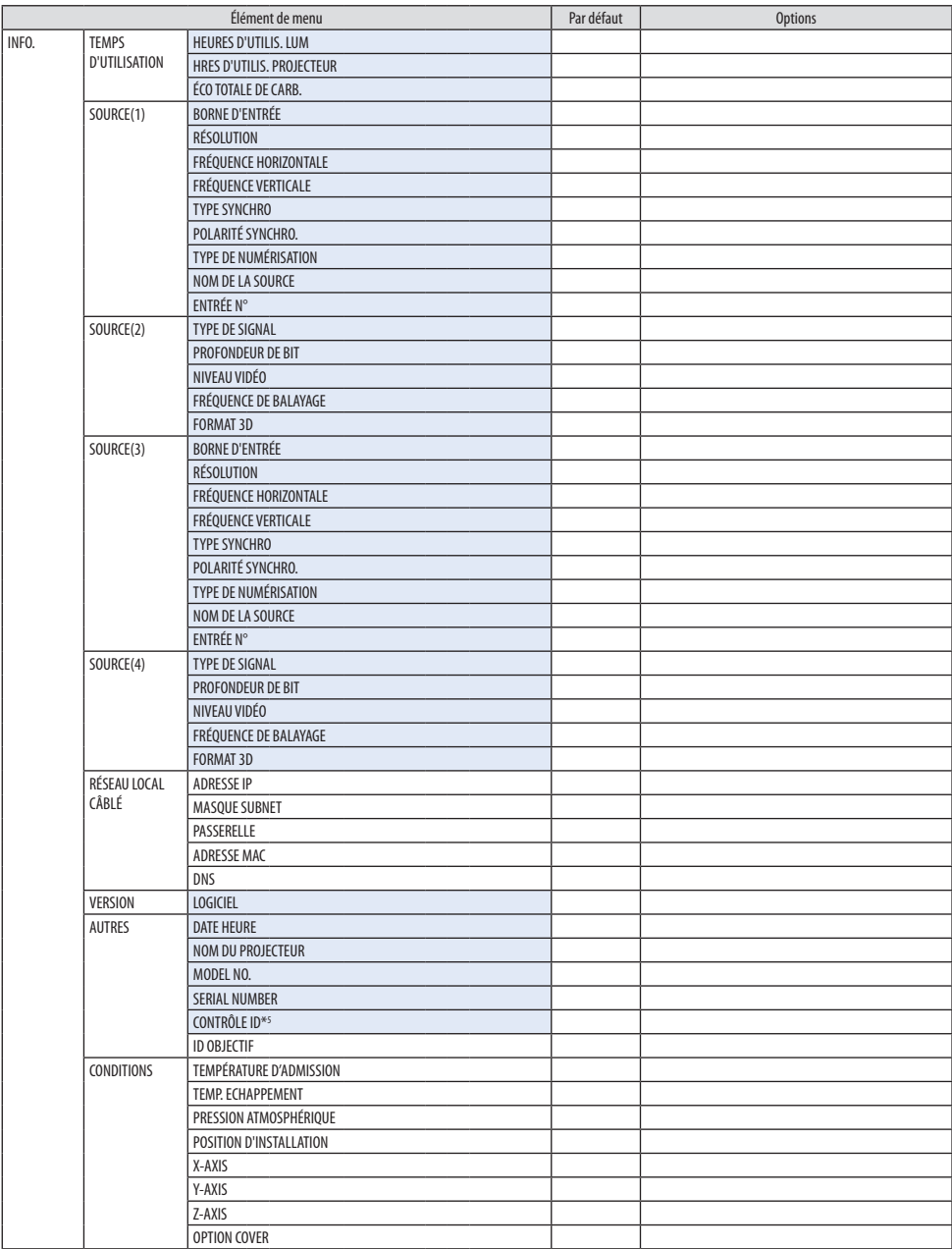

\*6 [CONTROLE ID] s'affiche lorsque [CONTROLE ID] a été configuré.

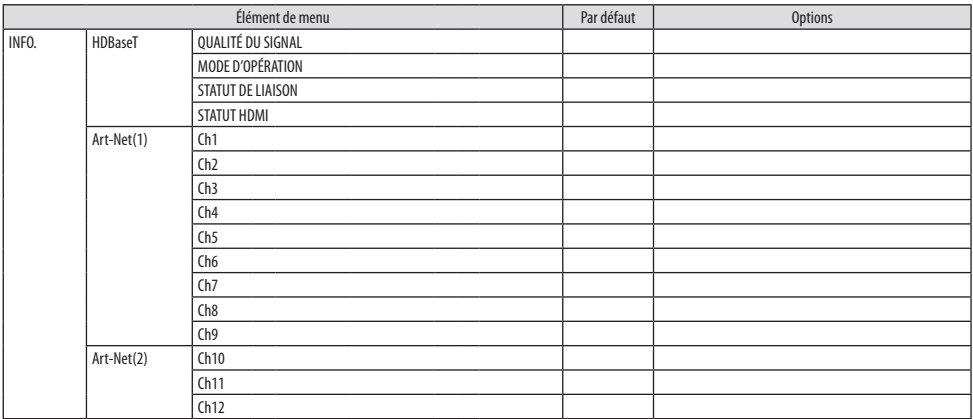

## 5-4. Descriptions & fonctions du menu [ENTRÉE]

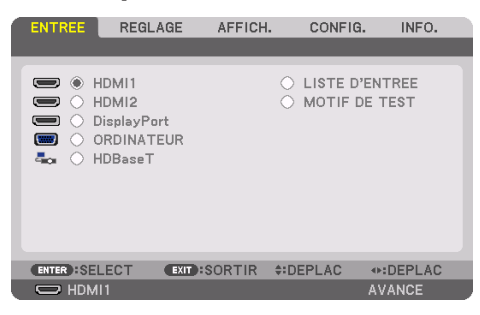

#### HDMI1

Ceci projette la vidéo de l'appareil raccordé à la borne HDMI 1 IN.

#### HDMI2

Ceci projette la vidéo de l'appareil raccordé à la borne HDMI 2 IN.

#### **DisplayPort**

Ceci projette la vidéo de l'appareil raccordé à la borne DisplayPort IN.

#### **ORDINATEUR**

Ceci projette la vidéo de l'appareil raccordé à la borne d'entrée vidéo de l'ordinateur. (Ceci projette le signal RGB analogique ou le signal composant).

### **HDBaseT**

Projection du signal HDBaseT.

### LISTE D'ENTRÉE

Affiche une liste de signaux. Voir pages suivantes.

#### MOTIF DE TEST

Ferme le menu et passe à l'écran de motif de test.

#### <span id="page-122-0"></span>Utilisation de la liste d'entrée

Lorsque n'importe quel ajustement est effectué, il est automatiquement sauvegardé dans la liste d'entrée. Les (valeurs d'ajustements de) signaux enregistrés peuvent être chargés depuis la liste d'entrée lorsque c'est nécessaire.

Cependant, vous ne pouvez enregistrer que jusqu'à 100 motifs dans la liste d'entrée. Lorsque 100 motifs ont été enregistrés, un message d'erreur s'affiche et vous ne pouvez plus enregistrer de nouveaux motifs. Vous devez donc supprimer les (valeurs d'ajustements des) signaux qui ne sont plus nécessaires.

#### **Affichage de la liste d'entrée**

**1. Appuyez sur le bouton MENU.**

Le menu s'affiche.

**2. Appuyez sur le bouton** ◀ **ou** ▶ **pour sélectionner [ENTRÉE].**

La liste [ENTRÉE] s'affiche.

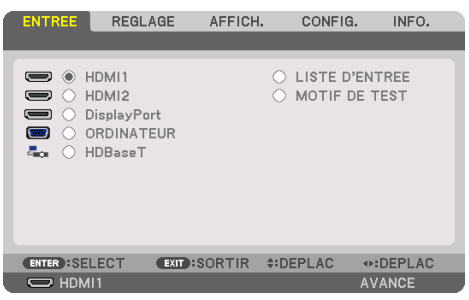

- Cet écran appartient à un modèle HDBaseT.
- **3. Utilisez le bouton** ◀**,** ▶**,** ▲**, ou** ▼ **pour sélectionner [LISTE D'ENTRÉE] et appuyez sur le bouton ENTER.**

La fenêtre [LISTE D'ENTRÉE] s'affiche.

Si la fenêtre [LISTE D'ENTRÉE] ne s'affiche pas, basculez le menu sur [AVANCÉ].

Pour permuter le menu entre [AVANCÉ] et [BASIQUE], sélectionnez [CONFIG.] → [CONTRÔLE]  $\rightarrow$  [OUTILS]  $\rightarrow$  [MODE ADMINISTRATEUR]  $\rightarrow$  [MODE MENU]. ( $\rightarrow$  page [132](#page-161-0))

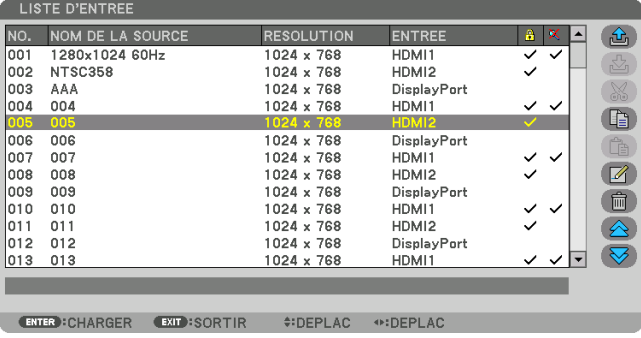

**Saisir le signal actuellement projeté dans la liste d'entrée [ (ENREGISTRE)]**

- **1. Appuyez sur le bouton** ▲ **ou** ▼ **pour sélectionner n'importe quel nombre.**
- **2. Appuyez sur le bouton** ◀ **ou** ▶ **pour sélectionner [ (ENREGISTRE)] et appuyez sur le bouton ENTER.**

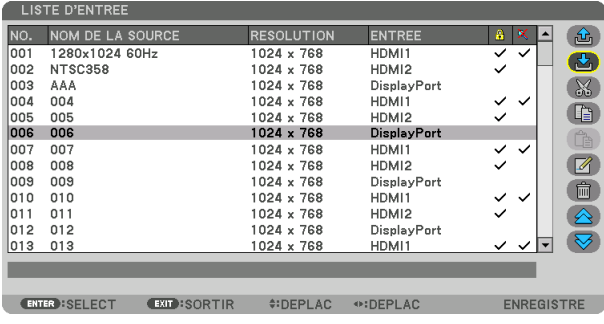

**Rappeler un signal depuis la liste d'entrée [**  $\omega$  **(CHARGER)]** 

**1. Appuyez sur le bouton** ▲ **ou** ▼ **pour sélectionner un signal et appuyez sur le bouton ENTER.**

**Modifier un signal de la liste d'entrée [ (ÉDITER)]**

- **1. Appuyez sur le bouton** ▲ **ou** ▼ **pour sélectionner un signal que vous désirez éditer.**
- **2. Appuyez sur le bouton** ◀**,** ▶**,** ▲**, ou** ▼ **pour sélectionner [ (ÉDITER)] et appuyez sur le bouton ENTER.**

La fenêtre [ÉDITER] s'affiche.

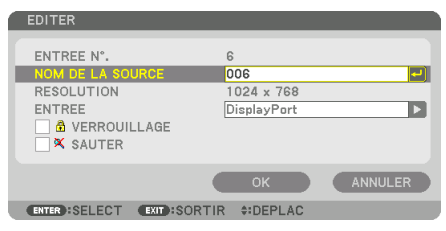

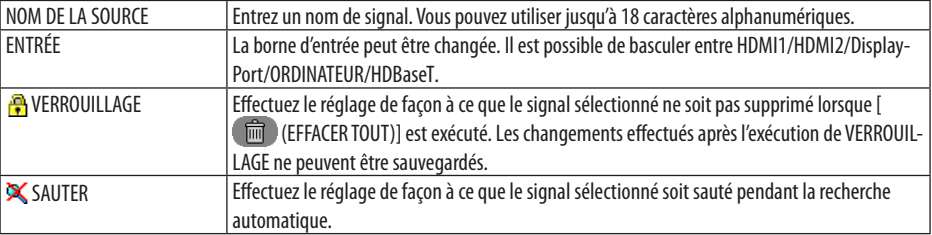

#### **3. Réglez les options ci-dessus et sélectionnez [OK] puis appuyez sur le bouton ENTER.**

#### REMARQUE :

• La borne d'entrée ne peut être modifiée pour le signal projeté actuellement.

#### **Couper un signal de la liste d'entrée [ (COUPER)]**

- **1. Appuyez sur le bouton** ▲ **ou** ▼ **pour sélectionner un signal que vous voulez effacer.**
- **2. Appuyez sur le bouton** ◀**,** ▶**,** ▲ **ou** ▼ **pour sélectionner [ (COUPER)] et appuyez sur le bouton ENTER.**

Le signal sera supprimé de la liste d'entrée et il sera affiché dans le panneau d'affichage en bas de la liste d'entrée.

#### REMARQUE :

- Le signal actuellement projeté ne peut être supprimé.
- Lorsqu'un signal verrouillé est choisi, il sera affiché en gris ce qui indique qu'il n'est pas disponible.

#### ASTUCE :

- Les données du panneau d'affichage peuvent être incluses dans la liste d'entrée.
- Les données du tableau d'affichage ne seront pas perdues une fois la liste d'entrée fermée.

#### **Copier et coller un signal de la liste d'entrée [ (COPIER)] / [ (COLLER)]**

- **1. Appuyez sur le bouton** ▲ **ou** ▼ **pour sélectionner un signal que vous voulez copier.**
- **2. Appuyez sur le bouton** ◀**,** ▶**,** ▲ **ou** ▼ **pour sélectionner [ (COPIER)] et appuyez sur le bouton ENTER.**

Le signal copié sera affiché dans le panneau d'affichage en bas de la liste d'entrée.

- **3. Appuyez sur le bouton** ◀ **ou** ▶ **pour vous déplacer jusqu'à la liste.**
- **4. Appuyez sur le bouton** ▲ **ou** ▼ **pour choisir un signal.**
- **5. Appuyez sur le bouton** ◀**,** ▶**,** ▲ **ou** ▼ **pour sélectionner [ (COLLER)] et appuyez sur le bouton ENTER.**

Les données du panneau d'affichage seront collées sur le signal.

#### **Supprimer tous les signaux de la liste d'entrée [**  $\blacksquare$  **(EFFACER TOUT)]**

**1. Appuyez sur le bouton** ◀**,** ▶**,** ▲ **ou** ▼ **pour sélectionner [ (EFFACER TOUT)] et appuyez sur le bouton ENTER.**

Un message de confirmation s'affiche.

#### **2. Appuyez sur le bouton** ◀ **ou** ▶ **pour sélectionner [OUI] et appuyez sur le bouton ENTER.**

#### REMARQUE :

• Le signal verrouillé ne peut pas être supprimé.

#### Utilisation d'un motif de test Pattern [MOTIF DE TEST]

Affiche le motif de test pour le réglage de la distorsion de l'écran et de la mise au point à l'heure de la configuration du projecteur. Une fois que le [MOTIF DE TEST] est sélectionné sur le menu à l'écran, le motif pour le réglage s'affiche. Si vous trouvez une distorsion sur le motif, réglez l'angle d'installation du projecteur ou corrigez la distorsion en appuyant sur le bouton Geometric. de la télécommande. Si le réglage de la mise au point est nécessaire, appuyez sur le bouton FOCUS de la télécommande pour afficher l'écran de réglage [MISE AU POINT], puis réglez [MISE AU POINT] avec le bouton ◀ ou ▶. Il est recommandé d'effectuer le réglage de la mise au point après avoir laissé le projecteur dans l'état le MOTIF DE TEST a été projeté pendant plus de 30 minutes. Appuyez sur le bouton EXIT pour fermer le motif de test et retourner au menu.

## <span id="page-125-0"></span>5-5. Descriptions & fonctions du menu [RÉGLAGE]

### [IMAGE]

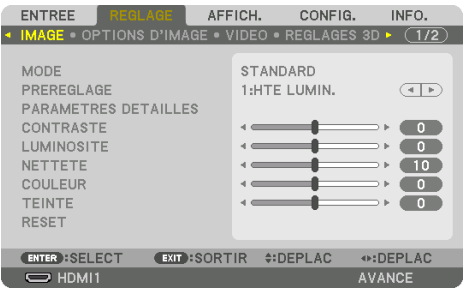

#### **[MODE]**

Cette option vous permet de déterminer comment sauvegarder vos réglages pour les [PARAMÈTRES DÉTAILLÉS] de [PRÉRÉGLAGE] pour chaque entrée.

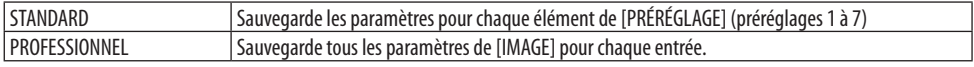

#### REMARQUE :

• Lorsque [MOTIF DE TEST] s'affiche, [MODE] ne peut pas être sélectionné.

## **[PRÉRÉGLAGE]**

Cette fonction vous permet de sélectionner des réglages optimisés pour l'image que vous projetez. Vous pouvez ajuster une teinte neutre pour le jaune, cyan ou magenta.

Il existe sept préréglages d'usine optimisés pour différents types d'images. Vous pouvez également utiliser les [PARAMÈTRES DÉTAILLÉS] pour définir les paramètres ajustables afin de personnaliser chaque gamma ou couleur.

Vos réglages peuvent être enregistrés dans [PRÉRÉGLAGE] 1 to [PRÉRÉGLAGE] 7.

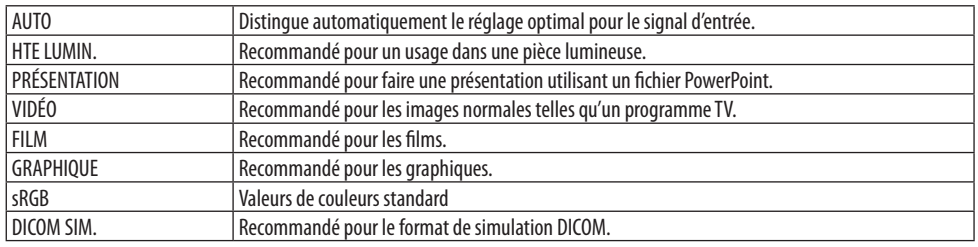

#### REMARQUE :

- L'option [DICOM SIM.] sert uniquement d'entraînement/référence et ne doit pas être utilisée pour le diagnostic en lui-même.
- DICOM est l'abréviation de Digital Imaging and Communications in Medicine. Il s'agit d'une norme développée par l'Université Américaine de Radiologie (ACR) et l'Association Nationale des Fabricants Électriques (NEMA).
	- Cette norme spécifie le mode de transfert des images numériques d'un système à l'autre.

## [PARAMÈTRES DÉTAILLÉS]

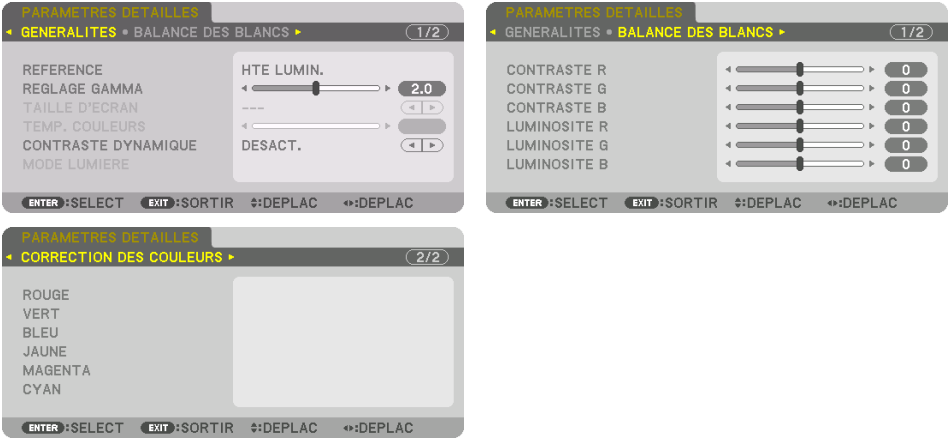

## [GÉNÉRALITÉS]

#### **Enregistrement de vos paramètres personnalisés [RÉFÉRENCE]**

Cette fonction vous permet d'enregistrer vos paramètres personnalisés dans [PRÉRÉGLAGE 1] à [PRÉRÉGLAGE 7].

Sélectionnez tout d'abord un mode de préréglage de base depuis [RÉFÉRENCE], puis réglez [RÉGLAGE GAMMA] et [TEMP. COULEURS].

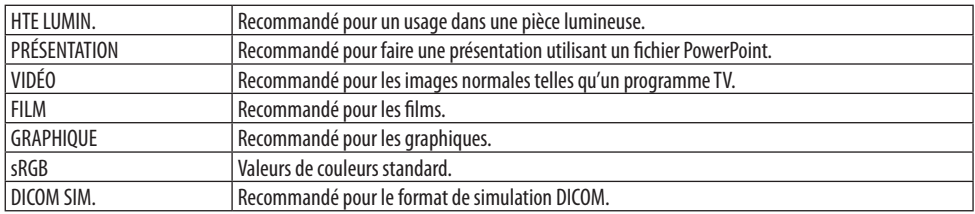

### **Réglage de la gradation de l'image [RÉGLAGE GAMMA]**

Règle la gradation de l'image. Avec cela, même les zones sombres peuvent être reproduites avec éclat.

REMARQUE :

• Cette fonction n'est pas disponible lorsque [DICOM SIM.] est sélectionné dans [PARAMÈTRES DÉTAILLÉS].

#### **Sélection de la taille de l'écran pour DICOM SIM [TAILLE D'ÉCRAN]**

Cette fonction permet de réaliser la correction gamma appropriée à la taille de l'écran.

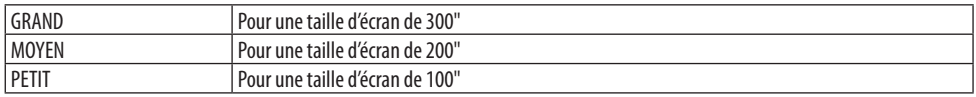

REMARQUE :

• Cette fonction n'est disponible que lorsque [DICOM SIM.] est sélectionné dans [PARAMÈTRES DÉTAILLÉS].

#### **Réglage de la température des couleurs [TEMP. COULEURS]**

Cette option vous permet de sélectionner la température de couleur de votre choix. Une valeur entre 5000 K et 10500 K peut être réglée en unités de 100 K.

REMARQUE :

• Lorsque [HTE LUMIN.] est sélectionné dans [RÉFÉRENCE], cette fonction n'est pas disponible.

#### **Réglage de la luminosité et du contraste [CONTRASTE DYNAMIQUE]**

Une fois réglé, le rapport de contraste optimal est réglé selon la vidéo.

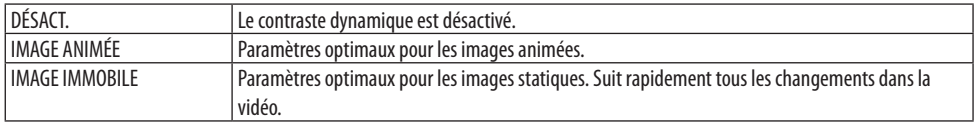

REMARQUE :

- [CONTRASTE DYNAMIQUE] ne peut pas être sélectionné dans les cas suivants.[]
	- Lorsque [REF. MODE LUMIÈRE] est réglé sur [ECO2]
	- Lorsque la borne d'entrée est sélectionnée dans [SOUS ENTRÉE] sous [PIP/PICTURE BY PICTURE]
	- Lors de l'exécution de [CORREC. GÉOMÉTRIQUE]
	- Lorsque [FUSION DES BORDS] → [MODE] est réglé sur [ACTIVÉ]
	- Lorsque [RÉGLAGE DE L'IMAGE] → [MODE] est réglé sur [ZOOM] ou [CARRELAGE]
	- Lorsque [MULTI ÉCRANS] → [BALANCE DES BLANCS] → [MODE] est réglé sur [ACTIVÉ]
	- Lorsque [MODE VENTILATEUR] est réglé sur [HAUT] ou [HAUTE ALTITUDE]
	- Lors de la projection de portrait

### **Réglage de la luminosité [MODE LUMIÈRE]**

Réglez la luminosité du projecteur et enregistrez-la pour chaque signal d'entrée. Avec le [REF. MODE LUMIÈRE] réglé sur [NORMAL], le réglage sera validé si l'[IMAGE] → [MODE] est réglé sur [PROFESSIONNEL]. (→ page [96](#page-125-0), [128](#page-157-0))

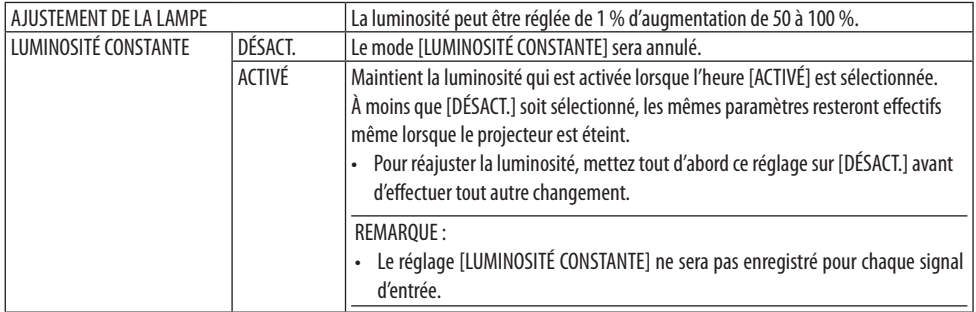

### **Réglage de la Balance des blancs [BALANCE DES BLANCS]**

Ceci vous permet de régler la balance des blancs. Contrastez chaque couleur (RGB) pour ajuster le niveau de blanc de l'écran ; la luminosité de chaque couleur (RGB) sert à ajuster le niveau de noir de l'écran.

### **[CORRECTION DES COULEURS]**

Corrige les couleurs pour tous les signaux. Ajuste les tons pour les couleurs rouge, vert, bleu, jaune, magenta et cyan.

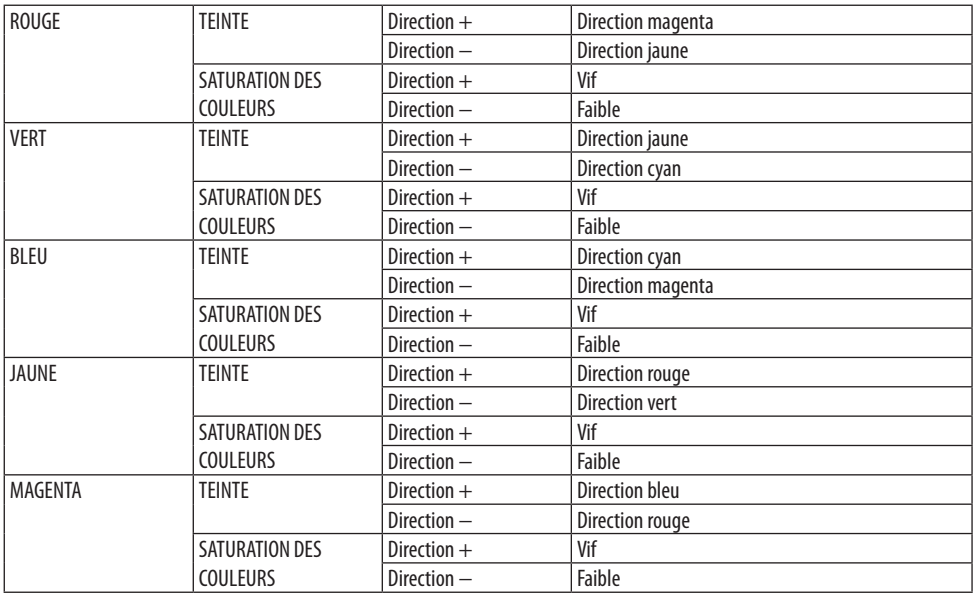

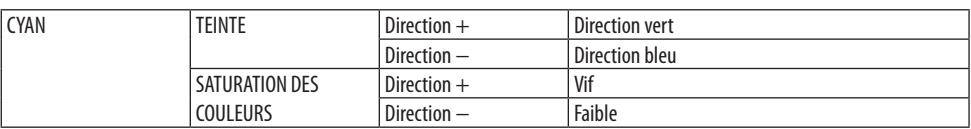

## **[CONTRASTE]**

Règle l'intensité de l'image en fonction du signal entrant.

### **[LUMINOSITÉ]**

Règle le niveau de luminosité ou l'intensité de la trame arrière.

## **[NETTETÉ]**

Contrôle le détail de l'image.

### **[COULEUR]**

Augmente ou diminue le niveau de saturation de la couleur.

## **[TEINTE]**

Varie le niveau de couleur de +/− vert à +/− bleu. Le niveau du rouge sert de référence.

REMARQUE :

• Lorsque [MOTIF DE TEST] s'affiche, [CONTRASTE], [LUMINOSITÉ], [NETTETÉ], [COULEUR] et [TEINTE] ne peuvent pas être ajustés.

## **[RESET]**

Les paramètres et réglages de [IMAGE] sont ramenés aux paramètres d'usine par défaut à l'exception des suivants ; préréglez les chiffres et [RÉFÉRENCE] sur l'écran [PRÉRÉGLAGE]. Les paramètres et réglages sous [PARAMÈTRES DÉTAILLÉS] de l'écran [PRÉRÉGLAGE] qui ne sont pas sélectionnés actuellement ne seront pas réinitialisés.

## [OPTIONS D'IMAGE]

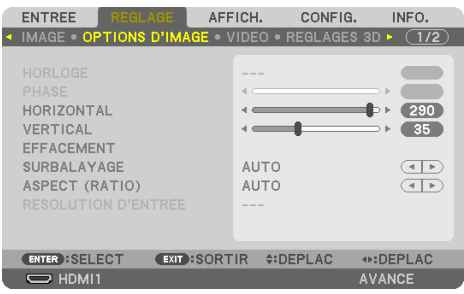

## **Réglage de l'horloge et de la phase [HORLOGE/PHASE]**

Cette fonction permet de régler manuellement [HORLOGE] et [PHASE].

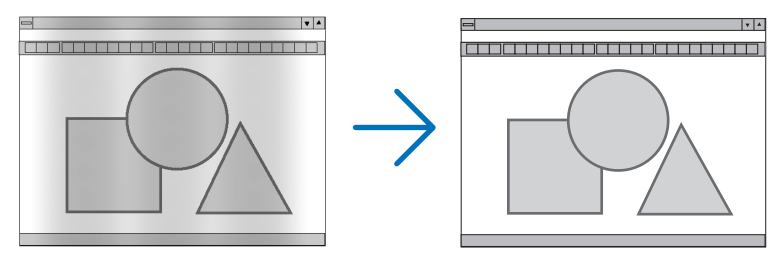

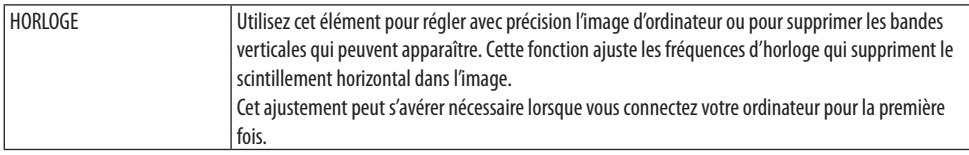

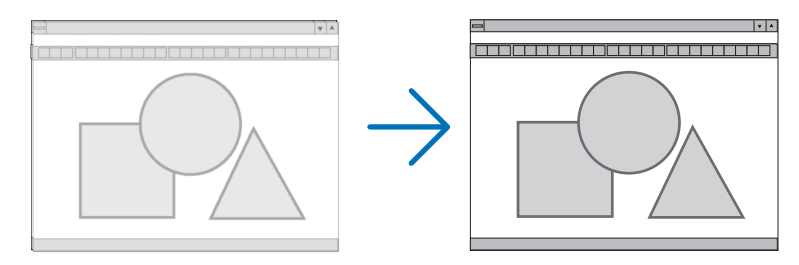

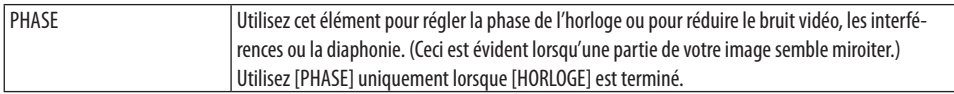

### REMARQUE :

• Les éléments [HORLOGE] et [PHASE] ne sont disponibles que pour les signaux RGB.

### Réglage de la position horizontale/verticale [HORIZONTAL/VERTICAL]

Règle la position de l'image horizontalement et verticalement.

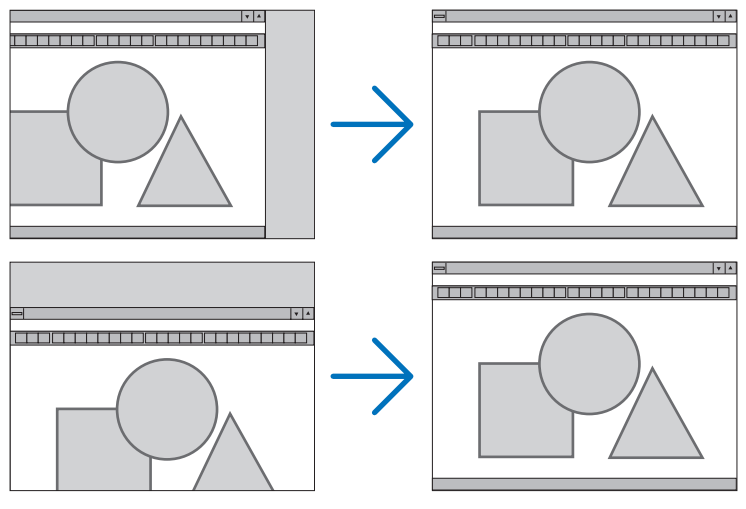

REMARQUE :

- Une image peut être déformée pendant le réglage des paramètres [HORLOGE] et [PHASE]. Il ne s'agit pas d'un dysfonctionnement.
- Les réglages des paramètres [HORLOGE], [PHASE], [HORIZONTAL], et [VERTICAL] sont gardés en mémoire pour le signal actuel. La prochaine fois que vous projetterez une image avec la même résolution et la même fréquence horizontale et verticale, ces réglages seront rappelés et appliqués.

Pour effacer les réglages enregistrés en mémoire, depuis le menu, sélectionnez [CONFIG.] → [RESET] → [SIGNAL ACTUEL] et réinitialisez les réglages.

## **[EFFACEMENT]**

Ajuste la palette d'affichage (effacement) en haut, en bas et sur les bords gauche et droit du signal d'entrée.

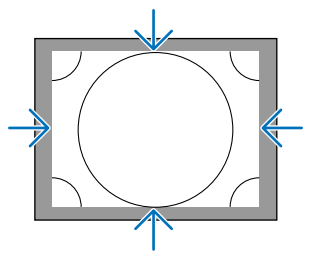

REMARQUE :

• Ceci peut être réglé lorsque [RÉGLAGES 3D] → [FORMAT] est réglé sur [DÉSACT.(2D)].

### **Sélection du pourcentage de surbalayage [SURBALAYAGE]**

Sélectionnez le pourcentage de surbalayage (Auto, 0 %, 5 % et 10 %) pour le signal.

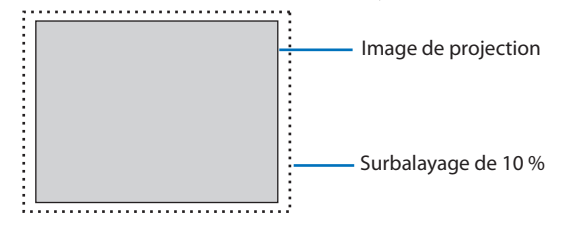

REMARQUE :

- Le paramètre [SURBALAYAGE] n'est pas disponible dans les cas suivants :
	- lorsque [NATIF] est sélectionné pour [ASPECT (RATIO)].

## **Sélectionner le ratio d'aspect [ASPECT (RATIO)]**

Utilisez cette fonction pour sélectionner l'aspect (ratio) latéral:longitudinal de l'écran. Le projecteur identifie automatiquement le signal d'entrée et règle l'aspect (ratio) optimal.

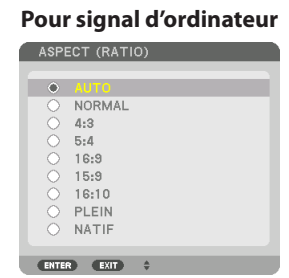

#### **Pour signal d'ordinateur Pour les signaux HDTV/SDTV**

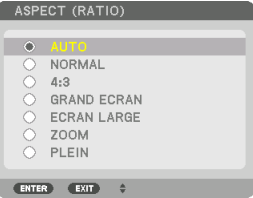

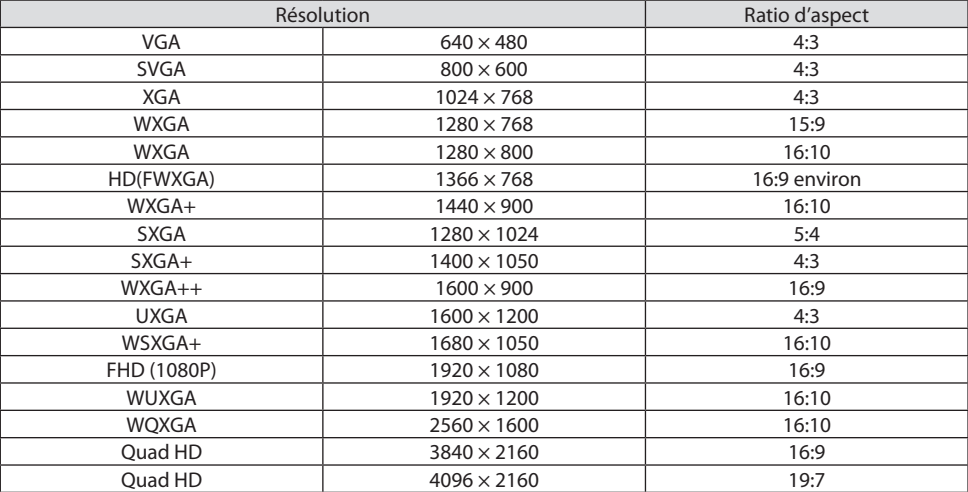

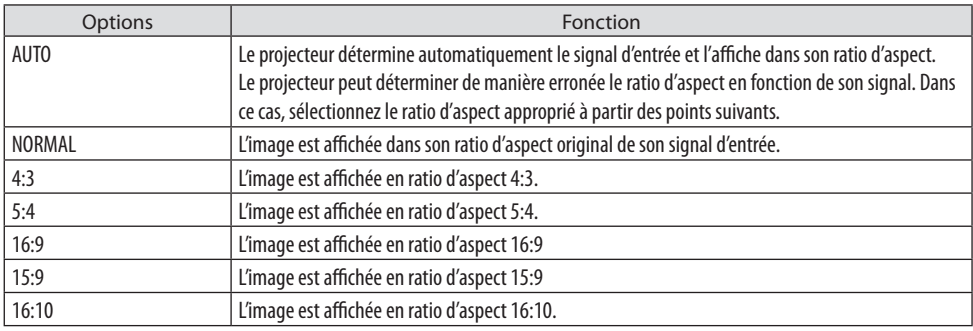

. . . . . . .

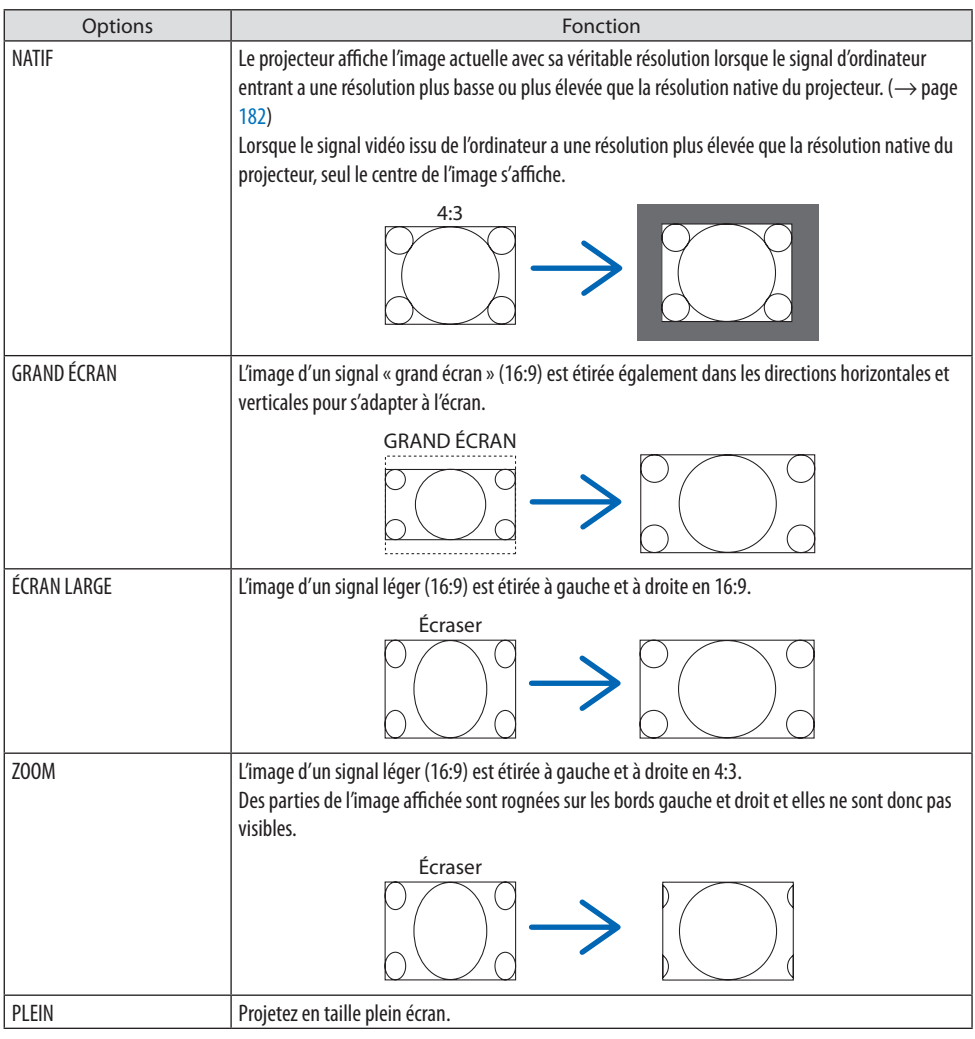

#### ASTUCE :

- La position de l'image peut être réglée verticalement en utilisant [POSITION] lorsque les ratios d'aspect [16:9], [15:9] ou [16:10] sont sélectionnés.
- Le terme « grand écran » fait référence à une image avec une orientation de type plus paysage, comparée à une image 4:3, qui est le ratio d'aspect standard pour une source vidéo.

Le signal grand écran a des ratios d'aspect avec la taille vista « 1.85:1 » ou la taille cinémascope « 2.35:1 » pour les films.

• Le terme « compression » fait référence à l'image comprimée dont le ratio d'aspect est converti de 16:9 à 4:3.

### **[RÉSOLUTION D'ENTRÉE]**

La résolution est attribuée automatiquement lorsque la résolution du signal d'entrée de la borne d'entrée vidéo de l'ordinateur (RGB analogique) ne peut pas être distinguée.

## **[VIDÉO]**

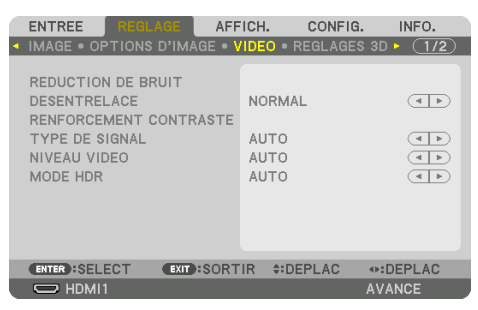

### **Utilisation de la réduction de bruit [RÉDUCTION DE BRUIT]**

Lors de la projection d'une image vidéo, vous pouvez utiliser la fonction [RÉDUCTION DE BRUIT] pour réduire le bruit de l'écran (rugosité et distorsion). Cet appareil est équipé de trois types de fonctions de réduction de bruit. Sélectionnez la fonction selon le type de bruit. Selon le niveau de bruit, l'effet de réduction du bruit peut être réglé sur [DÉSACT.], [BAS], [MOYEN] ou [HAUT]. [RÉDUCTION DE BRUIT] peut être sélectionné pour un signal SDTV, HDTV et une entrée de signal composant.

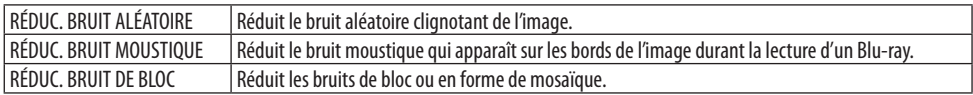

### **Sélection du mode processus de conversion progressif entrelacé [DÉSENTRELACE]**

Cette fonction vous permet de sélectionner un processus de conversion progressif entrelacé pour les signaux vidéos.

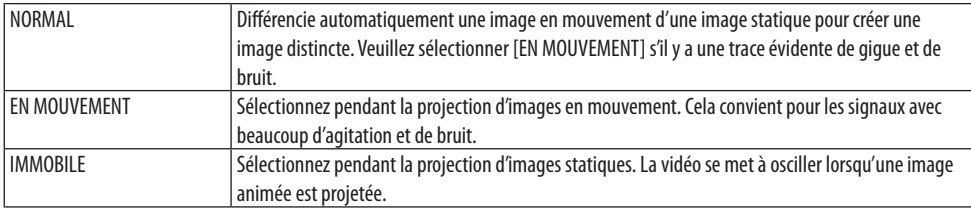

### **[RENFORCEMENT CONTRASTÉ]**

En utilisant les caractéristiques de l'œil humain, une qualité image avec la sensation de contraste et de résolution est atteinte.

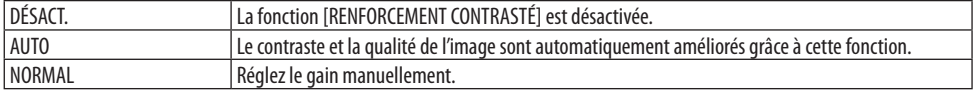

## **[TYPE DE SIGNAL]**

Sélection des signaux RGB et composant. Normalement, ceci est réglé sur [AUTO]. Veuillez modifier le paramètre si la couleur de l'image n'est pas naturelle.

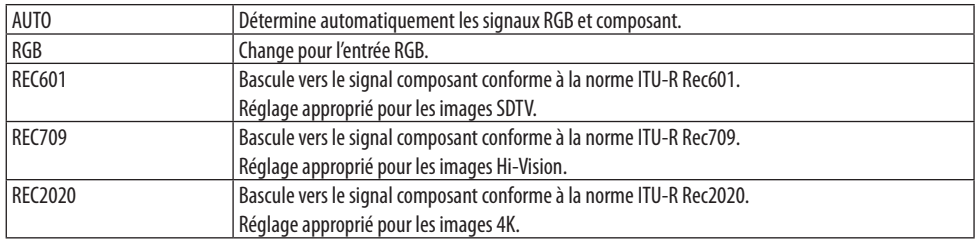

## **[NIVEAU VIDÉO]**

Sélection du niveau de signal vidéo lors de la connexion d'un périphérique externe à la borne HDMI 1 IN, à la borne HDMI 2 IN, à la borne d'entrée DisplayPort et à la borne d'entrée HDBaseT IN du projecteur.

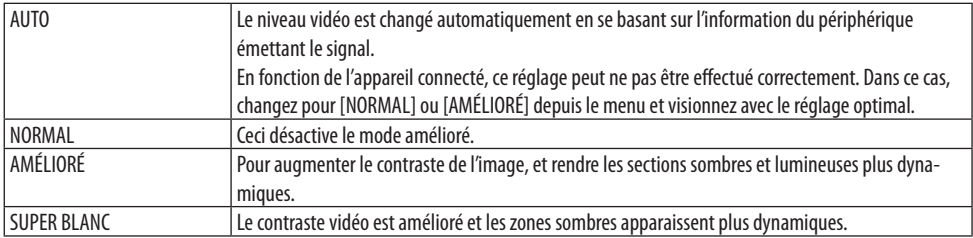

#### **[MODE HDR]**

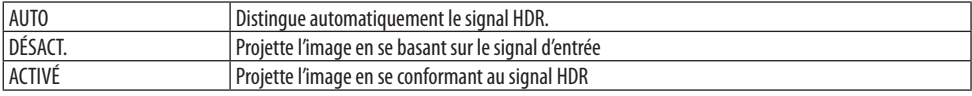

#### REMARQUE :

• Ces options sont disponibles uniquement pour le signal 4K.

### [RÉGLAGES 3D]

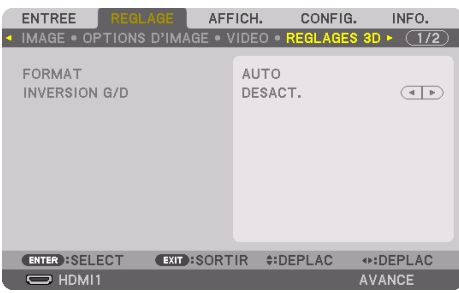

#### **[FORMAT]**

Sélectionnez le format vidéo 3D (format d'enregistrement/transmission). Sélectionnez pour qu'il corresponde à la diffusion en 3D et au multimédia 3D. Normalement, [AUTO] est sélectionné. Veuillez sélectionner le format de signal d'entrée 3D lorsque le signal de détection 3D du format ne peut pas être déterminé.

#### **[INVERSION G/D]**

Inversez l'ordre d'affichage des vidéos gauche et droite.

Sélectionnez [ACTIVÉ] si vous vous sentez inconfortable avec l'affichage 3D lorsque [DÉSACT.] est sélectionné.

## À l'aide de la fonction Mémoire Objectif [MÉMOIRE OBJECTIF]

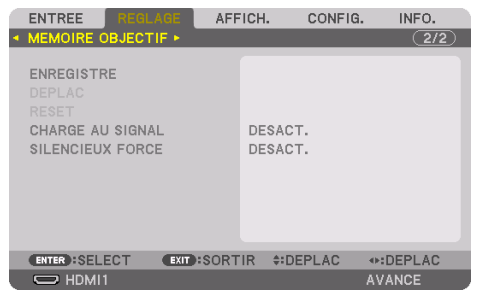

Cette fonction sert à enregistrer les valeurs réglées pour chaque signal d'entrée lors de l'utilisation des fonctions [CHANGEMENT OBJECTIF], [ZOOM] motorisé, et [MISE AU POINT] motorisée du projecteur. Les valeurs réglées peuvent être appliquées au signal que vous avez sélectionné. Vous n'aurez plus besoin de régler le déplacement de l'objectif, la mise au point et le zoom au moment de la sélection de la source.

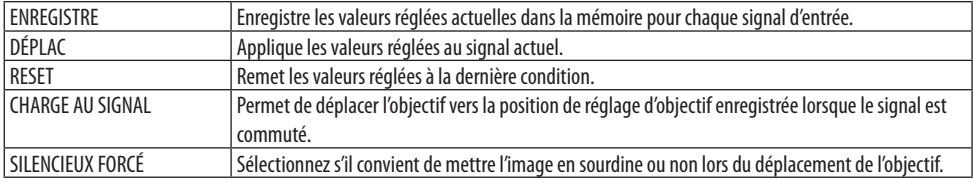

• Cette fonction n'est pas disponible pour l'objectif NP44ML.

- ASTUCE :
- Les réglages de mémoire objectif seront automatiquement enregistrés dans [LISTE D'ENTRÉE]. Ces réglages de mémoire objectif peuvent être chargés à partir de [LISTE D'ENTRÉE]. ( $\rightarrow$  page [93\)](#page-122-0) Notez qu'effectuer [COUPER] ou [EFFACER TOUT] dans la [LISTE D'ENTRÉE] effacera les réglages de mémoire objectif ainsi que les réglages de source. Cette suppression ne prendra pas effet jusqu'à ce que d'autres réglages ne soient chargés.
- Pour l'enregistrement de chaque réglage du [CHANGEMENT OBJECTIF], du [ZOOM] motorisé, de la [MISE AU POINT] motorisée comme valeur commune pour tous les signaux d'entrée, enregistrez-les en tant que [REF MÉMOIRE OBJECT.].
- **Pour enregistrer vos valeurs réglées dans [MEMOIRE OBJECTIF] :**
- **1. Projetez le signal de l'appareil connecté que vous souhaitez régler.**
- **2. Réglez la position, la taille et la mise au point de l'image de projection avec les boutons SHIFT/HOME POSITION, ZOOM +/− et FOCUS +/−.**
	- Le réglage peut être effectué par la télécommande. Veuillez vous reporter à «2-5 Réglage de la taille et de la positon de l'image» à la page [26.](#page-55-0)
	- Le réglage léger en déplaçant la position du projecteur et avec le pied d'inclinaison n'est pas sujet à la [MÉMOIRE OBJECTIF].
- **3. Déplacez le curseur sur [ENREGISTRER] et appuyez sur ENTER.**

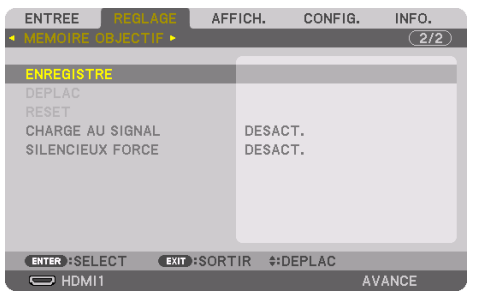

**4. Déplacez le curseur sur [OUI] et appuyez sur ENTER.**

**Pour rappeler les valeurs réglées depuis [MÉMOIRE OBJECTIF] :**

**1. Depuis le menu, sélectionnez [RÉGLAGE]** → **[MÉMOIRE OBJECTIF]** → **[DÉPLAC] et appuyez sur le bouton ENTER.**

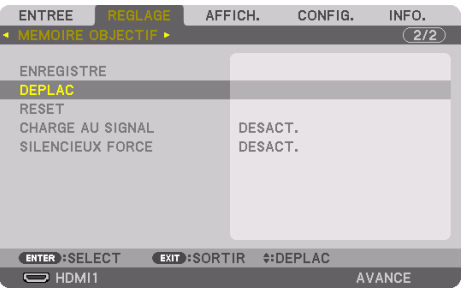

Un écran de confirmation s'affiche.

#### **2. Appuyez sur le bouton** ◀ **pour sélectionner [OUI] et appuyez sur le bouton ENTER.**

Pendant la projection, si les valeurs réglées pour un signal d'entrée ont été enregistrées, l'objectif va se déplacer. Autrement, l'objectif va se déplacer en fonction des valeurs enregistrées dans le numéro de [REF MÉMOIRE OBJECT.] → [PROFIL] sélectionné.

#### **Pour appliquer automatiquement les valeurs réglées au moment de la sélection de la source :**

**1. À partir du menu, sélectionnez [CHARGE AU SIGNAL] et appuyez sur le bouton ENTER.**

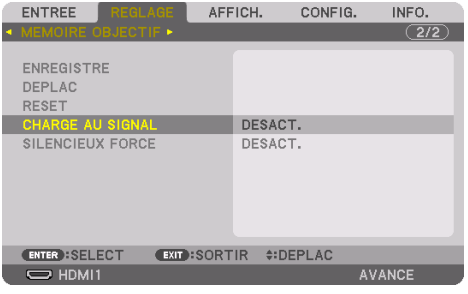

**2. Appuyez sur le bouton** ▼ **pour sélectionner [ACTIVÉ] et appuyez sur le bouton ENTER.**

Ceci déplacera l'objectif automatiquement à la position au moment de la sélection de la source en fonction des valeurs réglées.

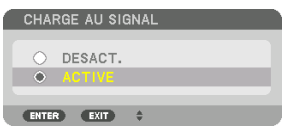

REMARQUE :

• La fonction [MÉMOIRE OBJECTIF] peut ne pas produire une image complètement alignée (en raison des tolérances dans les objectifs) en utilisant les valeurs réglées enregistrées dans le projecteur. Après avoir rappelé et appliqué les valeurs réglées depuis la fonction [MÉMOIRE OBJECTIF], réglez avec précision le [CHANGEMENT OBJECTIF], [ZOOM] et la [MISE AU POINT] afin de produire la meilleure image possible.

## 5-6. Descriptions & fonctions du menu [AFFICH.]

## [PIP/PICTURE BY PICTURE]

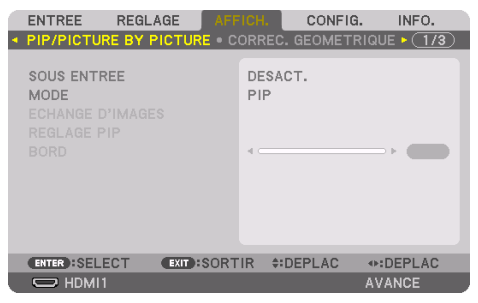

## **SOUS ENTRÉE**

Sélectionnez le signal d'entrée à afficher dans l'affichage secondaire.

Veuillez vous reporter à « 4-2. Utiliser un seul projecteur pour projeter deux types de vidéos simultanément [PIP/PICTURE BY PICTURE] » ( $\rightarrow$  page [67](#page-96-0)) pour plus de détails concernant l'opération.

### **MODE**

Sélectionnez soit [PIP] (IMAGE DANS L'IMAGE) ou [PICTURE BY PICTURE] lors du passage à un affichage à 2 écrans.

### **ÉCHANGE D'IMAGES**

Les vidéos dans l'affichage principal et l'affichage secondaire seront commutées.

Veuillez vous reporter à « 4-2. Utiliser un seul projecteur pour projeter deux types de vidéos simultanément [PIP/PICTURE BY PICTURE] »( $\rightarrow$  page [67\)](#page-96-0) pour plus de détails.

## **RÉGLAGE PIP**

Sélectionnez la position d'affichage, le réglage de la position et la taille de l'affichage secondaire dans l'écran [PIP].

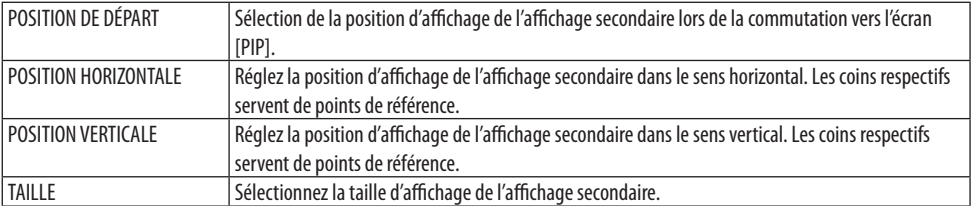

ASTUCE :

• La [POSITION HORIZONTALE] et la [POSITION VERTICALE] représentent la quantité de mouvement depuis les points de référence. Par exemple, lorsque [HAUT-GAUCHE] est ajusté, la position est affichée avec la même quantité de mouvement, même si elle est affichée avec d'autres réglages de [POSITION DE DÉPART].

La quantité de déplacement maximale est la moitié de la résolution du projecteur.

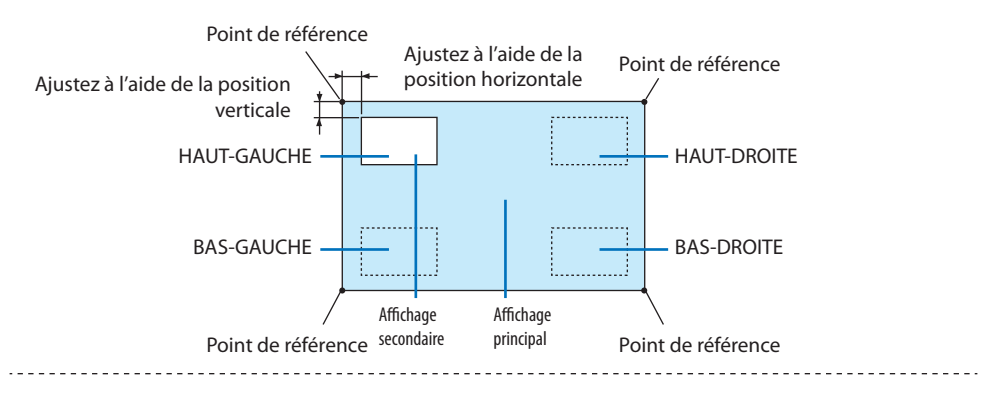

#### **BORD**

Sélectionnez la limite d'affichage de l'affichage principal et de l'affichage secondaire de l'écran [PICTURE BY PICTURE].

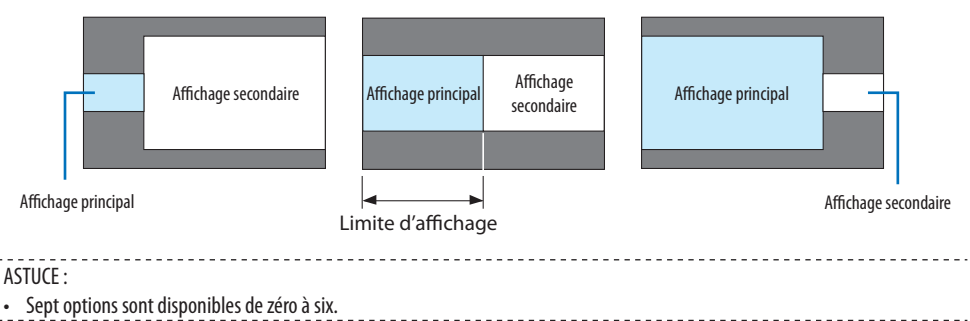

## [CORREC. GÉOMÉTRIQUE]

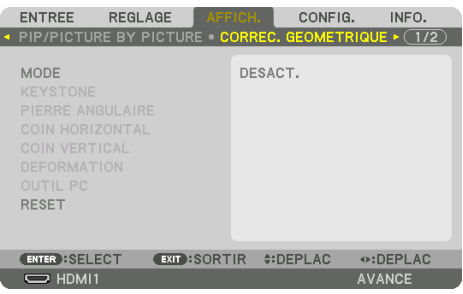

#### **MODE**

Réglez le motif pour corriger la distorsion. Si [DÉSACT.] est sélectionné, [CORREC. GÉOMÉTRIQUE] ne fonctionne pas.

REMARQUE :

- Si vous devez modifier le [MENU ANGLE], assurez-vous de le modifier avant d'effectuer la [CORREC. GÉOMÉTRIQUE]. Si le [MENU ANGLE] est modifié après avoir exécuté la [CORREC. GÉOMÉTRIQUE], les valeurs corrigées seront réinitialisées aux valeurs par défaut.
- Ceci peut être réglé lorsque [RÉGLAGES 3D] → [FORMAT] est réglé sur [DÉSACT.(2D)].

#### **KEYSTONE**

Corrigez la distorsion dans les sens horizontal et vertical.

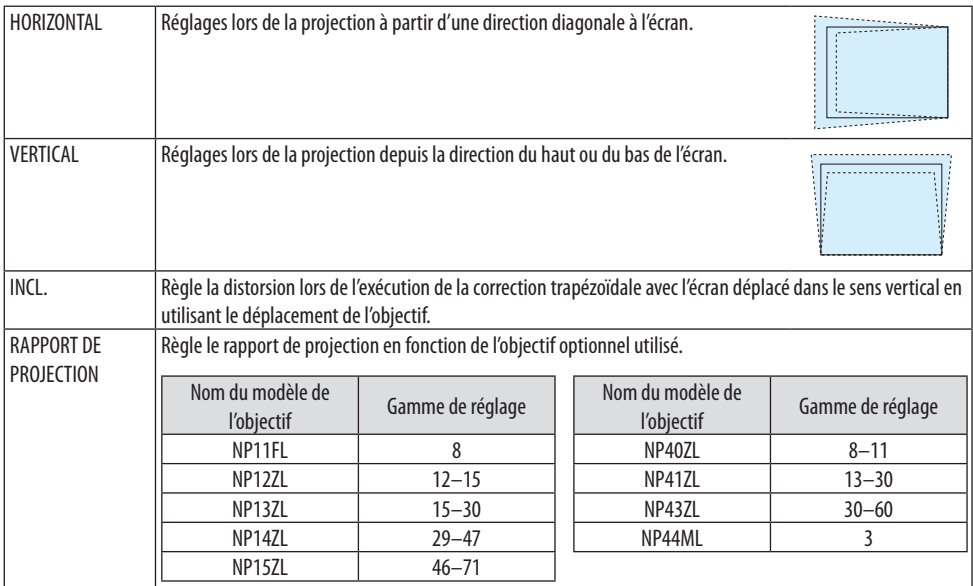

REMARQUE :

- Lorsque l'alimentation est fournie au dispositif, la valeur de réglage de [KEYSTONE] utilisée précédemment est maintenue même si le gradient du dispositif est modifié.
- Puisqu'une correction électrique est effectuée avec [KEYSTONE], la luminosité peut être réduite ou la qualité de l'écran peut parfois se détériorer.

### **PIERRE ANGULAIRE**

Affichez l'écran de correction en 4 points et réglez la distorsion trapézoïdale de l'écran de projection. Veuillez-vous reporter à «Correction de la distorsion Keystone horizontale et verticale [PIERRE AN-GULAIRE]" ( $\rightarrow$  page [45\)](#page-74-0) pour plus de détails concernant l'opération.

### **COIN HORIZONTAL/COIN VERTICAL**

Correction de distorsion pour projection d'angle, comme des surfaces murales.

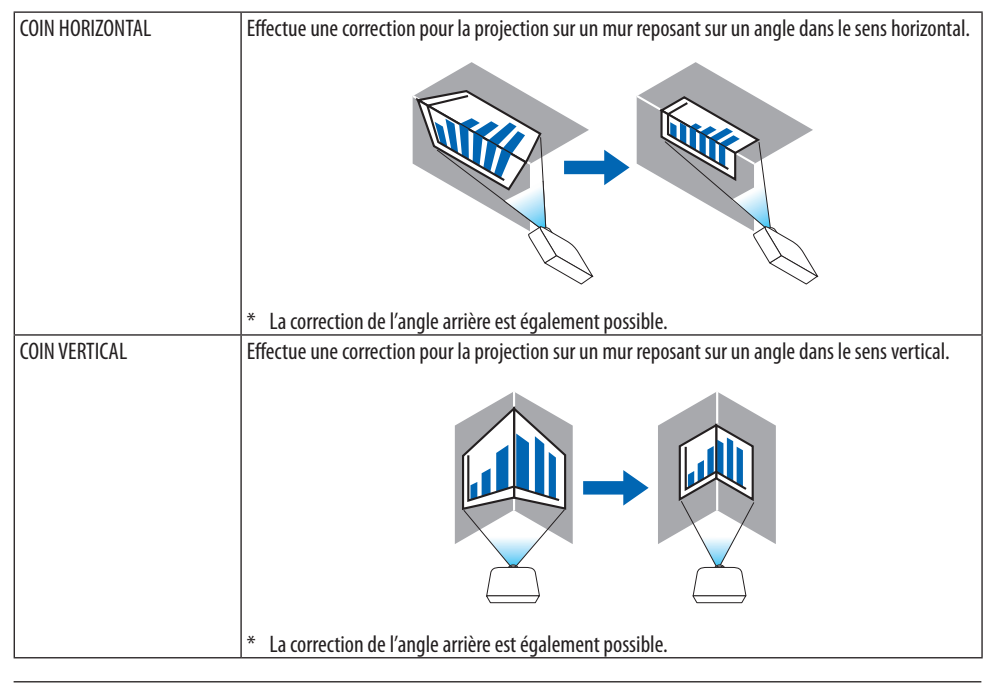

#### REMARQUE :

- Lorsque la gamme d'ajustement maximale est dépassée, le réglage de la distorsion est désactivé. Réglez le projecteur à un angle optimal au fur et à mesure que la dégradation de la qualité d'image augmente et au fur et à mesure que le volume de réglage de la distorsion s'agrandit.
- Veuillez noter que l'image disparaît de la mise au point en raison de la différence dans la distance entre les repères supérieur et inférieur ou des côtés gauche et droit et le centre de l'écran pour les projections de coupe en travers des coins. Les objectifs à courte distance focale sont également non recommandés pour les coupes de projections en travers de coins alors que l'image disparaît hors de la mise au point.
# **Méthode de réglage**

- **1. Alignez le curseur avec [COIN HORIZONTAL] ou [COIN VERTICAL] du menu [CORREC. GÉO-MÉTRIQUE], puis appuyez sur le bouton ENTER.**
	- L'écran de réglage s'affiche.
- **2. Appuyez sur les boutons** ▼▲◀▶ **pour aligner le curseur (boîte jaune) avec le point de réglage cible, puis appuyez sur le bouton ENTER.**
	- Le curseur se transforme en un point de réglage (de couleur jaune).
- **3. Appuyez sur les boutons** ▼▲◀▶ **pour régler les coins ou côtés de l'écran, et appuyez sur ENTER.**
	- Le point de réglage reviendra à être un curseur (boîte jaune).

Explication de la transition d'écran

- Les points de réglage des quatre coins (a, c, f et h dans le schéma) se déplacent indépendamment.
- Les points de réglage suivants diffèrent aux [COIN HORIZONTAL] et [COIN VERTICAL]. COIN HORIZONTAL : Lorsque le Point b dans le dessin est déplacé, et que le côté supérieur et le Point g sont déplacés, le côté inférieur se déplace de façon parallèle.

COIN VERTICAL : Lorsque le Point d dans le dessin est déplacé, et que le côté gauche et le Point e sont déplacés, le côté droit se déplace de façon parallèle.

[Points de réglage de l'écran [COIN HORIZONTAL] et points de déplacement de l'écran de projection]

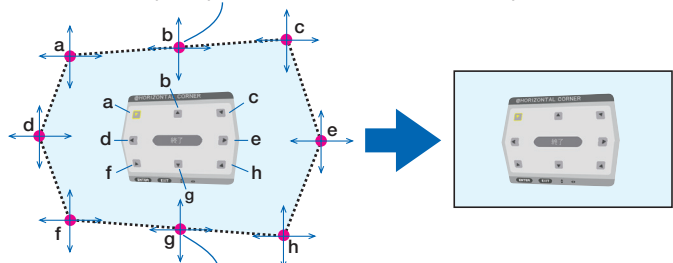

Le Point b sera déplacé parallèlement au même moment que les Points a, b, c

Le Point g sera déplacé parallèlement au même moment que les Points f, g, h

[Points de réglage de l'écran [COIN VERTICAL] et points de déplacement de l'écran de projection]

Le Point d sera déplacé parallèlement au même moment que les Points a, d, f

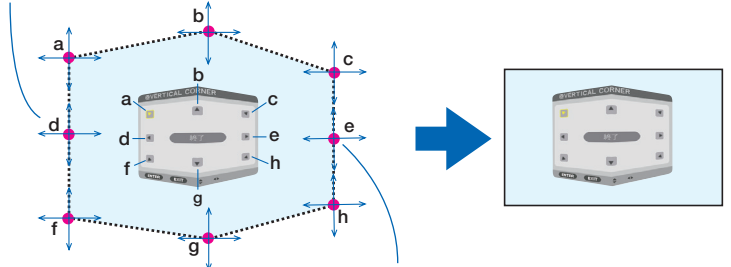

Le Point e sera déplacé parallèlement au même moment que les Points f, g, h

- **4. Démarrez à partir de l'étape 2, pour régler les autres points.**
- **5. Lorsque le réglage est terminé, appuyez sur les boutons** ▼▲◀▶ **pour aligner le curseur avec [EXIT] dans l'écran de réglage, puis appuyez sur le bouton ENTER.**
	- Passez à l'écran de menu [CORREC. GEOMÉTRIOUE].
- **6. Appuyez sur le bouton** ◀ **ou** ▶ **pour déplacer le curseur sur [OK] puis appuyez sur [ENTER].**
	- Les valeurs réglées pour [COIN HORIZONTAL] ou [COIN VERTICAL] sont enregistrées et l'affichage de l'écran revient à [CORREC. GÉOMÉTRIQUE].

ASTUCE :

Une souris USB disponible dans le commerce est disponible pour effectuer la correction d'exposition. ( $\rightarrow$  page [49](#page-78-0))

# **DÉFORMATION**

Corrigez la distorsion de l'image projetée sur une surface spécifique comme une colonne ou une sphère.

#### REMARQUE :

- Lorsque la gamme d'ajustement maximale est dépassée, le réglage de la distorsion est désactivé. Configurez le projecteur à un angle optimal, étant donné que plus le volume d'ajustement est grand, plus la qualité de l'image se détériore.
- Veuillez noter que l'image disparaît de la mise au point en raison de la différence de distance entre les périphéries et le centre de l'écran pour les projections coupant à travers les coins comme une colonne ou une sphère. Les objectifs à courte distance focale sont également non recommandés pour les coupes de projections en travers de coins alors que l'image disparaît hors de la mise au point.

# **Méthode de réglage**

- **1. Alignez le curseur avec l'outil [DÉFORMATION] du menu [CORREC. GÉOMÉTRIQUE] puis appuyez sur ENTER.**
	- L'écran de réglage s'affiche.
- **2. Appuyez sur les boutons** ▼▲◀▶ **pour aligner le curseur (boîte bleue) avec le point de réglage cible, puis appuyez sur le bouton ENTER.**
	- Le curseur se transforme en un point de réglage (de couleur jaune).
- **3. Appuyez sur les boutons** ▼▲◀▶ **pour régler les coins ou côtés de l'écran, et appuyez sur ENTER.**
	- Le curseur retourne à la boîte jaune.

Explication pour la correction de la distorsion

- Huit points de réglage peuvent être déplacés indépendamment.
- Pour les côtés gauche et droit, utilisez les boutons ◀/▶ pour ajuster la gamme de distorsion, et sur les boutons ▼/▲ pour ajuster les pics de distorsion.
- Pour les côtés gauche et droit, utilisez les boutons ▼/▲ pour ajuster la gamme de distorsion, et les boutons ◀/▶ pour ajuster les pics de distorsion.
- Pour les coins, utilisez les boutons ▼▲◀▶ pour déplacer les positions.

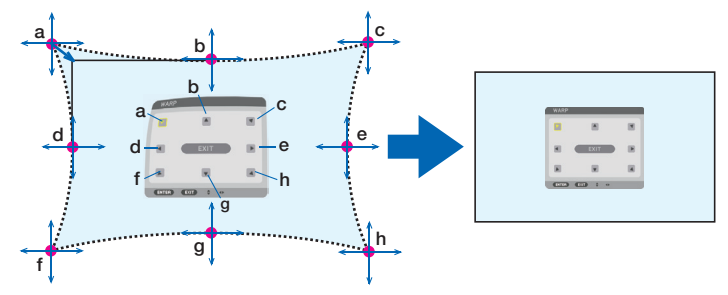

- **4. Pour régler d'autres points, répétez à partir de l'étape 2.**
- **5. Lorsque le réglage est terminé, déplacez le curseur sur [EXIT] sur l'écran de réglage et appuyez sur ENTER.**
	- L'écran passera au menu [CORREC. GÉOMÉTRIQUE].

L'écran de fin de réglage s'affiche.

- **6. Appuyez sur le bouton** ◀ **ou** ▶ **pour déplacer le curseur sur [OK] puis appuyez sur [ENTER].**
	- Les valeurs réglées pour [DEFORMATION] sont enregistrées et l'affichage de l'écran repasse à [CORREC. GÉOMÉTRIQUE].

ASTUCE :

Une souris USB disponible dans le commerce est disponible pour effectuer la correction d'exposition. (→ page [49](#page-78-0))

# **OUTIL PC**

Il permet de se souvenir des données de correction géométrique qui sont enregistrées au préalable dans le projecteur.

Trois types de données de correction peuvent être enregistrés.

REMARQUE :

• Puisqu'une correction électrique est effectuée dans la correction géométrique, la luminosité risque d'être affectée et la qualité d'image peut être détériorée.

# **RESET**

Réinitialisez la valeur d'ajustement qui a été définie en tant que [MODE] dans [CORREC. GÉOMÉ-TRIQUE] (retour à la valeur initiale).

- Ceci n'est pas effectif lorsque [MODE] est réglé sur [DÉSACT.].
- La réinitialisation peut être exécutée en appuyant longuement sur le bouton Geometric. de la télécommande pendant plus de 2 secondes.

# **[FUSION DES BORDS]**

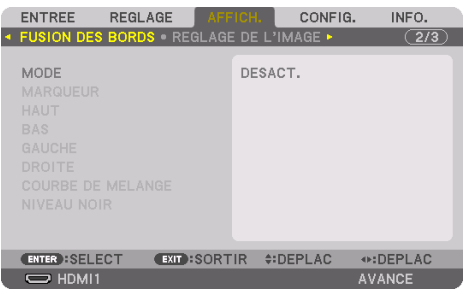

Ceci permet de régler les bords (limites) de l'écran de projection lors de la projection de vidéos à haute résolution à l'aide d'une combinaison de plusieurs projecteurs dans les positions haut, bas, gauche et droite.

### **MODE**

Ceci permet d'activer ou de désactiver la fonction de [FUSION DES BORDS].

Lorsque [MODE] est réglé sur [ACTIVÉ], les réglages [MARQUEUR], [HAUT], [BAS], [GAUCHE], [DROITE], [NIVEAU NOIR], et [COURBE DE MÉLANGE] peuvent être réglés.

#### REMARQUE :

• Ceci peut être réglé lorsque [RÉGLAGES 3D]  $\rightarrow$  [FORMAT] est réglé sur [DÉSACT.(2D)].

### **MARQUEUR**

Configurez s'il faut afficher un marqueur ou non lors de l'ajustement de la position de la gamme et de l'affichage. Lorsqu'il est allumé, les marqueurs rouge et magenta pour l'ajustement du réglage de la gamme et les marqueurs cyan et vert pour l'ajustement de la position d'affichage s'affichent.

### **HAUT/BAS/GAUCHE/DROITE**

Ceci sélectionne les emplacements de la [FUSION DES BORDS] sur la gauche, la droite, le haut et le bas sur l'écran.

Les paramètres suivants peuvent être réglés lorsqu'un élément est sélectionné.  $(\rightarrow)$  page [75\)](#page-104-0)

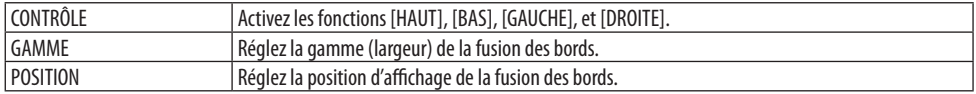

# **COURBE DE MÉLANGE**

Réglez la luminosité pour les sections de [FUSION DES BORDS]. ( $\rightarrow$  page [78\)](#page-107-0)

### **NIVEAU NOIR**

Réglez le niveau noir de la section de [FUSION DES BORDS].  $(\rightarrow)$  page [79](#page-108-0)]

# [RÉGLAGE DE L'IMAGE]

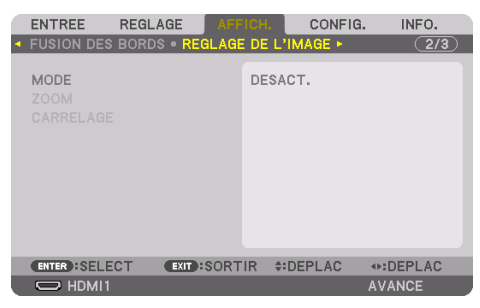

Ceci permet de définir les conditions de division pour réduire ou agrandir la zone d'image et pour l'afficher dans la position souhaitée ou la projeter à l'aide d'une combinaison de plusieurs projecteurs. Veuillez vous reporter à « 4. Projection multi-écran » ( $\rightarrow$  page [66\)](#page-95-0) pour plus de détails.

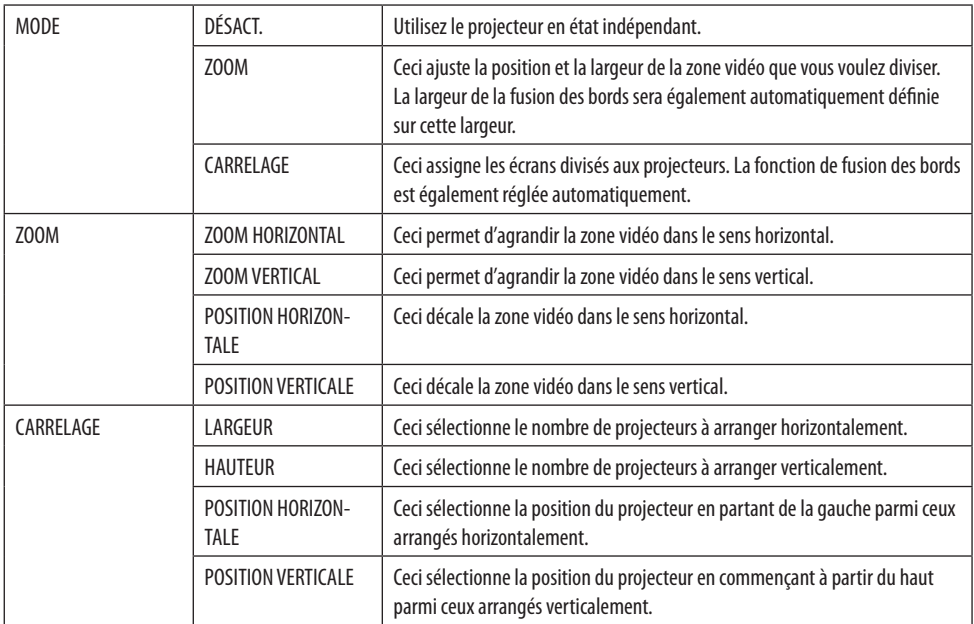

### **Conditions pour l'utilisation du carrelage**

- Tous les projecteurs ont besoin de remplir les conditions suivantes.
	- La taille du panneau doit être la même
	- La taille d'écran de projection doit être la même
	- Les extrémités gauche et droite ou les extrémités haut et bas de l'écran de projection doivent être cohérentes.
	- Les paramètres pour les bords [GAUCHE] et [DROITE] de la [FUSION DES BORDS] sont les mêmes
	- Les paramètres pour les bords [HAUT] et [BAS] de la [FUSION DES BORDS] sont les mêmes

Si les conditions de carrelage sont remplies, l'écran vidéo du projecteur sur chaque position d'installation sera automatiquement extrait et projeté.

Si les conditions de carrelage ne sont pas remplies, réglez l'écran vidéo du projecteur sur chaque position d'installation à l'aide de la fonction zoom.

- Attribuez un contrôle ID unique à chaque projecteur.
- Réglez « Paramètres couleurs » et « Paramètres de couleurs profondes » de votre lecteur Blu-ray ou de votre ordinateur sur « Auto ». Reportez-vous au manuel de l'utilisateur qui accompagne votre lecteur Blu-ray ou votre ordinateur pour plus d'informations. Connectez une sortie HDMI de votre lecteur Blu-ray ou de votre ordinateur au premier projecteur puis connectez au port HDBaseT OUT/Ethernet sur le premier projecteur au port HDBaseT IN/Ethernet sur le second projecteur, de même pour les projecteurs suivants.

### **Exemple de configuration carrelage) Nombre d'unités horizontales = 2, Nombre d'unités verticales = 2**

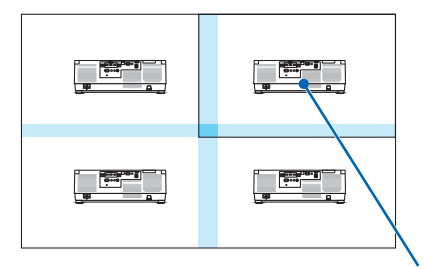

Ordre horizontal = Deuxième unité Ordre vertical = Première unité

# [MULTI ÉCRANS]

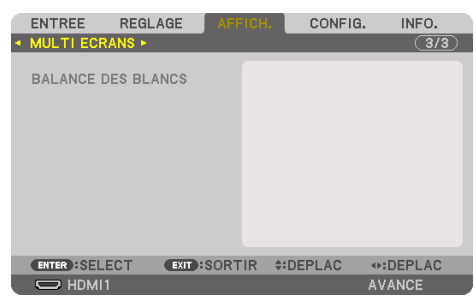

# **BALANCE DES BLANCS**

Ceci règle la balance des blancs pour chaque projecteur lors d'une projection avec une combinaison de plusieurs projecteurs.

Ceci peut être réglé lorsque [MODE] est réglé sur [ACTIVÉ].

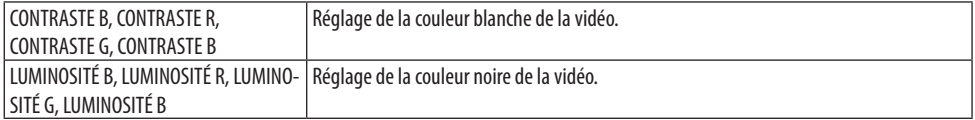

# 5-7. Descriptions & Fonctions du menu [CONFIG.]

# [MENU(1)]

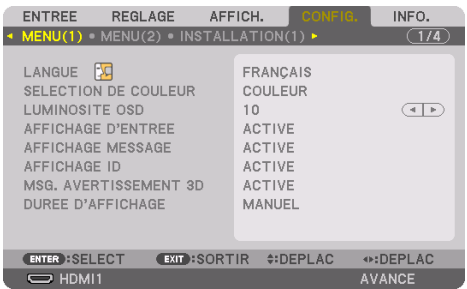

# **Sélection de la langue du menu [LANGUE]**

Vous pouvez choisir l'une des 30 langues pour les instructions sur écran.

REMARQUE :

• Votre réglage ne sera pas affecté même lorsque [RESET] est activé à partir du menu.

# **Sélection de la couleur du menu [SÉLECTION DE COULEUR]**

Vous pouvez choisir entre deux options pour la couleur de menu : [COULEUR] et [MONOCHROME].

# **Sélection de la luminosité du menu [LUMINOSITÉ OSD]**

Sélectionnez la luminosité de l'affichage à l'écran (menu, affichage de la source et messages) parmi 10 niveaux.

# **Activation/Désactivation de l'affichage de la source [AFFICHAGE D'ENTRÉE]**

Cette option permet d'activer ou de désactiver l'affichage du nom de l'entrée tel que [HDMI1], [HDMI2], [DisplayPort], [ORDINATEUR], [HDBaseT] à afficher en haut à droite de l'écran.

### **Activez ou désactivez les messages [AFFICHAGE MESSAGE]**

Cette option sélectionne si oui ou non les messages du projecteur seront affichés en bas de l'image projetée.

Même si [DÉSACT.] est sélectionné, l'avertissement de verrou de sécurité est affiché. L'avertissement de verrou de sécurité se désactive lorsque le verrou de sécurité est désactivé.

# **Activation/Désactivation du contrôle ID [AFFICHAGE ID]**

Cette option active ou désactive le numéro ID qui s'affiche lorsque vous appuyez sur le bouton ID SET de la télécommande. ( $\rightarrow$  page [139](#page-168-0))

# **[MSG. AVERTISSEMENT 3D]**

Cela permet de sélectionner si vous voulez afficher ou non un message de mise en garde lors de la commutation vers une vidéo 3D.

L'état par défaut lors de l'expédition de l'usine est [ACTIVÉ].

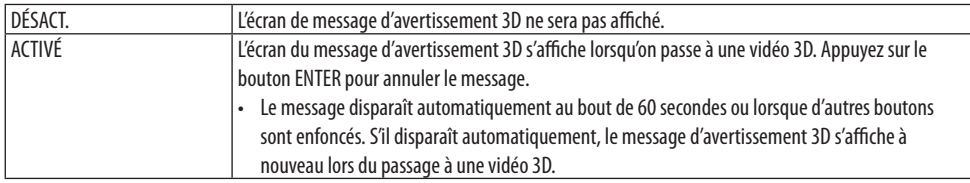

# **Sélection de la durée de l'affichage du menu [DURÉE D'AFFICHAGE]**

Cette option permet de sélectionner la durée d'attente du projecteur après la dernière pression d'un bouton pour éteindre le menu. Les choix préréglés sont [MANUEL], [AUTO 5 S], [AUTO 15 S], et [AUTO 45 S]. Le préréglage par défaut est [AUTO 45 S].

# [MENU(2)]

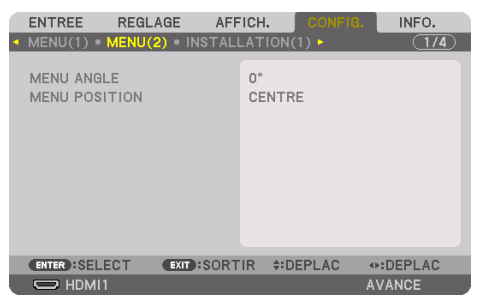

# **[MENU ANGLE]**

Sélectionnez la direction pour l'affichage du menu.

# **[MENU POSITION]**

Décalage de la position d'affichage du menu. Vous pouvez choisir parmi 9 emplacements.

ASTUCF ·

• La position d'affichage du menu est enregistrée même lorsque l'alimentation du projecteur est coupée.

- Lorsque vous modifiez le [MENU ANGLE], la position d'affichage du menu revient à l'état initial paramétré à la sortie d'usine.
- La borne d'entrée et la position du message d'affichage ne sont pas influencées par le [MENU POSITION].

# [INSTALLATION(1)]

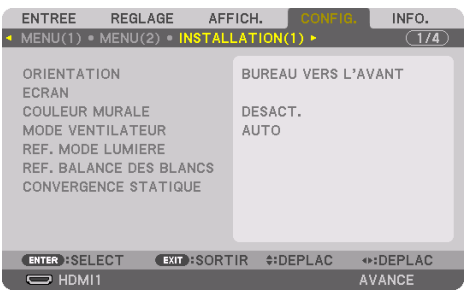

# **Sélection de l'orientation du projecteur [ORIENTATION]**

Cette fonction permet d'orienter l'image suivant le mode d'installation du projecteur. Les options sont : bureau vers l'avant, plafond vers l'arrière, bureau vers l'arrière et plafond vers l'avant.

# **AVERTISSEMENT**

• Ce projecteur est un produit RG3. Le projecteur est destiné à un usage professionnel et doit être installé dans un endroit où la sécurité est assurée. Pour cette raison, assurez-vous de consulter votre fournisseur car l'installation et la fixation/le retrait de l'objectif doivent être effectués par un personnel de service professionnel. N'essayez jamais d'installer le projecteur vous-même. Cela peut provoquer une déficience visuelle, etc.

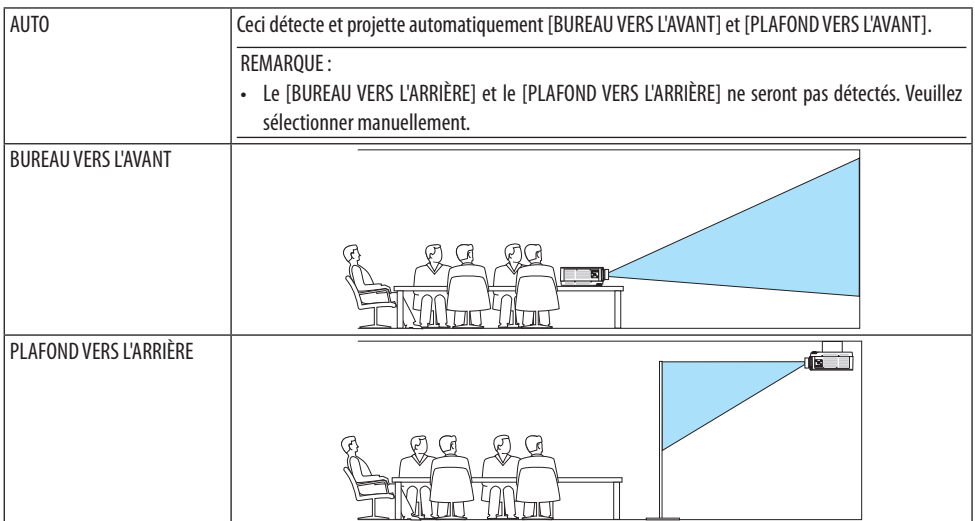

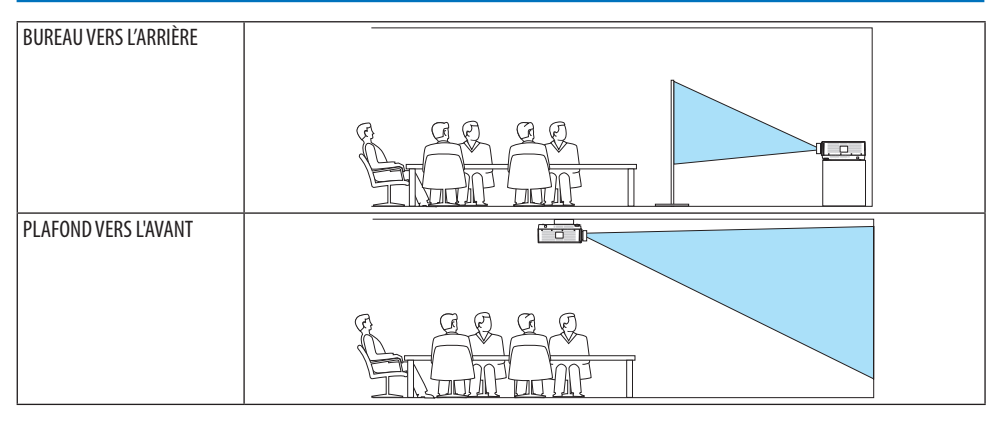

ASTUCE :

• Vérifiez que le [BUREAU VERS L'AVANT] automatique est installé dans la limite de ± 10 degrés pour l'installation au sol et que le [PLAFOND VERS L'AVANT] est compris entre ± 10 degrés pour l'installation au plafond. Sélectionnez manuellement lorsque l'écran de projection est inversé.

# Sélection du ratio d'aspect et de la position de l'écran [ÉCRAN]

# **[TYPE D'ÉCRAN]**

Sélectionne le ratio d'aspect de l'écran de projection.

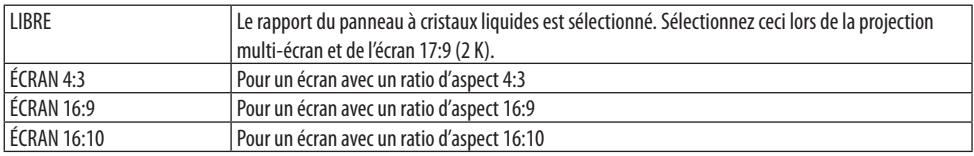

REMARQUE :

• Après avoir changé le type d'écran, vérifiez le réglage de [ASPECT (RATIO)] dans le menu. (→ page [104](#page-133-0))

# **[POSITION]**

Ajustez la position de l'écran. En fonction du modèle que vous utilisez ainsi que du type d'écran, la fonction peut devenir inefficace et la gamme réglable peut varier.

### **Utilisation de la correction de couleur murale [COULEUR MURALE]**

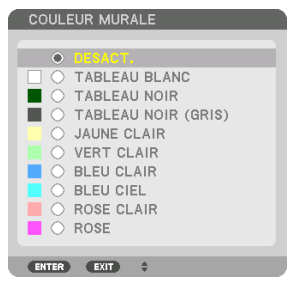

Cette fonction permet une correction rapide et adaptative de la couleur dans les applications où le matériau de l'écran n'est pas blanc.

REMARQUE :

• Sélectionner [TABLEAU BLANC] réduit la luminosité de la source d'éclairage.

# **Sélection du mode ventilateur [MODE VENTILATEUR]**

Le Mode Ventilateur est utilisé pour régler la vitesse du ventilateur de refroidissement interne.

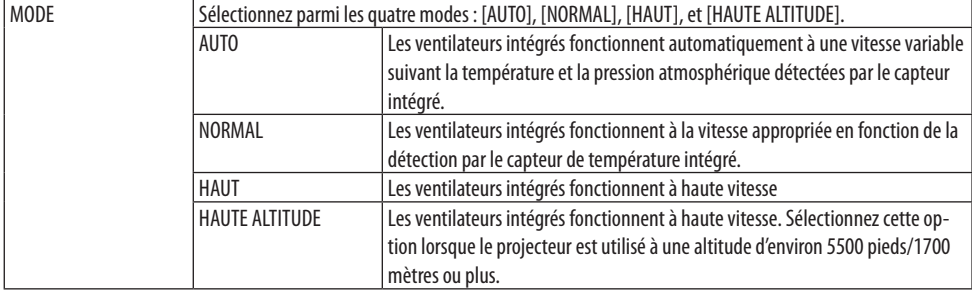

REMARQUE :

- Assurez-vous que la vitesse est réglée sur [HAUT] lorsque vous utilisez cet appareil en continu pendant plusieurs jours.
- Réglez [MODE VENTILATEUR] sur [AUTO] ou [HAUTE ALTITUDE] lors de l'utilisation du projecteur à des altitudes d'environ 5500 pieds/1700 mètres ou plus.
- Utiliser le projecteur à des altitudes d'environ 5500 pieds/1700 mètres ou plus sans le régler sur [AUTO] ou [HAUTE ALTITUDE] peut causer une surchauffe et le projecteur pourrait s'éteindre. Si cela se produit, attendez quelques minutes et allumez le projecteur.
- Utiliser le projecteur à des altitudes moindres que 5500 pieds/1700 mètres et le régler sur [HAUTE ALTITUDE] peut causer un refroidissement excessif de la lampe, créant une oscillation de l'image. Commutez [MODE VENTILATEUR] sur [AUTO].
- Utiliser le projecteur à des altitudes d'environ 5500 pieds/1700 mètres ou plus peut raccourcir la durée de vie des composants optiques tels que la source d'éclairage.
- Votre réglage ne sera pas affecté même lorsque [RESET] est activé à partir du menu.

ASTUCE :  $\cdot$  Quand [HAUTE ALTITUDE] est sélectionné pour [MODE VENTILATEUR]. l'îcône  $\sim$  apparaît au bas du menu.

# **[REF. MODE LUMIÈRE]**

Réglez cette fonction lorsque vous voulez changer la luminosité du projecteur, ou lorsque vous souhaitez utiliser le projecteur dans le mode d'économie d'énergie ( $\rightarrow$  page [41](#page-70-0)).

Cela peut également être utilisé pour régler la luminosité entre les différents projecteurs lors de l'utilisation d'une combinaison de plusieurs projecteurs.

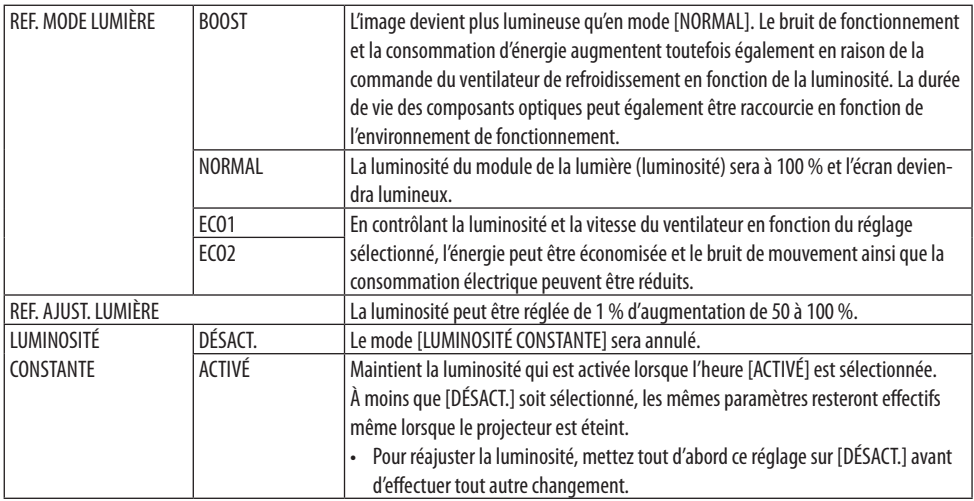

REMARQUE :

• Lorsque [COULEUR MURALE] est réglé sur [TABLEAU BLANC], [REF. MODE LUMIÈRE] ne peut pas être sélectionné.

• Si [LUMINOSITÉ CONSTANTE] est réglé sur [ACTIVÉ], alors [REF. MODE LUMIÈRE] et [REF. AJUST. LUMIÈRE] ne peuvent pas être sélectionné.

ASTIICF ·

• Normalement la luminosité diminue à l'usage, mais en sélectionnant le mode [LUMINOSITÉ CONSTANTE], les capteurs à l'intérieur du projecteur détectent la luminosité et règlent automatiquement la sortie de la lumière, ce qui permet de maintenir une luminosité constante tout au long de la durée de vie du module d'éclairage.

Cependant, si la sortie est déjà à sa taille maximale, la luminosité diminuera pendant l'utilisation.

Pour cette raison, lors de l'utilisation de projection multi-écrans, il est recommandé de régler la luminosité à un niveau légèrement inférieur, puis paramétrez le mode [LUMINOSITÉ CONSTANTE] sur [ACTIVÉ].

# **[REF. BALANCE DES BLANCS]**

Les niveaux de blanc et de noir du signal sont ajustés pour une reproduction des couleurs optimale. Cette option vous permet de régler la balance des blancs pour tous les signaux.

L'uniformité est aussi ajustée lorsque le rouge (R) et le bleu (B) du blanc dans la direction horizontale de l'écran (gauche/droite) sont inégaux.

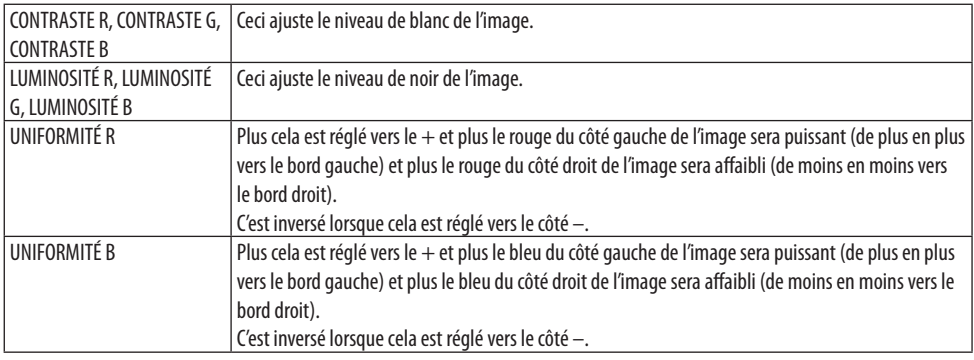

# **[CONVERGENCE STATIQUE]**

Cette fonction vous permet d'ajuster la différence de couleur de l'image.

Cela peut être ajusté par unité de ± 1 pixel dans le sens horizontal pour [HORIZONTAL R], [HORIZON-TAL G], et [HORIZONTAL B], et dans le sens vertical pour [VERTICAL R], [VERTICAL G], et [VERTICAL B].

# [INSTALLATION(2)]

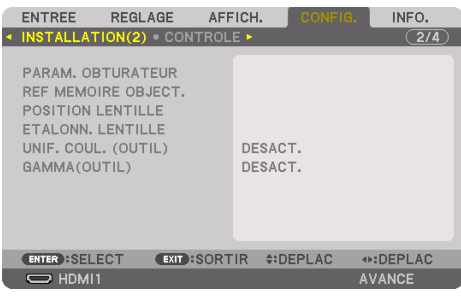

# [PARAM. OBTURATEUR]

Activation et désactivation de la fonction d'obturateur d'objectif. Vous pouvez également régler la durée que la lumière prendra pour apparaître et disparaître en fondu lorsque vous appuyez sur le bouton SHUTTER de la télécommande.

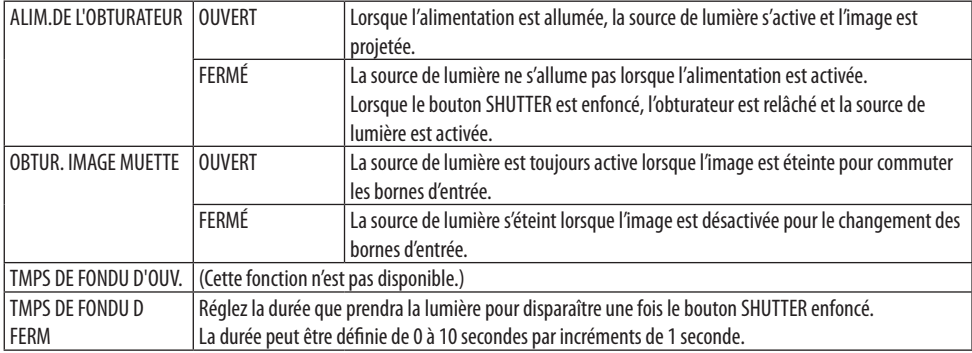

# **À l'aide de la fonction de mémoire d'objectif de référence [REF MÉMOIRE OBJECT.]**

Cette fonction sert à enregistrer les valeurs réglées communes à toutes les sources d'entrée lors de l'utilisation des fonctions [CHANGEMENT OBJECTIF], [ZOOM] motorisé et [MISE AU POINT] motorisée du projecteur ou de la télécommande. Les valeurs réglées enregistrées dans la mémoire peuvent être utilisées comme référence aux valeurs actuelles.

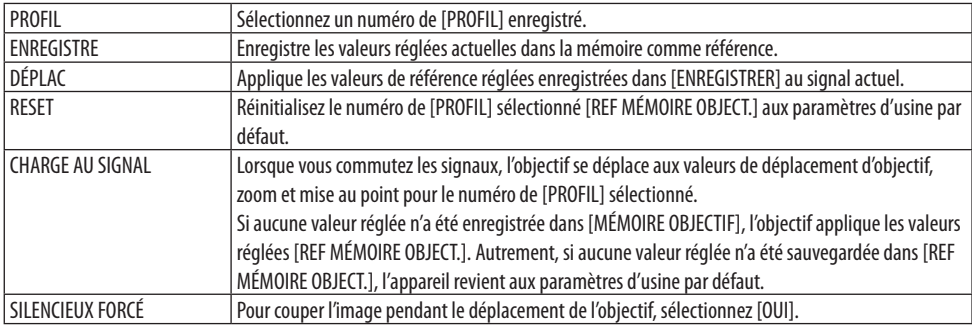

• Cette fonction n'est pas disponible pour l'objectif NP44ML.

### ASTUCF ·

- Les valeurs réglées dans [REF MÉMOIRE OBJECT.] ne seront pas retournées aux valeurs par défaut lors de l'utilisation de [SIGNAL ACTUEL] ou [TOUTES LES DONNÉES] pour [RESET] depuis le menu.
- Pour enregistrer les valeurs réglées pour chaque source d'entrée, utilisez la fonction Mémoire Objectif. (→ page [59](#page-88-0), [108\)](#page-137-0)

# **[POSITION LENTILLE]**

Réglez l'objectif à sa position initiale.

# **[ÉTALONN. LENTILLE]**

La gamme de réglage du zoom, de la mise au point et du déplacement de l'objectif monté est étalonnée.

Assurez-vous d'effectuer l'IÉTALONN. LENTILLEI après avoir remplacé l'objectif.

• Cette fonction n'est pas disponible pour l'objectif NP44ML.

# **[UNIF. COUL. (OUTIL)]**

Récupère la valeur de réglage de l'uniformité enregistrée dans le projecteur après le réglage avec l'application logicielle ProAssist.

# **[GAMMA(OUTIL)]**

Récupère la valeur de réglage de Gamma Tone enregistrée dans le projecteur après le réglage avec l'application logicielle ProAssist.

# [CONTRÔLE]

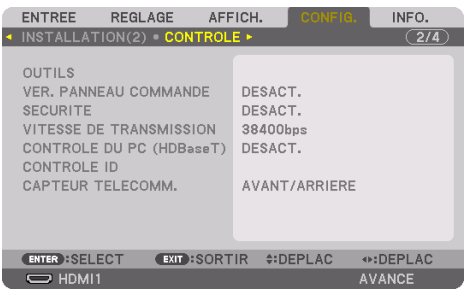

# **OUTILS**

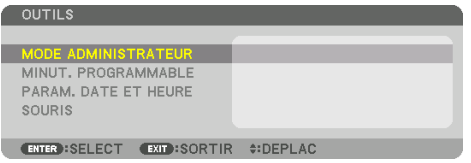

### **MODE ADMINISTRATEUR**

Ce mode vous permet de sélectionner [MODE MENU], d'enregistrer des paramètres et de configurer le mot de passe permettant d'accéder au mode administrateur.

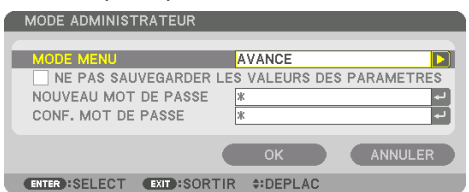

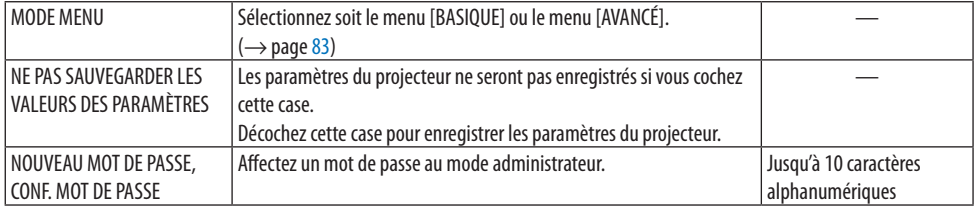

#### **MINUT. PROGRAMMABLE**

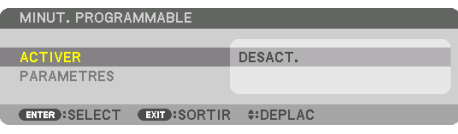

Cette option permet d'allumer/mettre en veille le projecteur et de changer de signal vidéo, ainsi que de sélectionner automatiquement le [MODE LUMIÈRE] à un instant particulier.

Important :

• Assurez-vous que la fonction [PARAM. DATE ET HEURE] est correctement configurée avant d'utiliser la [MINUT. PROGRAMMABLE].  $(\rightarrow)$  page [137](#page-166-0))

Assurez-vous que le projecteur est en état de veille et que le cordon d'ALIMENTATION est raccordé à une prise.

Le projecteur est équipé d'une horloge interne. Cette horloge cessera donc de fonctionner après avoir coupé l'alimentation pendant plus d'un mois. Si le projecteur n'est pas connecté à l'alimentation principale pendant un mois ou plus, il faudra régler à nouveau la fonction [PARAM. DATE ET HEURE].

### **Configuration de la minuterie programmable**

**1. Sur l'écran [MINUT. PROGRAMMABLE], utilisez le bouton** ▲ **ou** ▼ **pour sélectionner [PA-RAMÈTRES], puis appuyez sur le bouton ENTER.**

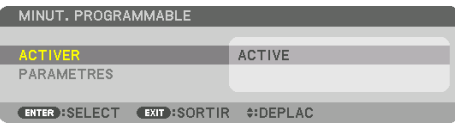

L'écran [LISTE DES PROGRAMMES] s'affiche.

**2. Sélectionnez un numéro de programme vide, puis appuyez sur le bouton ENTER.**

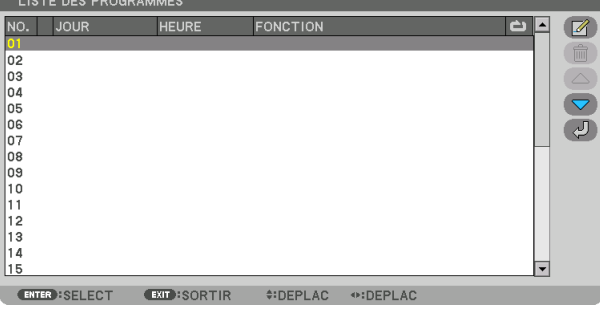

L'écran [ <sup>2</sup> (ÉDITER)] s'affiche.

**3. Configurez chaque élément selon vos choix.**

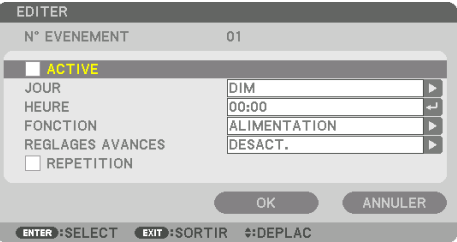

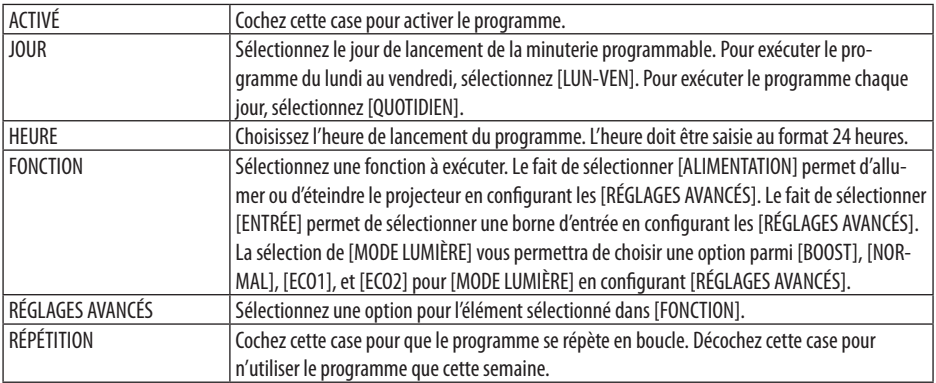

### **4. Sélectionnez [OK] puis appuyez sur le bouton ENTER.**

Ceci termine la procédure de configuration.

L'écran de la [LISTE DES PROGRAMMES] s'affiche de nouveau.

# **5. Sélectionnez [ (PRECEDENT)] puis appuyez sur le bouton ENTER.**

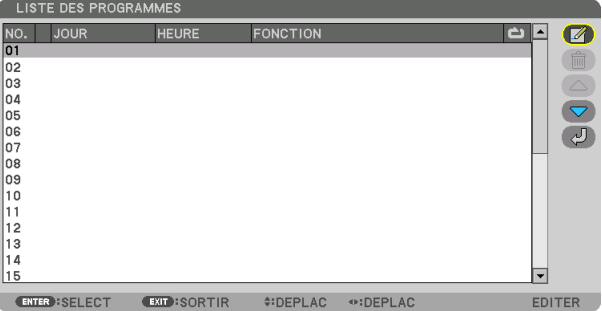

L'écran de la [MINUT. PROGRAMMABLE] s'affiche de nouveau.

# **6. Sélectionnez [EXIT] et appuyez sur le bouton ENTER.**

L'écran [OUTILS] s'affiche de nouveau.

### REMARQUE :

- Il est possible de programmer jusqu'à 30 programmes différents.
- La minuterie programmable sera lancée à une heure précise, indépendamment du programme actuel.
- Lorsqu'un programme où l'option [RÉPÉTITION] n'a pas été cochée est lancé, la case à cocher [ACTIVÉ] sera automatiquement décochée, puis le programme désactivé.
- Si l'heure de démarrage est égale à l'heure d'arrêt, la valeur d'arrêt aura préséance.
- Lorsque deux sources différentes ont été configurées à la même heure, le programme disposant du numéro le plus élevé sera préféré.
- Le démarrage n'aura pas lieu si les ventilateurs sont en marche ou si une erreur s'est produite.
- Si l'instant d'arrêt arrive sous une condition où le projecteur ne peut être éteint, l'arrêt du projecteur n'aura pas lieu jusqu'à ce que le blocage soit éliminé.
- Les programmes non cochés en tant qu'[ACTIVÉ] à l'écran [ÉDITER] ne seront pas exécutés même si la minuterie programmable est activée.
- Lorsque le projecteur a été allumé par minuterie programmée et que vous voulez l'arrêter, éteignez-le soit en configurant une heure d'arrêt, soit en l'arrêtant manuellement, afin de ne pas le laisser allumé trop longtemps.

### **Activation de la minuterie programmable**

**1. Sélectionnez [ACTIVER] à l'écran de la [MINUT. PROGRAMMABLE], puis appuyez sur le bouton ENTER.**

L'écran de sélection s'affiche.

**2. Appuyez sur le bouton** ▼ **pour aligner le curseur avec [ACTIVÉ], puis appuyez sur le bouton ENTER.**

Retournez à l'écran [MINUT. PROGRAMMABLE].

#### REMARQUE :

- Lorsque les paramètres effectifs de [MINUT. PROGRAMMABLE] n'ont pas été réglés sur [ACTIVÉ], le programme ne sera pas exécuté même si les éléments [ACTIVÉS] dans la [LISTE DES PROGRAMMES] ont été cochés.
- Même lorsque les paramètres effectifs de la [MINUT. PROGRAMMABLE] sont réglés sur [ACTIVÉ], la [MINUT. PROGRAMMABLE] ne fonctionnera pas jusqu'à ce que l'écran [MINUT. PROGRAMMABLE] soit fermé.

### **Modification des paramètres programmés**

- **1. Sélectionnez un programme que vous désirez modifier sur l'écran de la [LISTE DES PRO-GRAMMES], puis appuyez sur le bouton ENTER.**
- **2. Modifiez les paramètres sur l'écran [ÉDITER].**
- **3. Sélectionnez [OK] puis appuyez sur le bouton ENTER.**

Les paramètres configurés seront automatiquement modifiés.

L'écran de la [LISTE DES PROGRAMMES] s'affiche de nouveau.

### **Modification de l'ordre des programmes**

- **1. Sélectionnez un programme dont vous voulez modifier l'ordre sur l'écran de la [LISTE DES PROGRAMMES], puis appuyez sur le bouton** ▶**.**
- **2. Appuyez sur le bouton** ▼ **pour sélectionner** ▲ **ou** ▼**.**

**3. Appuyez à plusieurs reprises sur le bouton ENTER pour sélectionner la ligne sur laquelle vous désirez déplacer le programme.**

L'ordre des programmes sera modifié.

#### **Suppression des programmes**

- **1. Sélectionnez un numéro de programme que vous désirez supprimer sur l'écran [LISTE DES PROGRAMMES], puis appuyez sur le bouton** ▶**.**
- **2. Appuyez sur le bouton** ▼ **pour sélectionner [ (EFFACER)].**
- **3. Appuyez sur le bouton ENTER.**

Un écran de confirmation s'affiche.

**4. Sélectionnez [OUI], puis appuyez sur le bouton ENTER.** Le programme sera supprimé.

### **Ceci termine la procédure de suppression du programme.**

# <span id="page-166-0"></span>PARAM. DATE ET HEURE

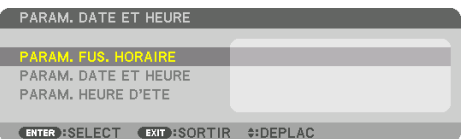

Vous pouvez configurer l'heure, le mois, le jour du mois ainsi que l'année.

#### REMARQUE :

• Le projecteur est équipé d'une horloge interne. Cette horloge cessera donc de fonctionner après avoir coupé l'alimentation pendant plus d'un mois. Cette horloge fonctionnera pendant environ un mois après avoir coupé l'alimentation. Si l'horloge interne cesse de fonctionner, configurez à nouveau la date et l'heure. L'horloge intégrée ne s'arrêtera pas en mode veille. Pour activer l'horloge interne en continu même lorsque le projecteur n'est pas utilisé, laissez-le dans l'état de veille sans débrancher le cordon d'alimentation.

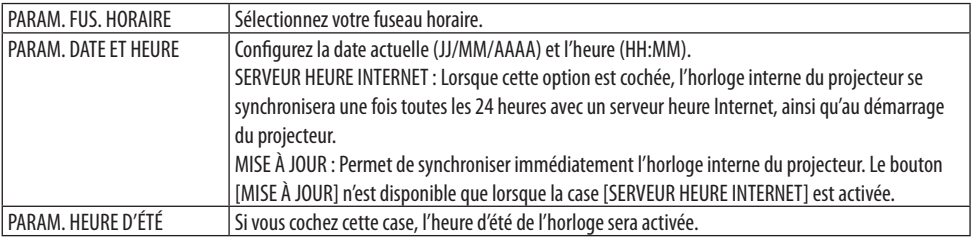

# **[SOURIS]**

Cette fonction fonctionne en utilisant une souris USB disponible dans le commerce, via le port USB-A de ce projecteur.

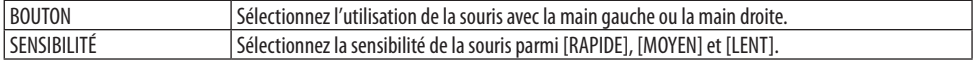

#### REMARQUE :

• Ce réglage n'est pas garanti pour le déplacement de toutes les souris USB disponibles dans le commerce.

# **Désactivation des boutons du boîtier [VER. PANNEAU COMMANDE]**

Cette option active ou désactive la fonction [VER. PANNEAU COMMANDE].

REMARQUE :

• Comment annuler la [VER. PANNEAU COMMANDE] Lorsque la [VER. PANNEAU COMMANDE] est réglée sur [ACTIVÉ], appuyez sur le bouton EXIT sur le boîtier pendant au moins 10 secondes pour annuler le réglage [VER. PANNEAU COMMANDE].

#### ASTIICE ·

• Lorsque la [VER. PANNEAU COMMANDE] est activée, une icône de verrouillage [  $\Box$  ] apparaît en bas à droite du menu.

• Ce [VER. PANNEAU COMMANDE] n'affecte pas les fonctions de la télécommande.

# **Activer la sécurité [SÉCURITÉ]**

Cette option active ou désactive la fonction [SÉCURITÉ].

À moins que le mot-clé correct ne soit saisi, le projecteur ne peut pas projeter d'image. (→ page [50\)](#page-79-0)

REMARQUE :

• Votre réglage ne sera pas affecté même lorsque [RESET] est activé à partir du menu.

# **Sélection de la vitesse de transmission [VITESSE DE TRANSMISSION]**

Cette fonction définit la vitesse de communication du port de PC CONTROL (D-Sub 9P). Assurez-vous de régler la vitesse appropriée pour l'appareil que vous souhaitez connecter.

REMARQUE :

• La vitesse de transmission sélectionnée ne sera pas affectée, même si [RESET] a été exécuté à partir du menu.

# **[CONTRÔLE DU PC (HDBaseT)]**

Réglez ce paramètre sur [ACTIVÉ] lors du contrôle du projecteur depuis un ordinateur avec RS-232C via un émetteur HDBaseT compatible (vendu séparément).

# **Réglage du projecteur [CONTRÔLE ID]**

Il est possible d'utiliser plusieurs projecteurs séparément et indépendamment avec la même télécommande si celle-ci dispose de la fonction [CONTRÔLE ID]. Si vous affectez le même identifiant à tous les projecteurs, vous pouvez commander tous les projecteurs en utilisant la même télécommande, ce qui peut s'avérer pratique. Pour ce faire, il faut affecter un identifiant à chaque projecteur.

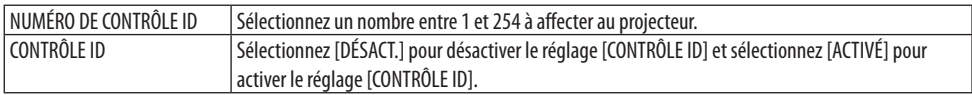

REMARQUE :

- Lorsque [ACTIVÉ] est sélectionné pour [CONTRÔLE ID], vous ne pouvez pas faire fonctionner le projecteur avec une télécommande qui ne supporte pas la fonction [CONTRÔLE ID]. (Dans ce cas, vous pouvez utiliser les boutons présents sur le boîtier du projecteur.)
- Votre réglage ne sera pas affecté même lorsque [RESET] est activé à partir du menu.
- Appuyer longuement sur le bouton ENTER du boîtier du projecteur pendant 10 secondes affiche le menu pour annuler le Contrôle ID.

# <span id="page-168-0"></span>**Affecter ou modifier le Contrôle ID**

- **1. Allumez le projecteur.**
- **2. Appuyez sur le bouton ID SET de la télécommande.**

L'écran [CONTRÔLE ID] apparaît.

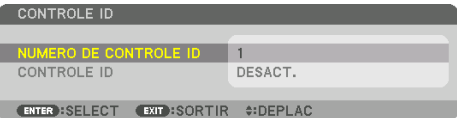

Si le projecteur peut être commandé avec le contrôle ID actuel de la télécommande, [ACTIVÉ] est affiché. Si le projecteur ne peut pas être commandé avec le contrôle ID actuel de télécommande, [DÉSACTIVÉ] s'affiche. Pour pouvoir commander le projecteur inactif, affectez le Contrôle ID utilisé pour le projecteur en suivant la procédure suivante (Étape 3).

**3. Appuyez sur l'un des boutons du pavé numérique tout en maintenant la touche ID SET de la télécommande enfoncée.**

### **Exemple :**

Pour affecter « 3 », appuyez sur le bouton « 3 » de la télécommande.

« Pas d'ID » signifie que tous les projecteurs peuvent être commandés ensemble avec une même télécommande. Pour activer « Pas d'ID » et annuler le réglage du contrôle ID, saisissez « 000 » ou appuyez sur le numéro 0 tout en maintenant enfoncé le bouton ID SET.

ASTUCE :

• La gamme des identifiants est comprise entre 1 et 254.

# **4. Relâchez le bouton ID SET.**

L'écran [CONTRÔLE ID] mis à jour s'affiche.

REMARQUE :

- Les identifiants peuvent être effacés au bout de quelques jours lorsque les piles sont épuisées ou retirées.
- Appuyer accidentellement sur n'importe quel bouton de la télécommande efface l'identifiant actuellement spécifié lorsque les piles ont été enlevées.

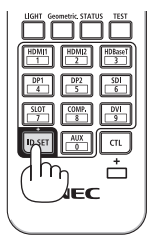

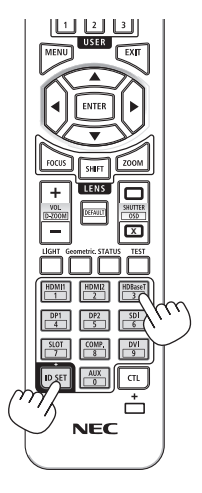

# **Allumer ou éteindre le capteur de la télécommande [CAPTEUR TÉLÉCOMM.]**

Cette option détermine quel capteur de la télécommande du projecteur est activé en mode sans fil. Les options disponibles sont : [AVANT/ARRIÈRE], [AVANT], [ARRIÈRE], et [HDBaseT].

#### REMARQUE :

• La télécommande du projecteur ne sera pas en mesure de recevoir les signaux si l'alimentation électrique du périphérique de transmission HDBaseT connecté au projecteur est allumée lorsqu'il a été réglé sur [HDBaseT].

ASTUCE :

• Si la télécommande ne fonctionne pas lorsque la lumière directe du soleil ou une forte lumière frappe le capteur de la télécommande du projecteur, changez d'option.

# [PARAMÈTRES RÉSEAU]

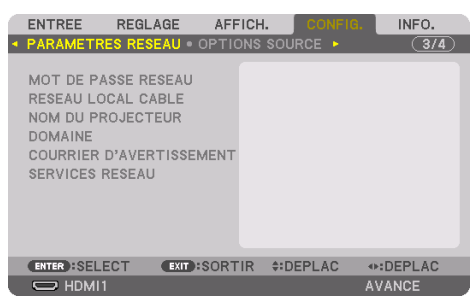

Configurez les différents paramètres lors de l'utilisation du projecteur connecté à un réseau.

Important :

- Veuillez consulter votre administrateur réseau pour plus de détails à propos de ces paramètres.
- Lorsque vous utilisez un réseau local câblé, connectez le câble Ethernet (câble de réseau local) au port LAN sur le projecteur. (→ page [168\)](#page-197-0)
- Veuillez utiliser un câble blindé à paires torsadées (STP) de catégorie 5e ou supérieure pour le câble LAN (vendu dans le commerce).
- Le réglage par défaut [RÉSEAU LOCAL CÂBLÉ] de ce projecteur est réglé sur [DÉSACTIVER] lorsqu'il est expédié de l'usine. Pour vous connecter à un réseau, changez le réglage du profil [RÉSEAU LOCAL CABLÉ] de [DÉSACTIVER] à [PROFIL 1] ou [PROFIL 2] pour activer le réseau local câblé.

### ASTUCE :

• Les paramètres réseau ne seront pas affectés, même si l'option [RESET] est sélectionnée à partir du menu.

### **Conseils à propos de la configuration de la connexion LAN**

### **Pour configurer le projecteur pour une connexion LAN :**

Sélectionnez [RÉSEAU LOCAL CABLÉ] → [PROFILS] → [PROFIL 1] ou [PROFIL 2]. Deux réglages peuvent être effectués pour le réseau local câblé. Activez ou désactivez ensuite les paramètres [DHCP], [ADRESSE IP], [MASQUE SUBNET], et [PAS-SERELLE] puis sélectionnez [OK] et appuyez sur le bouton ENTER. ( $\rightarrow$  page [143\)](#page-172-0)

#### **Pour rétablir des paramètres réseau enregistrés sous un numéro de profil :**

Sélectionnez [PROFIL 1] ou [PROFIL 2] pour le réseau local câblé, puis sélectionnez [OK] et appuyez sur le bouton ENTER. ( $\rightarrow$  page [143\)](#page-172-0)

### **Connexion au serveur DHCP :**

Allumez [DHCP] pour un réseau local câblé. Sélectionnez [ACTIVÉ], puis appuyez sur le bouton ENTER. Désactivez la fonction [DHCP] si vous désirez spécifier une adresse IP sans l'aide du serveur DHCP. ( $\rightarrow$  page [143\)](#page-172-0)

### **Pour recevoir des messages d'erreur par e-mail :**

Sélectionnez [COURRIER D'AVERTISSEMENT], et réglez [ADRESSE DE L'ÉMETTEUR], [NOM DU SERVEUR SMTP], et [ADRESSE DESTINAT.]. Sélectionnez ensuite [OK] et appuyez sur le bouton ENTER. ( $\rightarrow$  page [145](#page-174-0))

### <span id="page-171-0"></span>**MOT DE PASSE RÉSEAU**

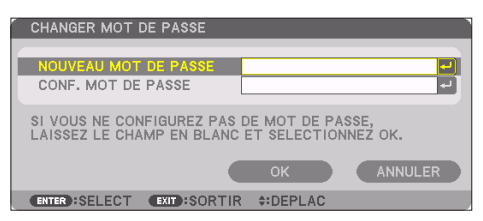

Définition d'un mot de passe lors de l'utilisation d'un réseau local câblé. Vous pouvez également changer de mot de passe.

Définissez le mot de passe en utilisant jusqu'à 10 caractères alphanumériques. Si un mot de passe a été défini, vous devez entrer le mot de passe dans les cas suivants.

- Lors de l'ouverture de l'écran [MOT DE PASSE RÉSEAU] et de l'écran [RÉSEAU LOCAL CÂBLÉ] du menu à l'écran.
- Lors de la mise à jour des paramètres réseau sur l'écran [PARAMÈTRES] du serveur HTTP

Pour effacer le mot de passe défini, laissez le champ de saisie du mot de passe vide lors de l'enregistrement.

. . . . . . . . . . . . . . . . . ASTUCE : • Toutefois, si vous oubliez votre mot de passe, consultez votre fournisseur.

# <span id="page-172-0"></span>**RÉSEAU LOCAL CÂBLÉ**

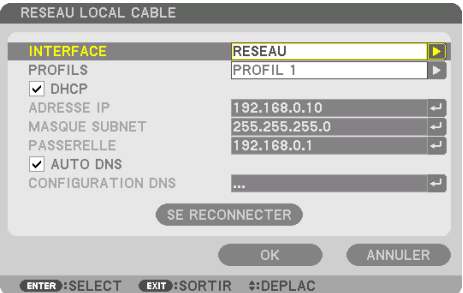

 Lorsque vous sélectionnez [RÉSEAU LOCAL CÂBLÉ] dans le menu à l'écran pour la première fois après l'achat du projecteur, l'écran de réglage [MOT DE PASSE RÉSEAU] s'affiche. Exécutez l'étape (1) ou l'étape (2) suivante.

### **(1) Lors de la définition du mot de passe réseau (recommandé)**

Reportez-vous à [MOT DE PASSE RÉSEAU] ( $\rightarrow$  page [142\)](#page-171-0).

### **(2) Lorsque qu'aucun mot de passe réseau n'est défini**

Laissez vide les 2 champs d'entrée sur l'écran de réglage [MOT DE PASSE RÉSEAU] puis sélectionnez [OK] et appuyez sur le bouton ENTER.

Si le [MOT DE PASSE RÉSEAU] a été défini, vous ne pouvez pas afficher l'écran [RÉSEAU LOCAL CÂBLÉ] sans entrer le mot de passe.

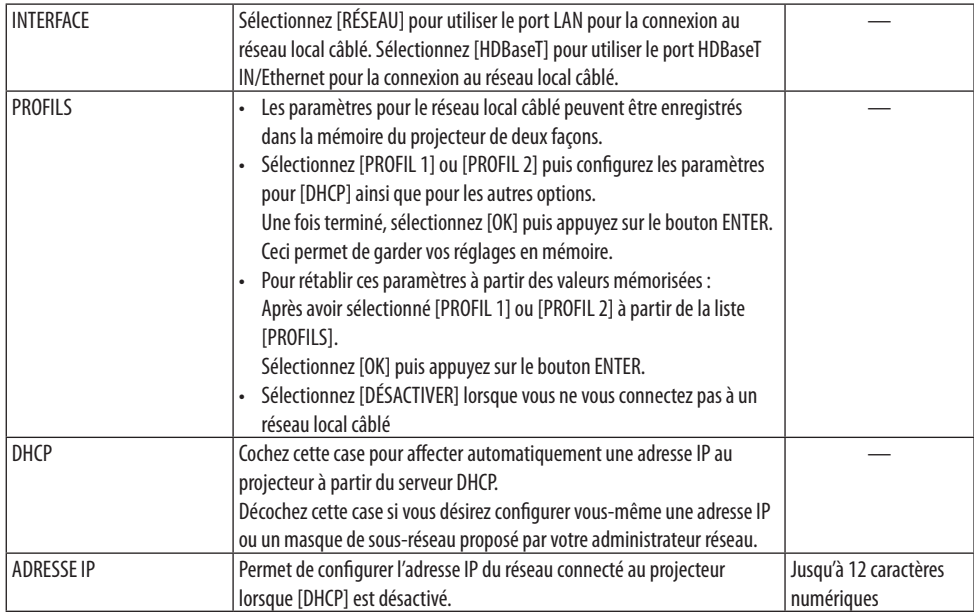

### 5. Utilisation du menu à l'écran

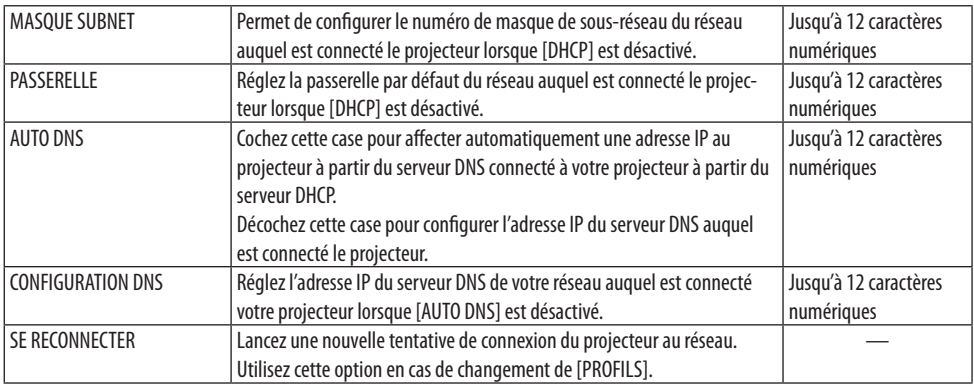

### **NOM DU PROJECTEUR**

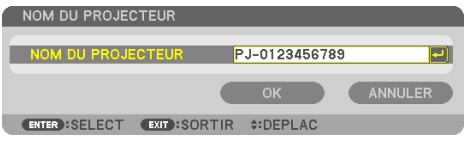

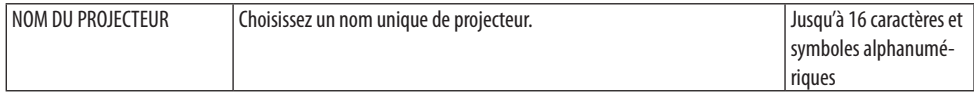

### **DOMAINE**

Permet de configurer l'adresse Internet et le nom de domaine du projecteur.

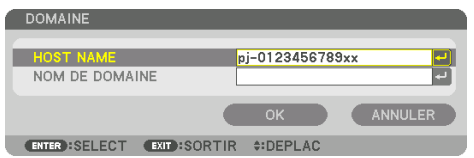

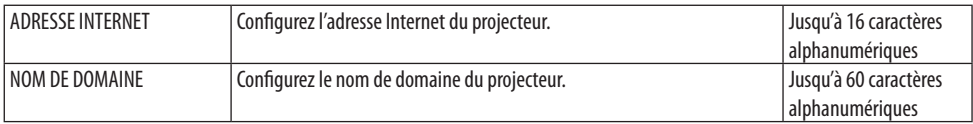

# <span id="page-174-0"></span>**COURRIER D'AVERTISSEMENT**

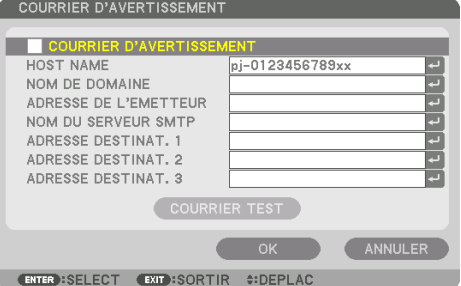

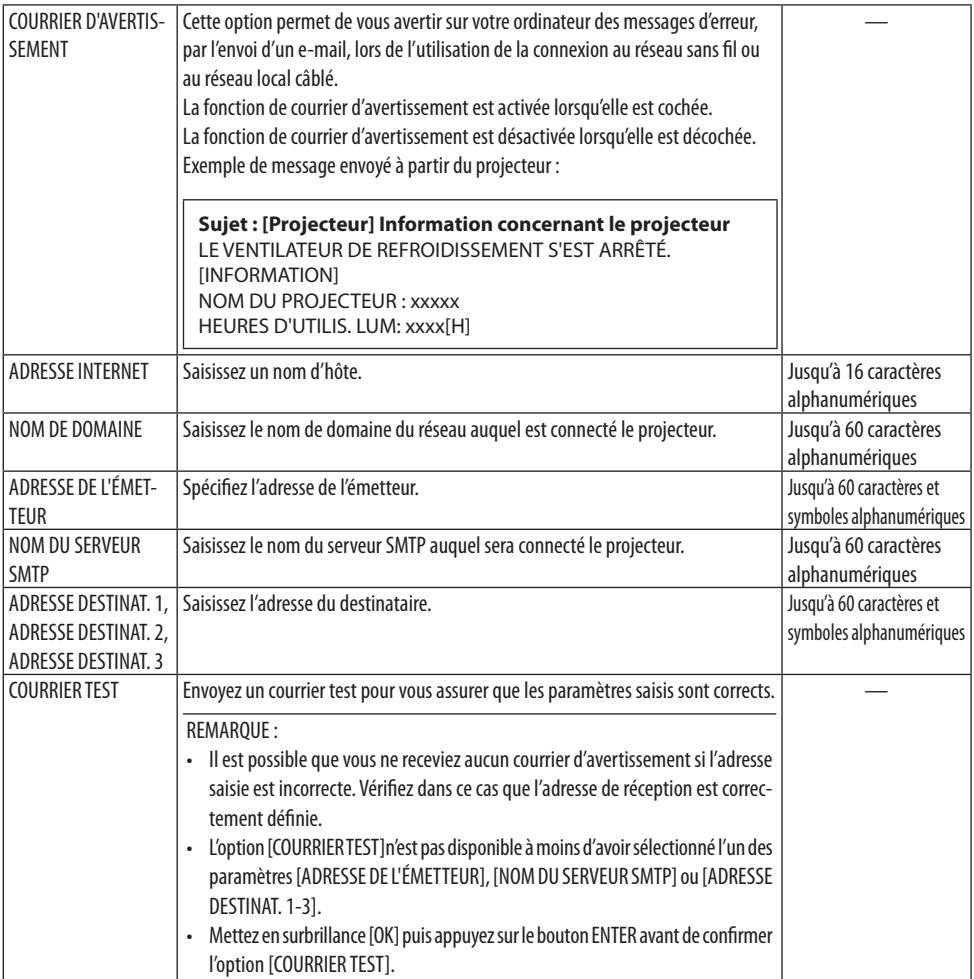

# **[SERVICES RÉSEAU]**

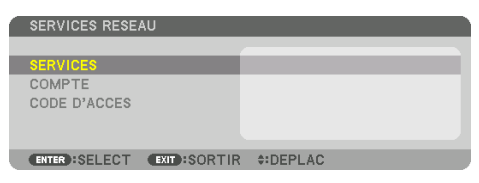

Si le [CODE D'ACCÈS] a été défini, vous ne pouvez pas afficher l'écran [SERVICES RÉSEAU] sans entrer le CODE D'ACCÈS.

# **[SERVICES]**

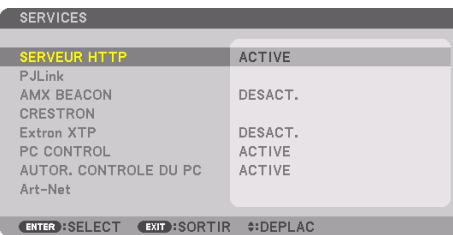

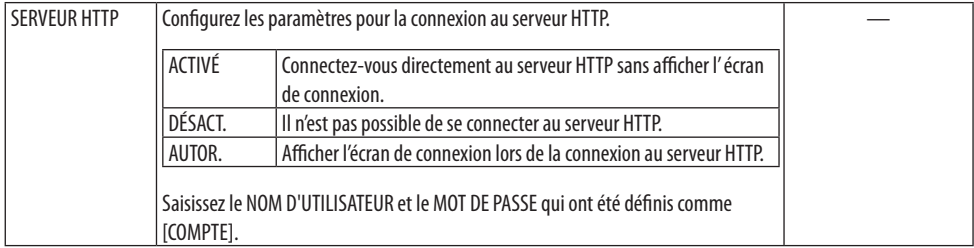

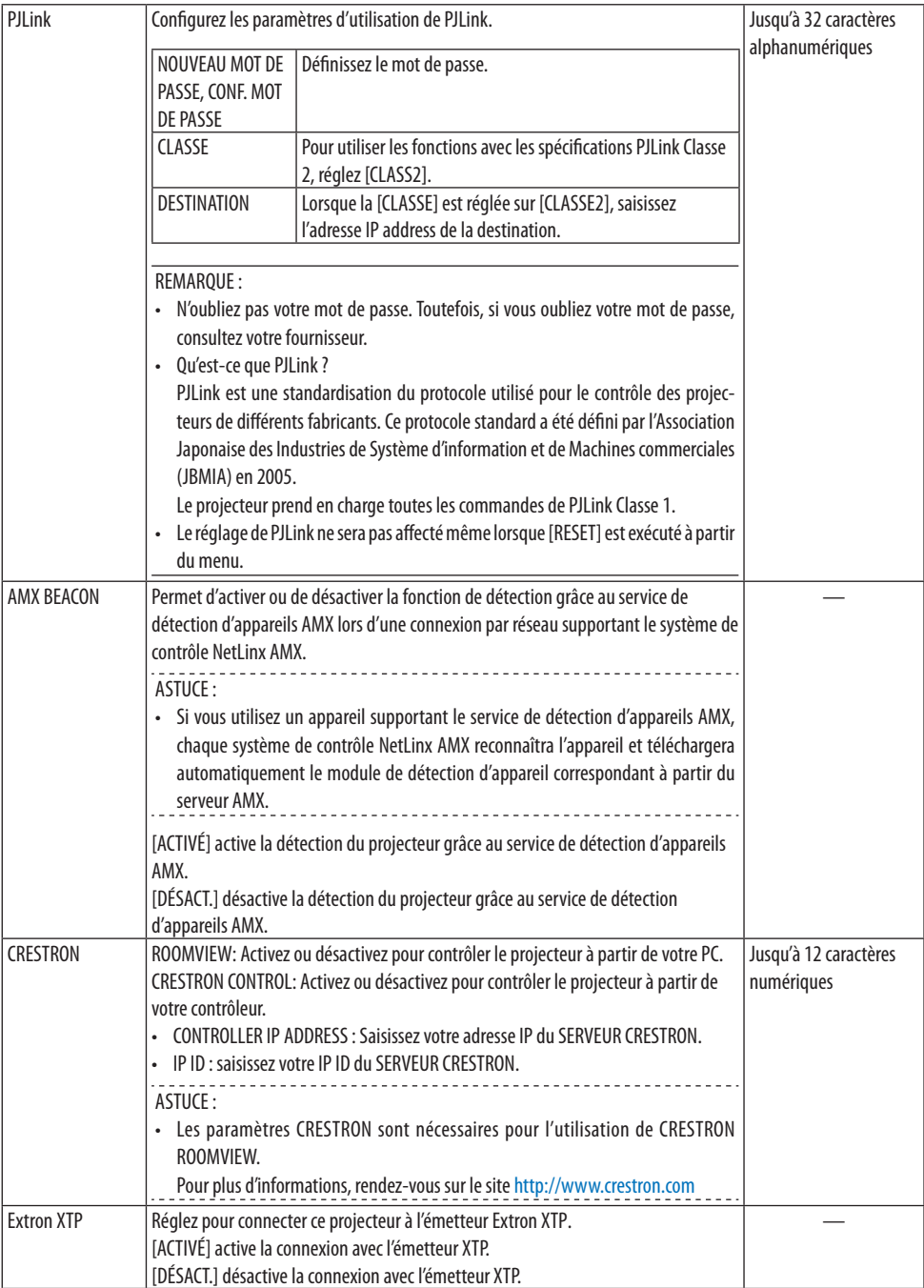

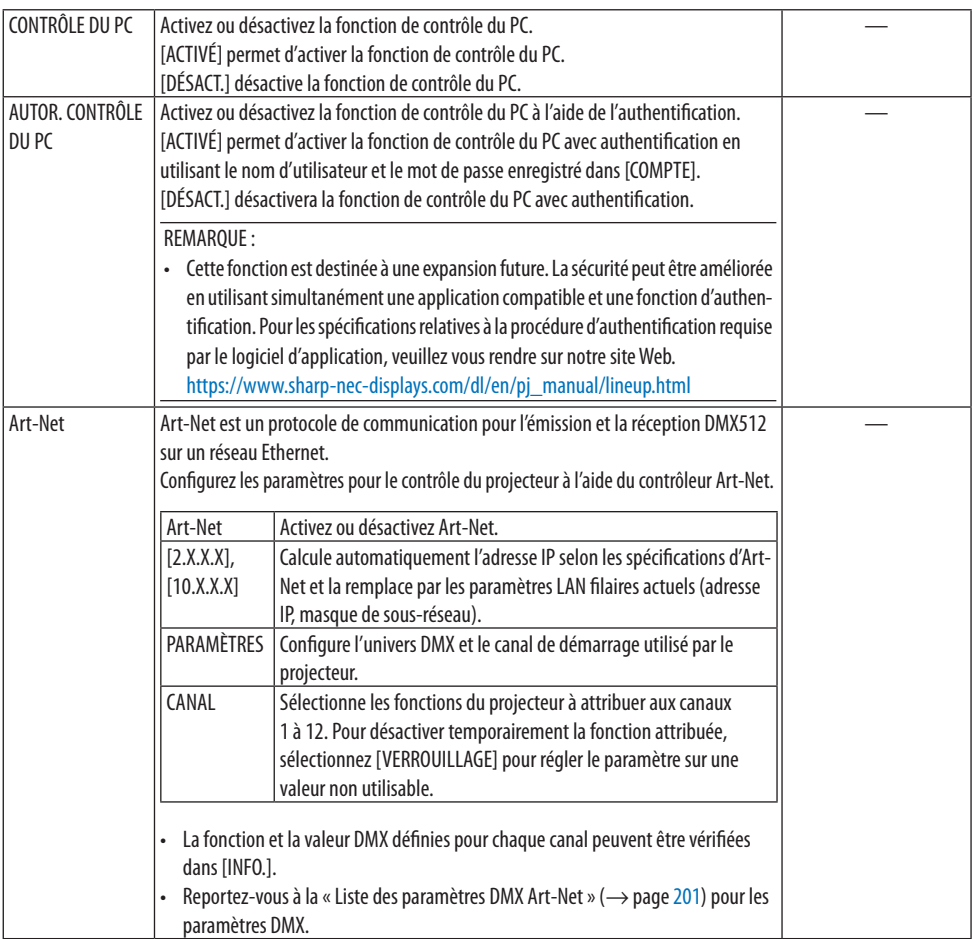

# **[COMPTE]**

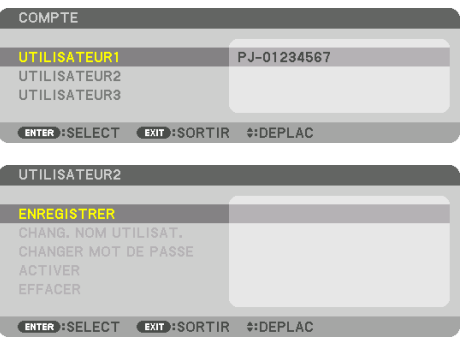

Vous pouvez enregistrer trois types de comptes : [UTILISATEUR1], [UTILISATEUR2], et [UTILISATEUR3]. Lorsque le [CODE D'ACCÈS] est configuré, [ENREGISTRER] est activé pour chaque utilisateur. [CHANG. NOM UTILISAT.], [CHANGER MOT DE PASSE], [ACTIVER], et [EFFACER] peuvent être sélectionnés une fois que le compte a été enregistré dans [ENREGISTRER].

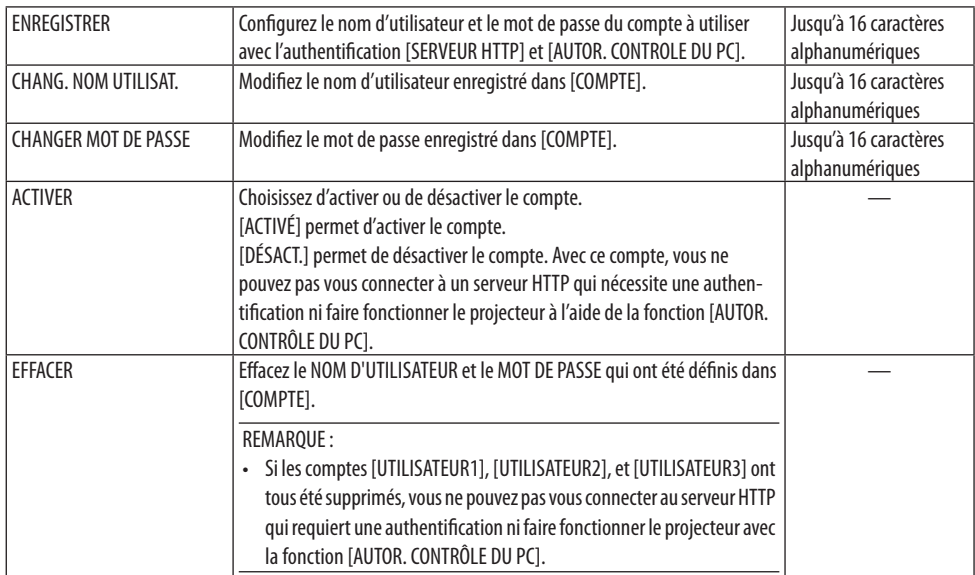

# **[CODE D'ACCES]**

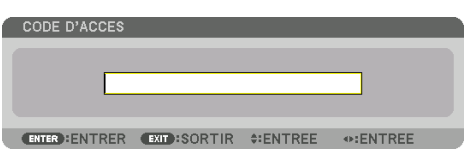

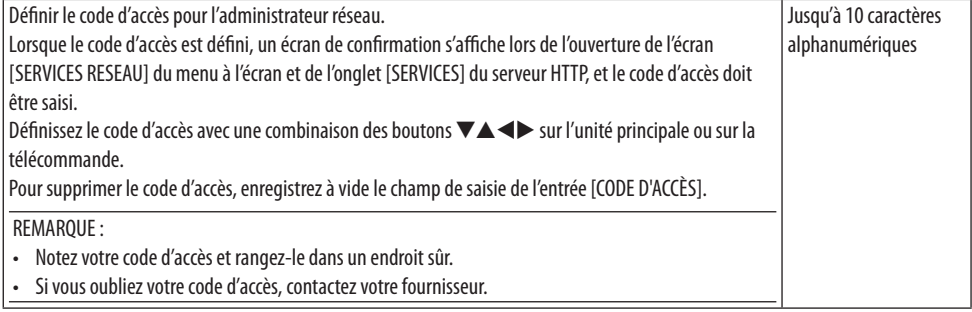

# [OPTIONS SOURCE]

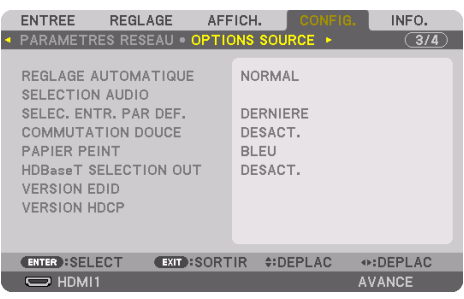

# **Configurez le réglage automatique [RÉGLAGE AUTOMATIQUE]**

Cette fonction configure le mode réglage automatique afin que le signal d'ordinateur puisse être réglé automatiquement ou manuellement pour le bruit et la stabilité. Vous pouvez effectuer le réglage automatiquement de deux façons : [NORMAL] et [FIN].

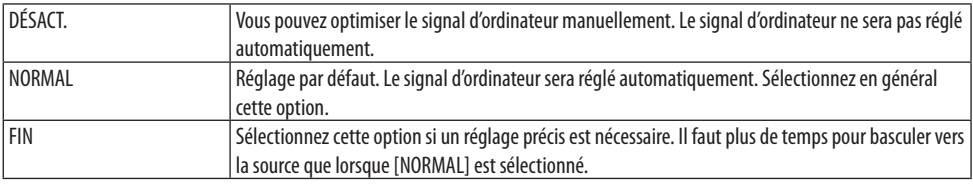

ASTUCE :

• Le réglage par défaut lors de l'expédition de l'usine est [NORMAL].

# **[SÉLECTION AUDIO]**

Ceci sélectionne l'entrée audio de la borne HDMI 1 IN, de la borne HDMI 2 IN, de la borne DisplayPort IN et du port HDBaseT IN/Ethernet.

# **Sélection de la source par défaut [SÉLEC. ENTR. PAR DEF.]**

Vous pouvez régler le projecteur pour activer par défaut n'importe laquelle de ses entrées à chaque démarrage du projecteur.

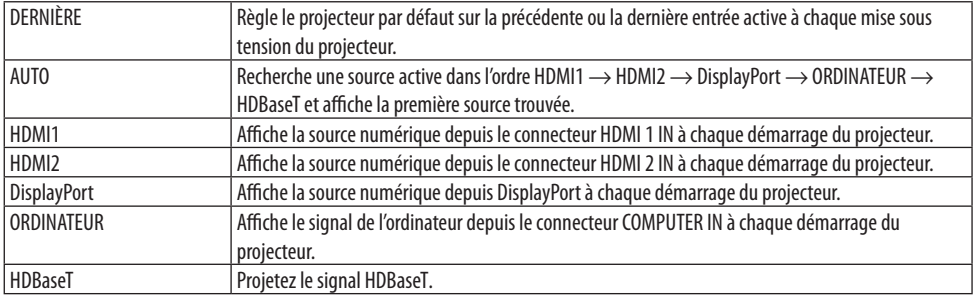
# **[COMMUTATION DOUCE]**

Lorsque le connecteur d'entrée est modifié, l'image affichée juste avant le changement reste affichée jusqu'à l'affichage de la nouvelle image sans coupure due à une absence de signal.

## **Sélection d'une couleur ou d'un logo pour le papier peint [PAPIER PEINT]**

Utilisez cette fonction pour afficher l'écran bleu/noir ou le logo lorsque aucun signal n'est disponible. Le papier peint par défaut est [BLEU].

REMARQUE :

• Même si le logo du papier peint est sélectionné, si deux images sont affichées en mode [PIP/PICTURE BY PICTURE], le papier peint bleu s'affiche sans le logo lorsqu'il n'y a pas de signal.

# **[HDBaseT SÉLECTION OUT]**

Sélectionnez le signal à émettre depuis le port HDBaseT OUT/Ethernet du projecteur.

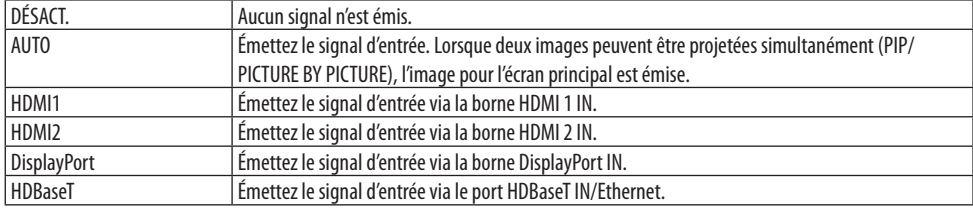

REMARQUE :

- Le signal ne peut pas être émis via la borne COMPUTER IN. Dans le cas où [PIP] ou [PICTURE BY PICTURE] a été réglé et que [AUTO] a été réglé pour cette fonction, en outre si la borne d'entrée pour l'écran principal est l'ORDINATEUR et la borne d'entrée pour l'écran secondaire est l'une des bornes suivantes HDMI 1 IN, HDMI 2 IN, DisplayPort IN, ou le port HDBaseT IN/Ethernet, le signal est émis depuis l'écran secondaire.
- Si les bornes d'entrée réglées pour l'écran principal et l'écran secondaire pour [PIP] et [PICTURE BY PICTURE] sont différentes des bornes d'entrée sélectionnées, aucune image ne sera émise.
- Les signaux 4K60p et 4K50p ne peuvent pas être émis.

## **[VERSION EDID]**

Passez sur la version EDID pour les bornes HDMI 1 IN et HDMI 2 IN.

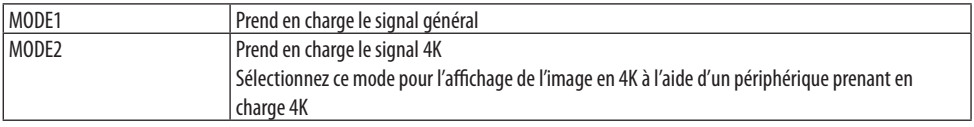

REMARQUE :

• Si l'image et le son ne peuvent pas être émis dans [MODE2], passez à [MODE1].

# **[VERSION HDCP]**

Passez sur la version HDCP pour les bornes HDMI 1 IN, HDMI 2 IN et HDBaseT IN/Ethernet.

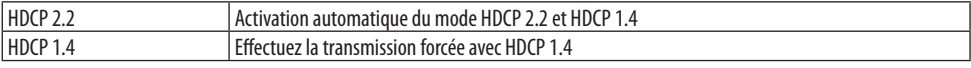

### REMARQUE :

<sup>•</sup> Si l'image et le son ne peuvent pas être émis depuis le moniteur raccordé au port HDBaseT OUT/Ethernet, passez à la version HDCP 1.4 du HDCP.

## **[OPTIONS PUISSANCE]**

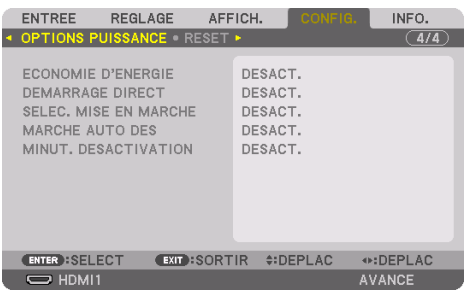

## **[ÉCONOMIE D'ÉNERGIE]**

Sélectionnez le mode veille :

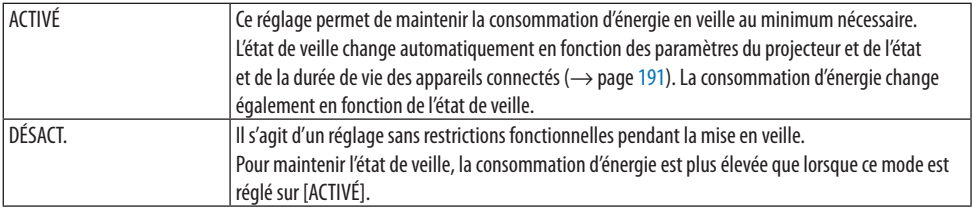

#### ASTUCF ·

- Même si [ÉCONOMIE D'ÉNERGIE] est réglé sur [ACTIVÉ], le projecteur se met en veille dans les cas suivants.
	- [CONTRÔLE DU PC (HDBaseT)] est réglé sur [ACTIVÉ]
	- [CAPTEUR TÉLÉCOMM.] est réglé sur [HDBaseT]
	- [HDBaseT SÉLECTION OUT] est réglé sur autre chose que [DÉSACT.]
	- Lorsque [SELEC. MISE EN MARCHE] est réglé sur quelque chose autre que [DESACT.] et qu'un signal est entré dans la borne HDMI1, HDMI2, DisplayPort ou ORDINATEUR
	- [RÉSEAU LOCAL CÂBLÉ] → [INTERFACE] est réglé sur [HDBaseT]
	- [Extron XTP] est réglé sur [ACTIVÉ]
	- Pendant le déplacement de l'objectif
	- lorsqu'une erreur de température ou une autre erreur s'est produite
- Le réglage [ÉCONOMIE D'ÉNERGIE] n'est pas modifié par [RESET].
- [ÉCONOMIE D'ÉNERGIE] ACTIVÉ/DÉSACT. n'affecte pas le calcul du compteur de carbone quant à la quantité d'émissions de CO<sub>2</sub>.

## **Activation du démarrage direct de [DÉMARRAGE DIRECT]**

Met automatiquement en marche le projecteur lorsque le câble d'alimentation est branché sur le secteur. Il n'est alors plus nécessaire de toujours utiliser le bouton POWER de la télécommande ou du projecteur.

# **AVERTISSEMENT**

• Le projecteur produit une lumière intense. Lors de la mise sous tension de l'alimentation, assurez-vous que personne à portée de projection ne regarde l'objectif.

### **Allumer le projecteur en détectant le signal d'entrée [SÉLEC. MISE EN MARCHE]**

En état de veille, le projecteur détecte automatiquement et projette l'entrée du signal de synchronisation depuis les bornes sélectionnées parmi [ORDINATEUR], [HDMI1], [HDMI2], [DisplayPort], et [HDBaseT] avec cette fonction.

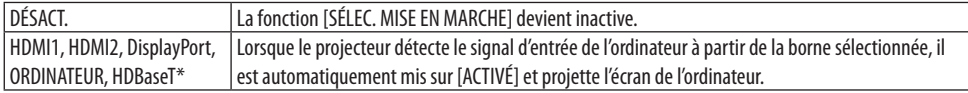

# *AVERTISSEMENT*

• Le projecteur produit une lumière intense. Lors de la mise sous tension de l'alimentation, assurez-vous que personne à portée de projection ne regarde l'objectif.

#### REMARQUE :

- Si vous souhaitez activer cette fonction de [SÉLEC. MISE EN MARCHE] après avoir mis le projecteur HORS TENSION, interrompez le signal des bornes d'entrée ou débranchez le câble de l'ordinateur du projecteur et attendez pendant plus de 3 secondes, (au moins 1 minute si le signal d'entrée est HDBaseT) puis entrez le signal à partir de la borne sélectionnée. De plus, si le signal de HDMI1, HDMI2, DisplayPort ou HDBaseT est entré en continu dans le projecteur, ce dernier peut être à nouveau mis SOUS TENSION automatiquement en fonction des paramètres des périphériques externes même si le projecteur est mis HORS TENSION et à condition de se trouver en mode VEILLE.
- Cette fonction n'est pas activée, que ce soit par un signal d'entrée composant depuis la borne d'entrée de l'écran de l'ordinateur ou par un signal d'ordinateur comme Sync on Green et Composite Sync.

### **Activation de la gestion d'alimentation [MARCHE AUTO DÉS]**

Lorsque cette option est sélectionnée, vous pouvez activer l'arrêt automatique du projecteur (selon la durée sélectionnée : 0:05, 0:10, 0:15, 0:20, 0:30, 1:00) s'il n'y a pas de signal reçu par une entrée ou si aucune opération n'est réalisée.

### **Utilisation de la minuterie de désactivation [MINUT. DÉSACTIVATION]**

- **1. Sélectionnez le temps souhaité entre 30 minutes et 16 heures : DÉSACT., 0:30, 1:00, 2:00, 4:00, 8:00, 12:00, 16:00.**
- **2. Appuyez sur le bouton ENTER de la télécommande.**
- **3. Le temps restant commence à décompter et il est affiché au bas du menu à l'écran.**

#### **4. Le projecteur s'éteint lorsque le compte à rebours est terminé.**

REMARQUE :

- Pour annuler la durée préréglée, sélectionnez [DÉSACT.] pour la durée préréglée ou mettez hors tension.
- Lorsque le temps restant atteint 3 minutes avant l'extinction du projecteur, le message [LE PROJECTEUR VA S'ÉTEINDRE DANS MOINS DE 3 MINUTES] s'affiche en bas de l'écran.

## Retour au réglage d'usine par défaut [RESET]

La fonction [RESET] vous permet de revenir aux préréglages d'usine pour les réglages et ajustements de l'une ou de la totalité des sources, à l'exception des suivantes :

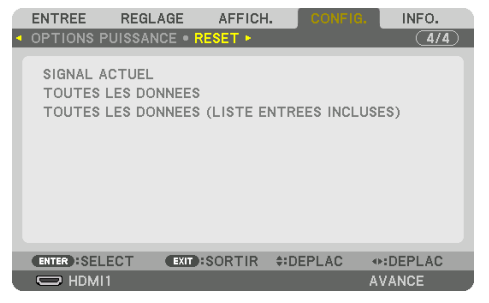

## **[SIGNAL ACTUEL]**

Réinitialise les ajustements du signal actuel aux niveaux préréglés en usine.

Les éléments pouvant être réinitialisés sont : [PRÉRÉGLAGE], [CONTRASTE], [LUMINOSITÉ], [COU-LEUR], [TEINTE], [NETTETÉ], [ASPECT (RATIO)], [HORIZONTAL], [VERTICAL], [HORLOGE], [PHASE], et [SURBALAYAGE].

# **[TOUTES LES DONNÉES]**

Réinitialisez tous les ajustements et réglages de tous les signaux aux préréglages d'origine. Tous les éléments peuvent être réinitialisés À L'EXCEPTION DE [LISTE D'ENTRÉE], [CORREC. GÉOMÉ-TRIQUE], [FUSION DES BORDS], [RÉGLAGE DE L'IMAGE], [MULTI ÉCRANS], [LANGUE], [ÉCRAN], [MODE VENTILATEUR], [REF. BALANCE DES BLANCS], [CONVERGENCE STATIQUE], [REF MÉMOIRE OBJECT.], [UNIF. COUL. (OUTIL)], [GAMMA(OUTIL)], [MODE ADMINISTRATEUR], [PARAM. DATE ET HEURE], [VER. PANNEAU COMMANDE], [SÉCURITÉ], [VITESSE DE TRANSMISSION], [CONTRÔLE DU PC (HDBaseT)], [CONTRÔLE ID], [PARAMÈTRES RÉSEAU], [PAPIER PEINT], [VERSION EDID], [VERSION HDCP], [ÉCO-NOMIE D'ÉNERGIE], [MINUT. DÉSACTIVATION], [HEURES D'UTILIS. LUM], et [ÉCO TOTALE DE CARB.].

# **[TOUTES LES DONNÉES (LISTE ENTRÉES INCLUSES)]**

Réinitialisez tous les ajustements et paramètres de tous les signaux, y compris la [LISTE D'ENTRÉE], aux réglages d'usine, à l'exception de [CORREC. GÉOMÉTRIQUE], [FUSION DES BORDS], [RÉGLAGE DE L'IMAGE], [MULTI ÉCRANS], [LANGUE], [ÉCRAN], [MODE VENTILATEUR], [REF. BALANCE DES BLANCS], [CONVERGENCE STATIQUE], [REF MÉMOIRE OBJECT.], [UNIF. COUL. (OUTIL)], [GAMMA(OUTIL)], [MODE ADMINISTRATEUR], [PARAM. DATE ET HEURE], [VER. PANNEAU COMMANDE], [SÉCURITÉ], [VITESSE DE TRANSMISSION], [CONTRÔLE DU PC (HDBaseT)], [CONTRÔLE ID], [PARAMÈTRES RÉSEAU], [PA-PIER PEINT], [VERSION EDID], [VERSION HDCP], [ÉCONOMIE D'ÉNERGIE], [MINUT. DÉSACTIVATION], [HEURES D'UTILIS. LUM], et [ÉCO TOTALE DE CARB.].

Supprime aussi tous les signaux dans la [LISTE D'ENTRÉE] et fait revenir aux paramètres d'usine.

REMARQUE :

• Les signaux verrouillés dans la liste d'entrée ne peuvent pas être réinitialisés.

# 5-8. Descriptions & Fonctions du menu [INFO.]

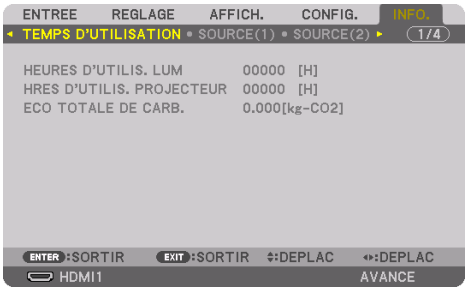

## [TEMPS D'UTILISATION]

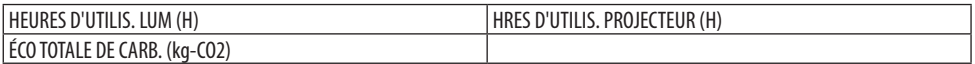

- La valeur de [HEURES D'UTILIS. LUM] indique la température de l'environnement d'exploitation et le réglage [MODE LUMIÈRE] dans le temps de fonctionnement réel.
- [HRES D'UTILIS. PROJECTEUR] Ceci affiche la durée de fonctionnement réelle du projecteur.
- [ÉCO TOTALE DE CARB.]

Permet d'afficher les estimations de réduction d'émissions de carbone, en kg. Le facteur d'émission de carbone utilisé pour les calculs est basé sur les valeurs de l'OCDE (édition 2008). (→ page [44\)](#page-73-0)

## [SOURCE(1)]

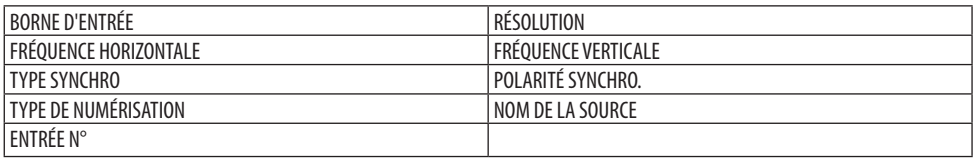

### [SOURCE(2)]

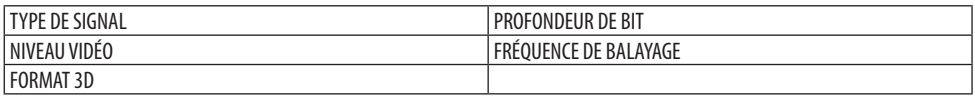

### [SOURCE(3)]

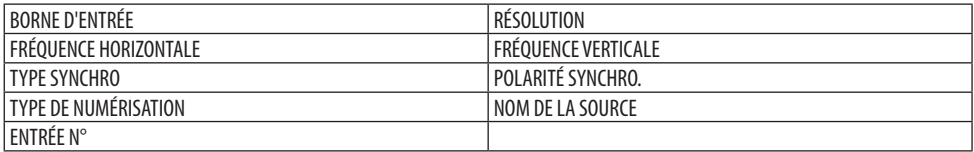

#### [SOURCE(4)]

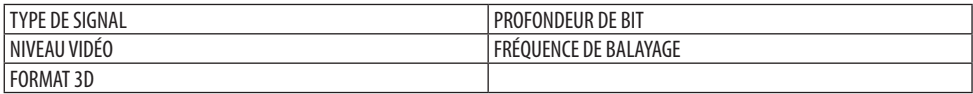

# [RÉSEAU LOCAL CÂBLÉ]

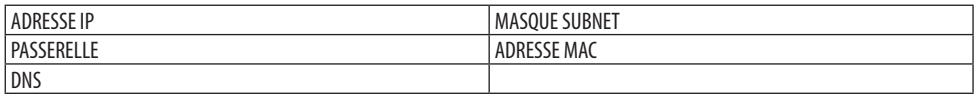

#### [VERSION]

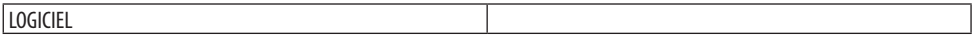

#### [AUTRES]

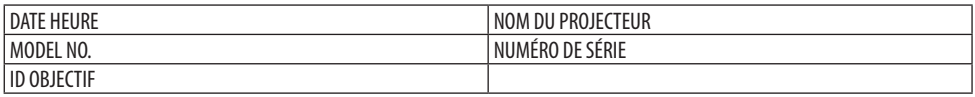

#### [CONDITIONS]

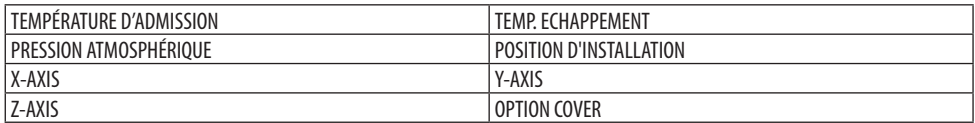

#### **À propos de [X-AXIS], [Y-AXIS], et [Z-AXIS] sous [CONDITIONS]**

\* Le sens de la flèche de Z-AXIS dans le schéma représente le haut du projecteur.

X-AXIS: Affichez l'image du projecteur à un angle de −100 – +100 degrés à l'horizontal dans le sens de l'axe X.

projecteur Axe X du plan horizontal Sens de gravité Valeur du Y-AXIS du projecteur Axe Y du plan horizontal  $\overline{\phantom{a}}$  Sens de gravité

Valeur du X-AXIS du

#### Y-AXIS:

Affichez l'image du projecteur à un angle de −100 – +100 degrés à l'horizontal dans le sens de l'axe Y.

Z-AXIS:

Affichez l'image du projecteur à un angle de −100 – +100 degrés à la verticale dans le sens de l'axe Z.

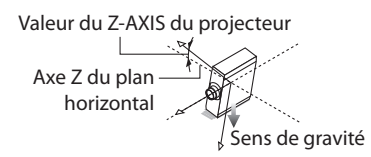

# **À propos de [OPTION COVER] (COUVERCLE EN OPTION)**

Ceci est utilisé pour vérifier si le couvercle en option (vendu séparément) doit être fixé lorsque le projecteur est installé dans un angle.

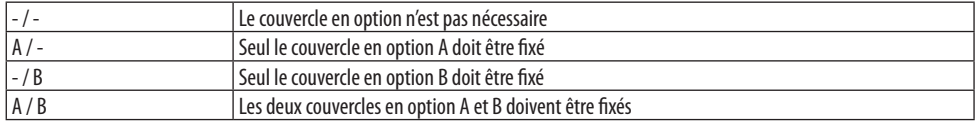

## [HDBaseT]

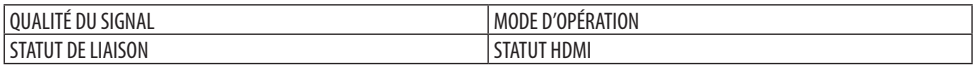

### [Art-Net(1)]

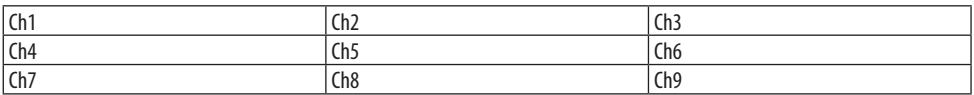

## [Art-Net (2)]

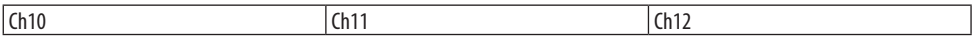

# **ATTENTION**

• Assurez-vous de mettre le projecteur hors tension avant de le connecter à un appareil externe. En faisant cela, n'entrez pas dans la zone à risque. Si la lumière projetée pénètre dans vos yeux, cela peut entraîner une déficience visuelle.

REMARQUE :

• Le câble de connexion n'est pas fourni avec le projecteur. Veuillez préparer un câble adéquat pour la connexion. Pour HDMI, DisplayPort, RÉSEAU LAN, RS-232C et AUDIO, veuillez utiliser un câble de signal blindé. Pour les mini-connecteurs D-Sub à 15 broches, veuillez utiliser un câble de signal blindé avec un noyau en ferrite. L'utilisation d'autres câbles et adaptateurs peut provoquer des interférences avec la réception radio et télévision.

# 6-1. Connexion de votre ordinateur

Un câble d'ordinateur, un câble HDMI, ou un câble DisplayPort peuvent être utilisés pour se connecter à un ordinateur.

## Connexion à un signal RGB analogique

• Connectez le câble de l'ordinateur à la borne de sortie du moniteur (Mini D-Sub à 15 broches) sur l'ordinateur et la borne d'entrée vidéo de l'ordinateur sur le projecteur. Veuillez utiliser un câble d'ordinateur attaché avec un noyau en ferrite.

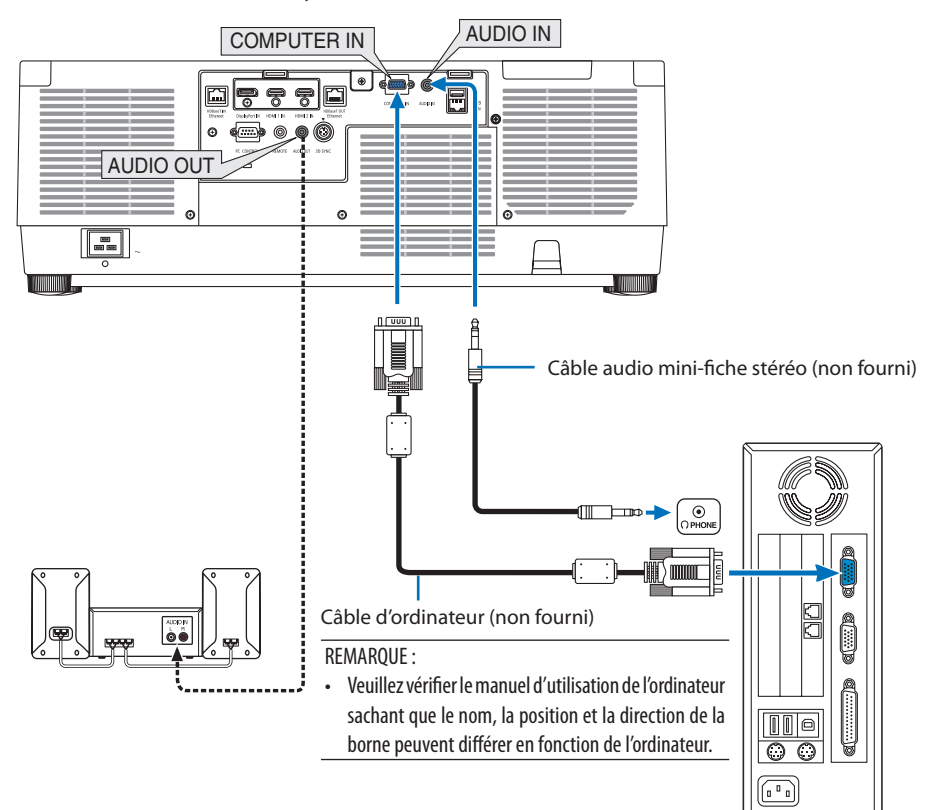

• Sélectionnez le nom de la source pour le connecteur d'entrée approprié après avoir allumé le projecteur.

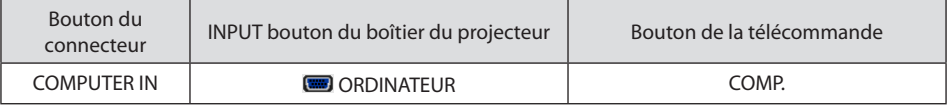

## Connexion à un signal RGB numérique

- Connectez un câble HDMI disponible dans le commerce pour relier le connecteur de sortie HDMI de l'ordinateur et le connecteur HDMI 1 IN ou HDMI 2 IN du projecteur.
- Connectez un câble DisplayPort disponible dans le commerce pour relier le connecteur de sortie DisplayPort de l'ordinateur et le connecteur d'entrée DisplayPort du projecteur.

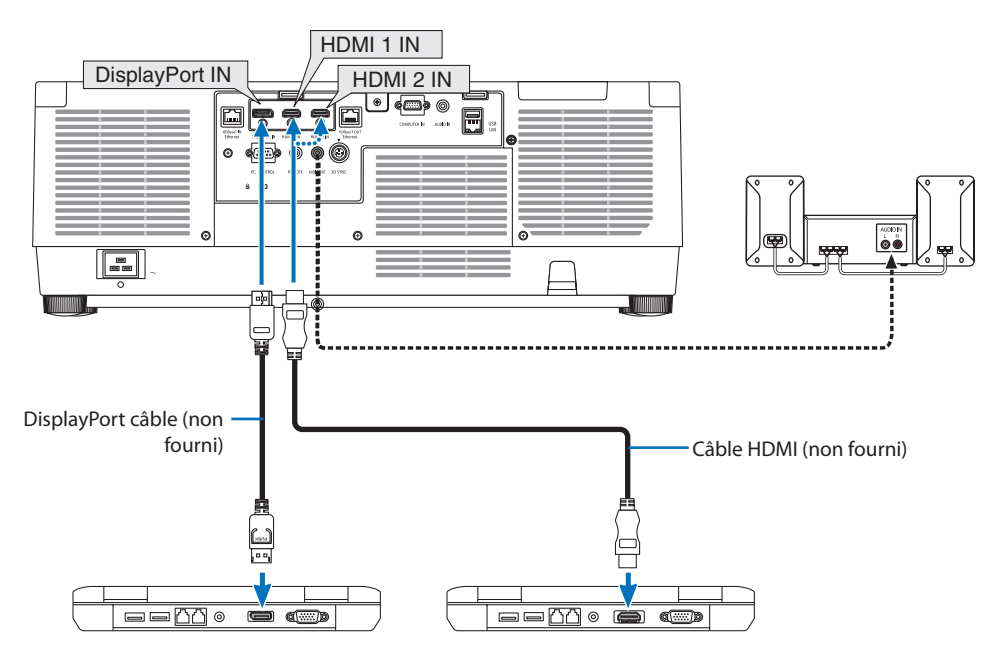

• Sélectionnez le nom de la source pour le connecteur d'entrée approprié après avoir allumé le projecteur.

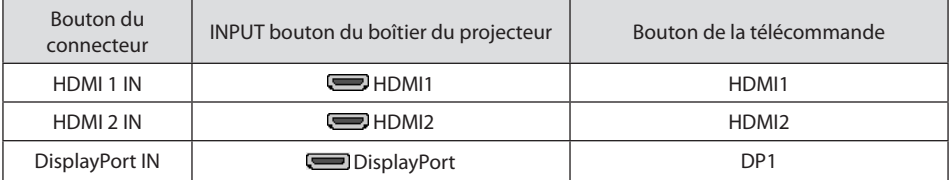

## **Précautions à observer lors de la connexion d'un câble HDMI**

• Utilisez un câble High Speed HDMI® certifié ou un câble High Speed HDMI® avec Ethernet.

### **Précautions à observer lors de la connexion d'un câble DisplayPort**

• Utilisez un câble DisplayPort certifié.

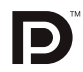

- Selon l'ordinateur, un certain temps peut s'écouler avant l'affichage de l'image.
- Certains câbles DisplayPort (disponibles dans le commerce) possèdent des fermetures.
- Pour débrancher le câble, appuyez sur le bouton au-dessus du connecteur de câble, puis tirez sur le câble.
- Si une alimentation à partir de la borne DisplayPort IN est nécessaire, veuillez contacter votre fournisseur.
- Lorsque les signaux d'un dispositif qui utilise un adaptateur-convertisseur de signal sont connectés à un connecteur d'entrée DisplayPort, dans certains cas, l'image peut ne pas s'afficher normalement.
- Lorsque la sortie HDMI d'un ordinateur est connectée au connecteur d'entrée DisplayPort du projecteur, utilisez un convertisseur (disponible dans le commerce).

### Précautions à observer lors de l'utilisation d'un signal DVI

• Lorsque l'ordinateur possède un connecteur de sortie DVI, utilisez un câble convertisseur disponible dans le commerce pour relier l'ordinateur au connecteur d'entrée HDMI 1 IN ou HDMI 2 IN du projecteur (seuls des signaux vidéos numériques peuvent être reçus). De plus, connectez la sortie audio de l'ordinateur au connecteur d'entrée audio du projecteur. Dans ce cas, basculez le réglage HDMI1 ou HDMI2 dans la sélection audio du menu à l'écran sur le projecteur sur [ORDI-NATEURI. ( $\rightarrow$  page [150\)](#page-179-0)

Pour brancher le connecteur de sortie DVI de l'ordinateur au connecteur d'entrée DisplayPort du projecteur, utilisez un convertisseur disponible dans le commerce.

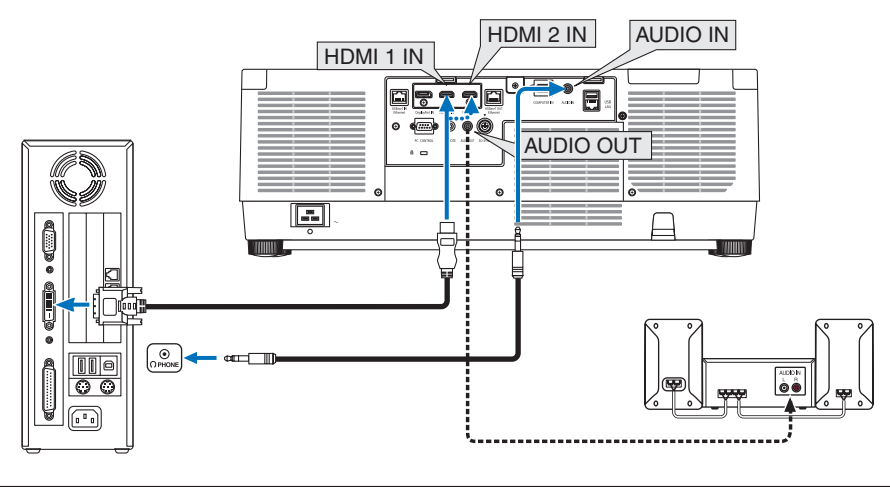

#### REMARQUE :

- Éteignez l'ordinateur et le projecteur avant d'effectuer la connexion.
- Lorsque vous connectez la borne du casque de l'ordinateur à la borne d'entrée audio du projecteur avec un câble audio, réglez le volume de l'ordinateur à un niveau bas avant de vous connecter. Réglez ensuite alternativement le volume du projecteur et le volume de l'ordinateur pour régler le volume à un niveau approprié.
- Si l'ordinateur possède un connecteur de sortie audio de type mini-prise, nous recommandons de brancher le câble audio à ce connecteur.
- Lorsqu'un pont vidéo est connecté via un convertisseur à balayage, etc. l'affichage peut être incorrect pendant l'avance ou le recul rapide.
- Utilisez un câble de conversion DVI-HDMI compatible avec la norme DDWG (Digital Display Working Group) DVI (Digital Visual Interface) révision 1.0. Ce câble doit avoir une longueur de 197"/5 m.
- Éteignez le projecteur et le PC avant de connecter le câble de conversion DVI-HDMI.
- Pour projeter un signal numérique DVI : Connectez les câbles, allumez le projecteur puis sélectionnez l'entrée HDMI. Enfin, allumez votre PC. Si vous ne le faites pas, il se peut que la sortie numérique de la carte graphique ne soit pas activée et de ce fait aucune image ne sera affichée. Au cas où cela se produirait, redémarrez votre PC.
- Certaines cartes graphiques possèdent à la fois une sortie analogique RGB (D-Sub 15 broches) et une sortie DVI (ou DFP). L'utilisation d'un connecteur D-Sub à 15 broches peut avoir pour résultat l'absence d'affichage d'image depuis la sortie numérique de la carte graphique.
- Ne déconnectez pas le câble de conversion DVI HDMI pendant que le projecteur est en marche. Si le câble de signal a été déconnecté puis reconnecté, il se peut que l'image ne soit pas correctement affichée. Au cas où cela se produirait, redémarrez votre PC.
- Les connecteurs d'entrée vidéo COMPUTER IN prennent en charge Windows Plug and Play.
- Un adaptateur de signal Mac (disponible dans le commerce) peut être requis pour la connexion avec un ordinateur Mac. Pour connecter un ordinateur Mac muni d'un Mini DisplayPort au projecteur, utilisez un câble-convertisseur disponible dans le commerce Mini DisplayPort → DisplayPort.

# 6-2. Connexion d'un lecteur DVD ou d'autres appareils AV

## Connexion de l'entrée composant

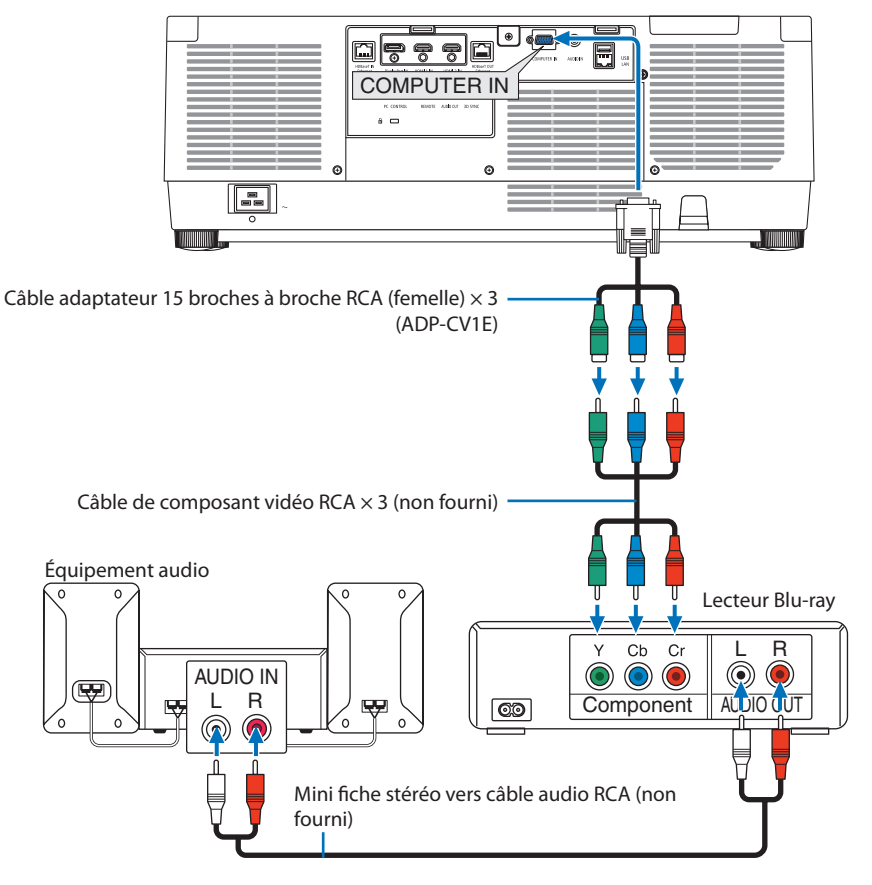

• Sélectionnez le nom de la source pour le connecteur d'entrée approprié après avoir allumé le projecteur.

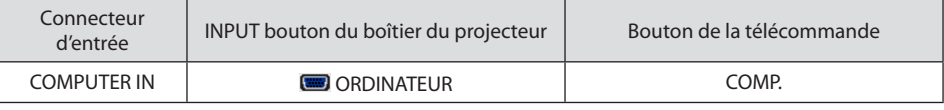

#### ASTUCE :

- Lorsque le format du signal est réglé sur [AUTO] (réglage d'usine par défaut lors de la livraison), le signal de l'ordinateur et le signal composant sont automatiquement détectés et changés. Si les signaux ne peuvent être identifiés, sélectionnez le réglage approprié sous [RÉGLAGE] → [VIDÉO] → [TYPE DE SIGNAL] sur le menu à l'écran du projecteur.
- Pour connecter à un périphérique vidéo avec un connecteur D, utilisez l'adaptateur-convertisseur de connecteur D vendu séparément (modèle ADP-DT1E).

#### Connexion à l'entrée HDMI

Vous pouvez connecter la sortie HDMI de votre lecteur Blu-ray, lecteur à disque dur ou PC de type portable au connecteur HDMI 1 IN ou HDMI 2 IN de votre projecteur.

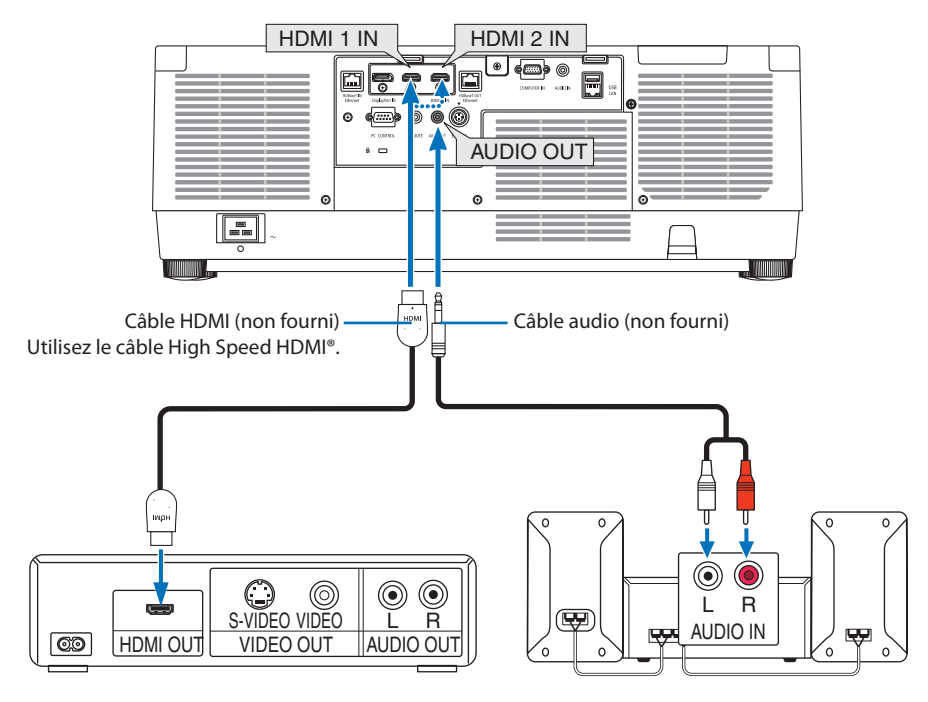

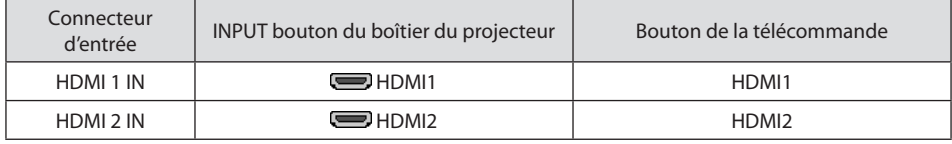

ASTUCE :

• Pour les utilisateurs d'un équipement audio-vidéo disposant d'un connecteur HDMI : Sélectionnez « Amélioré » plutôt que « Normal » si la sortie HDMI peut être commutée entre « Amélioré » et « Normal ». Cela permettra d'obtenir un meilleur contraste d'image et des zones sombres plus détaillées. Pour obtenir plus d'informations sur ces réglages, reportez-vous au manuel d'instructions de l'équipement audio-vidéo à connecter.

- Lorsque vous connectez le connecteur HDMI 1 IN ou HDMI 2 IN du projecteur au lecteur Blu-ray, le niveau vidéo du projecteur peut être réglé en fonction du niveau vidéo du lecteur Blu-ray. Dans le menu, sélectionnez [RÉGLAGE] → [VIDÉO] → [NIVEAU VIDÉO] et réalisez les réglages nécessaires.
- Si le son de l'entrée HDMI 1 IN ou HDMI 2 INn'est pas émis, vérifiez si [HDMI1] et [HDMI2] sont correctement réglés sur [HDMI1] et [HDMI2] sur le menu à l'écran [CONFIG.] → [OPTIONS SOURCE] → [SÉLECTION AUDIO]. (→ page [150\)](#page-179-0)

# 6-3. Connexion au dispositif de transmission HDBaseT (vendu dans le commerce)

Utilisez un câble réseau local vendu dans le commerce pour connecter le port HDBaseT IN/Ethernet du projecteur (RJ-45) à un dispositif de transmission HDBaseT vendu dans le commerce.

Le port HDBaseT IN/Ethernet du projecteur prend en charge les signaux HDMI (HDCP) de dispositifs de transmission, les signaux de contrôle de dispositifs externes (série, réseau local) et les signaux de la télécommande (commande IR).

• Reportez-vous au manuel de l'utilisateur qui accompagne votre transmission HDBaseT pour connecter vos périphériques externes.

#### **Exemple de connexion**

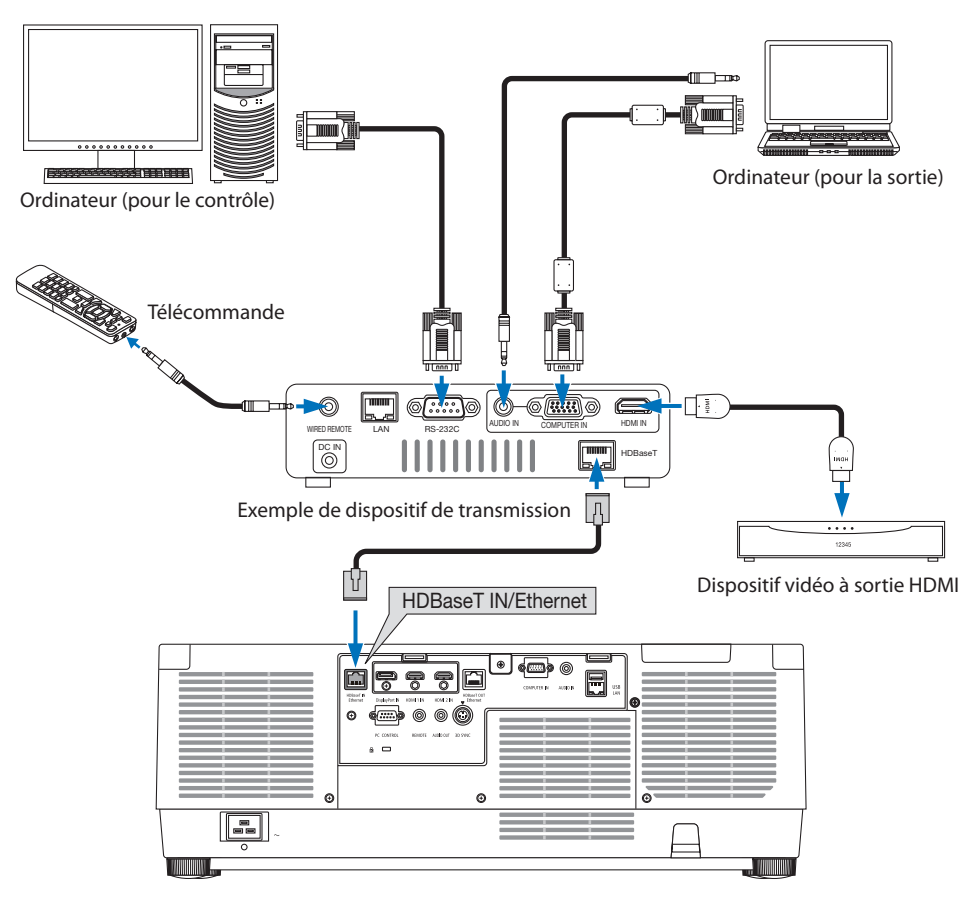

#### REMARQUE :

- Veuillez utiliser un câble blindé à paires torsadées (STP) de catégorie 5e ou supérieure pour le câble LAN (vendu dans le commerce).
- La distance de transmission maximale par le câble LAN est de 100 m.
- Veuillez ne pas utiliser d'autres équipements de transmission entre le projecteur et l'équipement de transmission. Sinon la qualité d'image peut être diminuée.
- Ce projecteur n'est pas assuré de fonctionner avec tous les dispositifs de transmission HDBaseT vendus dans le commerce.

# 6-4. Raccordement de plusieurs projecteurs

Ceci permet de projeter l'image HDMI, DisplayPort, HDBaseT sur plusieurs projecteurs en connectant le port HDBaseT IN/Ethernet et le port HDBaseT OUT/Ethernet par câble réseau. Les projecteurs prennent en charge la même luminosité et peuvent être connectés jusqu'à quatre unités.

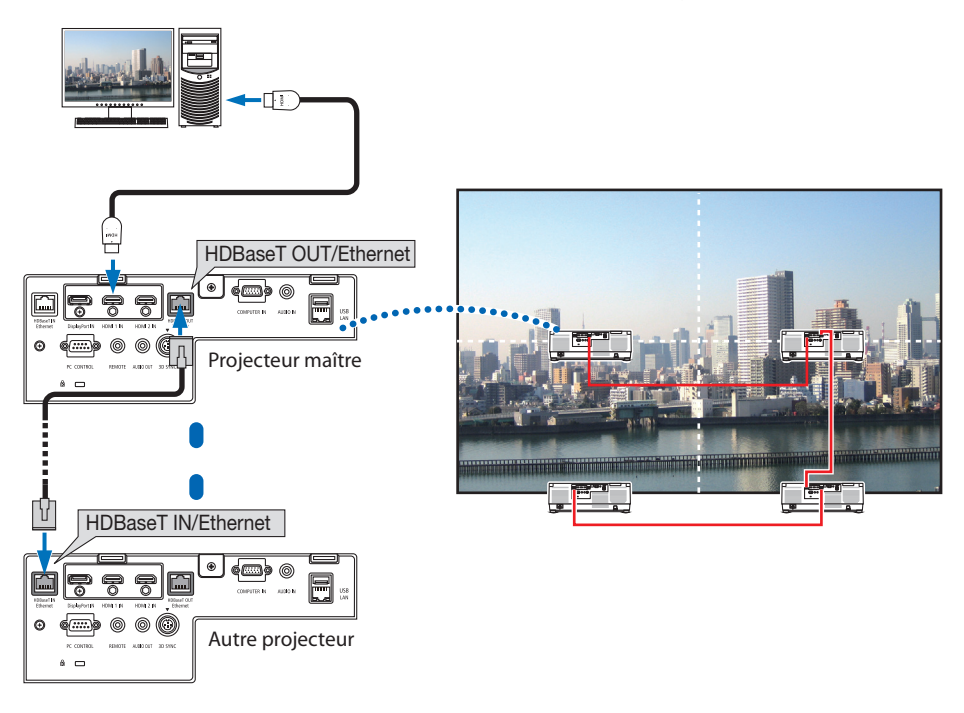

#### REMARQUE ·

- Lors de l'émission de signaux HDMI, mettez sous tension l'appareil vidéo du côté de la sortie et gardez-le connecté avant d'entrer les signaux vidéo dans cet appareil. Le port HDBaseT OUT/Ethernet du projecteur est équipé de fonction de répétiteur. Lorsqu'un appareil est connecté au port HDBaseT OUT/Ethernet, la résolution du signal de sortie est limitée par la résolution prise en charge par l'appareil connecté.
- Le signal provenant de la borne COMPUTER IN n'est pas émis par le port HDBaseT OUT/Ethernet de ce projecteur.
- Connecter et déconnecter un câble LAN ou sélectionner une autre source d'entrée sur le second projecteur et les suivants désactivera la fonction de répétiteur HDBaseT.
- Il n'y a pas de garantie de fonctionnement correct de ce projecteur en cas de connexion avec un autre appareil comme un moniteur.

# 6-5. Connexion à un réseau local câblé

Le projecteur est livré de manière standard avec un port de réseau local (RJ-45) qui permet une connexion à un réseau local à l'aide d'un câble LAN.

Il est nécessaire d'activer la connexion à un réseau local à partir du menu du projecteur si vous désirez utiliser la connexion à un réseau local. Sélectionnez [CONFIG.] → [PARAMÈTRES RÉSEAU]  $\rightarrow$  [RÉSEAU LOCAL CÂBLÉ]. ( $\rightarrow$  page [143\)](#page-172-0)

#### **Exemple de connexion LAN**

Exemple de connexion à un réseau local câblé

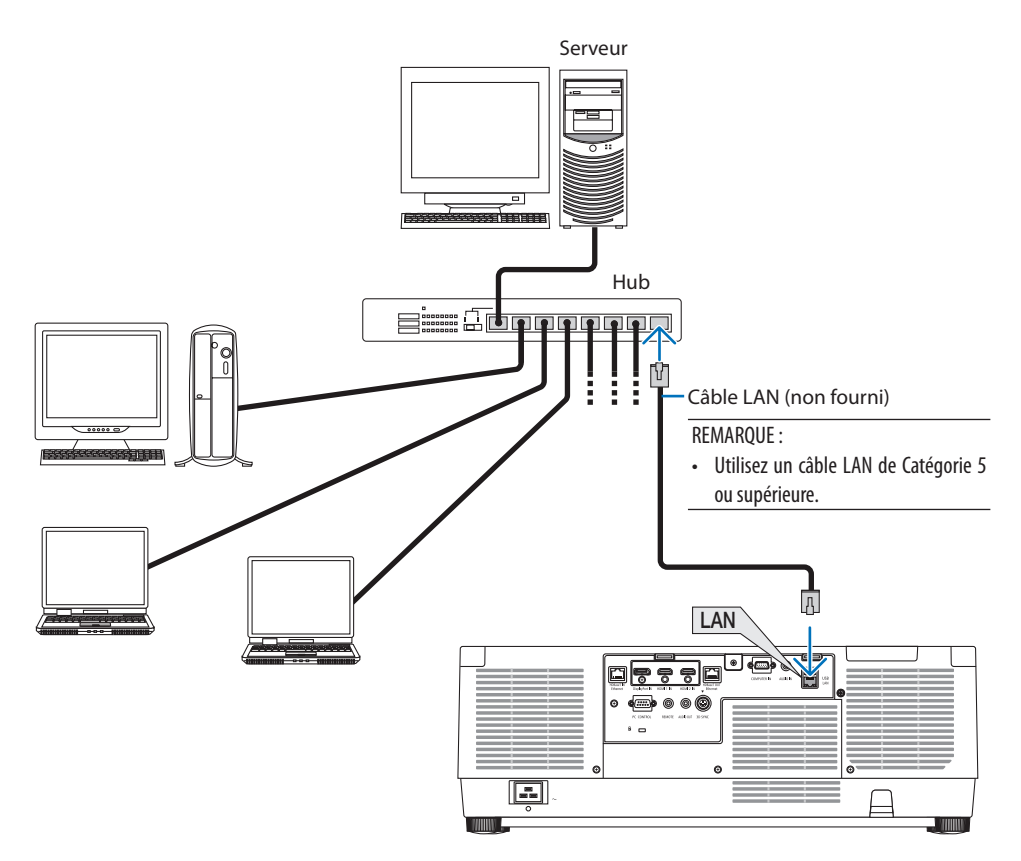

# 7. Entretien

# **AVERTISSEMENT**

- Éteignez le projecteur, puis débranchez-le du secteur avant tout nettoyage.
- Veuillez ne pas utiliser de spray contenant un gaz inflammable pour retirer la poussière de l'objectif et du boîtier. Cela pourrait provoquer un incendie.

# 7-1. Nettoyage de l'objectif

- Éteignez le projecteur avant d'effectuer le nettoyage.
- Le projecteur est équipé d'un objectif en plastique. Utilisez un nettoyant pour objectifs en plastique disponible dans le commerce.
- Veillez à ne pas érafler ou marquer la surface, car les objectifs en plastique se rayent facilement.
- N'utilisez jamais d'alcool ou de liquide de nettoyage pour lunettes car ils risqueraient d'endommager la surface en plastique de l'objectif.

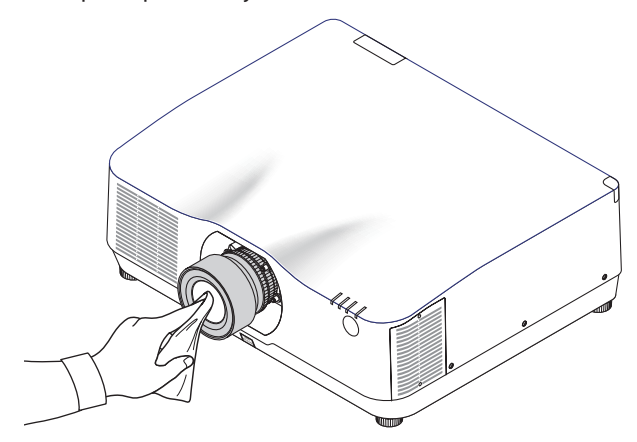

# 7-2. Nettoyage du boîtier

Éteignez le projecteur, puis débranchez-le du secteur avant tout nettoyage.

- Utilisez un chiffon doux pour enlever la poussière sur le boîtier. Utilisez un détergent neutre en cas de souillure avancée.
- N'utilisez jamais de détergents ou de solvants agressifs, comme de l'alcool ou du dissolvant.
- Lorsque vous nettoyez les fentes de ventilation ou le haut-parleur avec un aspirateur, n'enfoncez pas la brosse de l'aspirateur à l'intérieur des fentes du boîtier.

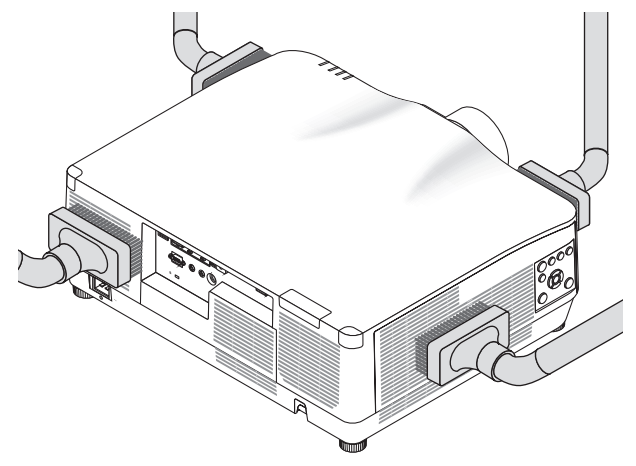

Aspirez la poussière des fentes de ventilation.

- Des fentes de ventilation bouchées peuvent entraîner une augmentation de la température du projecteur et provoquer un dysfonctionnement.
- Veillez à ne pas rayer ou frapper le boîtier avec vos doigts ou des objets durs
- Contactez votre fournisseur pour nettoyer l'intérieur du projecteur.

REMARQUE :

• N'appliquez pas d'agent volatile tel qu'un insecticide sur le boîtier, l'objectif ou l'écran. Ne laissez pas le boîtier en contact prolongé avec des produits en caoutchouc ou en vinyle. La finition de la surface pourrait se détériorer ou le revêtement se décoller.

# <span id="page-200-0"></span>8. Annexe

# 8-1. Distance de projection et taille de l'écran

Trois objectifs différents de type baïonnette peuvent être utilisés sur ce projecteur. Référez-vous aux informations de cette page et utilisez un objectif qui convient pour l'installation (taille d'écran et distance de projection). Demandez au fournisseur de fixer ou de retirer l'objectif.

## Types d'objectifs et distance de projection

## **NP11FL/NP12ZL/NP13ZL/NP14ZL/NP15ZL/NP40ZL/NP41ZL/NP43ZL**

(Unité : pouce)

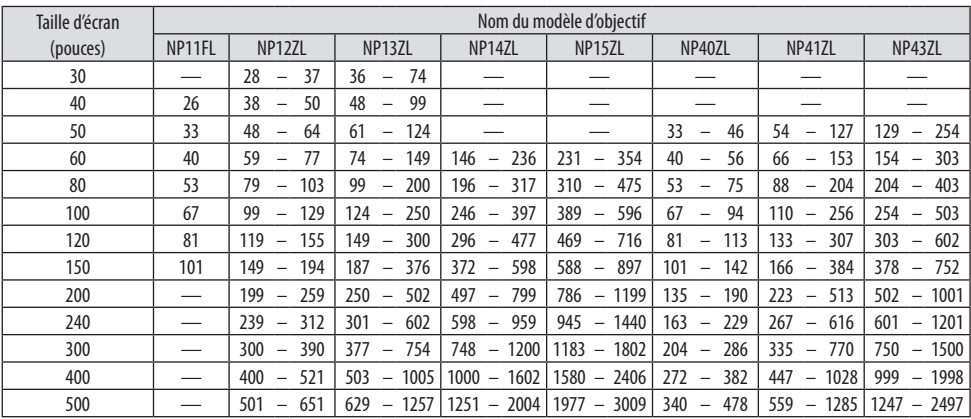

(Unité : m)

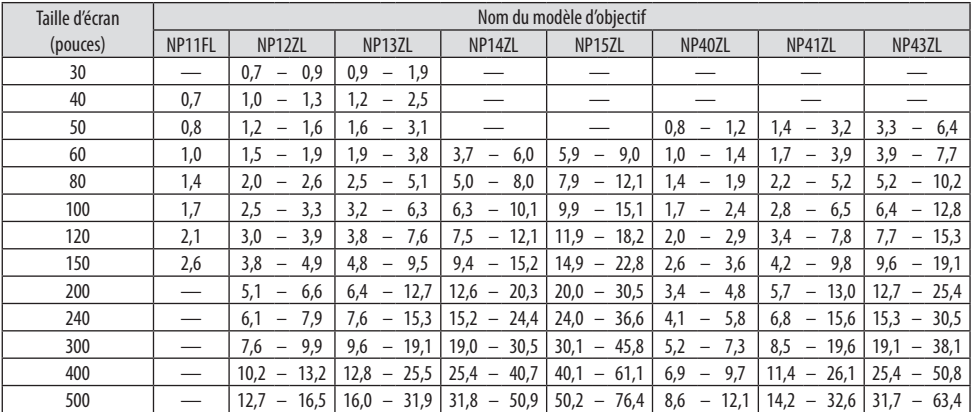

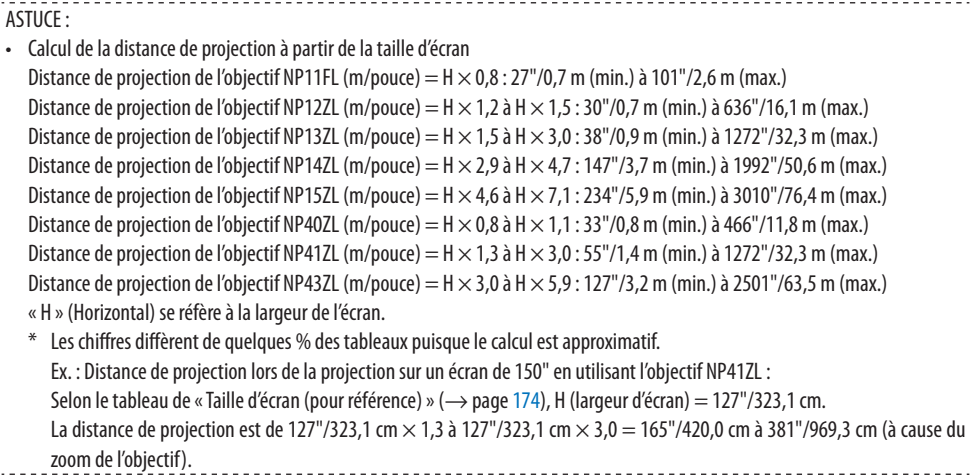

#### **Étendue de projection pour les différents objectifs**

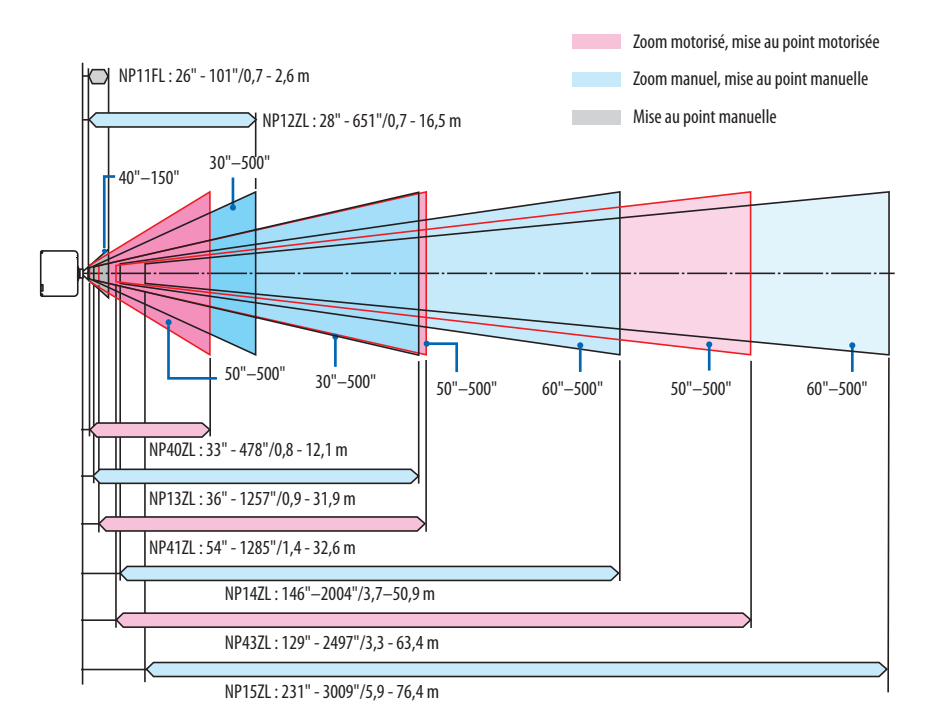

#### **NP44ML**

- La distance de projection indique une distance entre le centre de la fenêtre de projection de l'objectif et le devant de l'écran.
- S'il y a un mur sous le bas de l'écran, laissez au moins 0,2 m/8" de distance L1 pour installer le projecteur.

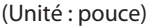

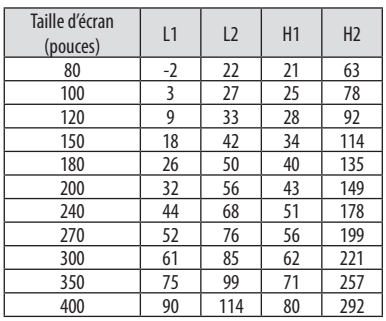

#### (Unité : m)

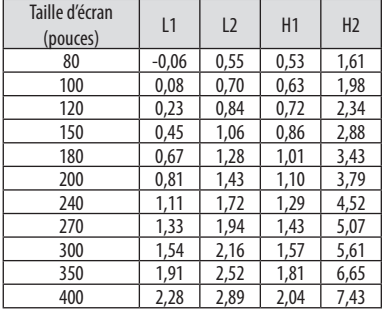

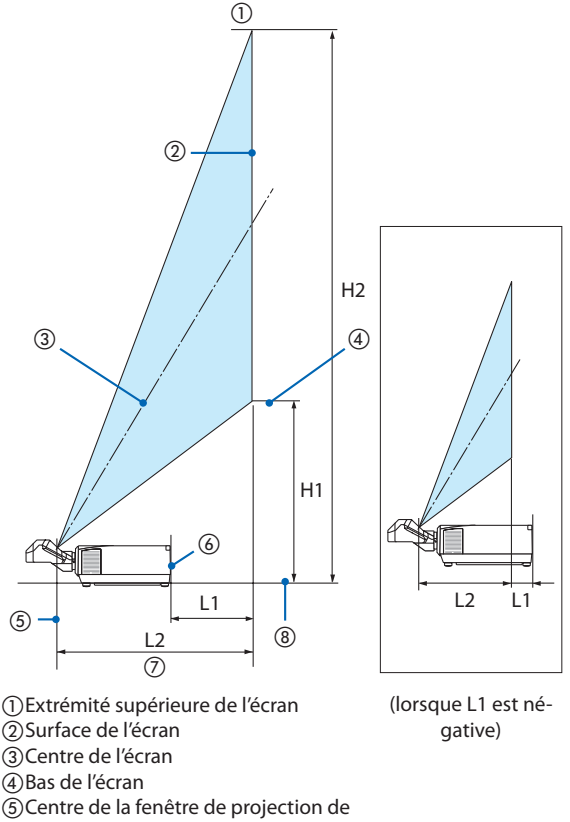

- l'objectif
- Face arrière du projecteur
- Distance de projection
- Face inférieure du projecteur

#### ASTUCE :

• Calcul de la distance de projection à partir de la taille d'écran

- Distance de projection de l'objectif NP44ML (m) =  $H \times 0.32$  : 22"/0.6 m (min.) à 109"/2.8 m (max.) « H » (Horizontal) se réfère à la largeur de l'écran.
- \* Les chiffres diffèrent de quelques % des tableaux puisque le calcul est approximatif.
- 

# <span id="page-203-0"></span>Tableaux des tailles et dimensions d'écrans

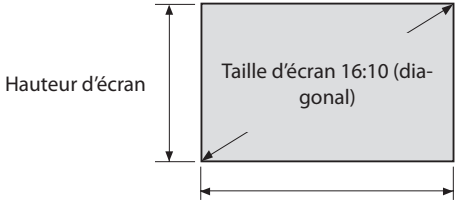

#### Largeur d'écran

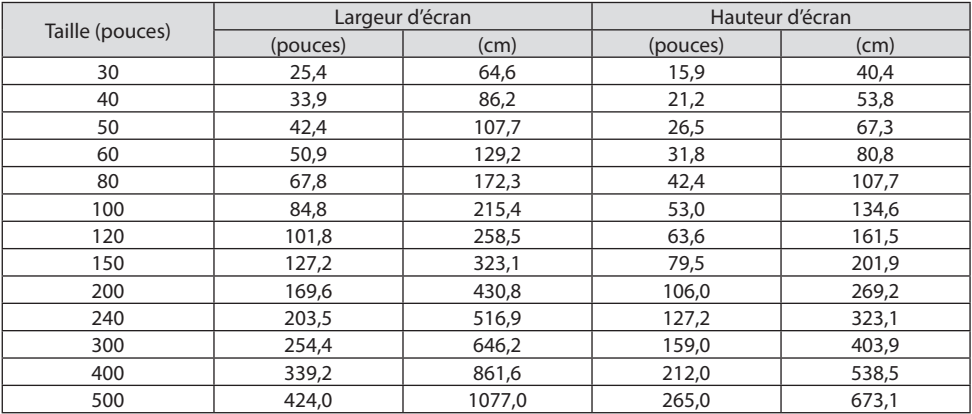

## Gamme de déplacement de l'objectif

Le projecteur est équipé d'une fonction de déplacement de l'objectif pour l'ajustement de la position de l'image projetée à l'aide de boutons. Le déplacement de l'objectif peut être ajusté dans la plage des valeurs ci-dessous.

Description des symboles : V pour vertical (hauteur de l'image de projection), H pour horizontal (largeur de l'image de projection).

#### **Projection du bureau/vers l'avant**

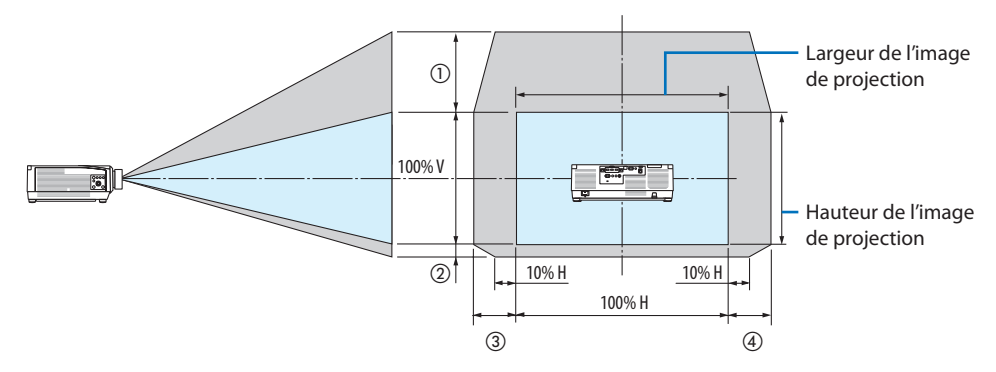

### **Projection du plafond/vers l'avant**

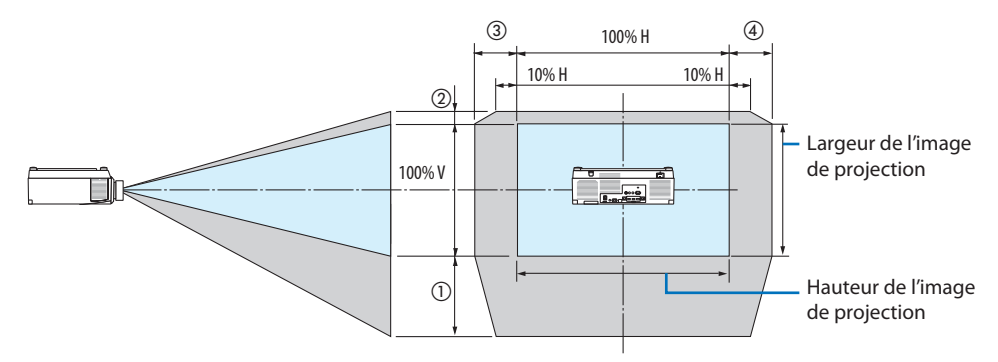

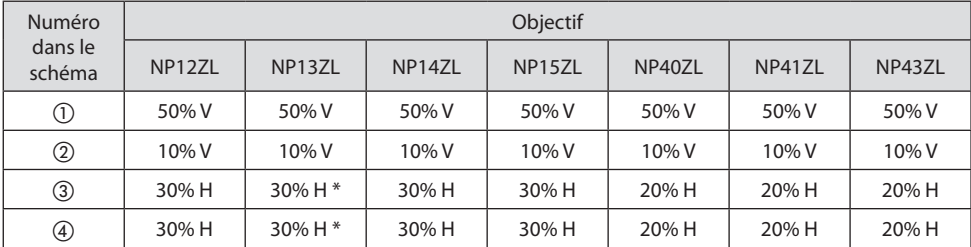

La plage de réglage maximale pour le déplacement de l'objectif (H) est de 15% H lorsque l'objectif NP13ZL est utilisé sur un écran 150" ou plus.

**Exemple :** Lors de la projection sur un écran 150" en utilisant l'objectif NP40ZL : Selon les « Tableaux des tailles et dimensions d'écrans » (→ page [174\)](#page-203-0), H (largeur d'écran) = 323,1 cm et V (hauteur de l'écran) = 201,9 cm

Gamme de réglage dans le sens vertical : L'image projetée peut être déplacée vers le haut 0,50  $\times$ 201,9 cm ≈ 111 cm et vers le bas 0,1 × 201,9 cm ≈ 20 cm (lorsque l'objectif est à sa position centrale).

Gamme de réglage dans le sens horizontal : L'image projetée peut être déplacée vers la gauche 0,20 × 323,1 cm ≈ 65 cm et cela s'applique vers la droite, ce qui signifie env. 65 cm.

Votre chiffre calculé présente une marge d'erreur de quelques pour cent car la formule de calcul est approximative.

REMARQUE ·

- Utilisez NP11FL à la position initiale. Si nécessaire, effectuez un ajustement précis de l'image de projection à l'aide de la fonction de déplacement de l'objectif.
- Le NP44ML doit être fixé au projecteur à l'aide du kit de support vendu séparément (NP02LK). En desserrant les vis du support, vous pouvez régler précisément le déplacement de l'objectif. Demandez à votre fournisseur de monter et de régler le kit de support.

# 8-2. Liste des signaux d'entrée compatibles

# **HDMI/HDBaseT**

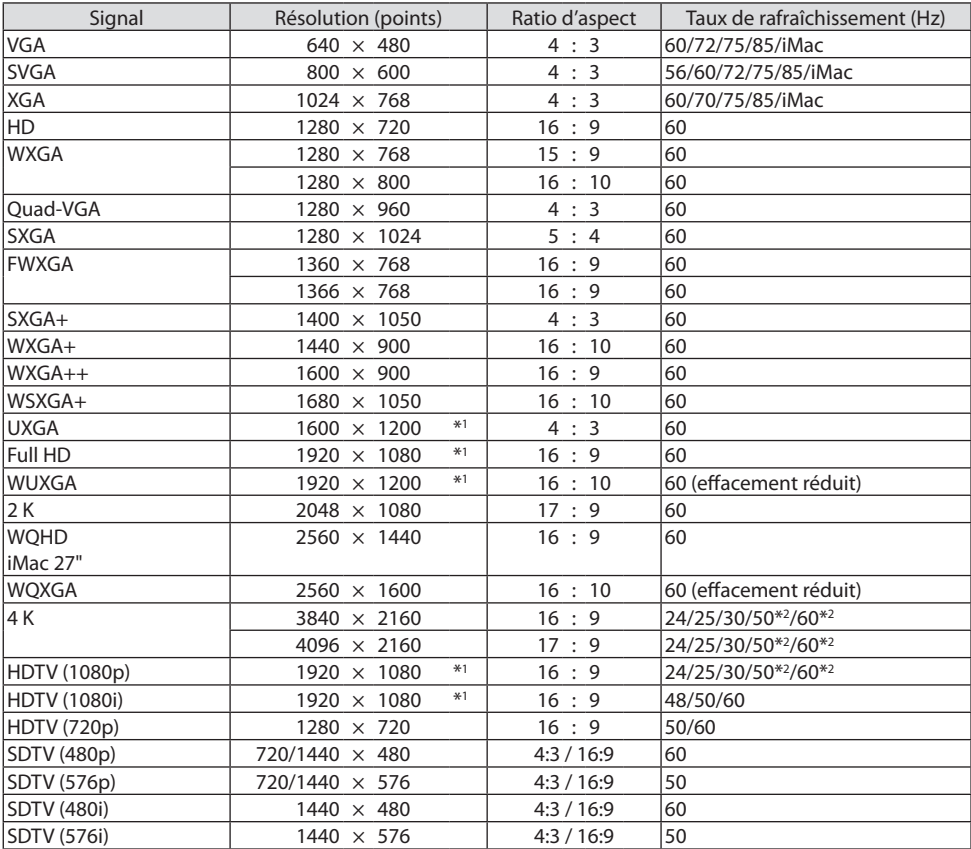

# **DisplayPort**

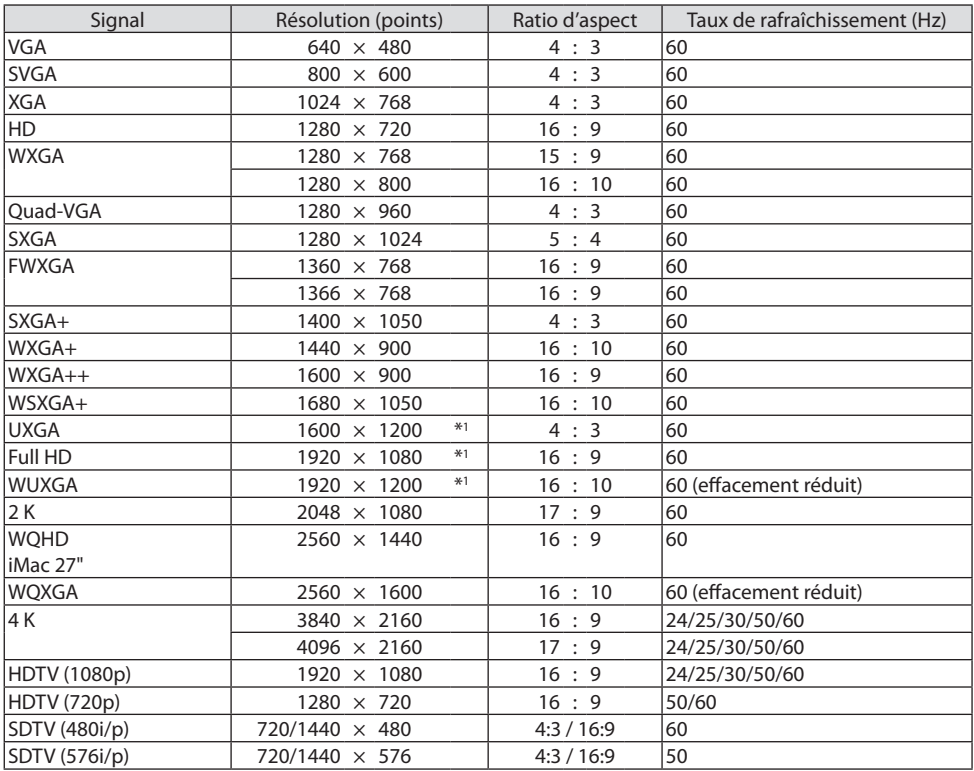

# **RGB analogique**

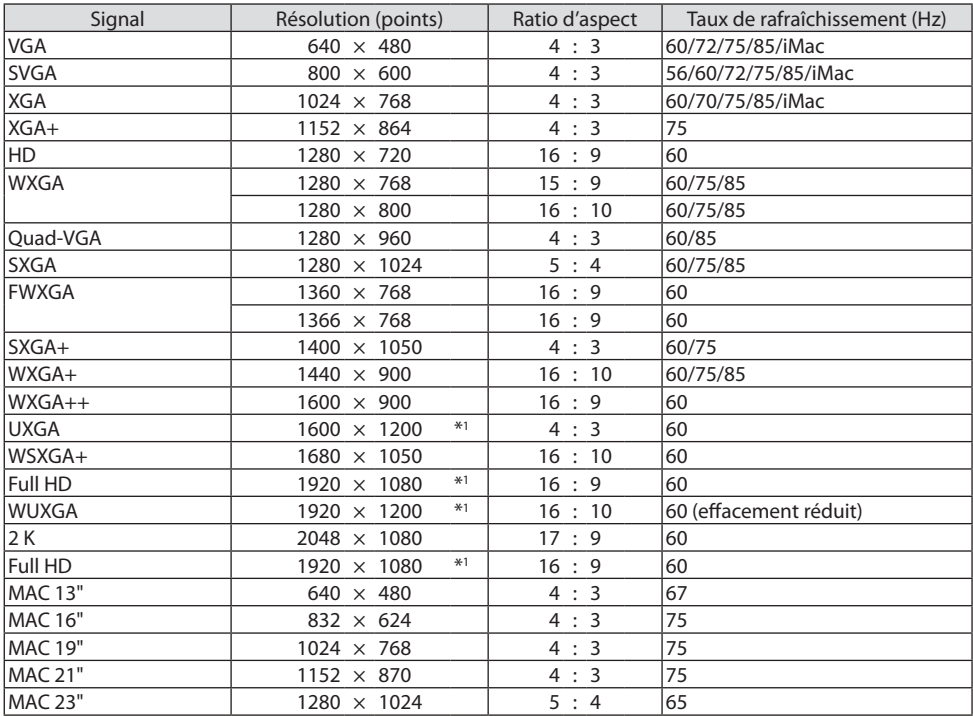

# **Composant analogique**

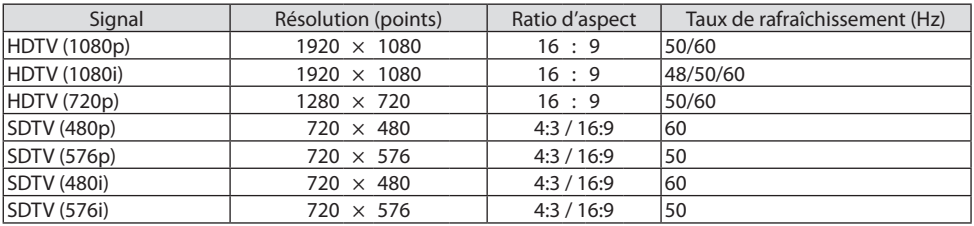

## **HDMI/HDBaseT 3D**

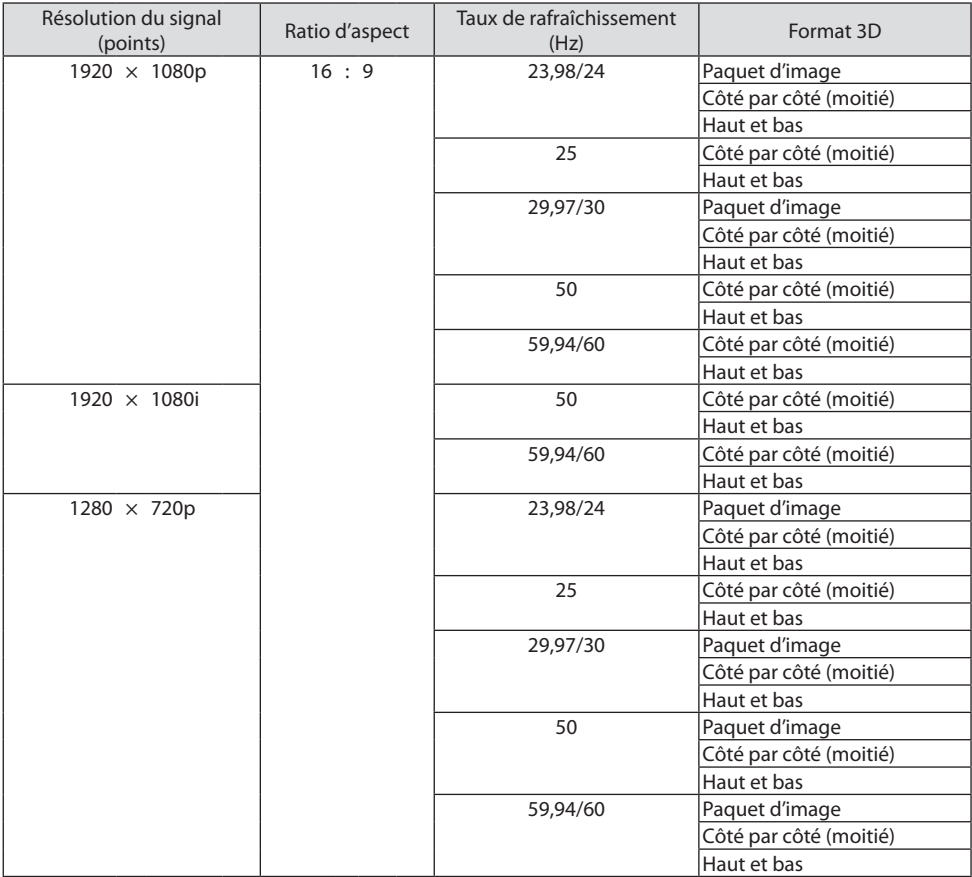

## **DisplayPort 3D**

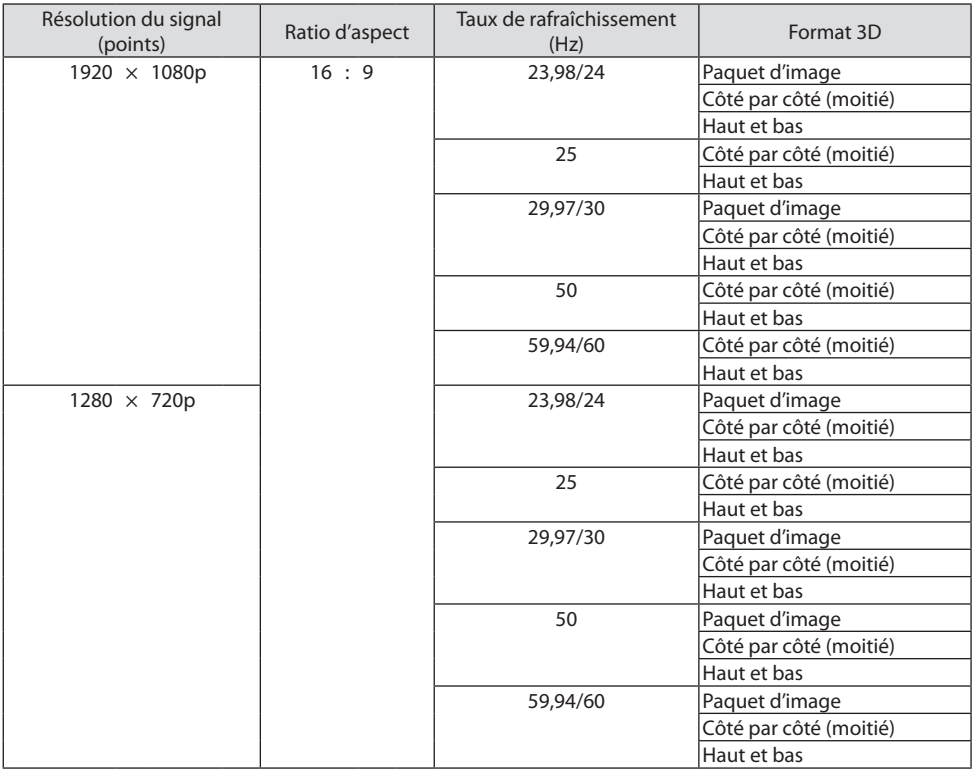

\*1 Résolution native

\*2 HDBaseT ne supporte pas ce signal.

- Les signaux excédant la résolution du projecteur sont gérés avec Advanced AccuBlend.
- Avec Advanced AccuBlend, la taille des caractères et lignes exclues peut être inégale, et les couleurs peuvent être floues.
- À l'expédition, le projecteur est réglé pour des signaux à fréquences et résolutions d'affichages standard, mais des ajustements peuvent s'avérer nécessaires selon le type d'ordinateur.

# 8-3. Caractéristiques techniques

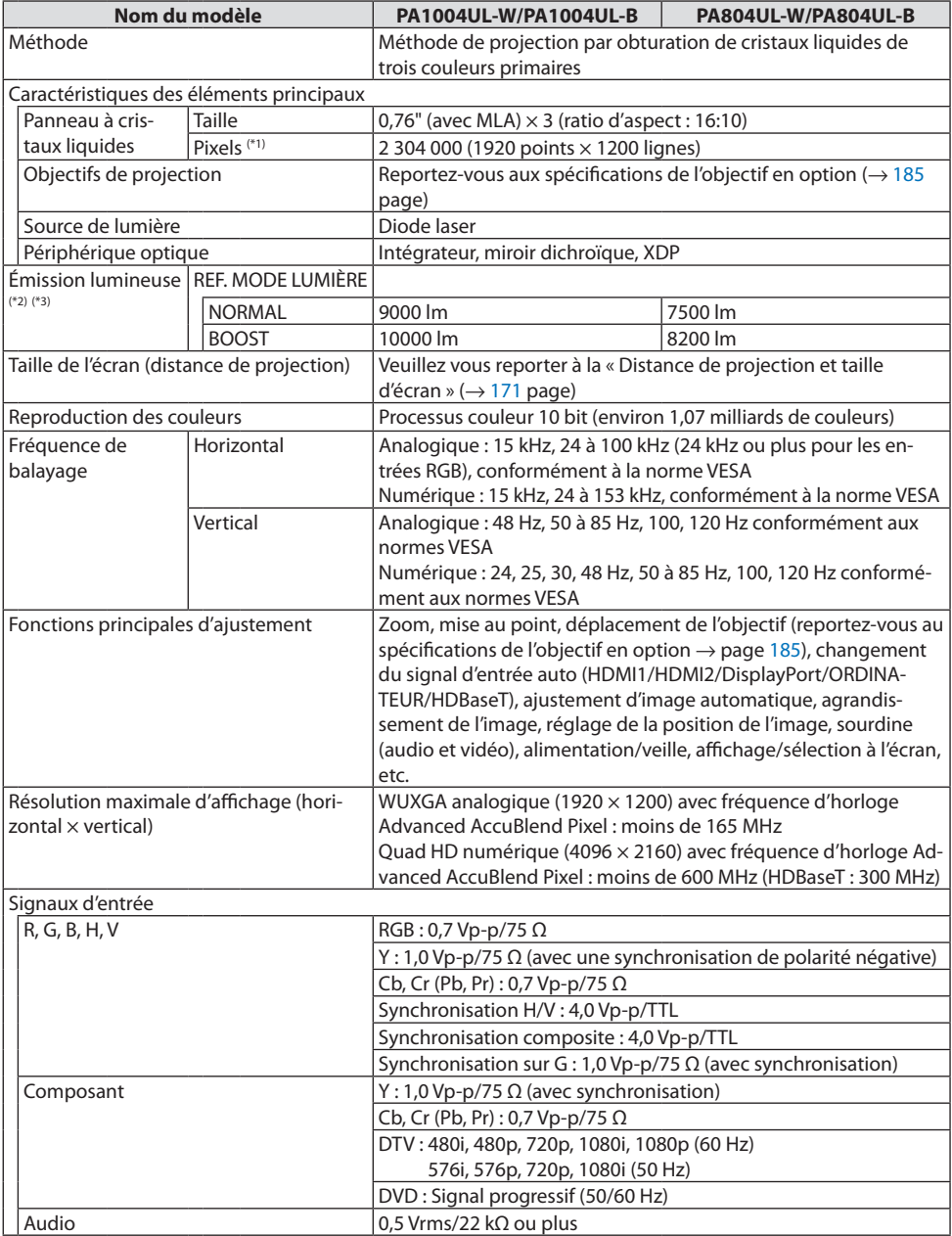

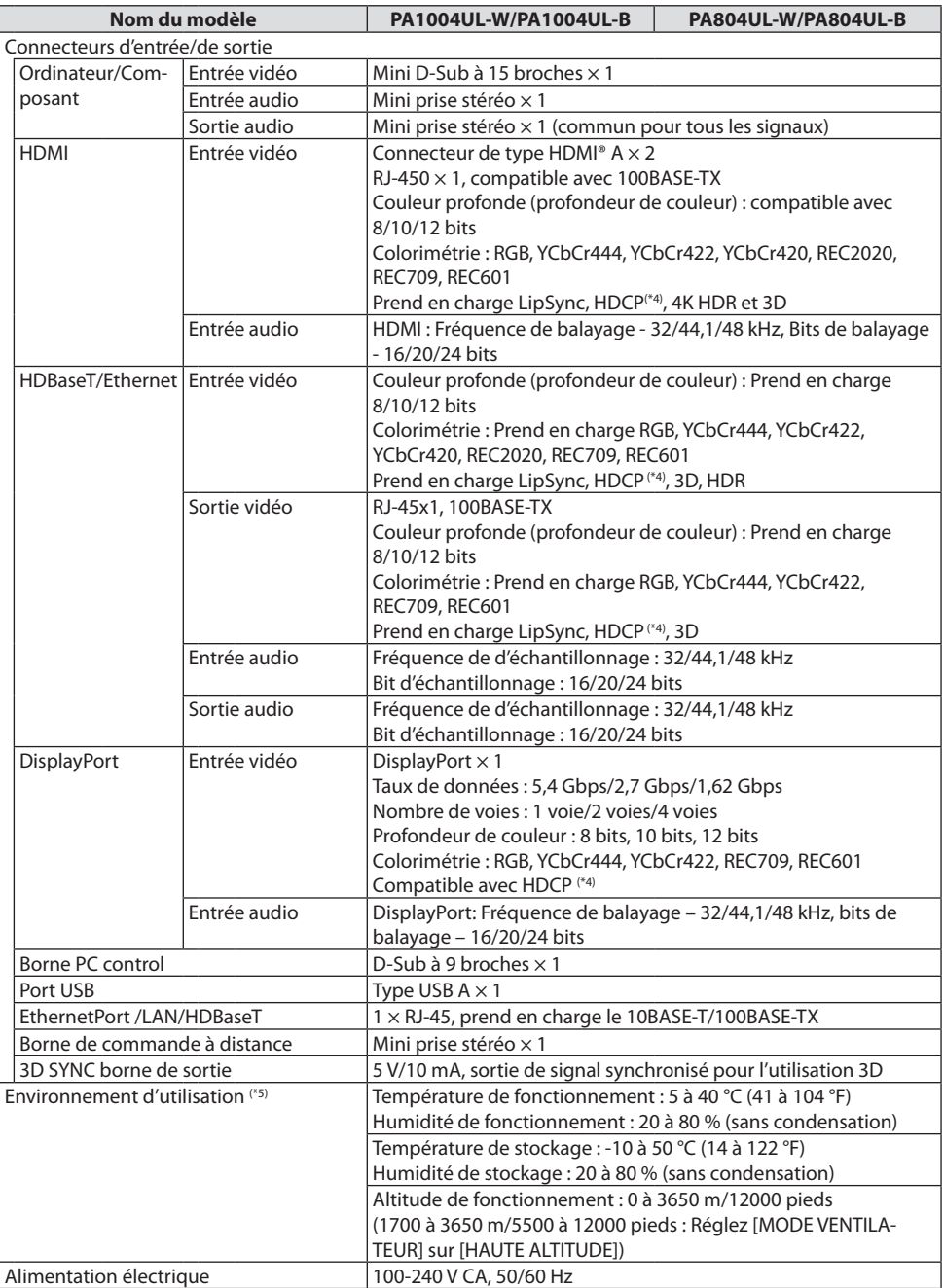

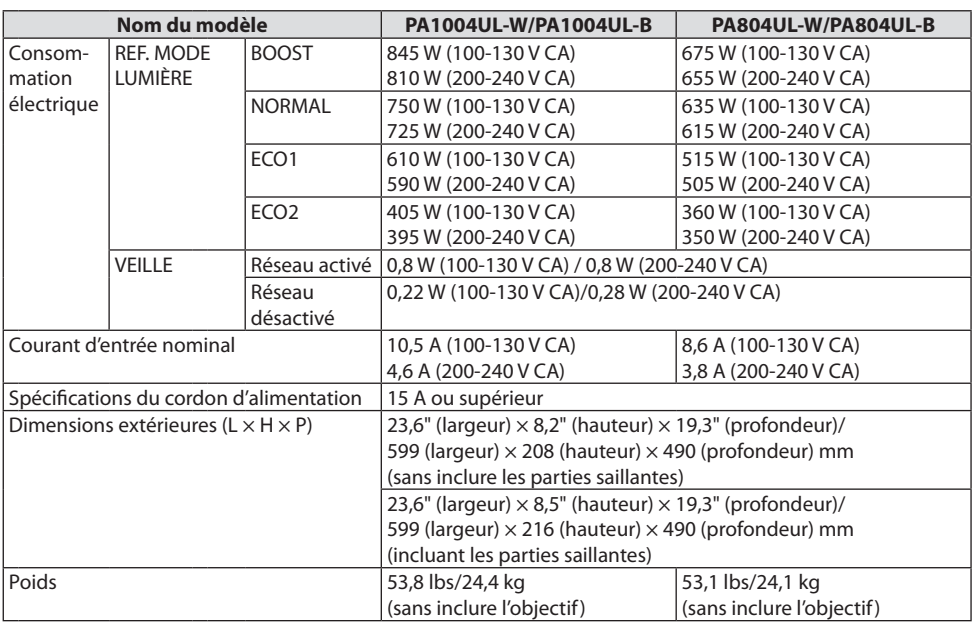

- \*1 Plus de 99,99 % de pixels réels.
- \*2 Il s'agit de la valeur du rendement lumineux (lumens) au montage de l'objectif, NP41ZL, lorsque le mode [PRÉRÉGLAGE] est réglé sur [HTE LUMIN.]. Les valeurs de luminosité de sortie seront réduites en fonction du réglage du [REF. MODE LUMIÈRE]. Si un autre mode a été sélectionné comme le mode [PRÉRÉGLAGE], le rendement lumineux risque de diminuer légèrement.
- \*3 Conformité à la norme ISO21118-2012
- \*4 Si vous ne pouvez pas voir des données via l'entrée HDMI, cela ne signifie pas nécessairement que le projecteur ne fonctionne pas correctement. Du fait de la mise en place de HDCP, il est possible que certains contenus soient protégés par HDCP et qu'ils ne puissent pas être affichés à cause de la décision/intention de la communauté HDCP (Digital Content Protection, LLC).

Vidéo : HDR, Couleurs profondes, 8/10/12-bit, Lip Sync.

Audio : LPCM ; jusqu'à 2 canaux, taux d'échantillonnage 32/44,1/48 KHz, bit d'échantillonnage ; 16/20/24 bits HDMI : Prend en charge HDCP 2.2/1.4

DisplayPort: prend en charge HDCP 1.3

HDBaseT: prend en charge HDCP 2.2/1.4

- \*5 « Mode ÉCO forcé » est réglé en fonction de la température de l'environnement d'exploitation et de [REF. MODE LUMIÈRE], le projecteur passe en « Mode ÉCO forcé ». ( $\rightarrow$  page [43\)](#page-72-0)
- Pour des informations complémentaires, visitez les sites :

ÉU : <https://www.sharpnecdisplays.us>

Europe : <https://www.sharpnecdisplays.eu>

International : <https://www.sharp-nec-displays.com/global/>

Pour obtenir des informations sur nos accessoires optionnels, veuillez visiter notre site internet ou consulter notre brochure.

Les caractéristiques techniques sont sujettes à modification sans préavis.

# <span id="page-214-0"></span>**Objectif en option (vendu séparément)**

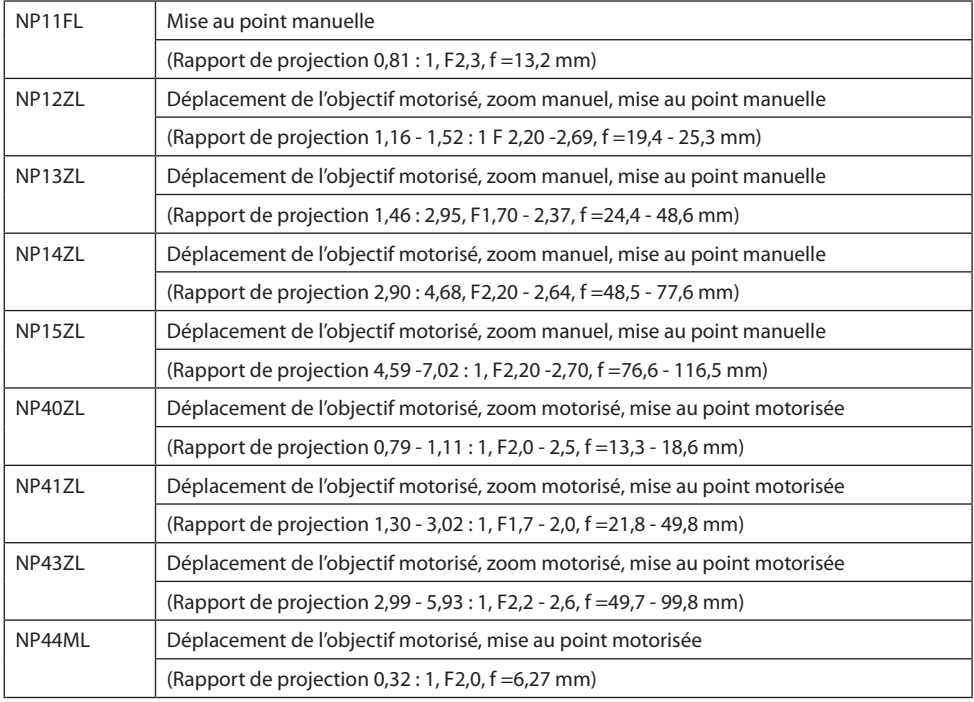

REMARQUE :

- Le plus haut rapport de projection est destiné à projeter sur un écran 100".
- Utilisez NP11FL à la position initiale. Si nécessaire, effectuez un ajustement précis de l'image de projection à l'aide de la fonction de déplacement de l'objectif.
- Fixez le NP44ML au projecteur à l'aide du kit de support vendu séparément (NP02LK). En desserrant les vis du support, vous pouvez régler précisément le déplacement de l'objectif.
- Demandez à votre fournisseur de monter et de régler l'objectif et le kit de support.

# 8-4. Dimensions du boîtier

Unité : mm (pouce)

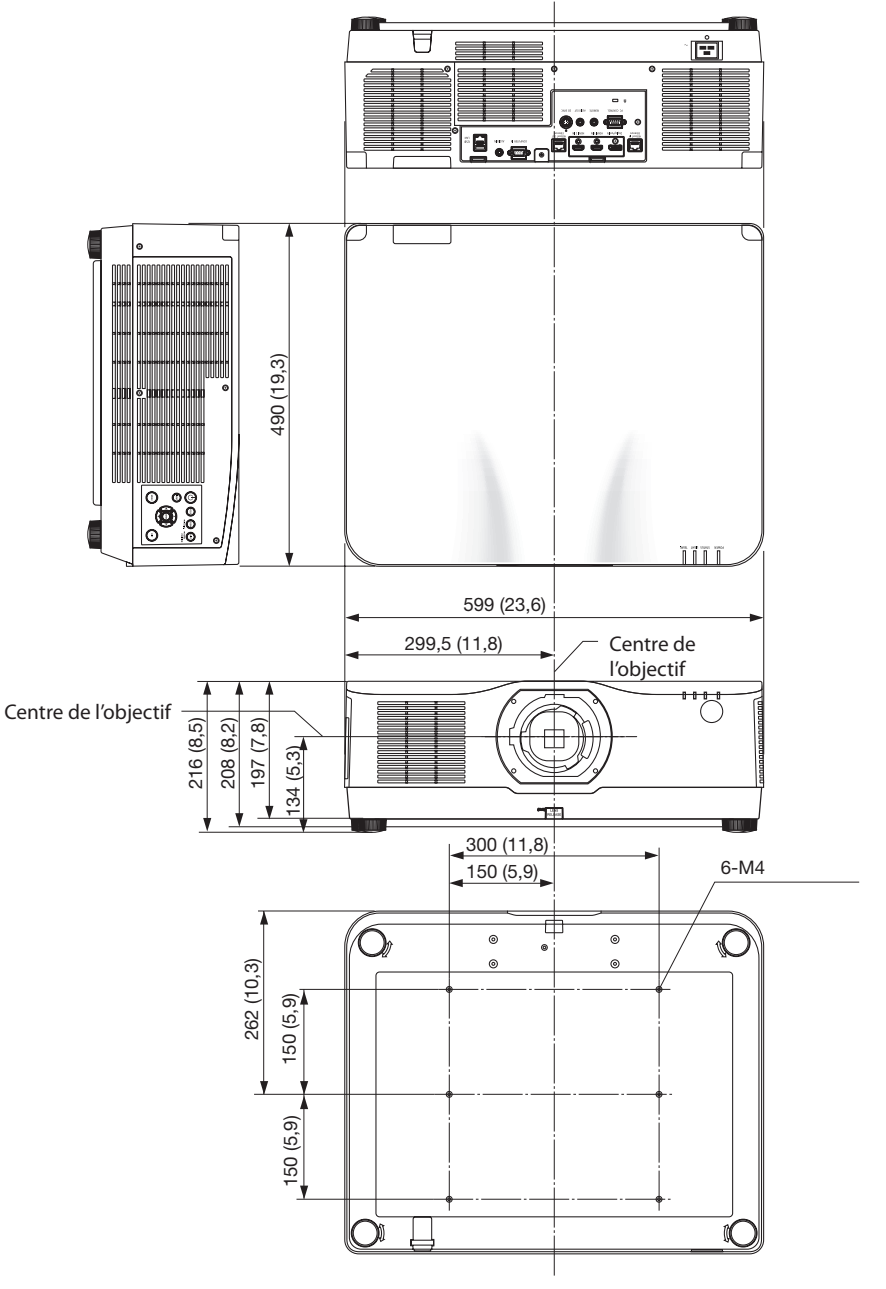
## 8-5. Tâches de la broche et noms de signal des principaux connecteurs

## Connecteur COMPUTER IN/entrée de composant (Mini D-Sub à 15 broches)

**Connexion et niveau de signal de chaque broche**

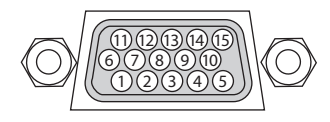

#### **Niveau du signal**

Signal vidéo : 0,7 Vp-p (Analogique) Signal de synchronisation : Niveau TTL

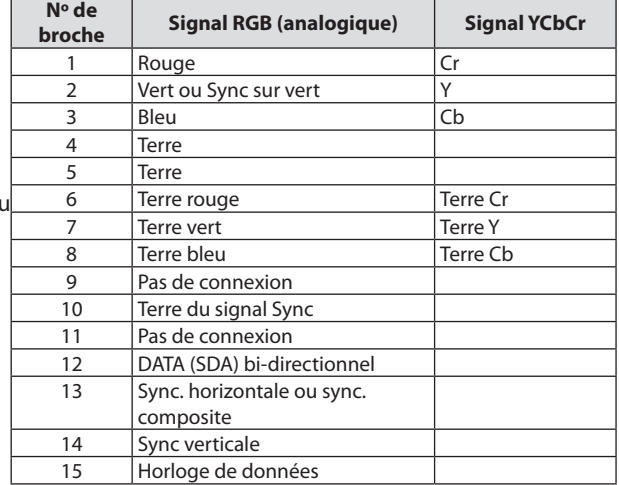

## Connecteur HDMI 1 IN/HDMI 2 IN (type A)

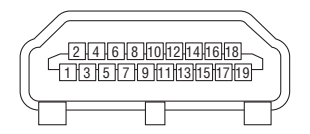

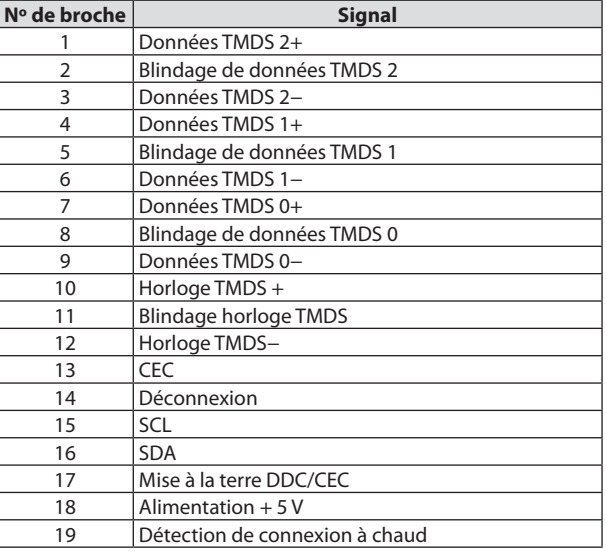

# Connecteur DisplayPort IN

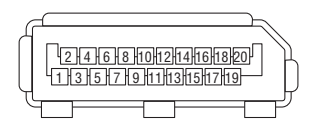

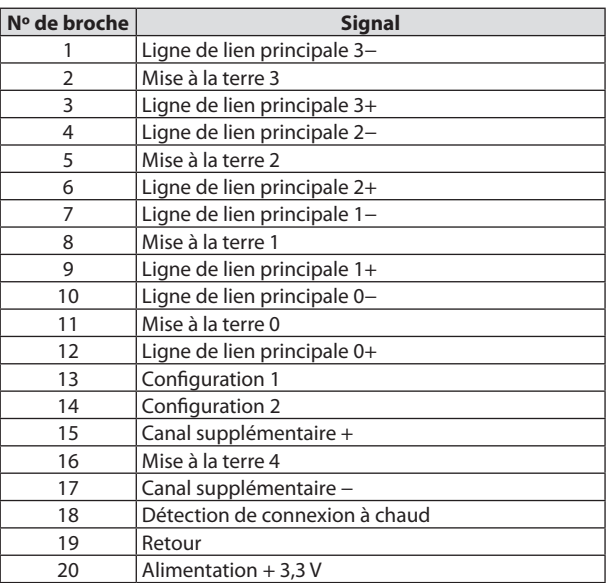

## Port HDBaseT IN/Ethernet (RJ-45)

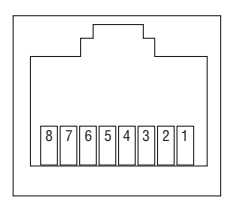

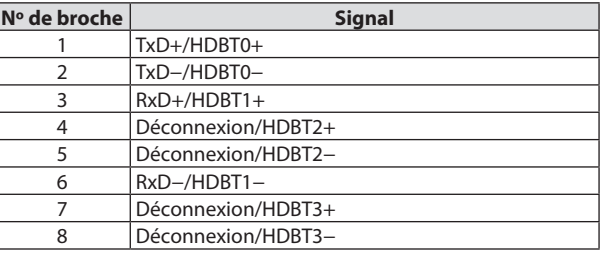

## Port USB B (Type A)

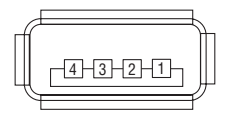

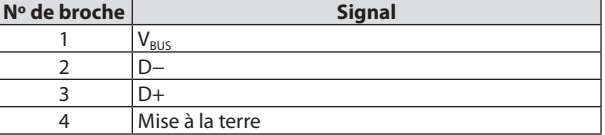

## Port PC CONTROL (D-Sub à 9 broches)

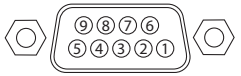

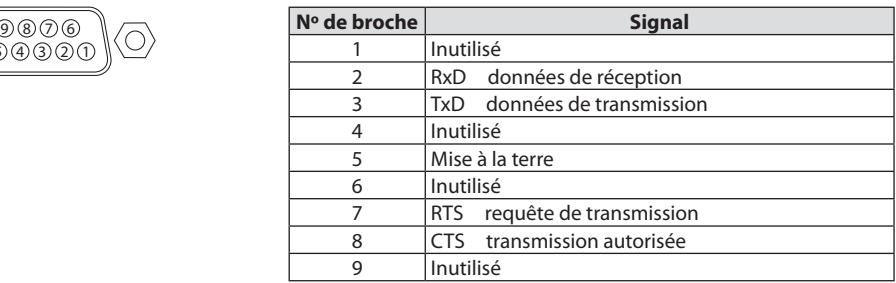

## 8-6. Changer le logo de papier peint (Virtual Remote Tool)

Ceci vous permettra d'effectuer certaines opérations, comme la mise en marche ou l'arrêt du projecteur et la sélection du signal par l'intermédiaire d'une connexion au réseau local. Cela sert aussi à envoyer une image au projecteur et à l'enregistrer en tant que données de logo du projecteur. Après l'avoir enregistré, vous pouvez verrouiller le logo afin qu'il ne change pas.

#### **Fonctions de Commande**

Mise en marche/arrêt du projecteur, sélection du signal, gel d'image, sourdine d'image, sourdine audio, transfert de Logo vers le projecteur et opérations de commande à distance vers votre PC.

Écran de télécommande virtuelle

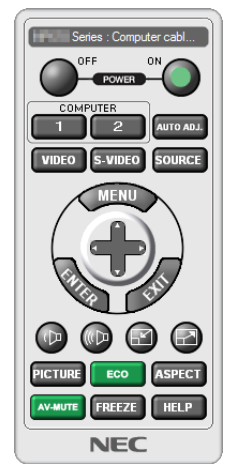

Utilisez ce bouton pour changer le logo papier peint.

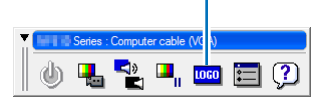

Barre d'outils

Fenêtre de la télécommande

Pour obtenir le logiciel Virtual Remote Tool, consultez notre site Internet et téléchargez-le : <https://www.sharp-nec-displays.com/dl/en/index.html>

## REMARQUE :

- La fenêtre de la télécommande n'est pas disponible pour modifier le logo papier peint. Veuillez vous référer au menu AIDE du Virtual Remote Tool pour des informations sur l'affichage de la barre d'outils.
- Les données de logo (graphiques) pouvant être envoyées vers le projecteur grâce à Virtual Remote Tool sont soumises aux restrictions suivantes :

(uniquement via une connexion série ou au réseau local)

- \* Taille du fichier : Dans les limites de 256 kilo-octets
- \* Taille de l'image : Dans les limites de la résolution du projecteur
- \* Format de fichier : PNG (Couleur pleine)
- Les données de logo (image) envoyées grâce à Virtual Remote Tool seront affichées au centre avec une zone environnante en noir.
- Pour insérer le « logo NEC » par défaut dans le logo du papier peint, vous devez l'enregistrer en tant que logo du papier peint en utilisant le fichier image (\Logo\necpj\_bbwux.png) inclus sur le CD-ROM NEC Projector fourni.

## <span id="page-220-0"></span>8-7. Dépannage

Cette section facilite la résolution des problèmes pouvant être rencontrés pendant l'installation ou l'utilisation du projecteur.

## Caractéristique de chaque voyant

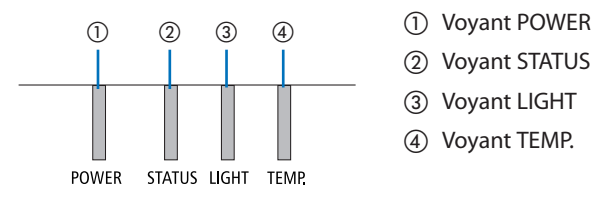

- 
- ② Voyant STATUS
- ③ Voyant LIGHT
- ④ Voyant TEMP.

### Message de voyant (Message d'état)

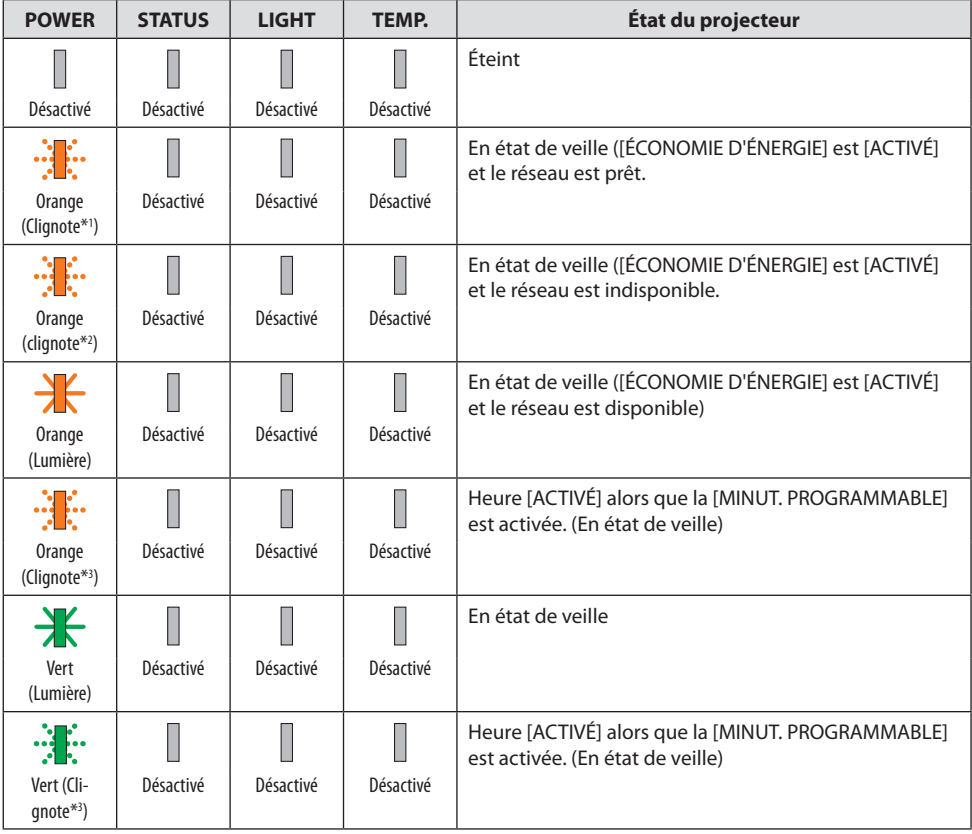

#### 8. Annexe

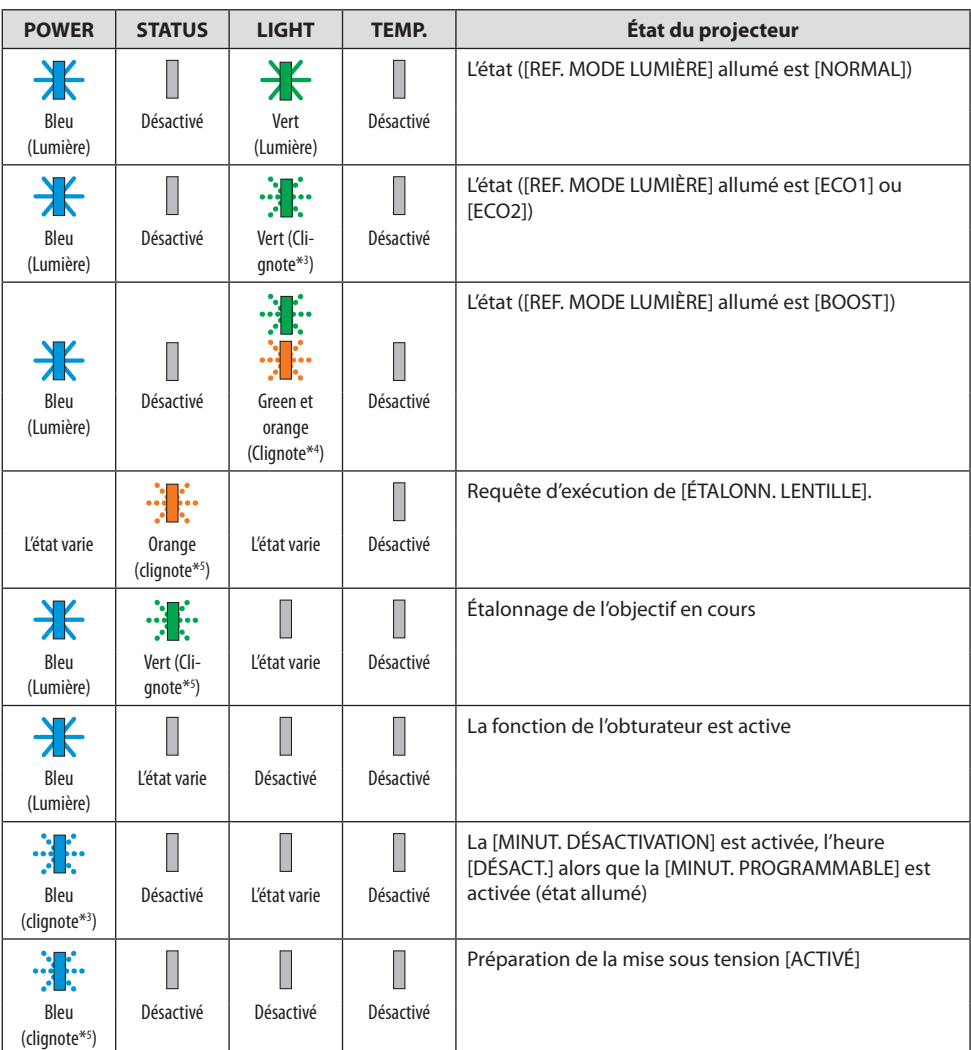

- \*1 Répétition pour la lumière activée pendant 1,5 secondes/désactivée pendant 1,5 secondes
- \*2 Répétition pour la lumière activée pendant 1,5 secondes/désactivée pendant 7,5 secondes
- \*3 Répétition pour la lumière activée pendant 2,5 secondes/désactivée pendant 0,5 secondes
- \*4 Allumé en vert pendant 2,5 secondes/allumé en orange pendant 0,5 seconde à plusieurs reprises
- \*5 Répétition pour la lumière activée pendant 0,5 seconde/désactivée pendant 0,5 seconde/activée pendant 0,5 seconde/désactivée pendant 2,5 secondes
- \*6 Répétition pour la lumière activée pendant 0,5 secondes/désactivée pendant 0,5 secondes

#### Message de voyant (Message d'erreur)

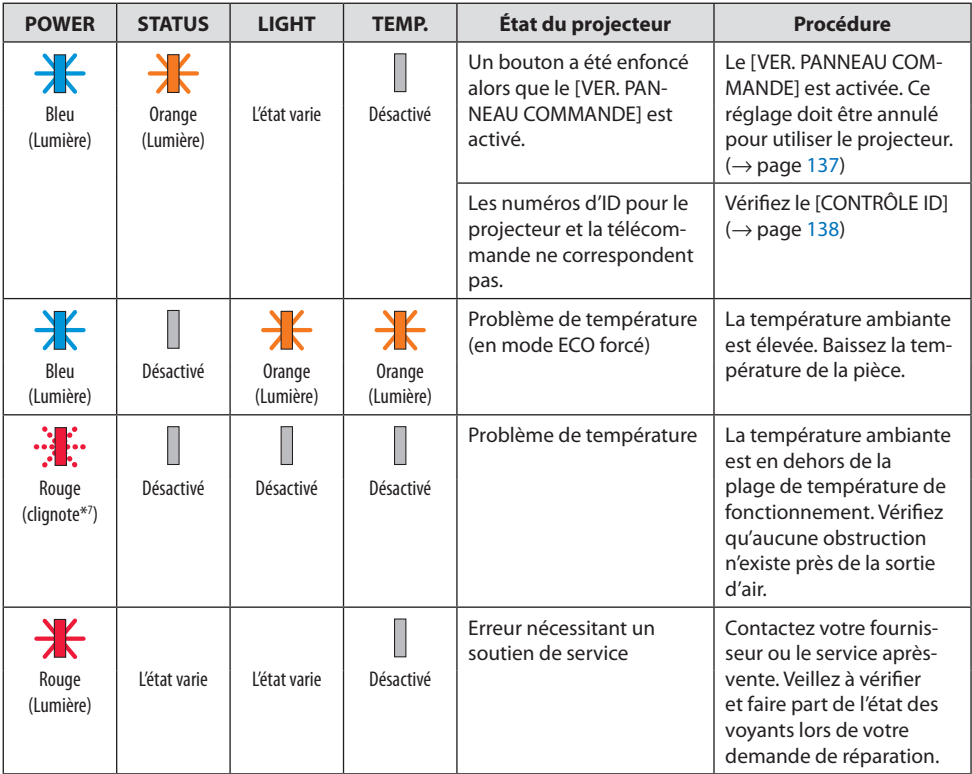

\*7 Répétition pour la lumière activée pendant 0,5 secondes/désactivée pendant 0,5 secondes

## Lorsque le protecteur thermique est activé :

Lorsque la température à l'intérieur du projecteur devient trop élevée ou trop basse, le témoin de POWER clignote en rouge pour démarrer un cycle court. Après cela, le protecteur thermique s'active et le projecteur peut être mis hors tension.

Dans ce cas, veuillez prendre les mesures ci-dessous :

- Retirez la fiche de la prise d'entrée d'alimentation.
- Placez le projecteur dans un endroit frais s'il a été placé à une température ambiante élevée.
- Nettoyez la sortie d'air si de la poussière s'y est accumulée.
- Laissez le projecteur pendant une heure environ jusqu'à ce que la température intérieure baisse.

## Problèmes courants & Solutions

(→ « Message de voyant » à la page [191](#page-220-0).)

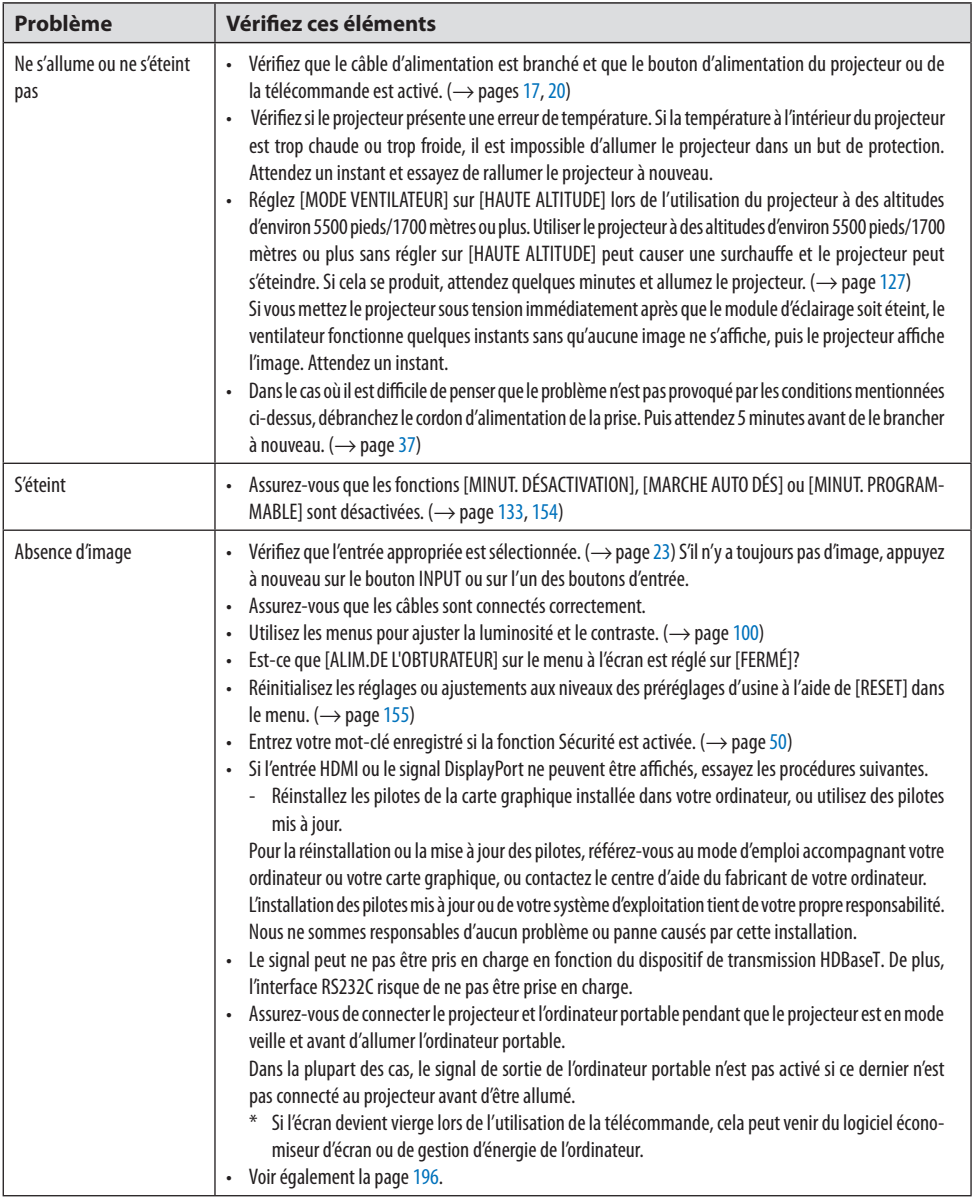

## 8. Annexe

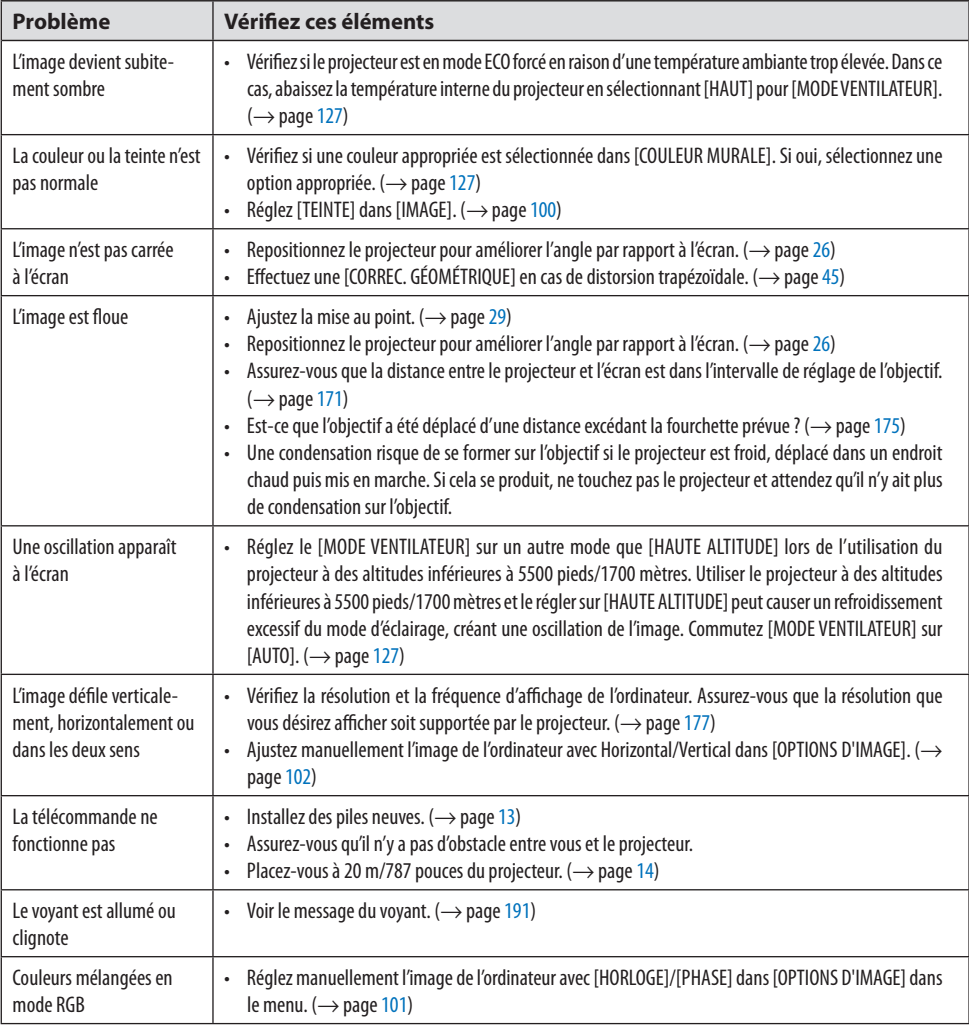

Pour plus d'informations, contactez votre fournisseur.

#### <span id="page-225-0"></span>**S'il n'y a pas d'image ou si l'image ne s'affiche pas correctement.**

#### **Procédure de mise en marche pour le projecteur et le PC.**

Assurez-vous de connecter le projecteur et l'ordinateur portable pendant que le projecteur est en mode veille et avant d'allumer l'ordinateur portable.

Dans la plupart des cas, le signal de sortie de l'ordinateur portable n'est pas activé si ce dernier n'est pas connecté au projecteur avant d'être allumé.

#### REMARQUE :

• Vous pouvez vérifier la fréquence horizontale du signal actuel dans le menu du projecteur sous Informations. S'il indique «0kHz», cela signifie qu'aucun signal n'est envoyé par l'ordinateur. ( $\rightarrow$  page [156](#page-185-0) ou allez à l'étape suivante)

#### **Activation de l'affichage externe de l'ordinateur.**

L'affichage d'une image sur l'écran du PC portable ne signifie pas nécessairement qu'il envoie un signal vers le projecteur. Lors de l'utilisation d'un PC portable, une combinaison de touches de fonction active/désactive l'affichage externe. En général, la combinaison de la touche « Fn » avec l'une des 12 touches de fonction permet l'allumage ou l'extinction de l'affichage externe. Par exemple, les ordinateurs portables NEC utilisent Fn + F3, tandis que les ordinateurs portables Dell utilisent la combinaison de touches Fn + F8 pour alterner entre les sélections d'affichage externe.

#### **Envoi d'un signal non-standard par l'ordinateur**

Si le signal envoyé par un ordinateur portable n'est pas un standard industriel, l'image projetée peut ne pas s'afficher correctement. Si cela se produit, désactivez l'écran LCD de l'ordinateur portable lorsque l'affichage du projecteur est en cours d'utilisation. Chaque ordinateur portable a une façon différente de désactiver/réactiver les écrans LCD locaux comme décrit à l'étape précédente. Reportez-vous à la documentation de votre ordinateur pour des informations détaillées.

#### **L'image affichée est incorrecte lors de l'utilisation d'un Mac**

Lors de l'utilisation d'un Mac avec le projecteur, réglez le commutateur DIP de l'adaptateur Mac (non fourni avec le projecteur) en fonction de votre résolution. Après le réglage, redémarrez votre Mac pour que les changements soient effectifs.

Pour le réglage des modes d'affichage autres que ceux supportés par votre Mac et le projecteur, le changement du commutateur DIP sur un adaptateur Mac peut faire sauter légèrement l'image ou ne rien afficher. Si cela se produit, réglez le commutateur DIP sur le mode fixe 13", puis redémarrez votre Mac. Après cela, rétablissez les commutateurs DIP sur un mode affichable, puis redémarrez à nouveau votre Mac.

#### REMARQUE :

• Un câble Adaptateur Vidéo fabriqué par Apple Computer est nécessaire pour un MacBook qui ne possède pas de connecteur mini D-Sub à 15 broches.

#### **Recopie vidéo sur un MacBook**

Lorsque le projecteur est utilisé avec un MacBook, la sortie peut ne pas être réglée sur 1920 × 1200 à moins que la « recopie vidéo » soit désactivée sur votre MacBook. Reportez-vous au mode d'emploi fourni avec votre ordinateur Mac au sujet de la « recopie vidéo ».

#### **Les dossiers ou les icônes sont cachés sur l'écran du Mac**

Les dossiers ou les icônes peuvent ne pas être vus sur l'écran. Si cela se produit, sélectionnez [Visionnage] → [Ranger] dans le menu Apple et arrangez les icônes.

# 8-8. Codes de PC Control et connexion des câbles

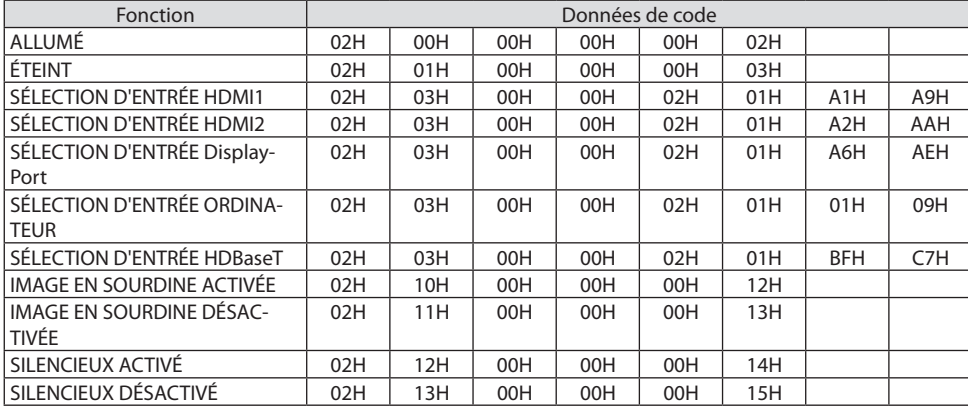

#### Codes de PC control

#### REMARQUE :

• Prenez contact avec votre fournisseur local pour obtenir une liste complète des codes de PC Control, si nécessaire.

#### Connexion des câbles

Protocole de communication

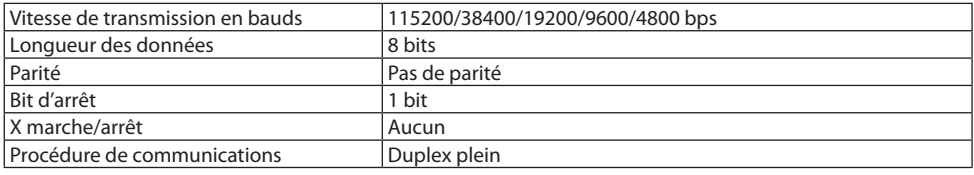

#### REMARQUE :

• Selon l'équipement, une vitesse de transmission moins élevée peut être recommandée pour les grandes longueurs de câble.

### Borne de PC control (D-Sub 9P)

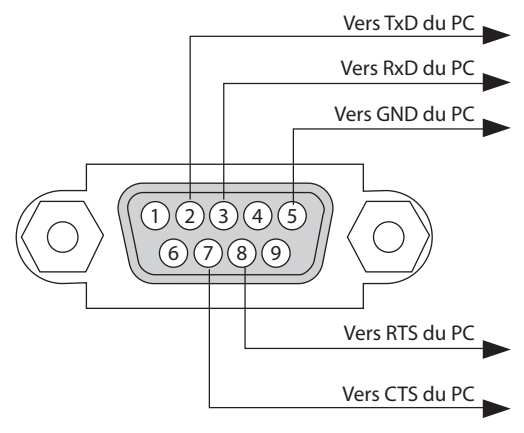

REMARQUE :

- Les broches 1, 4, 6 et 9 ne sont pas utilisées.
- Relier « Requête à envoyer» et «Effacer pour envoyer» aux deux extrémités du câble pour simplifier la connexion.
- Pour les longueurs de câble importantes, il est recommandé de régler la vitesse de transmission dans les menus du projecteur à 9600 bps.

## 8-9. À propos de la commande de contrôle ASCII

Cet appareil prend en charge la commande de contrôle ASCII commune pour le contrôle de notre projecteur et de notre écran.

Veuillez consulter notre site Internet pour obtenir plus de détails sur la commande. [https://www.sharp-nec-displays.com/dl/en/pj\\_manual/lineup.html](https://www.sharp-nec-displays.com/dl/en/pj_manual/lineup.html)

#### Comment se connecter au moyen d'un périphérique externe

Il existe deux méthodes pour connecter le projecteur avec un périphérique externe tel qu'un ordinateur.

#### **1. Connexion via le port de série.**

Permet de connecter le projecteur à un ordinateur par un câble de série (un câble croisé).

#### **2. Connexion par réseau (réseau local/HDBaseT)**

Permet de connecter le projecteur à un ordinateur par un câble de réseau local.

En ce qui concerne le type de câble de réseau local, veuillez vous adresser à votre administrateur réseau.

#### Interface de connexion

#### **1. Connexion via le port de série.**

#### **Protocole de communication**

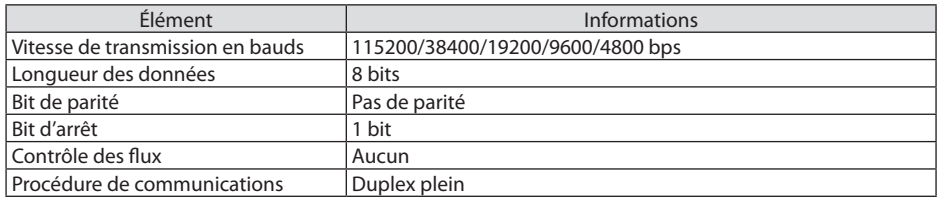

#### **2. Connexion via le réseau**

#### **Protocole de communication (connexion par réseau local)**

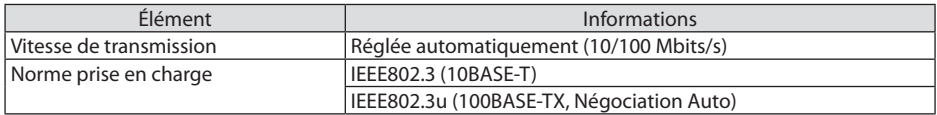

Utilisez le numéro de port TCP 7142 pour l'émission et la réception de la commande.

#### **Protocole de communication (connexion par HDBaseT)**

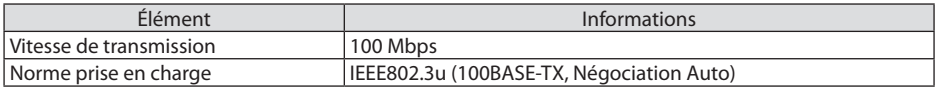

Utilisez le numéro de port TCP 7142 pour l'émission et la réception de la commande.

# Paramètres pour ce périphérique

## **Commande d'entrée**

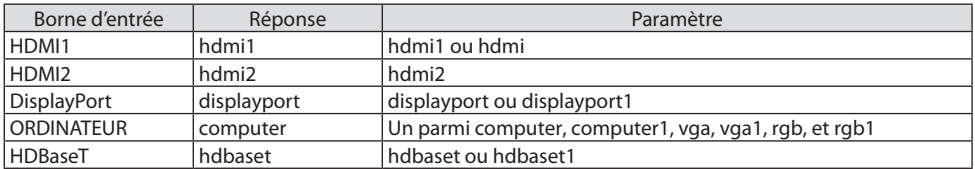

## **Commande d'état**

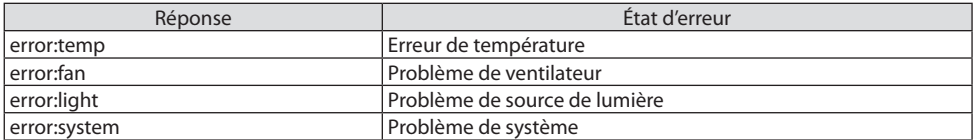

# 8-10. Liste d'Art-Net Paramètres DMX

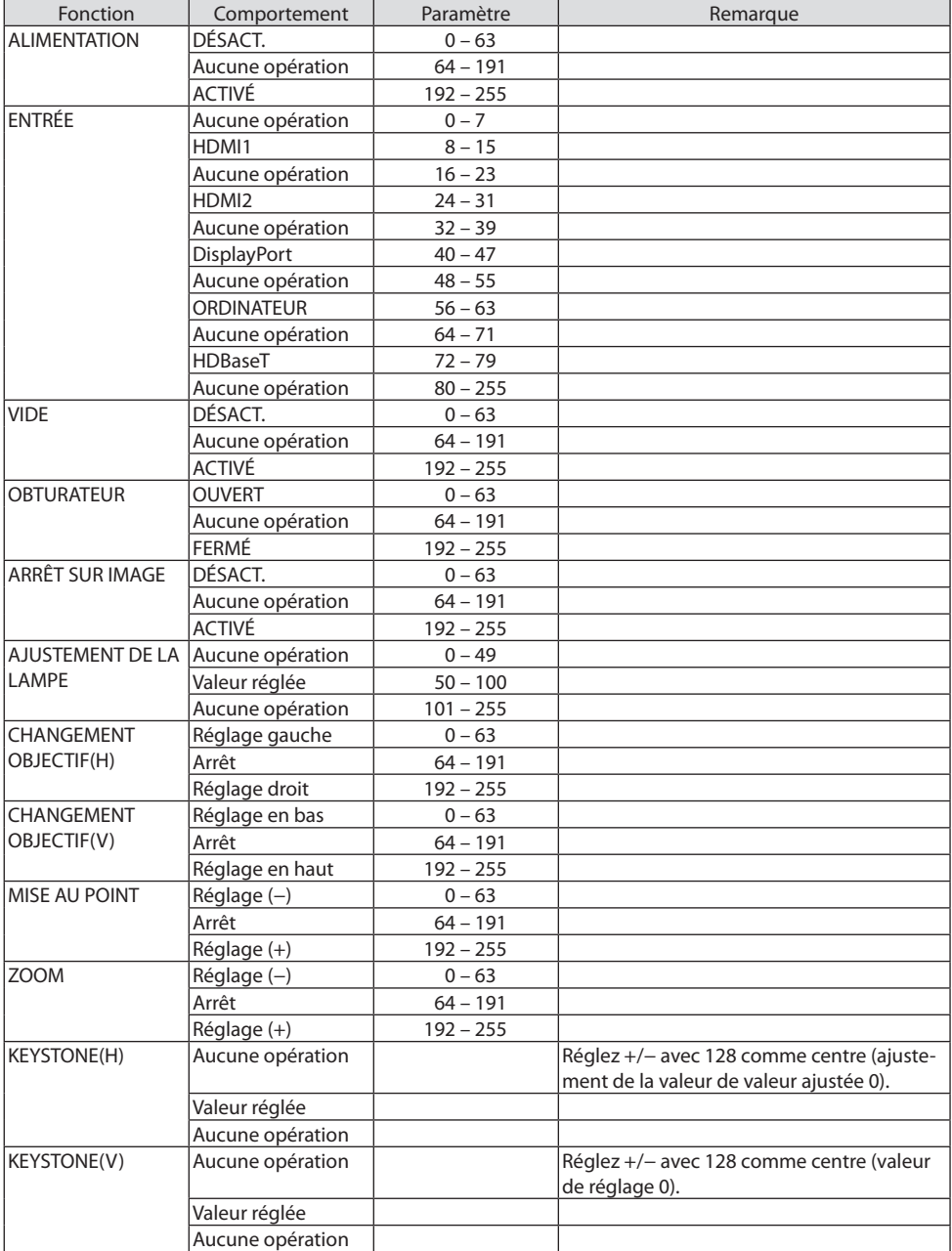

### 8. Annexe

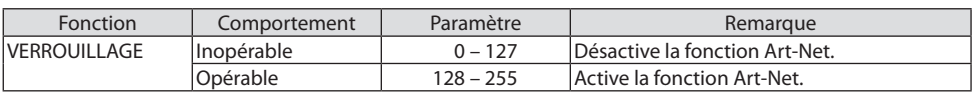

## 8-11. Liste des éléments à vérifier en cas de panne

Avant de contacter votre fournisseur ou le service après-vente, vérifiez la liste suivante pour être sûr que des réparations sont nécessaires en vous référant également à la section «Dépistage des pannes » de votre mode d'emploi. Cette liste de vérification ci-dessous vous aidera à résoudre votre problème plus efficacement. \* Imprimez cette page ainsi que la suivante pour réaliser la vérification.

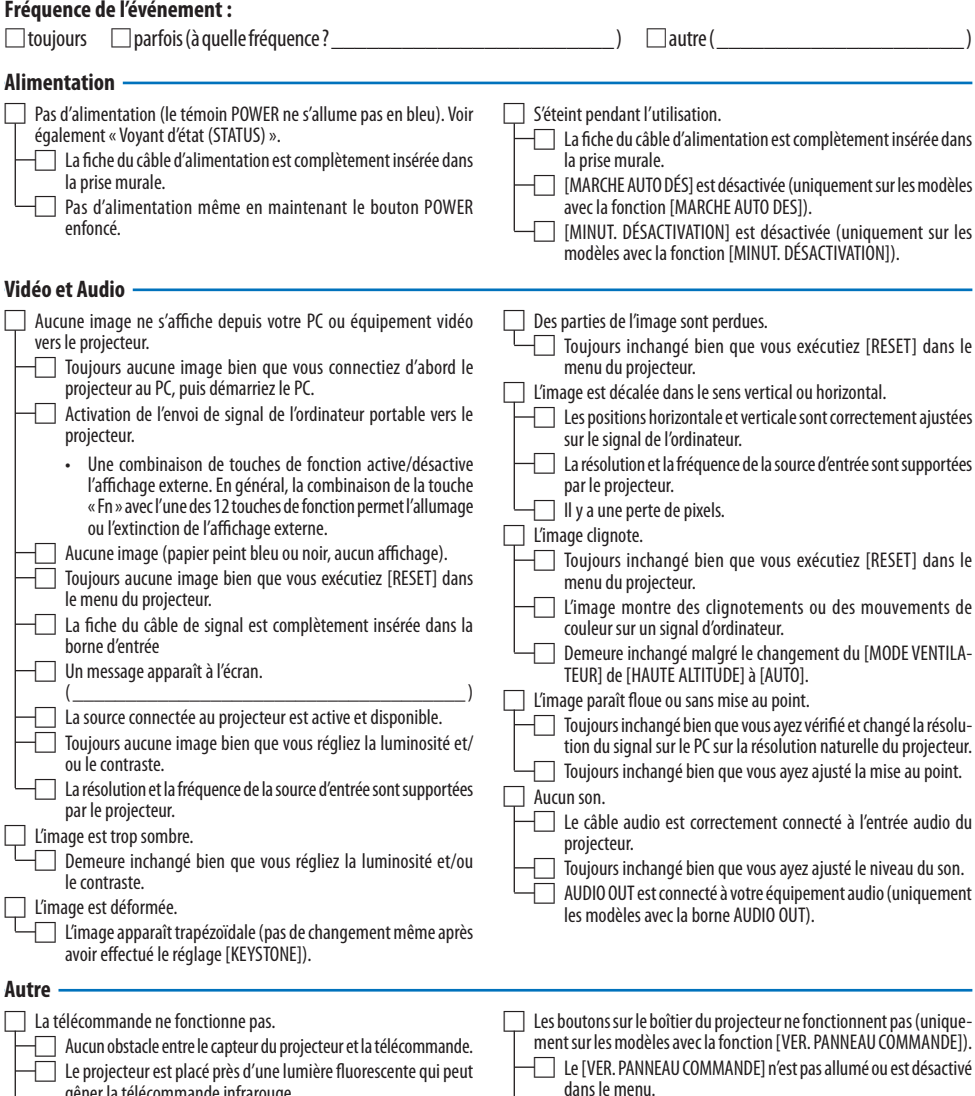

gêner la télécommande infrarouge. □ Les piles sont neuves et n'ont pas été inversées pendant l'installation.

Toujours inchangé bien que vous appuyez et mainteniez enfoncé le bouton EXIT pendant plus de10 secondes.

**Veuillez décrire votre problème de façon détaillée dans l'espace ci-dessous.**

#### **Informations sur l'application et l'environnement dans lequel votre projecteur est utilisé**

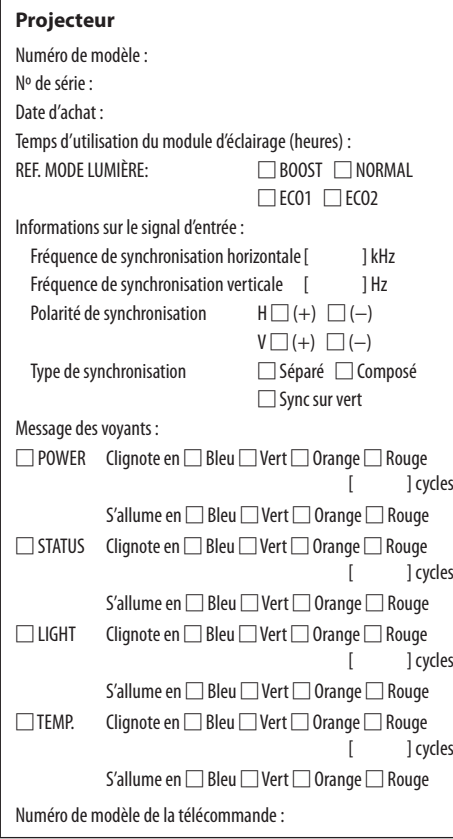

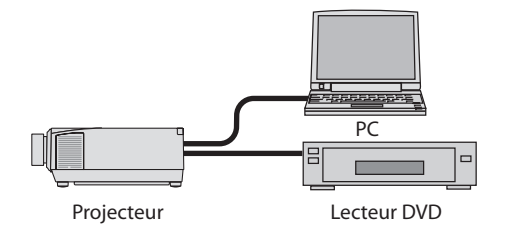

#### **Câble de signal**

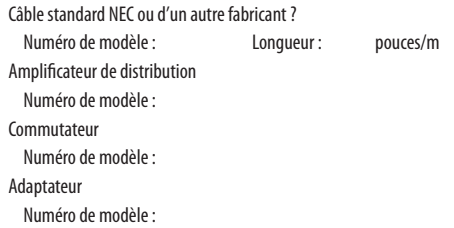

#### **Environnement d'installation**

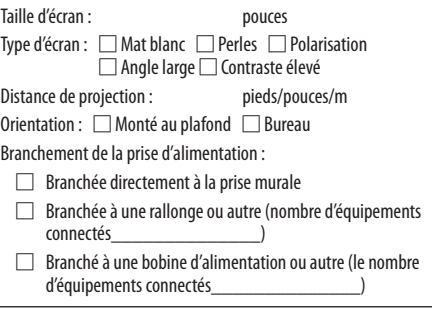

#### **Ordinateur**

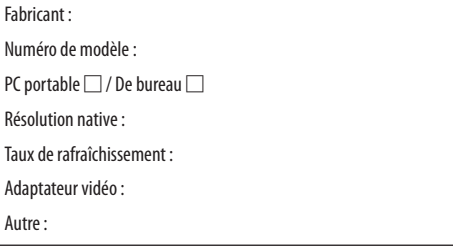

#### **Équipement vidéo**

Magnétoscope, lecteur DVD, caméra vidéo, jeu vidéo ou autre Fabricant :

Numéro de modèle :

## 8-12. ENREGISTREZ VOTRE PROJECTEUR ! (pour les résidents aux États-Unis, au Canada et au Mexique)

Veuillez prendre le temps d'enregistrer votre nouveau projecteur. Ceci activera votre garantie limitée des pièces et main d'œuvre et le programme de service InstaCare.

Visitez notre site Internet sur <https://www.sharpnecdisplays.us>, cliquez sur le centre du support/ enregistrez le produit et soumettez en ligne votre formulaire dûment rempli.

Dès réception, nous vous enverrons une lettre de confirmation comprenant tous les détails dont vous aurez besoin pour profiter des programmes de garantie et de service rapides et fiables du leader de l'industrie, Sharp NEC Display Solutions of America, Inc.

# **NEC**